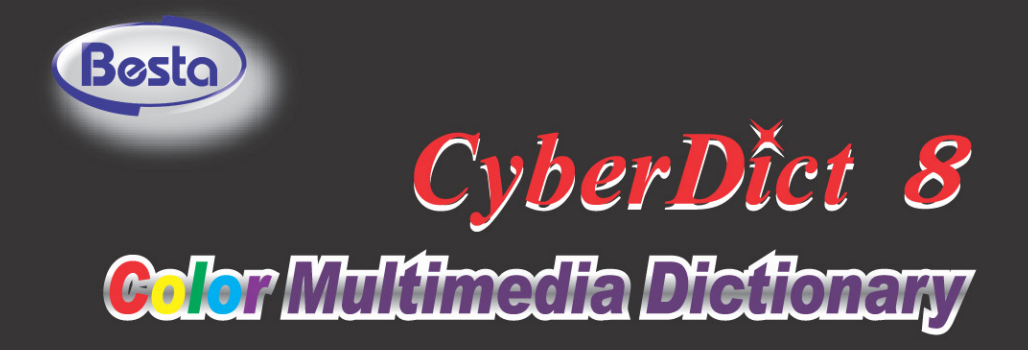

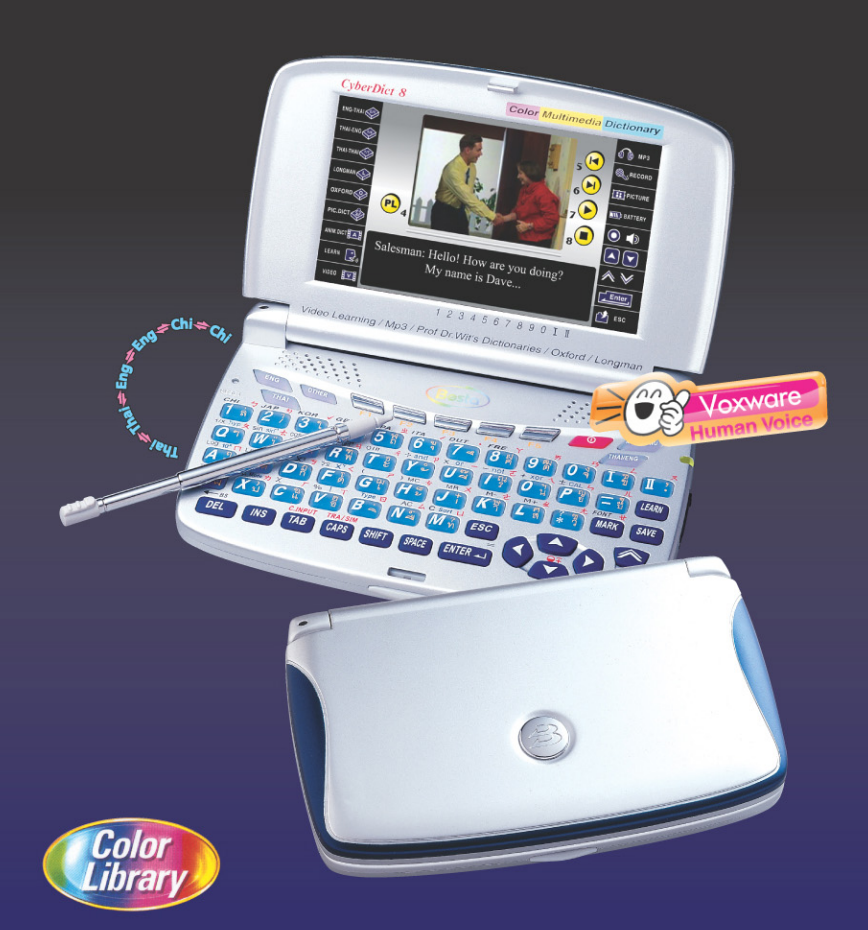

# USER 'S MANUAL

## **Index**

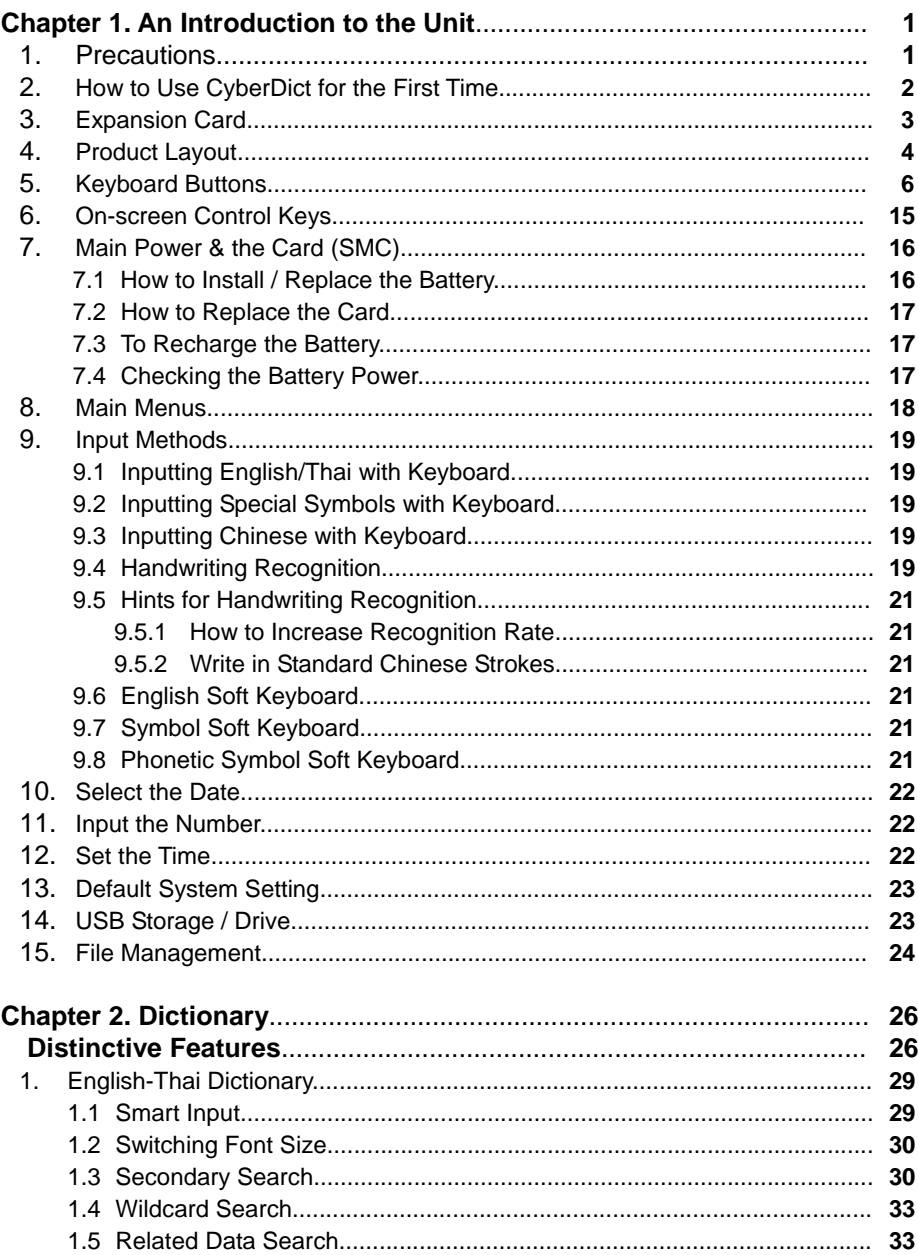

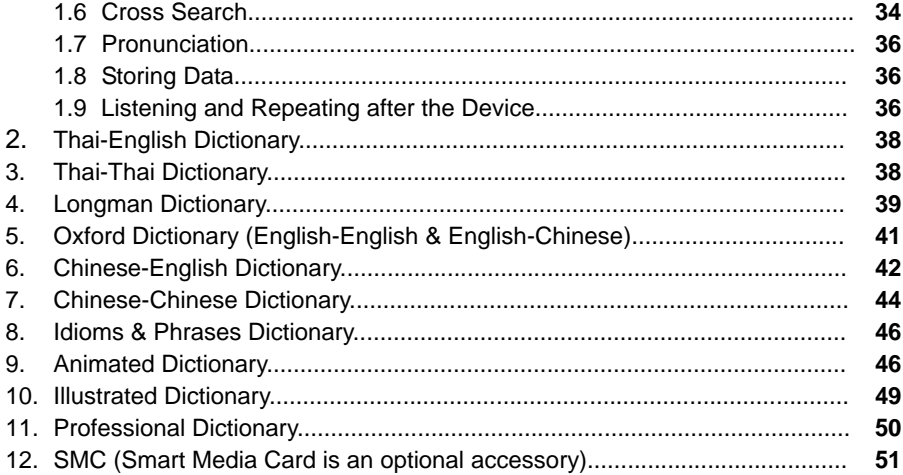

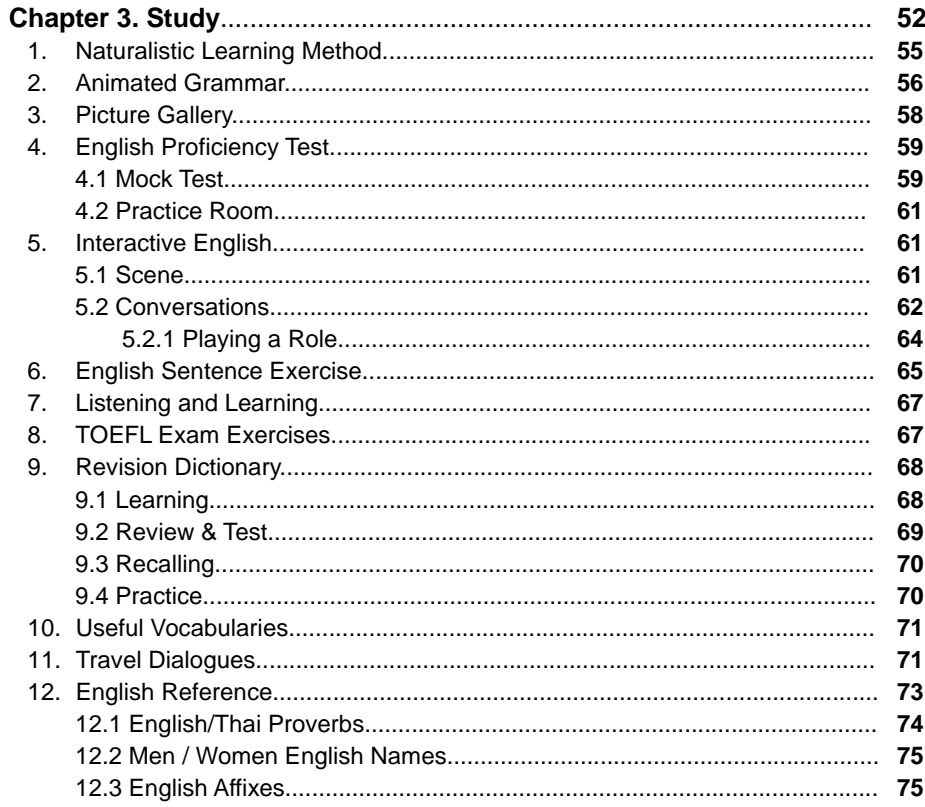

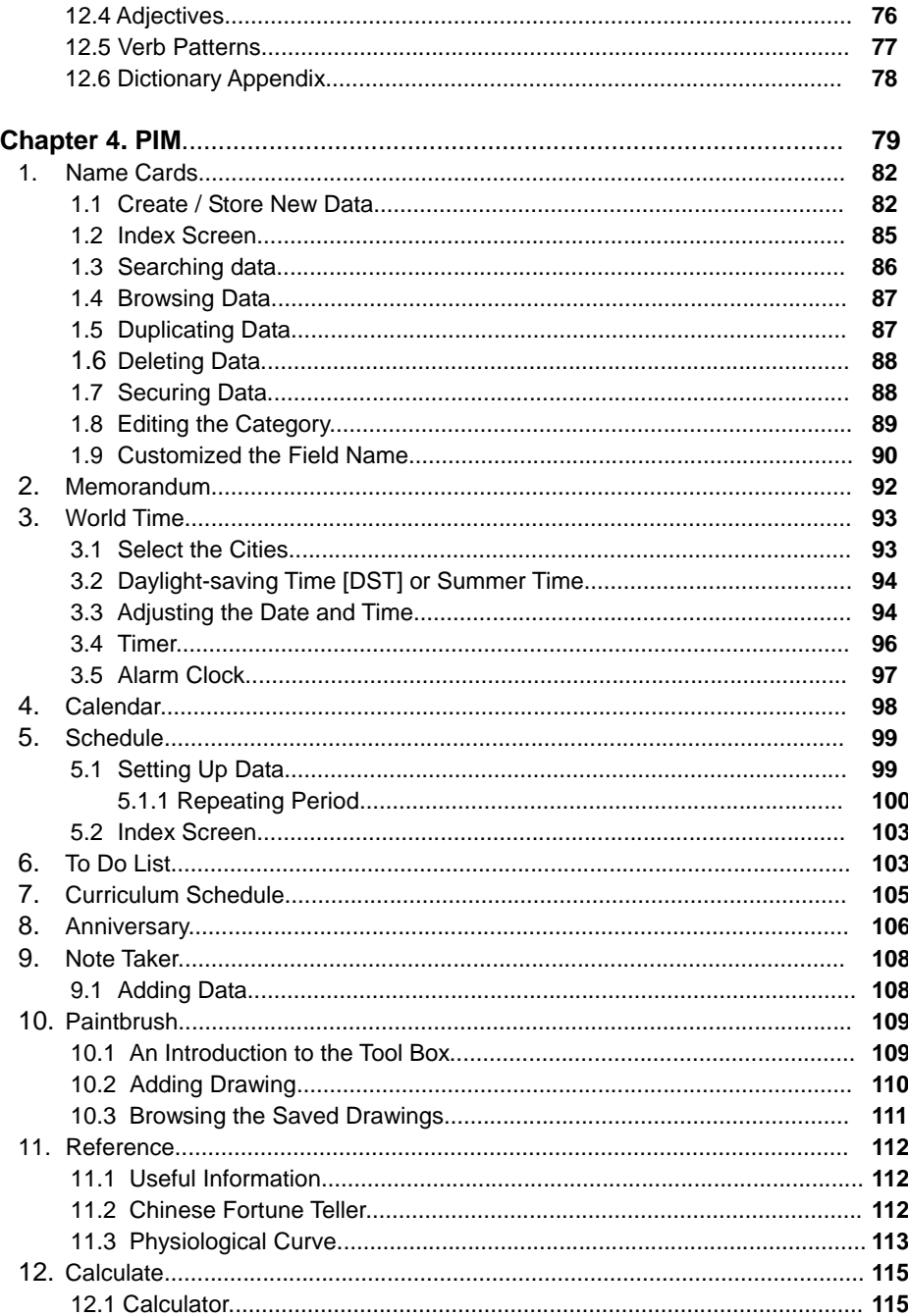

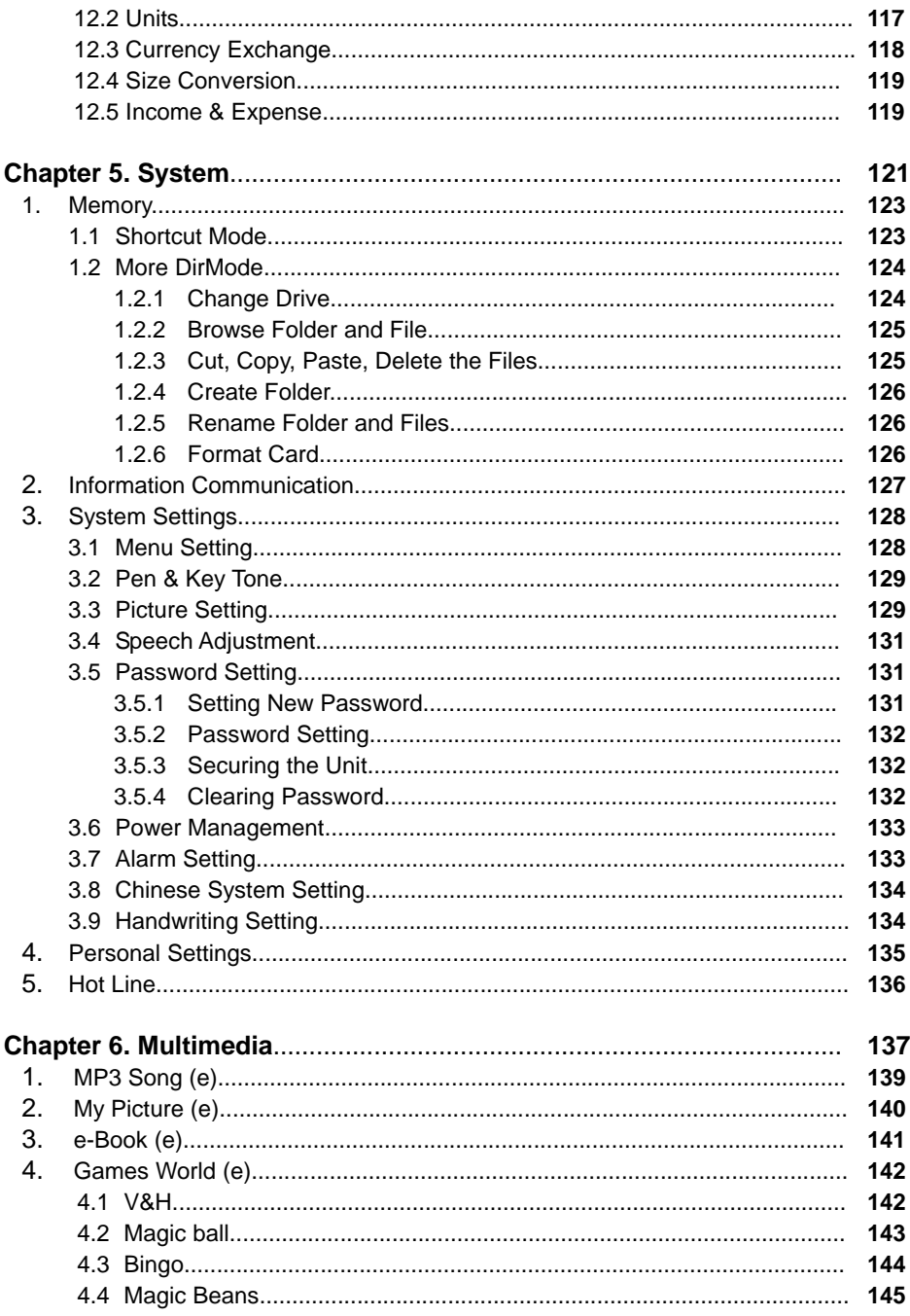

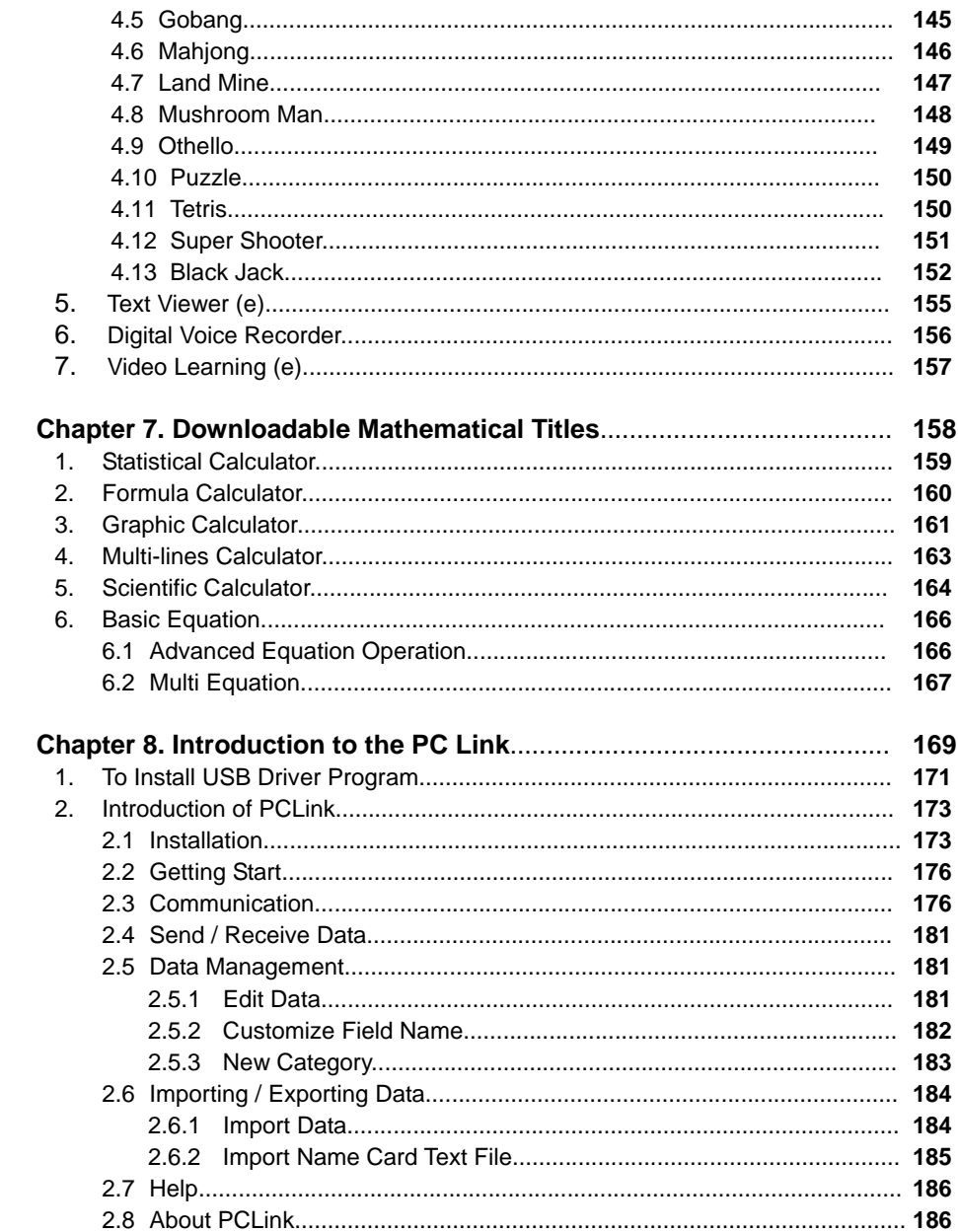

### **Chapter 1. An Introduction to the Unit**

This chapter explains how to use your CyberDict for the first time, the keys and controls, power sources, default system settings and basic operations of your CyberDict. We hope it will help you to use this device. Please proceed to the following chapters for details of each function under different main menus.

### **1. Precautions**

### **Data Backup**

All your personal data should be copied onto separate printed records. We assume no responsibility for data loss or as a result of improper use, reset the device, repairs, defects, battery replacement / failures or any other causes.

### **Touch Panel & Display**

- A. Use the stylus which comes with this unit only. To avoid scratching on the screen, do not use any other pointed objects such as pencils or pens.
- B. Rub the screen lightly with a dry and soft cloth so as to avoid scratches. Do not use any volatile liquids.
- C. The screen may crack if the unit falls on the ground

### **Expansion Card**

Insert the Smart Media Card into slot gently. Do not turn off the power or remove the battery during data saving.

### **Non Waterproof**

The device is non waterproof, please keep it away from any liquid. In case it happens, remove the battery immediately, dry the surface and send the device to our service center for checking. Do not try to turn on the unit by yourself.

### **Battery**

A. Please remove the battery to avoid leakage and damage to the unit whenever the

unit will not be used over an extended period of time.

- B. Use the rechargeable battery and the power adaptor that come with this device only. (Output: DC5V 1A)
- C. To maximize the life of the rechargeable battery, please recharge only when the battery low message is indicated
- D. Avoid any contact of two poles of the battery and keep away from fire.

### **Magnetism**

The speaker of this unit has magnetism, please do not place it close to any equipments which apply with magnetism theory to avoid unwanted demagnetization or effect.

### *Note:*

### **Any damage caused by the above reasons is not covered by warranty.**

### **2. How to Use CyberDict for the First Time**

- A. Insert the Lithium-ion rechargeable battery which comes with this device into the battery compartment.
- B. Press [ON/OFF] to turn on your CyberDict. If the screen remains blank, please check the following the steps:
	- $\triangleright$  Be sure the battery is securely in place.
	- $\triangleright$  Press [Shift] +  $\blacksquare$  /  $\blacksquare$  to adjust the LCD contrast for optimal screen viewing.
- C. Press [RESET] and follow the instructions shown on the screen.
	- $\triangleright$  Tap the centers of the targets  $+$  to calibrate the sensitivity and accurate position of touch panel, there are 3 targets to be tapped: lower left, upper right and the center.
	- $\triangleright$  After the touch panel correction, a selection window appears:
		- ∗ Tap [No] to access the main menu.
		- ∗ Tap [Yes], all the default settings will be used.
		- ∗ If you tick [Clear User Data] and tap [Y], all your personal data and settings will be deleted, then access the system's date and time setting screen.
		- ∗ Tap [F1] to set the format of date and time.
		- ∗ Tap [Finish] to confirm. A default startup screen will be shown.
- D. The main menu of Dictionaries will be shown.
- E. Press  $\sqrt{m}$  to shift among Thai / English / icon modes in the main menu.

### *Note: The system will omit the "Auto Power Off Timer" and won't turn off under the following situations:*

- ¾ *During natural voice pronunciation*
- ¾ *During data management, such as copying, saving, transmission, etc.*
- ¾ *During memory rearrangement.*

### **3.Expansion Card**

- 1. When the power is on:
- A. Do not open the SMC slot cover, otherwise the power will turn off automatically.
- B. Do not remove/insert the card, otherwise you may encounter permanent data lose.
- 2. Write Protection for SMC. (SMC is an optional accessory)

Stick the Write Protect label on the SMC.

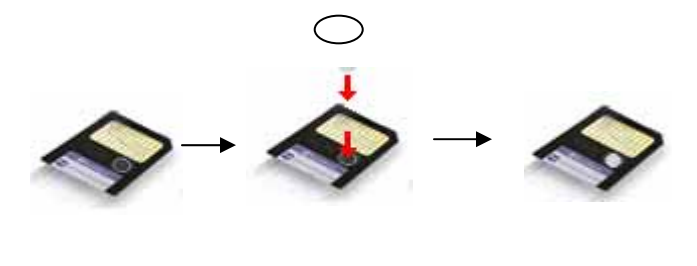

### **4. Product Layout**

**\* Obverse side:** 

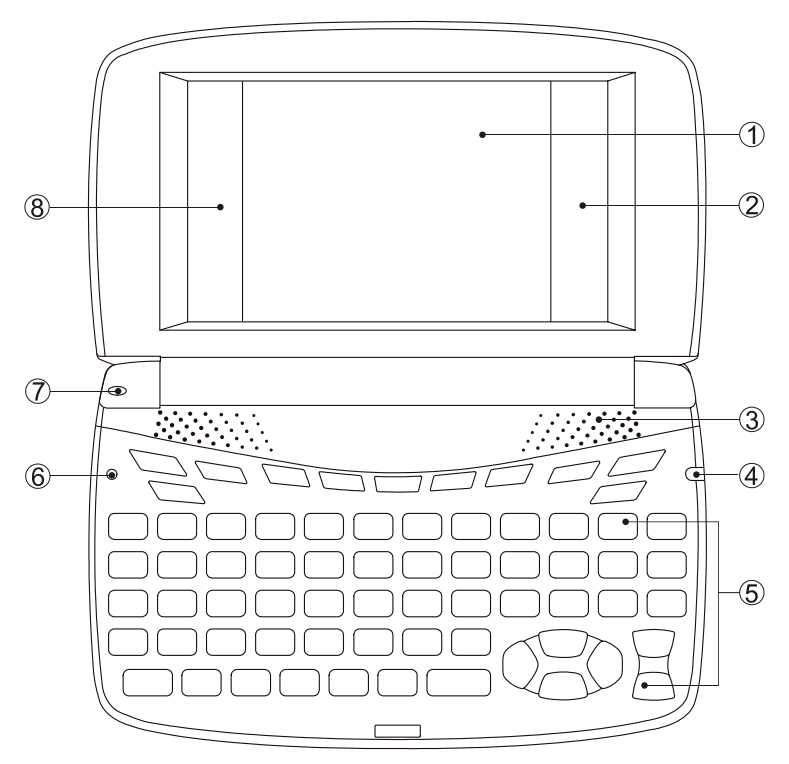

- 
- 
- 
- 
- 1- Screen 2- On-screen control keys (Right)
- 3- Speaker 4- LED Light
- 5- Keyboard 6- RESET Key
- 7- Microphone 2012 8- On-screen Control Keys (Left)

#### Reverse side:

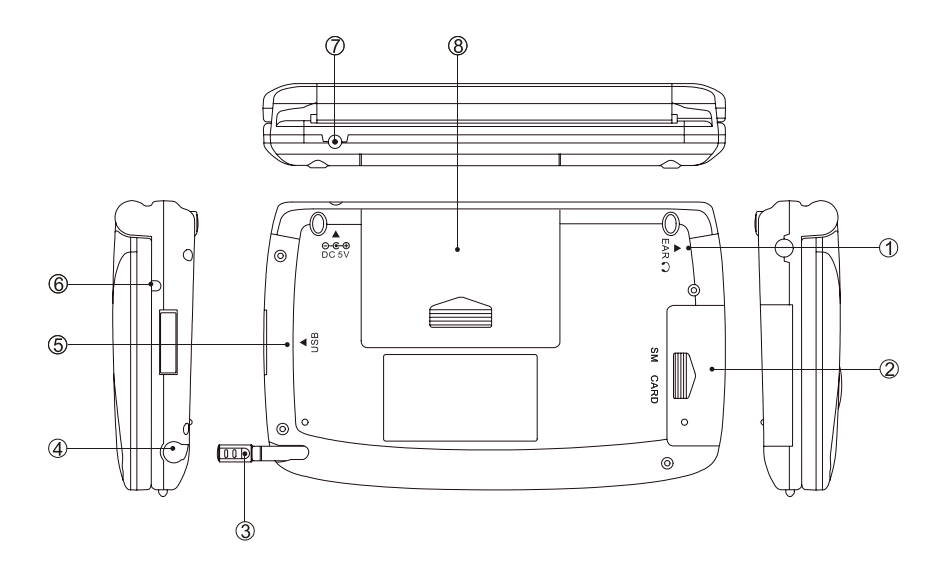

- 1- Earphone Socket 2- SMC Slot
- 
- 5- Mini USB Socket 6- LED Light
- 
- 
- 3- Stylus 3- Stylus Slot Cover
	-
- 7- DC Adaptor Socket 8- Battery Cover (Battery Compartment)

### **5. Keyboard Buttons**

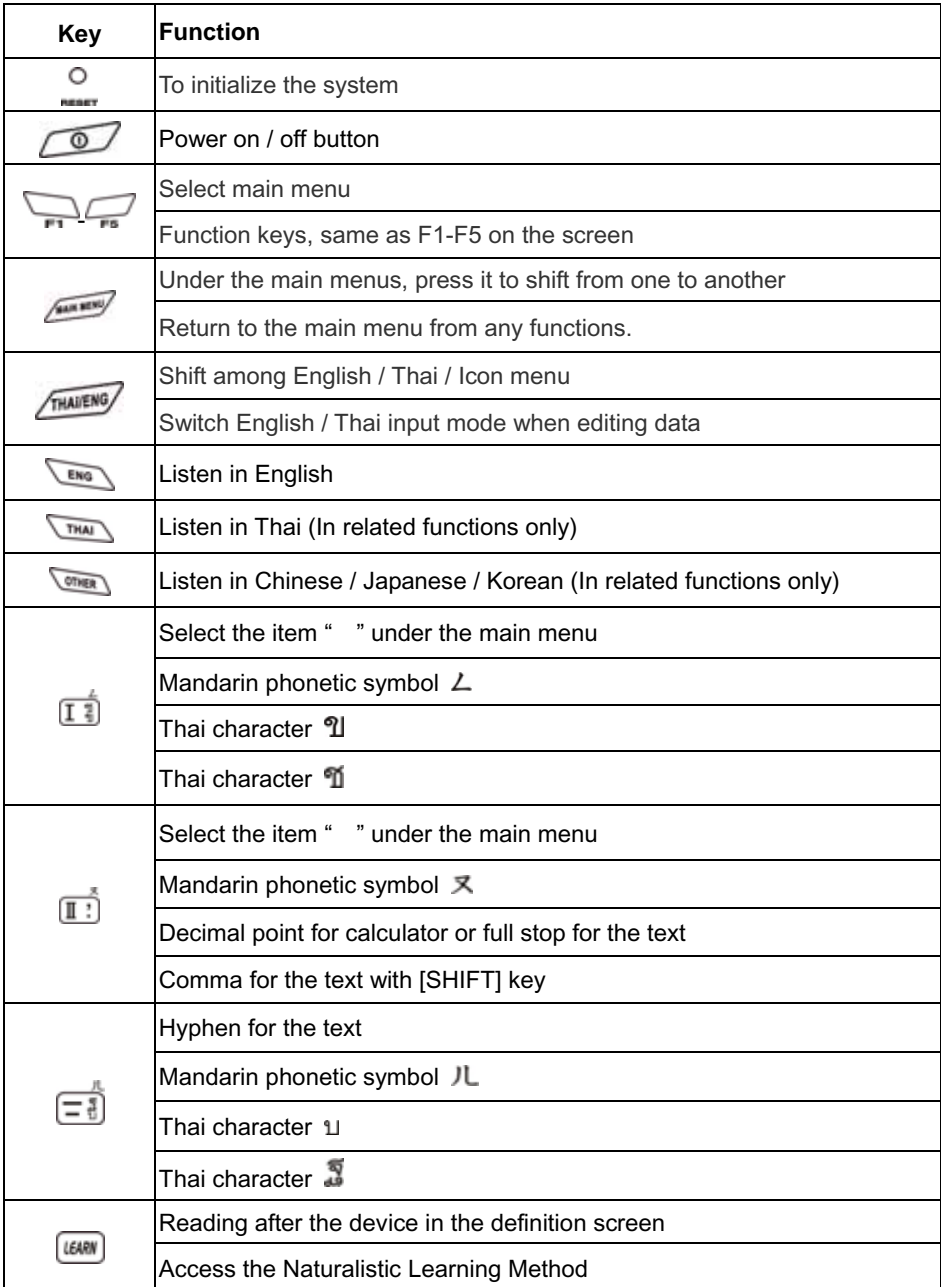

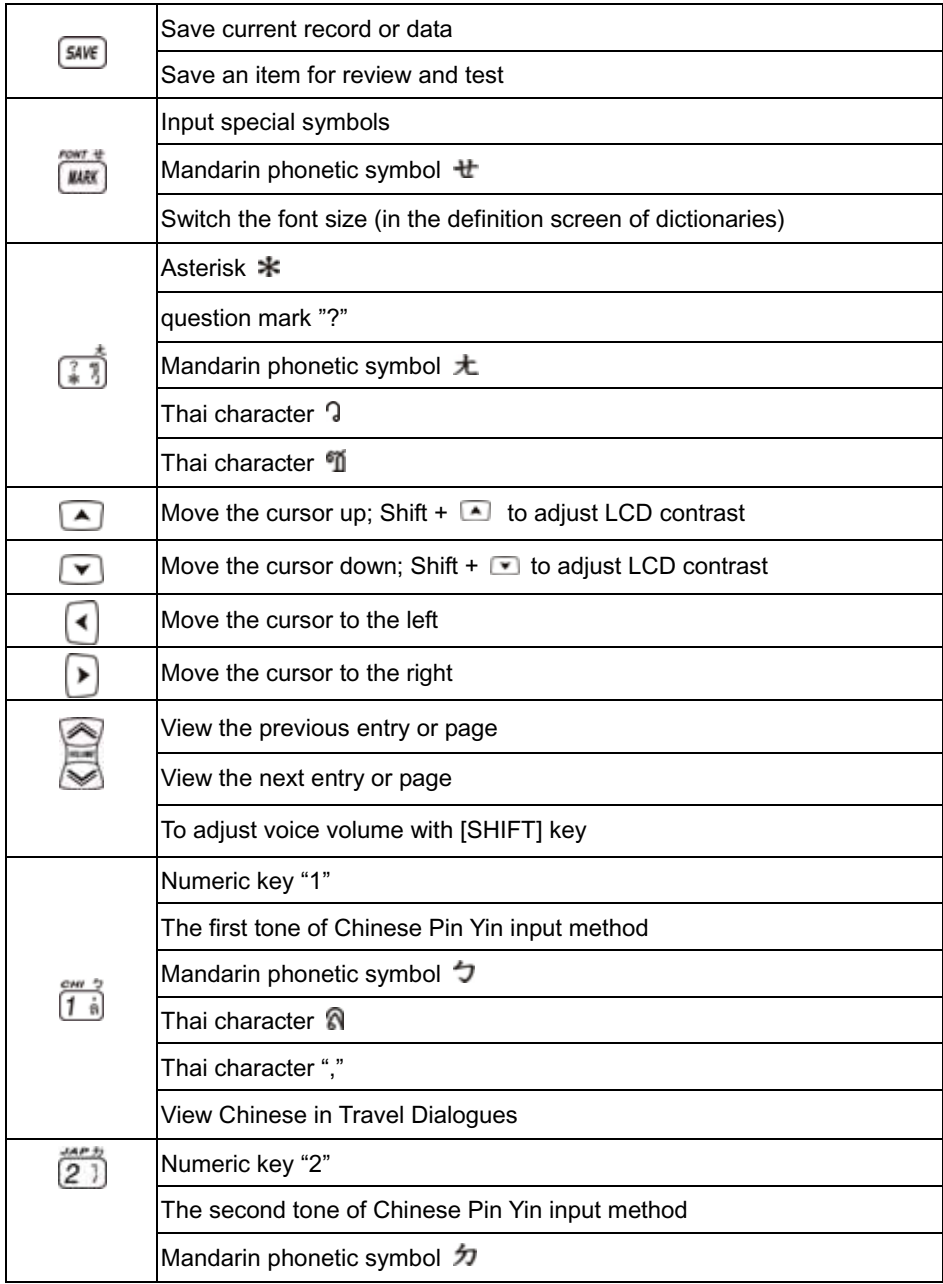

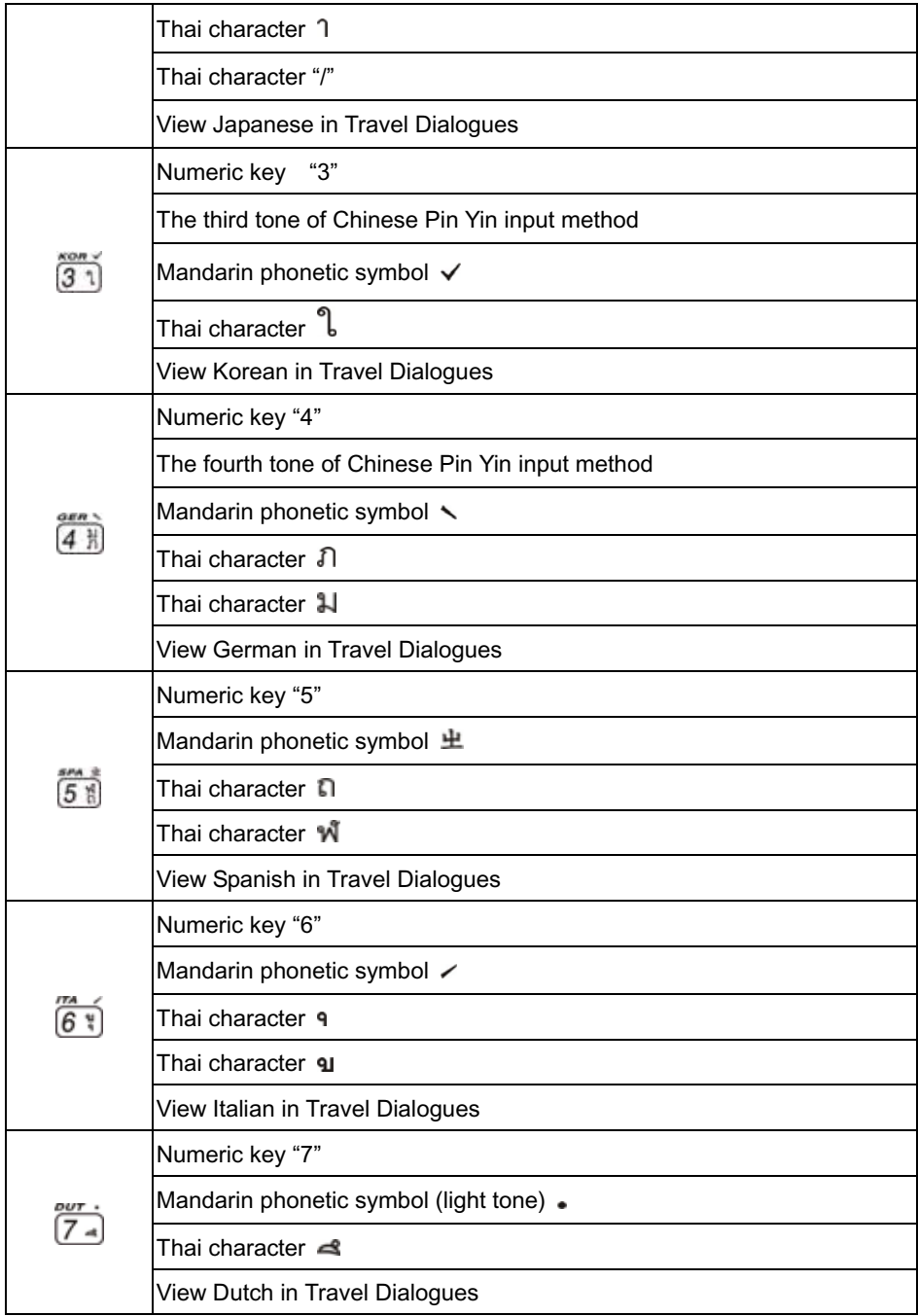

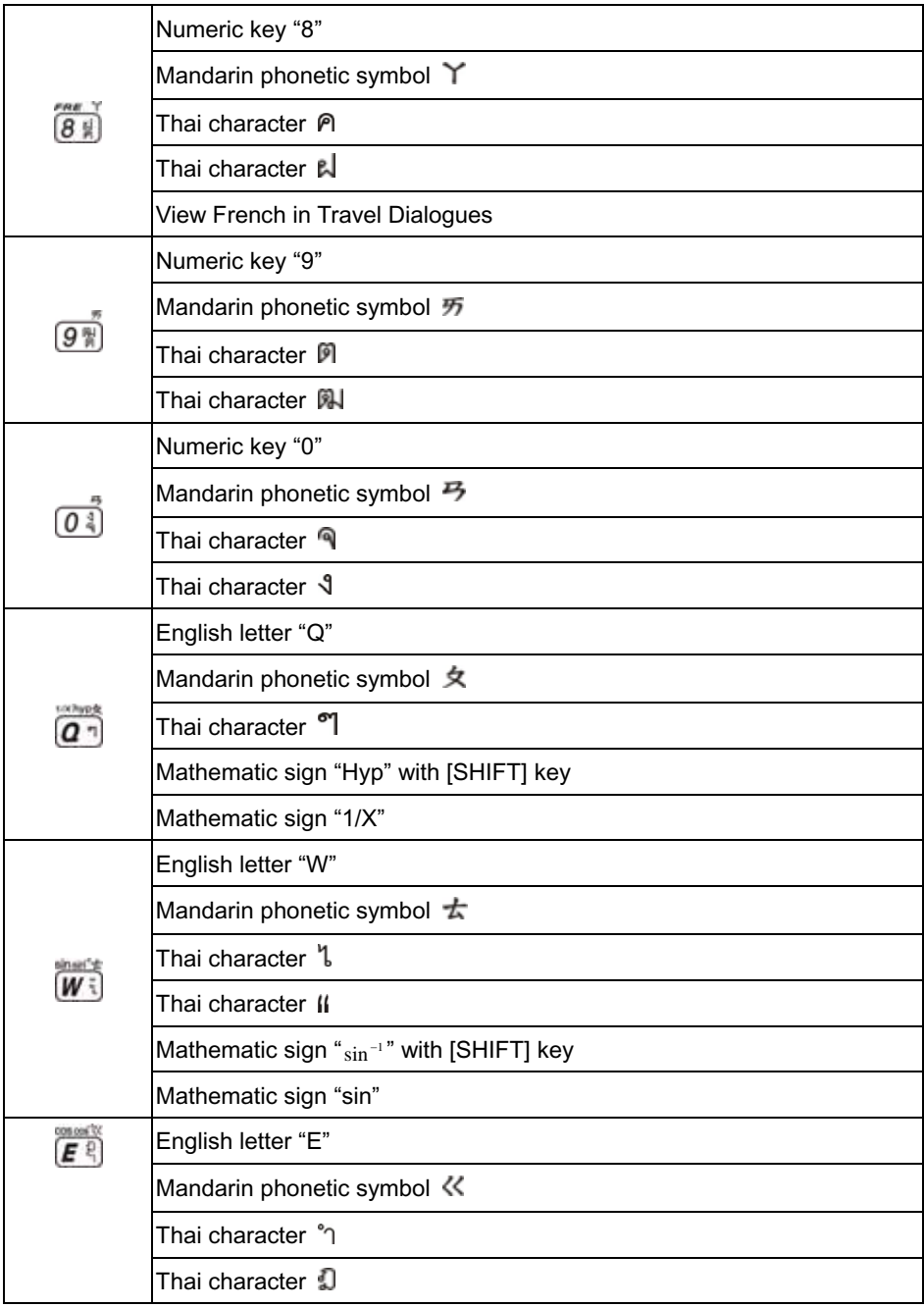

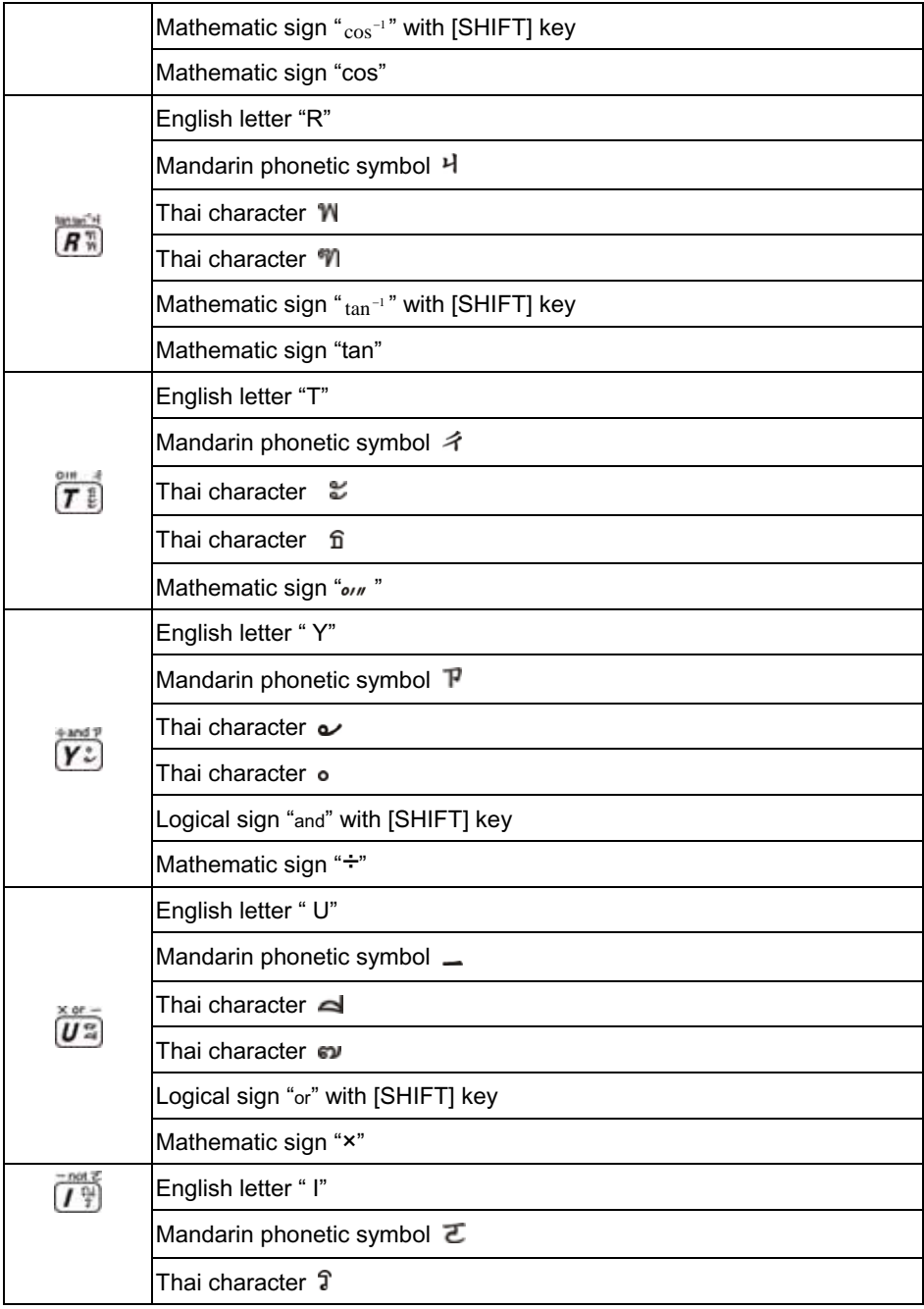

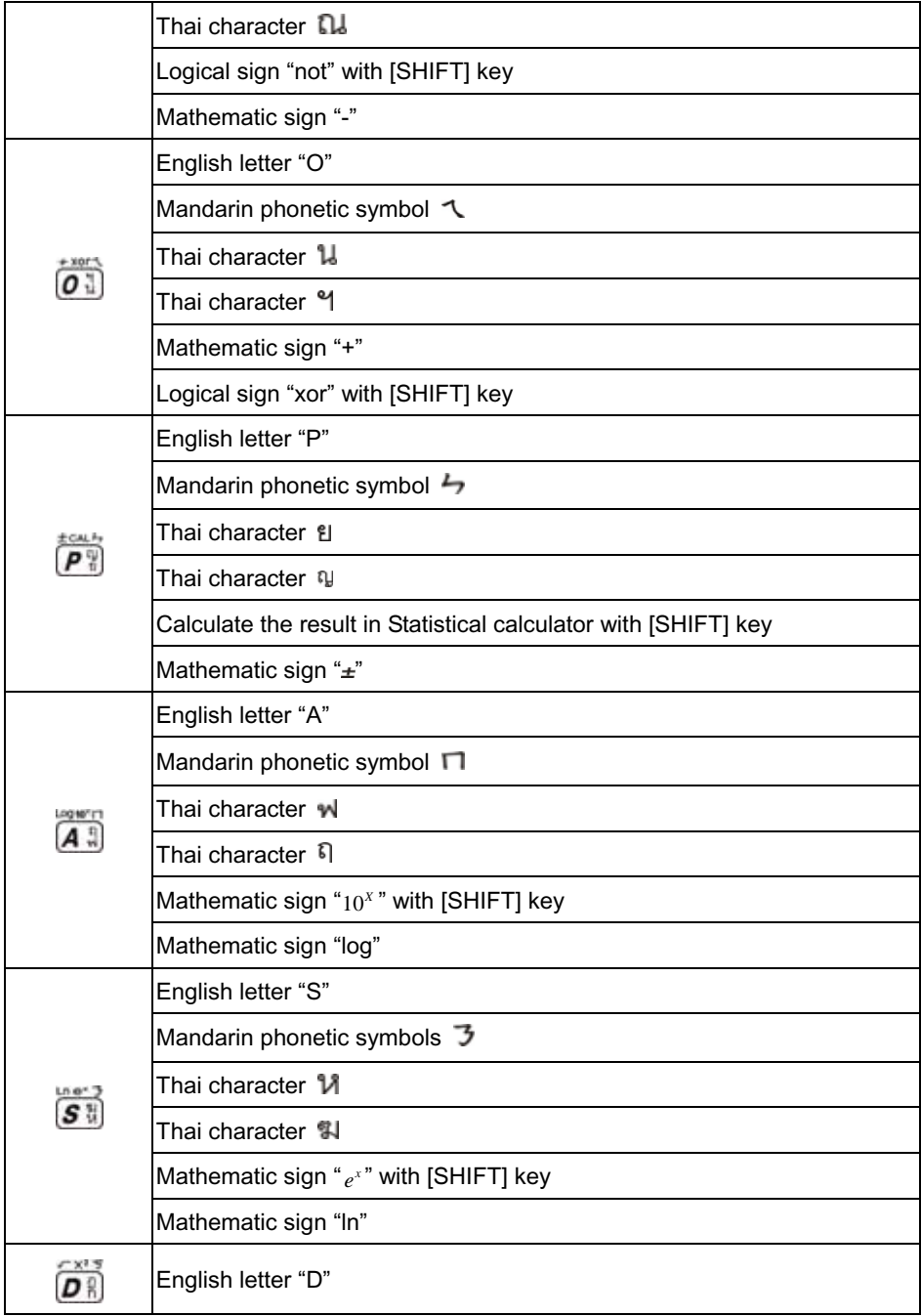

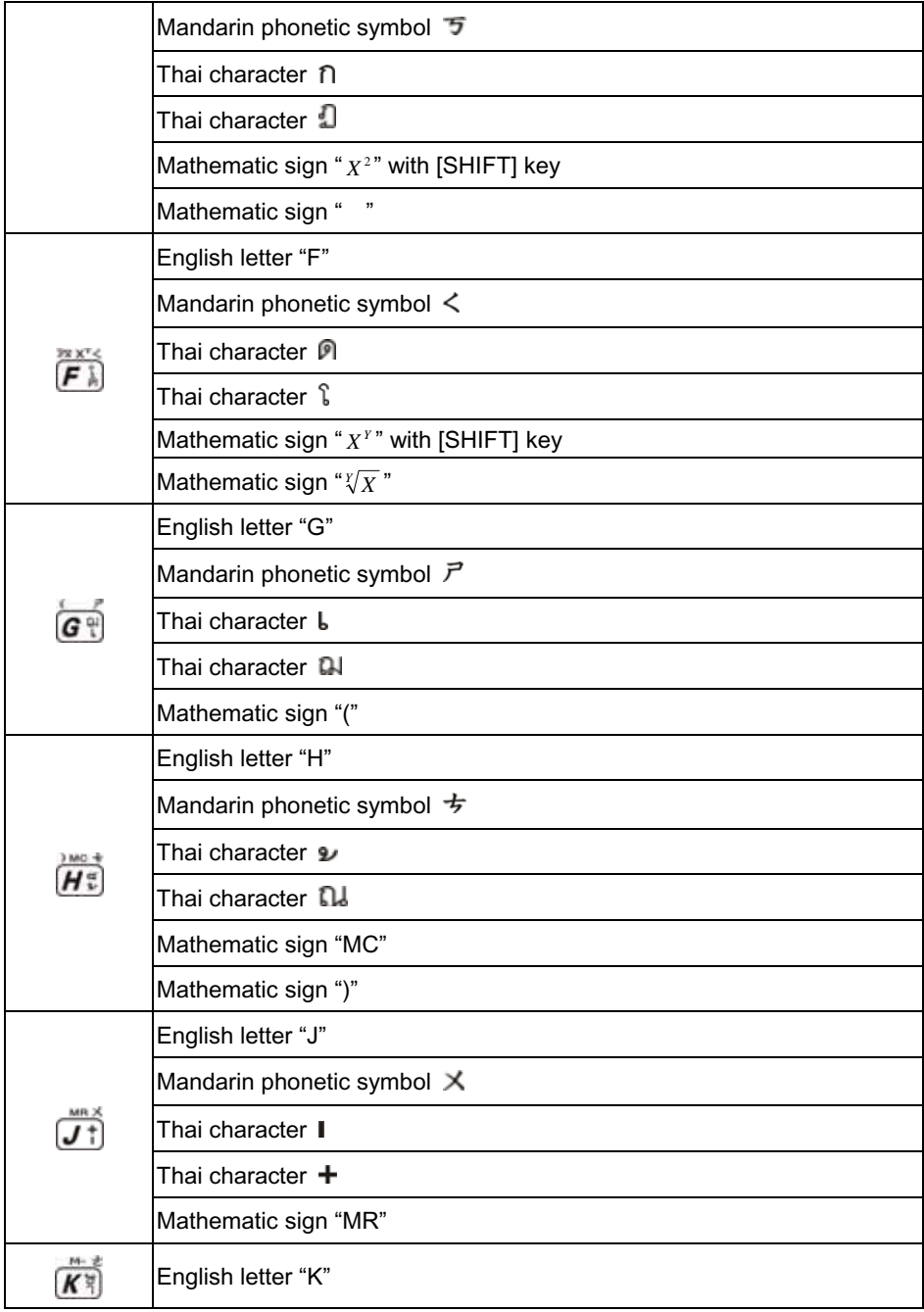

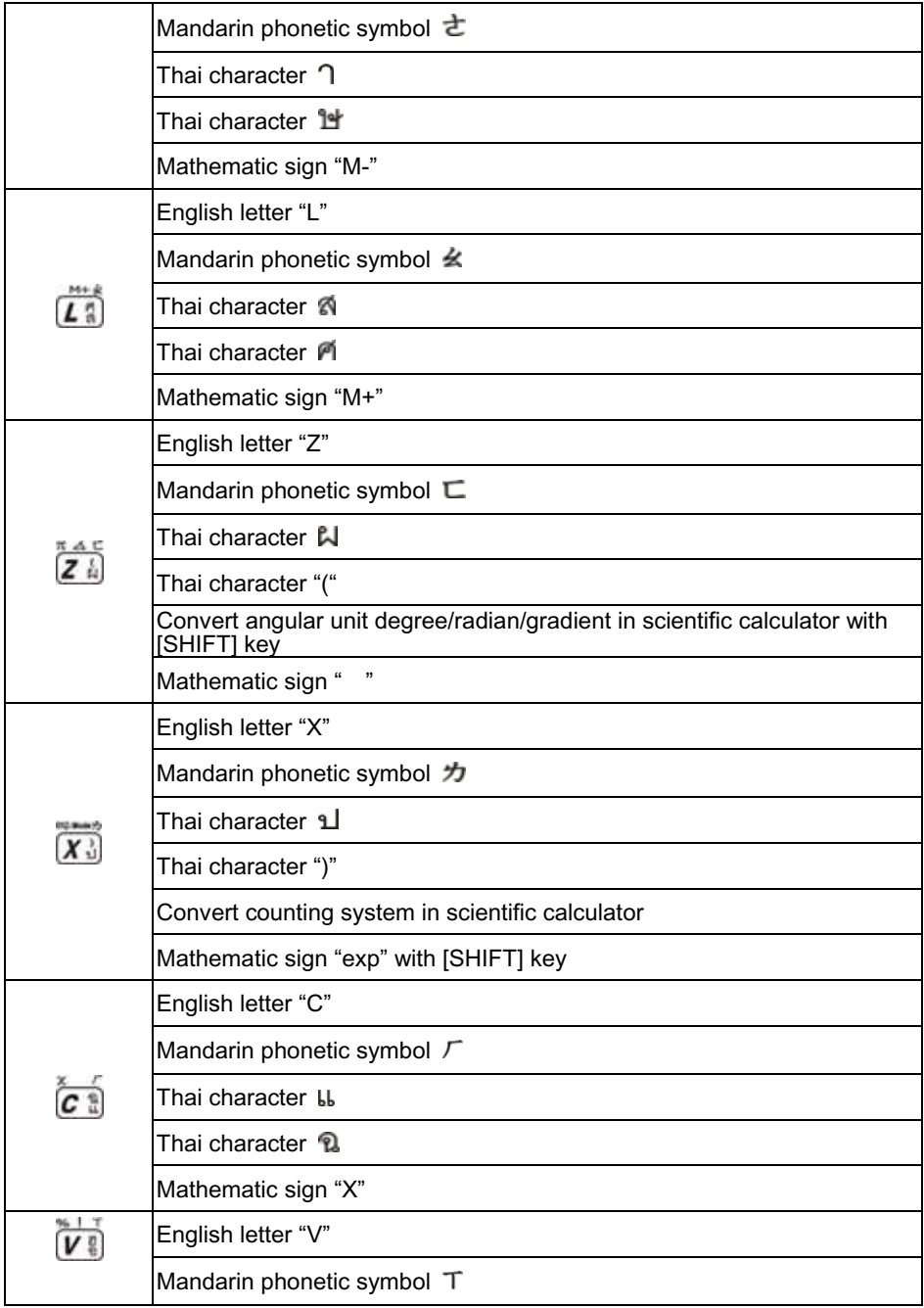

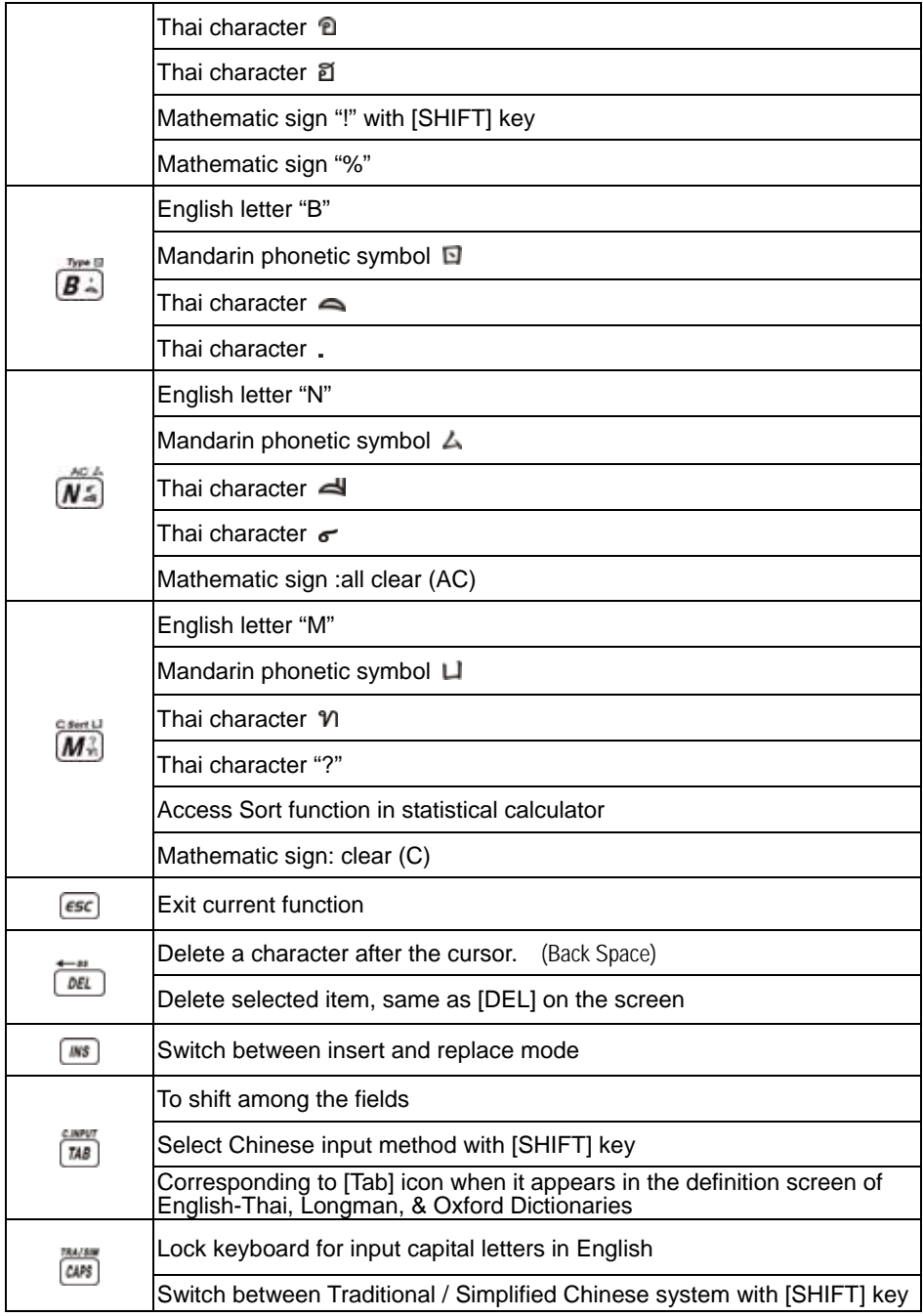

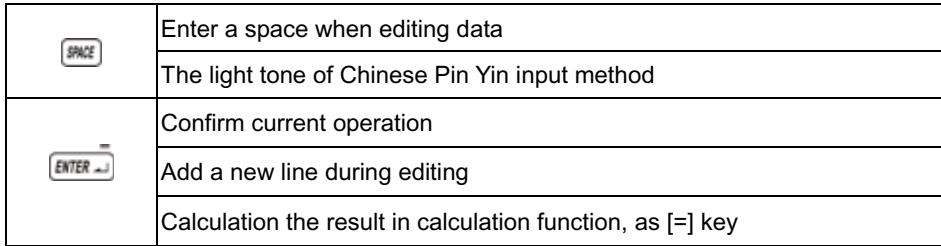

### **6. On-screen Control Keys**

Tap with stylus to activate the functions.

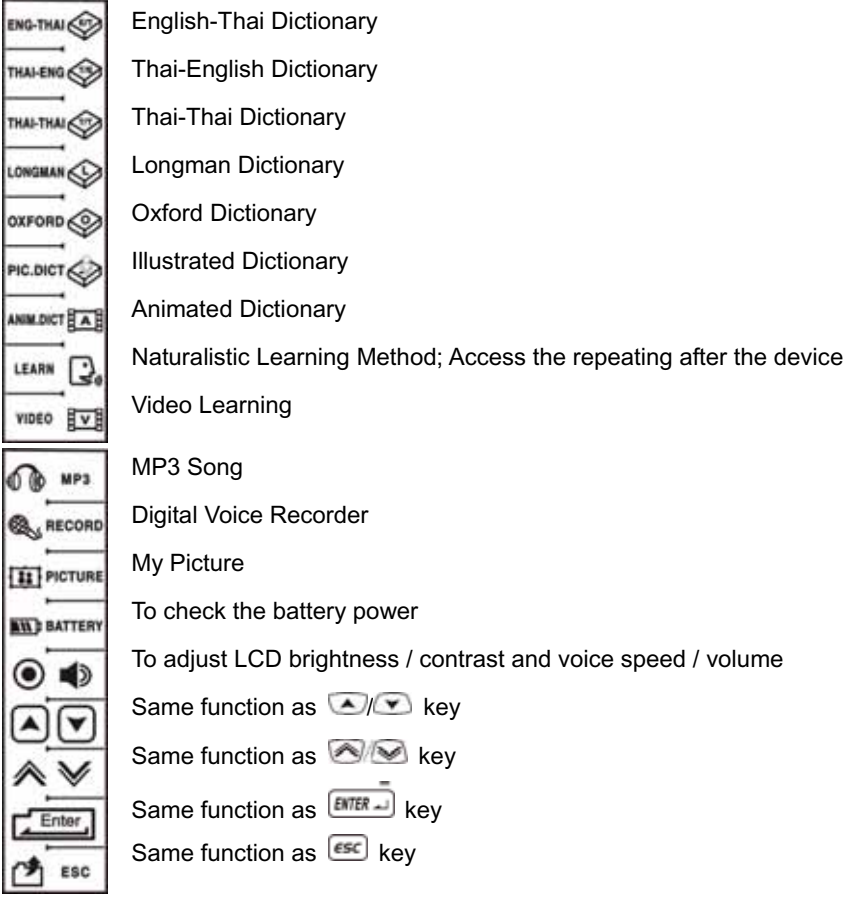

### **7. Main Power & the Card (SMC)**

One of the following power sources can be used.

- A. Rechargeable Lithium-ion battery which comes with this device (3.7V/ 780mAH).
- B. A power adaptor with DC output 5V/1A which comes with this device. This power source can be combined with option A.

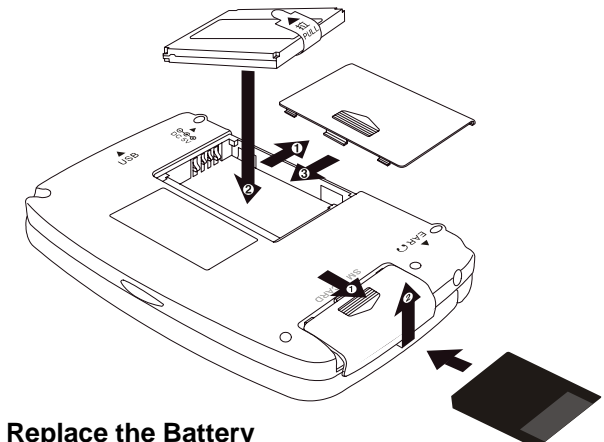

### **7.1 How to Install / Replace the Battery**

#### **Insert:**

(Turn off the power)

- A. Remove the battery cover.
- B. Insert the battery into the compartment following the direction of arrows.
- C. Close the battery cover securely.

#### **Remove:**

- A. Remove the battery cover.
- B. Remove the battery.
- C. Close the battery cover securely.

#### *Note:*

- ¾ *Whenever [Battery Low] message appears, please insert the power adaptor to recharge the battery.*
- ¾ *Your personal data will be retained even the device is out of power, but please remember to turn off the power before taking out the battery(if necessary).*
- ¾ *If [Battery Low] message appears very soon after you havefully recharged the battery, it is probably out of order, you may need to change a new one.*

### **7.2 How to Replace the Card**

### **Insert:**

(Turn off the power)

- A. Open the cover of SMC slot.
- B. Insert the card into the compartment following the arrow instructions.
- C. Close the cover securely.

#### **Remove:**

- A. Open the cover of SMC slot.
- B. Remove the SM card.
- C. Close the cover securely.

### **7.3 To Recharge the Battery**

- A. Use the power adaptor with DC output 5V/ 1A which comes with this unit only. **Be Caution: Using an over spec. power adaptor may cause severe damage to the circuit of this device.**
- B. Plug the charging adaptor into the DC socket on the device and plug the power adaptor into a wall outlet. Normally, it takes 2.5 hours for fully recharged.

#### *Note:*

- ¾ *Any damage due to using of other power adaptor is not covered by warranty.*
- ¾ *Any damage due to using of other rechargeable battery is not covered by warranty.*
- ¾ *For the first use of this device, please fully recharge the battery for 2.5 hours, the red LED light will turn to green color when it is fully charged.*

### **7.4 Checking the Battery Power**

You are allowed to tap the hot key  $\mathbb{N}$  on the screen to check the battery power anytime.

### **8. Main Menus**

Tap [F1]~[F5] on the screen to select a main menu, or press  $\overbrace{C}$  or  $\overbrace{F_1}$  or

 $\bigotimes$  to select a main menu.

#### [F1]DICTIONARY [F2]STUDY

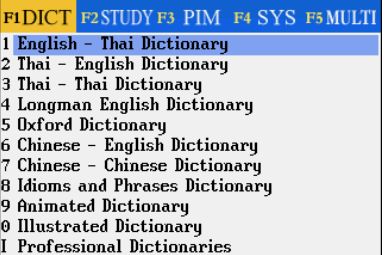

Il Smart Media Card

#### F1DICT F2STUDY F3 PIM F4 SYS F5 MULTI

- 1 Name Cards
- 2 Memorandum 3 World Time
- 4 Calendar
- 5 Schedule
- 
- 6 To Do List<br>7 Curriculum Schedule
- 8 Anniversary
- 9 Note Taker
- 0 Paintbrush I Reference
- II Calculate

#### [F5]MULTIMEDIA

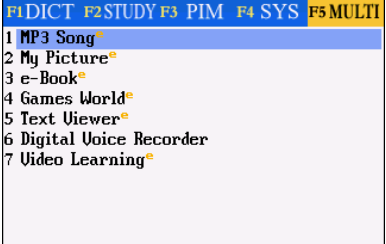

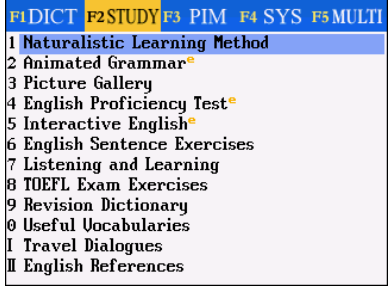

#### [F3] PIM [F4] SYSTEM

#### F1DICT F2STUDY F3 PIM F4 SYS F5 MULTI

- 1 Memory
- 2 Information Communication
- 3 System Settings
- 4 Personal Settings
- 5 Hot Line

### *Note:*

- A. In the main menus:
- $\triangleright$  Press  $\sim$  to shift among icon / English / Thai modes.
- $\triangleright$  Press any letter keys to access the corresponding index screen of the main menu in the [F1] Dictionary main menu.
- B. In the functional screens:
- $\triangleright$  Press  $\sim$  to return to the main menu.
- $\triangleright$  Press  $\overline{\text{esc}}$  to return to the previous screen.

### **9. Input Methods**

### **9.1 Inputting English/Thai with Keyboard**

- A. Press **Allowitch** English/Thai input mode.
- $B.$  Press  $\overline{C^{AB}}$  to temporarily lock the keyboard for inputting upper case.

### **9.2 Inputting Special Symbols with Keyboard**

In English/Thai input mode, press  $\overline{u}$  key, then tap the corresponding special symbols to confirm.

*Note: Special symbols can not be used as the first letter in dictionary input mode.* 

### **9.3 Inputting Chinese with Keyboard**

A. Press [SHIFT]+  $\overline{u}$  or tap  $\overline{\mathcal{F}}$  to select your favorite Chinese input method.

**Chinese input methods:** Chinese Pin Yin, Mandarin Phonetic Symbol, Cantonese Pin Yin, Radical stroke, Total Strokes, Chinese Handwriting.

B. Press or tap the corresponding numeric keys to select the desired Chinese character.

### **9.4 Handwriting Recognition**

Whenever the icon  $\blacktriangle$  is displayed on the screen, it means handwriting recognition is available.

- $\triangleright$  Tap the handwriting icon.
- $\triangleright$  Tap  $\overline{\blacktriangle$  Tu to switch to English handwriting. Tap  $\overline{\blacktriangle$  E to switch to Thai handwriting.
- $\triangleright$  Tap  $\blacksquare$  to activate English soft keyboard. Tap  $\blacksquare$  to activate symbol soft keyboard.
- $\triangleright$  Tap  $\frac{1}{\sqrt{2}}$  to activate phonetic symbol soft keyboard.
- ¾ Write English letter, Thai letter or Chinese character in the handwriting zone with the stylus.

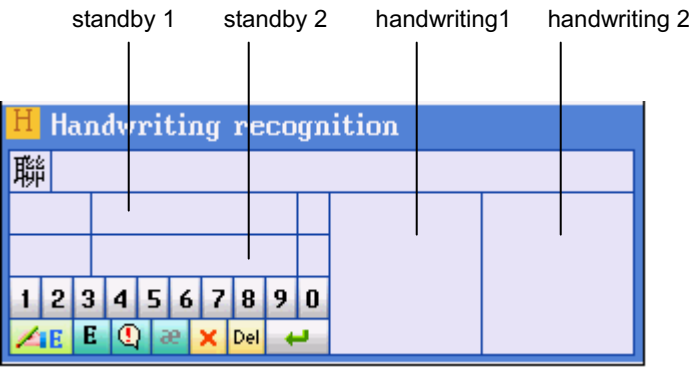

- $\triangleright$  The identified letters or characters will be shown in the standby zone within a few seconds.
- $\triangleright$  Tap to select the letter or character you need from the standby zone.
- $\triangleright$  If none of the Thai characters, Chinese characters or English letters shown in the standby zone match your handwriting, you can tap [LEARN] to access the keyboard input mode. Enter the Thai characters, Chinese character or English letters with keyboard and the system will "Learn" to correspond your handwriting with the word you entered.
- $\triangleright$  Tap  $\overline{\mathsf{x}}$  to return to keyboard input mode.
- $\triangleright$  You can write words in handwriting area 1 and handwriting area 2 alternatively.

#### *Note:*

*The pen lifting time of handwriting recognition can be set at < F4 SYS—3.System Setting--9. Handwriting Setting>.* 

### **9.5 Hints for Handwriting Recognition**

### **9.5.1 How to Increase Recognition Rate**

- A. Write English letters in English handwriting mode.
- B. Write Thai letters in English handwriting mode.
- C. Write Chinese character in Chinese handwriting mode,
- D. Write Chinese characters using standard strokes.
- E. Write clearly and legibly, do not omit any strokes.
- F. Avoid unnecessary marking or strokes.

### **9.5.2 Write in Standard Chinese Strokes**

Standard Chinese strokes are written from left to right, from up to down, from outside to inside.

### **9.6 English Soft Keyboard**

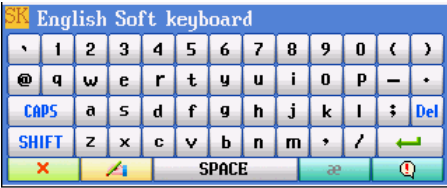

### **9.7 Symbol Soft Keyboard**

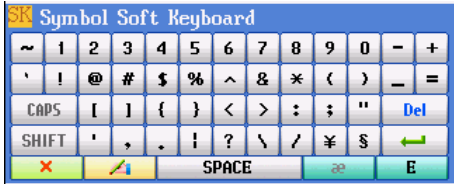

### **9.8 Phonetic Symbol Soft Keyboard**

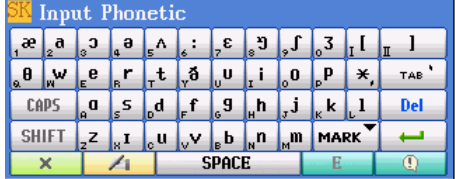

### **10. Select the Date**

- Ex. Select the correct date for the records in [F3 PIM].
- $\triangleright$  Press  $\boxed{\blacktriangle}$  /  $\triangleright$  and  $\bigcirc$  to select the month and day.
- $\triangleright$  Tap  $\bigotimes$  or press page up/down to select the year.
	-
- $\triangleright$  Tap  $\boxed{\overline{\mu}$  to shift the cursor.
- $\triangleright$  Tap the arrow head to change the year,

or tap the year area to open a window

for revision.

*Note: [F1No Date] appears under "F3 PIM--4.To Do List" only.* 

### **11. Input the Number**

You need to input number in some applications of PIM & SYS.

- $\triangleright$  Tap or press the numeric and symbol keys to input the number.
- $\triangleright$  Tap [F1Finish] to confirm.

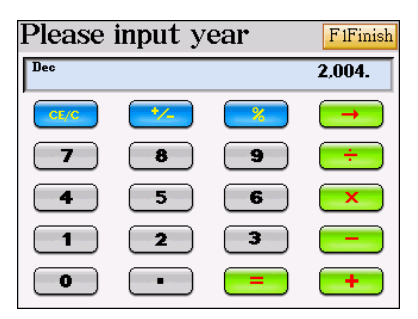

#### **12. Set the Time**

Set the time for the records in "PIM" and "SYS", take [F3 PIM]--[3.World time]—[F1 Set Time] as example.

- A. Tap  $\bigcirc$  /  $\bigcirc$  to adjust the number.
- B. Press [A]/[P] key to select AM/PM. (Only available in 12 hours time format)
- C. Tap the clock to display it in full screen.
	- $\triangleright$  Tap the minute hand of the clock to change the time.
	- $\triangleright$  Tap the number circle to set the time.
- D. Tap [Finish] to confirm.

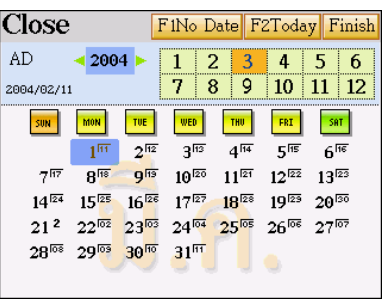

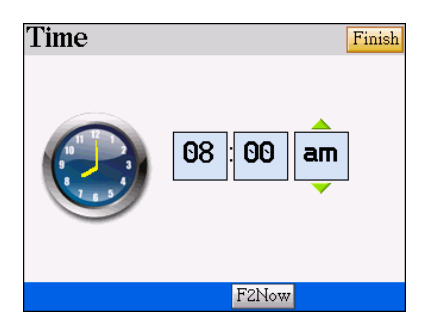

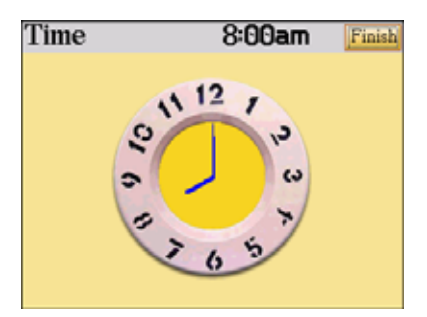

### **13. Default System Setting**

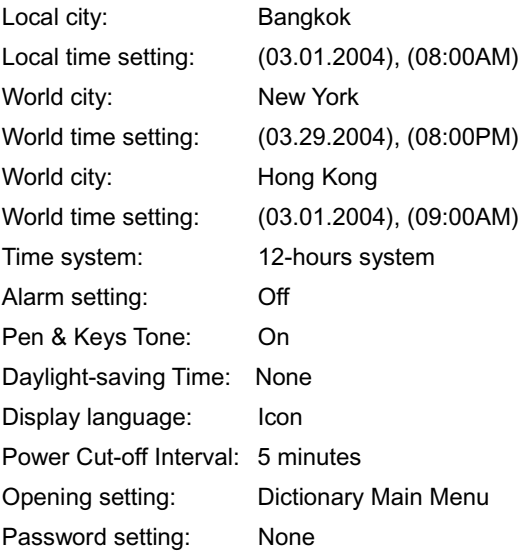

### **14. USB Storage / Drive**

Our product provides USB Storage function, you are allowed to link this device and your PC with USB cable to manage the folders and files.

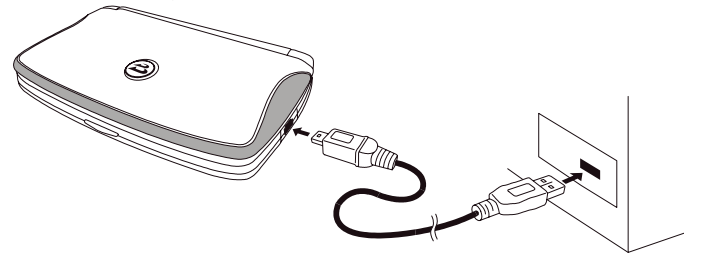

*Note:* 

*You will find there are 2 more drives appear under [My computer] in your Windows software. The first stands for the memory of CyberDict, the second stands for the memory of the SMC slot.* 

### **15. File Management**

You are allowed to create folders or saving files and data. However, please put your download titles in the corresponding and default paths as below to make sure the files are readable under specified functions.

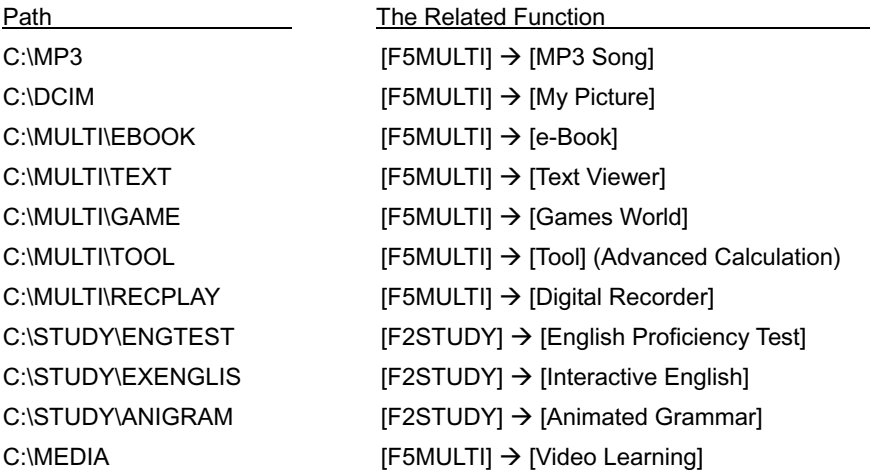

#### **Note:**

**1.** *If you change the directory or paths when saving the downloadable titles, the system won't be able to read the titles unless you reselect the folder.* 

l

**2.** *Only MP3 Song and Video Learning have an automatic file-searching feature.* 

You can also create new folder and classify the files in  $[F4 SyS] \rightarrow [1.Memory]$ 

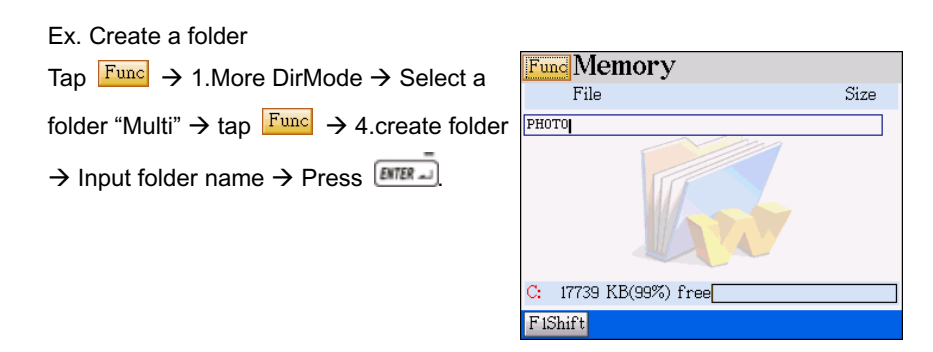

The corresponding folder name will be displayed in the main menu.

If you create a new folder under "Multi", you will find the folder name at [F5Multi].

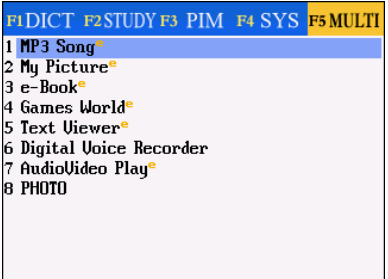

# **Chapter 2. Dictionary**

### **Distinctive Features:**

- ¾ Pronouncing Voxware Human Voice in English-Thai, Longman & Oxford **Dictionaries**
- $\triangleright$  Allows switching large or smaller fonts under the definition screen
- $\triangleright$  Allows previewing the definitions in a preview window during smart searching
- $\triangleright$  Up to 20 cross-search windows
- ¾ Allows English/Thai/Chinese handwriting recognition, depends on which language to be inputted
- ¾ The Oxford Advanced Learner's English-Chinese Dictionary includes English-English and English-Chinese definitions
- $\triangleright$  Provides cross-searching feature among other dictionaries such as English-Thai, Thai-English, Thai-Thai, Longman & Oxford dictionaries.
- $\triangleright$  Built-in 6 most commonly used Chinese input methods for inputting Chinese in Chinese-English Dictionary and Chinese-Chinese Dictionary: Chinese handwriting recognition, Chinese Pinyin, Total Strokes , Radical stroke, Mandarin Phonetic Symbol, Cantonese Pinyin

### **1. English-Thai Dictionary**

- Built-in Nation's Most Entries English-Thai Dictionary
- Provides secondary search: spelling check and the nearest word, you can also create a new entry or headword in your personal User's Dictionary
- **•** Provides smart and wildcard searching
- Provides comprehensive explanations, example sentences, phrases, grammar, synonyms and antonyms
- Listening and repeating after the pronunciation, your voice will be recorded and replayed for your comparison
- $\bullet$  Stores vocabulary for reviewing and testing

### **2. Thai-English Dictionary**

- **•** Built-in Nation's Most Entries Thai-English Dictionary
- Provides comprehensive English explanations

### **3. Thai-Thai Dictionary**

- Built-in Dr. Wit's Thai-Thai Dictionary
- **•** Provides Thai definitions in details

### **4. Longman English Dictionary**

- Built-in Longman Dictionary of American English
- The Longman Defining Vocabulary is limited to the 2000 most common English words, makes definitions easy to understand
- Real example sentences, from real conversations and texts, show how words are actually used
- Provides secondary search: spelling check and the nearest word, you can also create a new entry or headword in your personal User's Dictionary
- Provides smart and wildcard searching
- Listening and repeating after the pronunciation, your voice will be recorded and replayed for your comparison
- $\bullet$  Stores vocabulary for review and testing

### **5. Oxford Dictionary**

- **•** Built-in Oxford Advanced Learner's English-Chinese Dictionary
- $\bullet$  Cover 57,100 headwords, 81500 sample sentences, 12,720 phrases and idioms
- Unique 32 verb patterns, with detailed English and Chinese explanations
- z Grammar Notes
- Provides secondary search: spelling check and the nearest word, you can also create a new entry or headword in your personal User's Dictionary
- Allows to select either KK or DJ English phonetic symbols

### **6. Chinese-English Dictionary**

- **•** Built-in Besta's Chinese-English Dictionary
- A wide coverage of Chinese words / idioms and English definitions.
- **•** Provides smart input method to search.

### **7. Chinese Dictionary**

Built-in The Contemporary Chinese Dictionary, licensed by Dictionary Department, Institute of Linguistics, Chinese Academy of Social Sciences.

- A coverage of over 60,000 Chinese headwords & phrases
- Provides comprehensive Chinese definitions and example sentences.

### **8. Idioms and Phrases Dictionary**

Built-in Dr.Wit's Idioms and Phrases Dictionary.

### **9. Animated Dictionary**

- Built-in Besta's Animated Dictionary
- Classified into 33 categories, including 2000 most commonly headwords for the beginners
- Provides secondary search: spelling check and the nearest word, you can also create a new entry or headword in your personal User's Dictionary
- Provides animation & Voxware voice pronunciation for both headwords and examples sentences.
- Provides Thai & English definitions, you are allowed to display either one or both languages

### **10. Illustrated Dictionary**

- Built-in Besta's Illustrated Dictionary
- Classified into 12 categories, 184 pages of illustrated pictures and thousands of items
- Provides comparison in Thai and English for the present scene

### **11. Professional Dictionary**

- Built-in Dr. Wit's professional dictionaries, including Medical, Drug, Disease & Therapies, Computer, Engineering, Management Science, Legal (E-T), Legal (T-E) dictionaries
- Provides a User's Dictionary for storing your personal vocabularies.

### **12. Smart Media Card**

Provides standard SMC (smart media card) slot for memory extension

### **General Operations**

- 1. Press **THAUEWE** to switch among Icon / English / Thai menus.
- 2. Under the main menu, press  $\bigcirc$  /  $\bigcirc$  /  $\bigcirc$  /  $\bigcirc$  to select an item, and then press  $\boxed{\text{EMER}}$  to access the function.
- 3. Under the main menu, press  $\bigotimes / \bigotimes / \bigotimes$  to switch among the menus.
- 4. Press corresponding numeric keys or tap the item on the screen directly to access.
- 5. Press  $\sim$  to return to the main menu under any applications.

### **1. English-Thai Dictionary**

### **1.1 Smart Input**

- A. Type the first or the first few letters of an English word, a list of words will be displayed for you to select.
- B. Tap  $\blacksquare$  on the upper right screen to preview the definitions of current headword.
- C. Press [F5 Path] to check the old record of words you've searched before.
- D. Press  $\bigcap$  /  $\bigcup$  to look up the words on the previous / next page.
- E. Tap to select the word, or press  $\Box$  /  $\Box$  to highlight the word, press  $\Box$  to look it up.
- F. The alternative way of looking up a word:
	- $\Diamond$  Press corresponding numeric key.
	- $\Diamond$  Double tap the word to look it up directly.
- G. On the page of the definitions, press  $\Box$  /  $\Box$  to display the previous / next word in alphabetical order.

For example, look up "good" in English-Thai Dictionary.

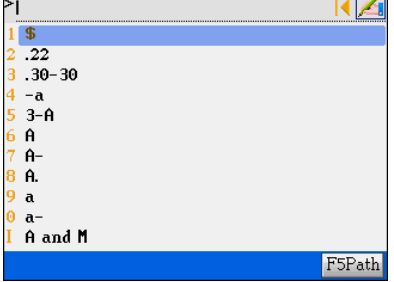

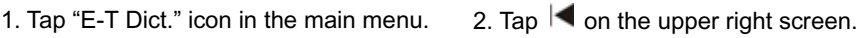

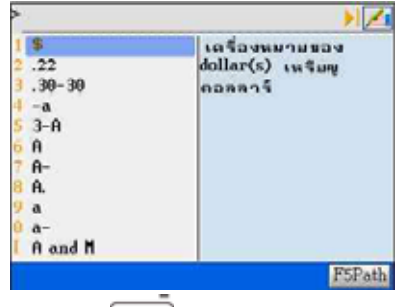

3. Type  $[g][o][o][d]$ .  $\qquad \qquad 4.$  Press  $\boxed{\text{EMER}}$  to display its full definitions.

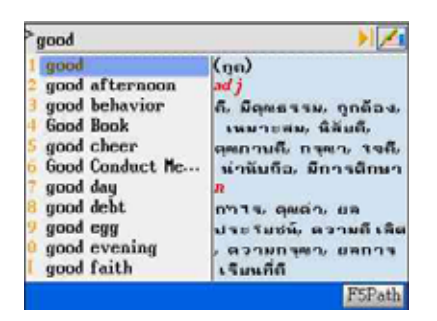

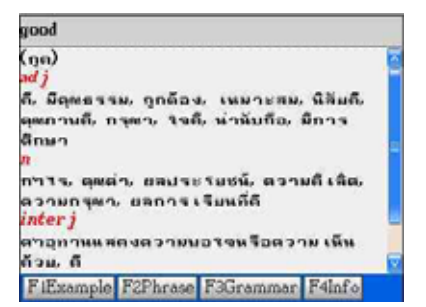

- 
- 5. Press to view next word. 6. Tap [F5 Path] on input screen to display

up to 50 words you looked up before.

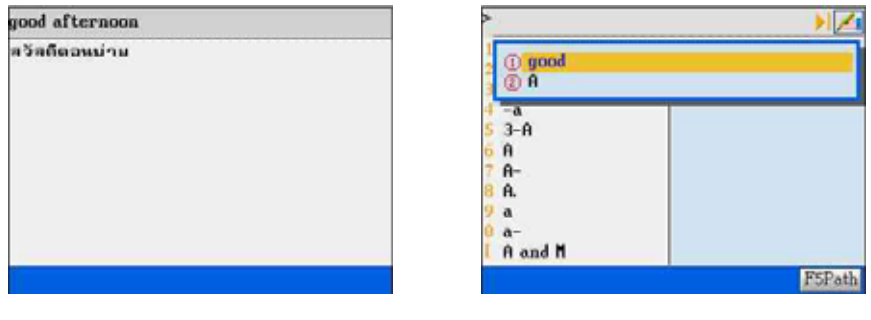

#### **1.2 Switching Font Size**

Ex: In "English-Thai Dictionary"

Under the explanation screen, press  $\boxed{\text{max}}$  to switch the font size.

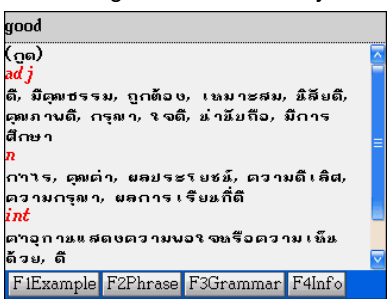

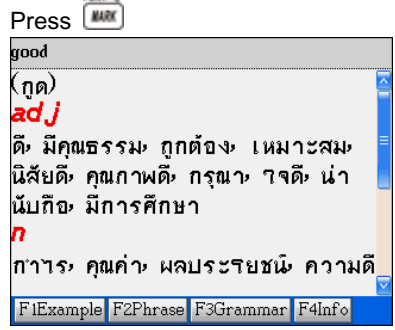

### **1.3 Secondary Search**

If the word you entered is not found, it might due to misspelling or the searched word is not included in this Dictionary. 2 secondary searching methods will be provided, furthermore, you can also add the word as a new entry into User's Dictionary.
- $\Diamond$  **Spelling Check**: Display words that similar in pronunciation.
- **Nearest Word**: Access the closest word in alphabetical order.
- **Add New Word**: Add the word into User's Dictionary.
- A. Type an English word.
- B. Press  $[ATE]$  to look up the word.
- C. If no data is found, press the corresponding numeric key or tap on the screen to select a secondary search.
- D. If you choose "1. Spelling Check", press  $\Box$  /  $\Box$  to select the word and then press  $[EMER -]$  to confirm.
- E. If you choose "2. Nearest Word", access the explanation screen of the closest word.
- F. If you choose "3. Add New Word", access the input screen of User's Dictionary. You can input related information such as phonetic symbols and explanations for the new entry. If you have saved this word in User's Dictionary, the next time you input the same word, it shall be displayed.

For example, if the word "abort" is misspelled as "abot" in English-Thai Dictionary.

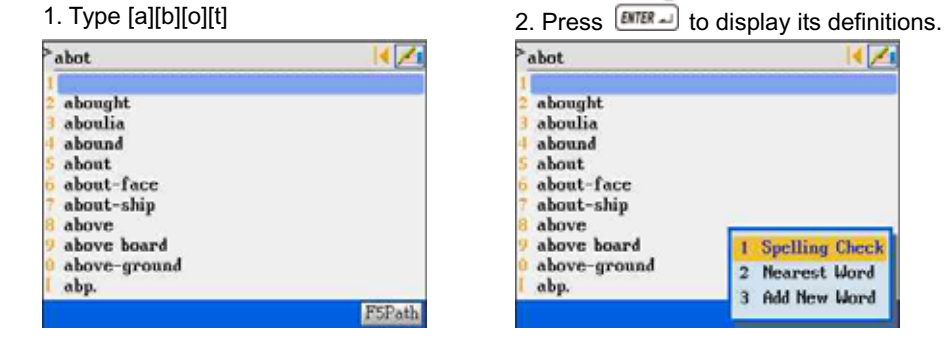

3. If you select "1. Spelling Check", a list of 4. Select "abort" and press **ENTER** 

words will be displayed".

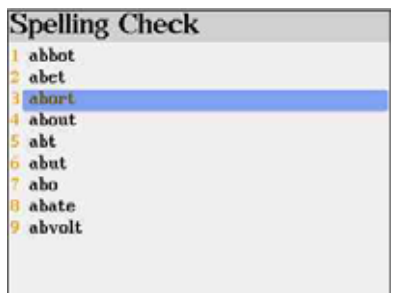

access the definition screen of "abort".

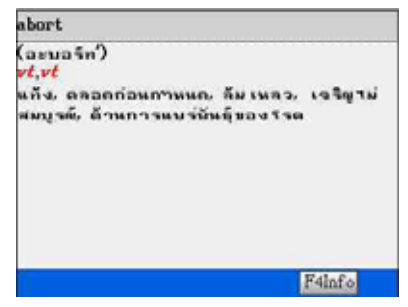

If you select "2 Nearest Word", the definition of the closest word "abought" will be displayed.

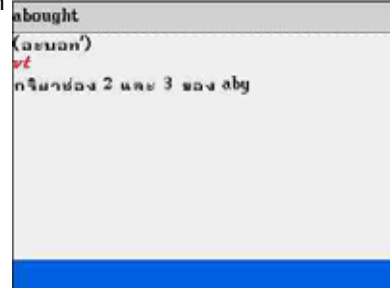

If you select "3 Add New Word", access the 1. Input information related to your new

User's Dictionary directly.

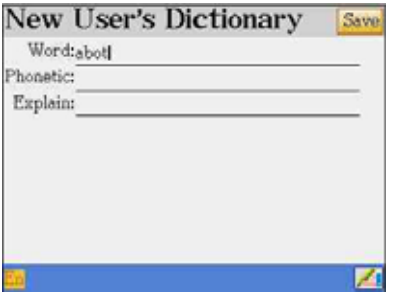

2. The next time whenever you enter

"abot"....

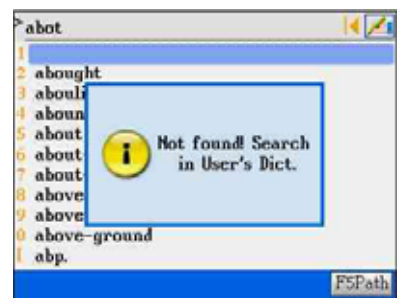

personal vocabulary "abot". Press [Save] to

.

save this new entry.

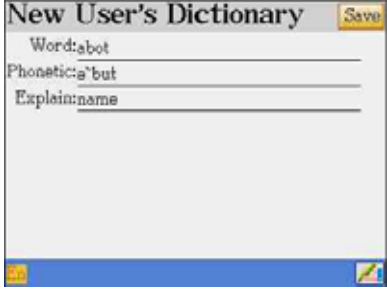

3. "abot" in User's Dictionary shall be

#### displayed.

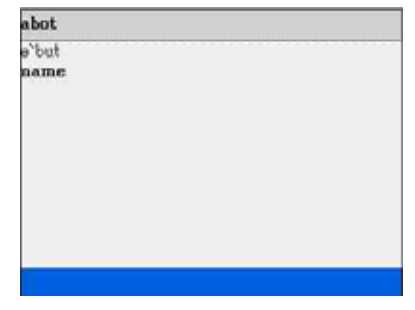

#### **1.4 Wildcard Search**

To look up a word you are not sure the exact spelling, type all the letters you know and replace the unknown letter(s) with "?" or "\*". "?" Stands for an unknown letter and "\*" stands for a string of unknown letters.

Note: Both "?" and " $*$ " can't be used to stand for the beginning letter(s) of the word.

- A. To search a word, type the letters you know first.
- B. Enter "?" or "\*" to replace the unknown letter(s).
- C. Press  $\frac{[EMTEA -]}{2}$  a word list will be displayed for you to select.
- D. Press  $\bigcap$  /  $\bigcap$  to display the word list on the previous / next page.
- E. Tap the word, or press  $\Box$  /  $\Box$  to highlight the word. Press  $\Box$  to look up the word.

For example, look up an unfamiliar word "mi\*k" in English-Thai Dictionary.

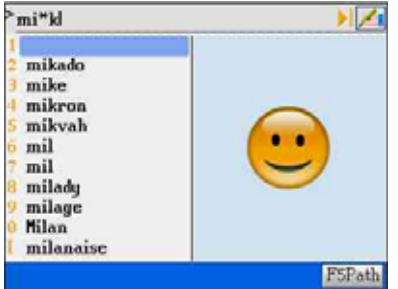

Type  $[m][1][*][k]$  Press  $\overline{[NIE]_{\mathcal{A}}}$  to confirm, a list of words will be displayed.

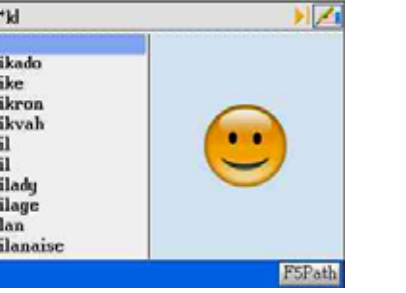

Select "milk" to access the explanation screen of the word.

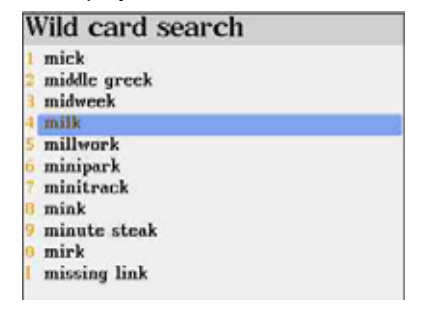

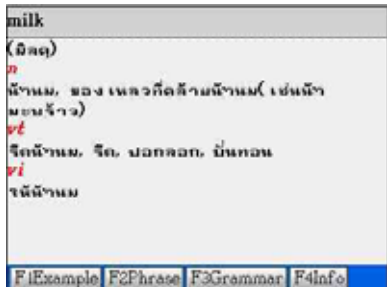

#### **1.5 Related Data Search**

When the corresponding icon appears, press [F1~F4] to look up the related example sentences, phrases, grammar and other information such as synonyms and antonyms. For example, look up the related data of "good" in English-Thai Dictionary.

1. Type  $[g][o][o][d]$  and press  $\boxed{\text{max}}$ 

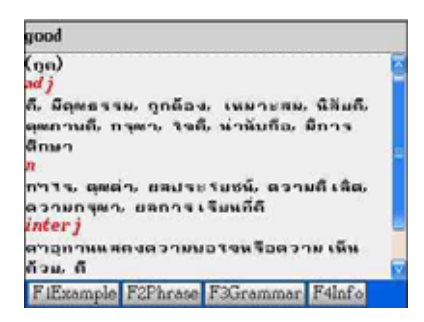

#### 3. Select [F2 Phrase] to view all related

phrase of "good".

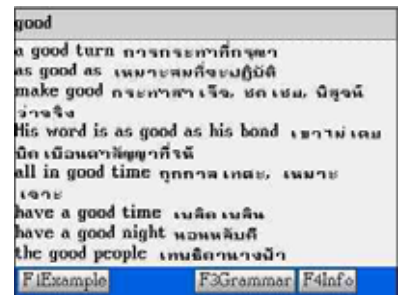

Note: Other operations are same as above.

#### **1.6 Cross Search**

Highlight any words you want to look up. You may open up to 20 windows to cross

search the words among different dictionaries. *Note: the layer number will be shown on* 

*the upper right of the screen.*

- A. Type a word.
- B. Highlight the Thai/English word(s).
	- **Highlight a word with the stylus:**

Tap on the word.

**Highlight a string of words with the stylus:** 

2. Select [F1 example] to view all example

sentences of "good".

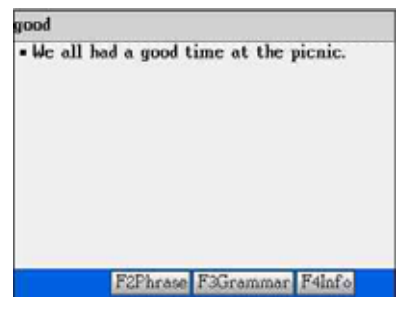

4. Select "F4 Info" to view synonym and

antonym of "good".

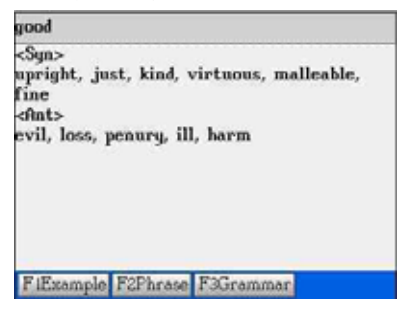

- 1. Tap on the first word and drag to the last word.
- 2. Tap on any parts of the screen other than the highlighted area to cancel the highlight.

#### **Highlight a word with keyboard:**

- 1. Press  $\boxed{\phantom{a}^{\text{MS}}}$  or  $\boxed{\phantom{a}}$  to locate the cursor.
- 2. Press  $\Box$  to highlight the word.

#### **Highlight a string of words with keyboard**:

- 1. Press  $\boxed{\phantom{a}^{\text{MS}}}$  or  $\boxed{\phantom{a}}$  to locate the cursor.
- 2. Press and to highlight a string of words.
- 3. Press  $\frac{smx}{sm}$  or  $\boxed{\text{esc}}$  to cancel.
- C. Press  $\overline{\mathbb{R}}$  to look up the word(s).
- D. Press the corresponding function key at the bottom of the screen to cross-search the explanation in other dictionary.
- E. Press  $\epsilon$  to display the previous screen.

For example, cross search a Thai word & English word.

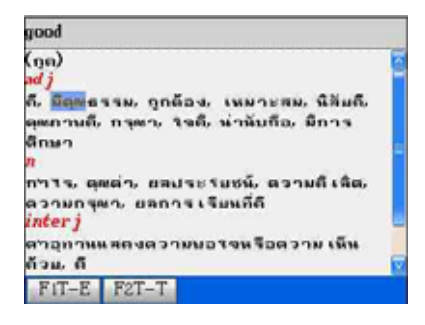

### 1. Highlight a Thai word. 2. Press [F1 T-E] to cross-search this word

#### in Thai-English Dictionary.

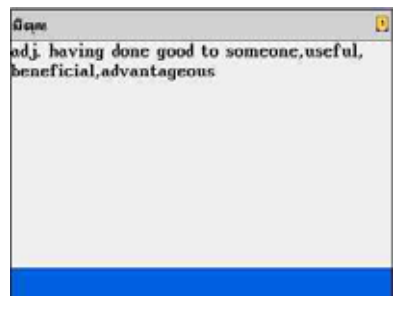

3. Highlight "advantageous" 4. Press [F3 OX] to cross-search this word in Oxford Dictionary.

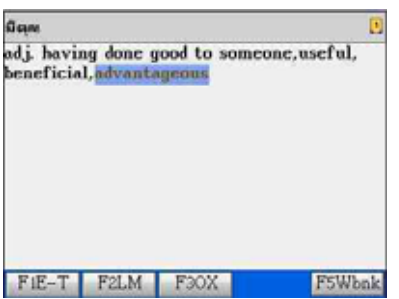

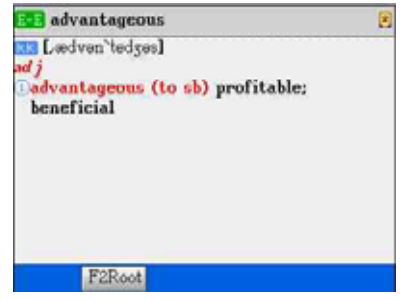

Note: "LM" stands for Longman Dictionary &

"OX" stands for Oxford Dictionary.

### **1.7 Pronunciation**

- A. Press  $\sum_{k=1}^{\infty}$  to pronounce the English headword.
- B. Tap the on screen control key  $\blacksquare$  to adjust volume & speed.

Press  $\boxed{\text{MS}}$  or  $\boxed{\phantom{0}}$  /  $\boxed{\phantom{0}}$  to select the item, Press  $\bigcirc$  /  $\bigcirc$  to set the value; or directly tap on the axis to adjust volume and speed. Tap or press [F1Default] to return to the default setting.

Tap or press [F2 Finish] to confirm.

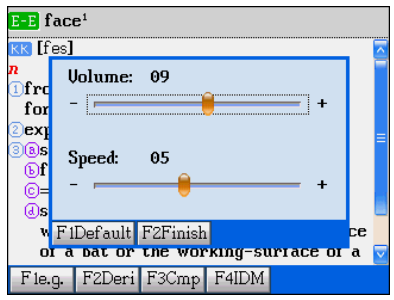

### **1.8 Storing Data**

Press  $\frac{[S\{W\}}{[S\{W\}})$  to store the English headword for reviewing and self-testing. Only the saved words will appear in the Revision Dictionary under [F2 STUDY] main menu.

### **1.9 Listening and Repeating after the Device**

Press **LEARY** in the explanation screen of a headword, you are allowed to listen to the Voxware Human Voice pronounced by the device and learn to pronounce the word by yourself. Your voice will be recorded and replayed for your comparison.

- A. Press  $\left[\frac{1648}{12}\right]$  in the explanation screen.
- B. A message " Standard pronunciation…" appears; the device will pronounce the word accurately.
- C. When another message "Please read..." is displayed, please pronounce the word by

yourself close to microphone, your voice will be recorded.

- D. The device will replay the standard pronunciation and your voice for your comparison. The message "Yours…" means your recorded voice.
- E. When a message " Continue? " appears, tap [Yes] to compare again, tap [No] or **IESCI** to exit the function.

For example, listen and speak the word "good"

- 1. Press **IGARY** in the explanation screen of 2. Please pronounce the word by yourself.
- "good". Listen to the standard

Your voice will be recorded.

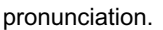

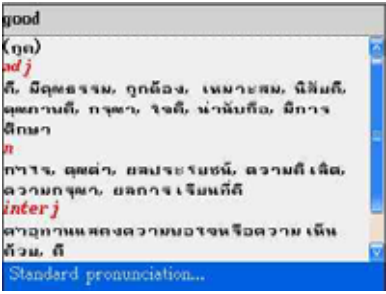

3. The device will replay the standard pronunciation and your voice for your comparison.

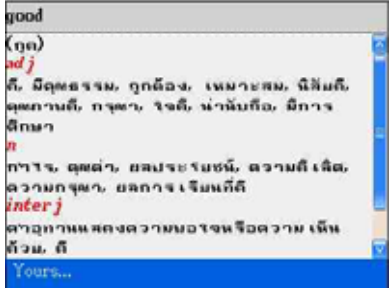

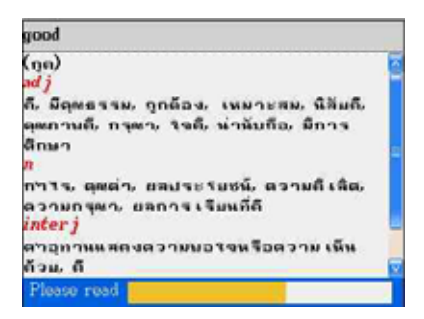

### 4. Tap "Yes(Y) " to compare again.

Tap "No(N)" to exit. The recorded voice will be erased.

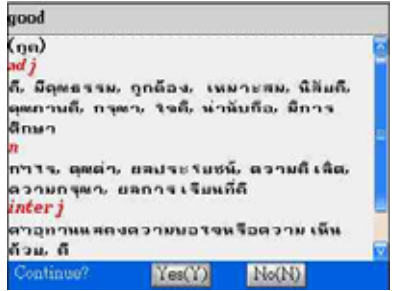

# **2. Thai-English Dictionary**

1. Tap "T-T Dict." icon in the main menu. 2. Tap  $\blacksquare$  on the upper right screen.

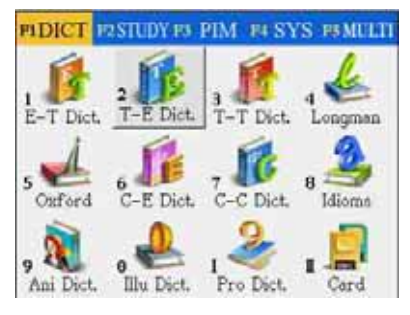

- 4. Press **ENTER** to look up the word.
- 5. Highlight an English word to be cross

search.

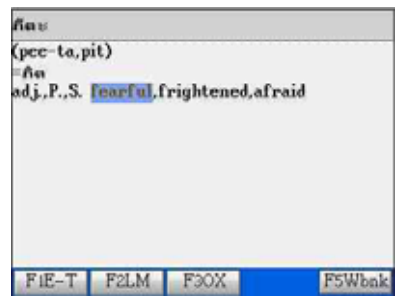

- 
- 3. Type Thai characters.

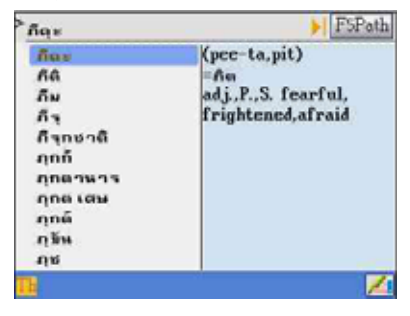

6. Press [F1 E-T] to cross search in

English-Thai Dictionary.

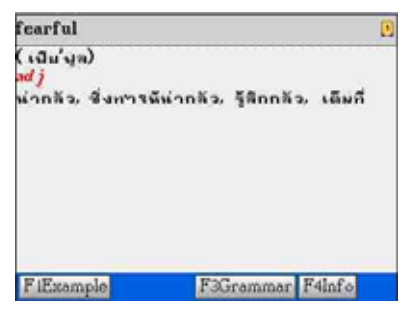

Note: For details of cross search function, please refer to "1.6 Cross search"

# **3. Thai-Thai Dictionary**

1. Tap [T-T Dict.] icon in the main menu. 2. Tap  $\blacksquare$  on the upper right screen.

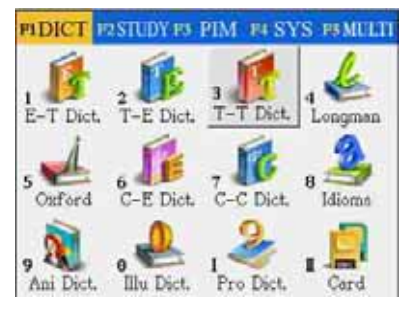

- 
- 3. Type Thai characters.

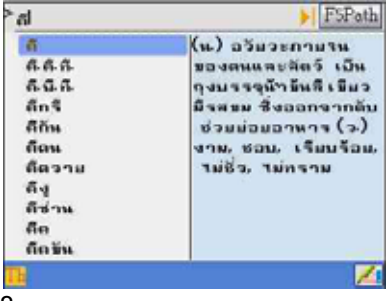

- 4. Press  $\boxed{\text{EMER}}$  to look up the word.
- 5. Highlight an English word to be cross

#### search.

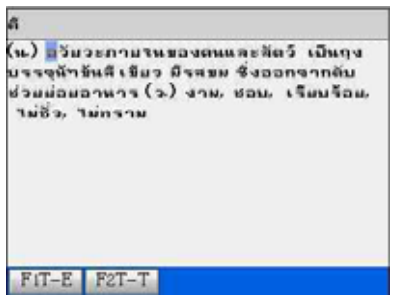

6. Press [F1 E-T] to cross search in

English-Thai Dictionary.

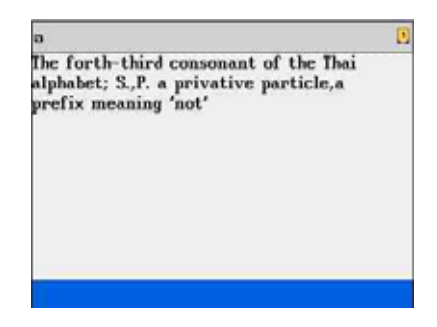

Note: For details of cross search function, please refer to "1.6 Cross search"

## **4. Longman Dictionary**

For details of instructions such as switching font size, secondary search, wildcard search, cross search, pronunciation, repeat after the device, storing data, etc., please refer to the operations of "1. English-Thai Dictionary"

1. Tap "Longman" icon in the main menu. 2. Input screen of Longman Dictionary.

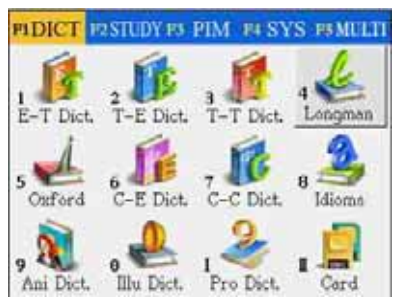

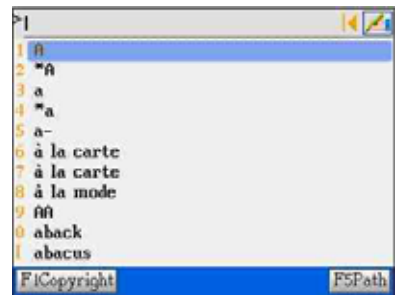

3. Press [F1 Copyright] to display the copyright notice. Press  $\boxed{\text{MIEA}}$  or  $\boxed{\text{esc}}$ , then 5. Type English letters. return to input screen. 4. Tap  $\blacksquare$  on the upper right screen.

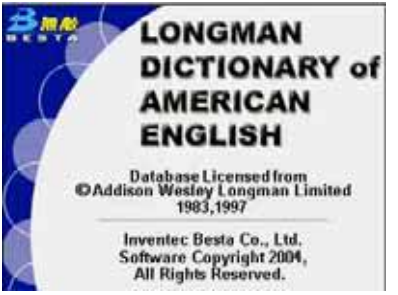

## 6. Press  $\boxed{\text{EMER}}$  to look up the word. 7. Highlight [e.g.x]

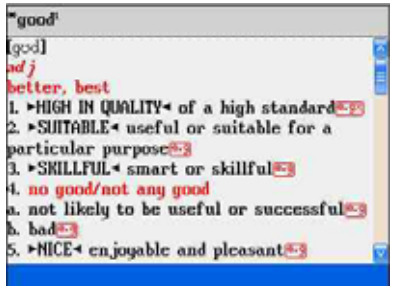

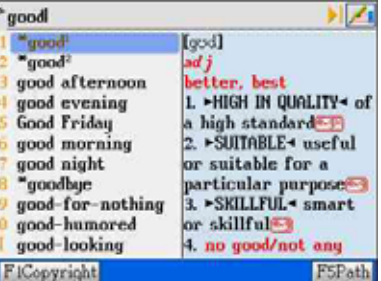

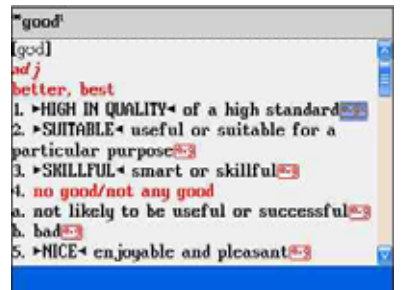

8. Press **ENTER** J to view the example

sentences and the proper way to use the

word.

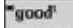

. His score on the test was very good. *• Thanks, Haria, you did a good job.*[X]<br>DON'T SAY "You did good." SAY "You did well. "X)

# **5. Oxford Dictionary (English-English & English-Chinese)**

For details of instructions such as switching font size, secondary search, wildcard search, cross search, related data search, pronunciation, repeat after the device, storing data, etc., please refer to the operations of "1. English-Thai Dictionary"

1. Tap "Oxford" icon in the main menu. 2. Input screen of Longman Dictionary.

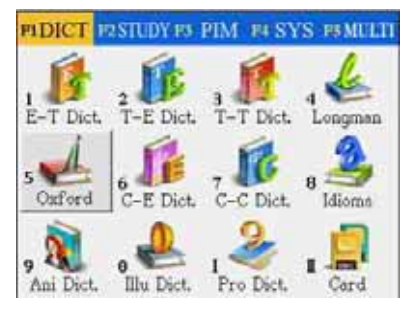

3. Press [F1 Copyright] to display the

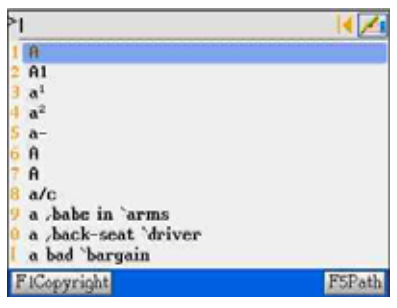

4. Tap  $\blacksquare$  on the upper right screen.

copyright notice. Press  $\boxed{\text{MIEM}}$  or  $\boxed{\text{esc}}$ , then 5. Type English letters.

return to input screen.

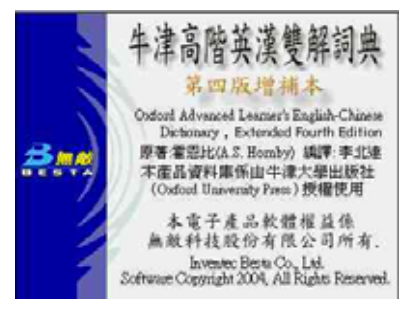

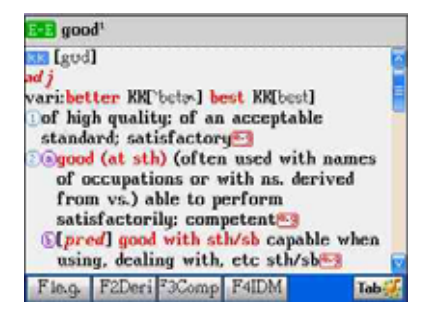

z good good<sup>1</sup> Ibus] EE good  $adj$ good<sup>2</sup> varibetter KK['beta-]

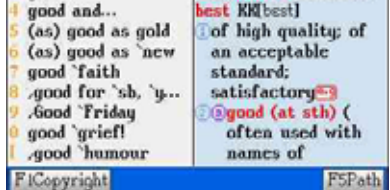

- 6. Press  $\boxed{\text{DTER}}$  to look up the word.  $\boxed{7}$ . Tap [KK], the phonetic symbol will change
	- to [DJ] and vice versa.

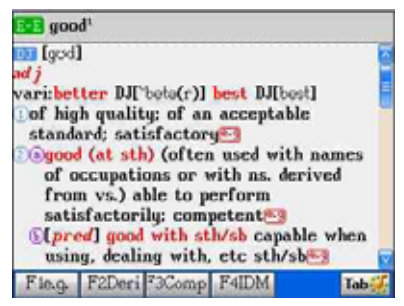

8. Tap [E-E], switch to [E/C] to display

English and Chinese definitions

#### simultaneously

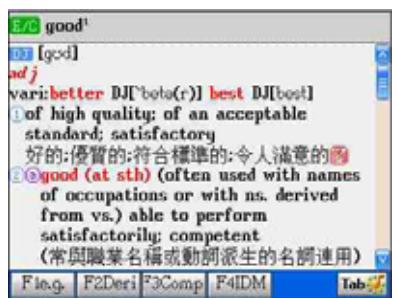

10. Tap [e.g] or  $\left[\stackrel{\text{def}}{=} \right]$  to display example

sentences.

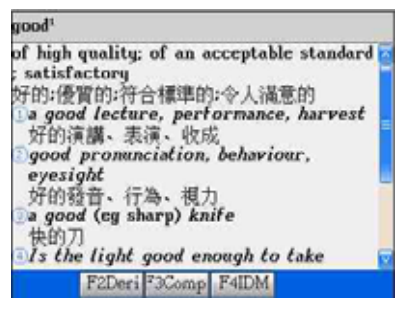

9. Tap [E/C], switch to [E-C] to display Chinese definition only.

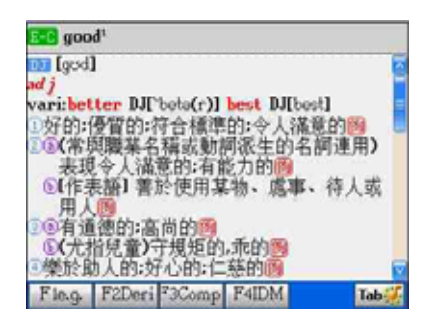

11. Whenever [Tab] appears, tap [tab] to display the animation picture of Animated

Dictionary.

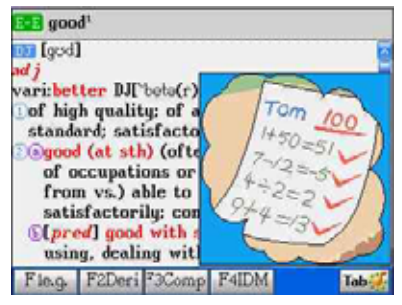

12. When displaying Chinese content, press  $[Shift] + [CMB]$  to switch between Traditional and Simplified Chinese characters.

# **6. Chinese-English Dictionary**

- A. Input the first or the first few characters of the Chinese phrase, a list of Chinese phrases will be provided for you to select. Move the cursor to highlight the desired phrase, and then press  $[\text{MTR} -]$  to look it up.
- B. Press  $[Shift] + [\overline{M}B]$  or tap  $[IB]$  to select a Chinese input method; tap  $[IB]$  to access handwriting recognition.
- C. The alternative ways of looking up a word:
- $\Diamond$  Double tap the word to be looked up.
- $\Diamond$  Press the corresponding numeric key.
- D. In the screen of the definitions, press  $\overline{\text{ones}}$  to listen in Chinese; press  $\overline{\text{loss}}$  to repeat after the device. Your voice will be recorded and replayed for your comparison.
- E. In the screen of the definitions, press  $\bigotimes$  /  $\bigotimes$  to display the previous/ next Chinese phrase.

For example,

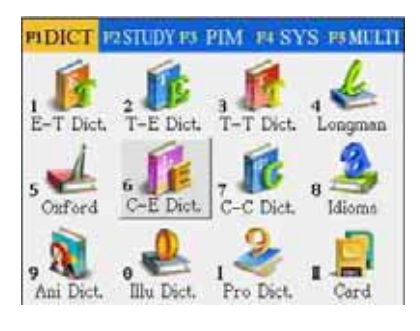

1. Tap "C-E Dict." icon in the main menu. 2. When displaying Chinese content, press  $[Shift] + \frac{CMB}{C}$  to switch between Traditional and Simplified Chinese characters.

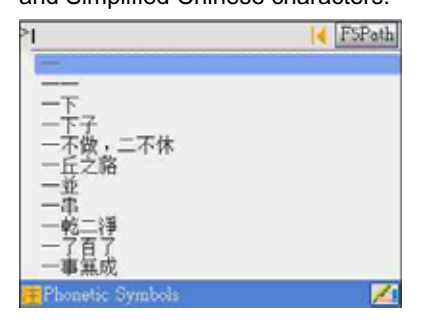

- 3. Tap  $\blacksquare$  on the upper right screen.
- 5. Select an input method.

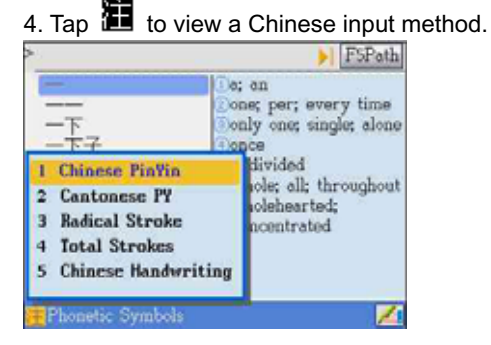

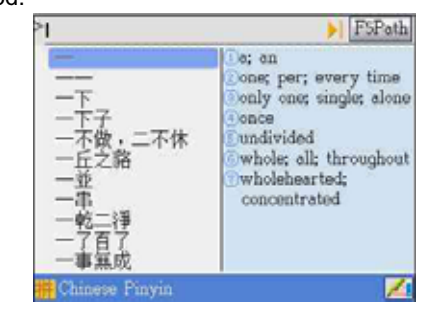

6. Input Chinese characters.  $\overline{7}$ . Press  $\overline{[NTR]}$  to display the full explanation.

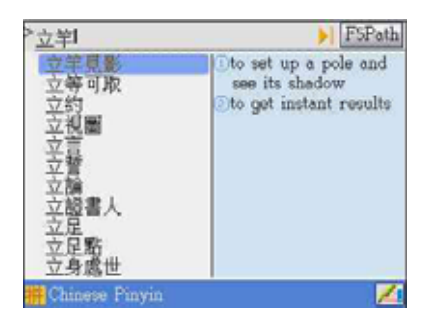

8. Highlight a Chinese word (or words) 9. Press [F1 C-E] to cross-search the

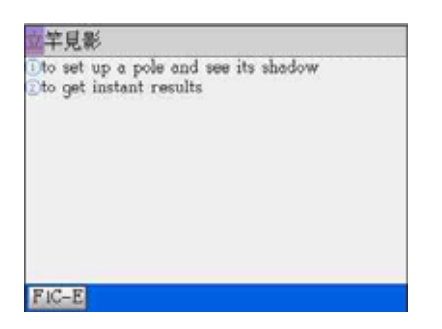

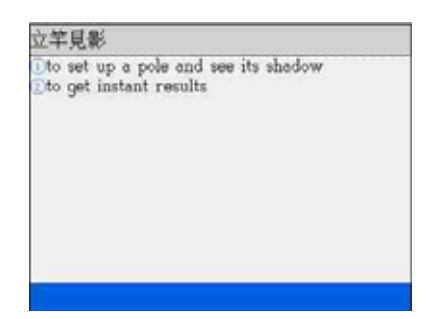

Chinese word.

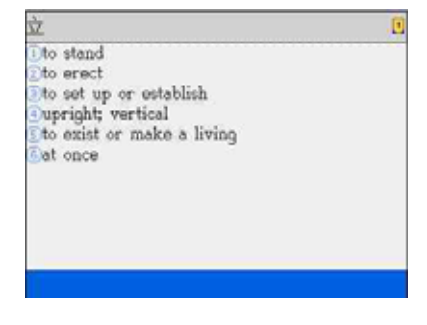

# **7. Chinese-Chinese Dictionary**

Please refer to **6.Chinese-English Dictionary** for detail instructions.

You are not allowed to switch between Traditional or Simplified Chinese Characters

because both characters exist in the database simultaneously.

1. Tap "C-C Dict." icon in the main menu. 2. Input screen.

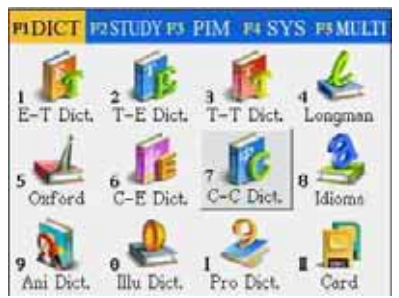

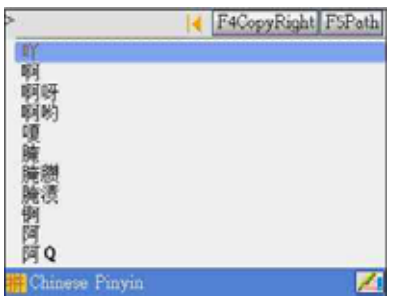

3. Press [F4 Copyright] to display the

copyright notice. Press **ENTER** 1 or **ESC** 

twice, then return to input screen.

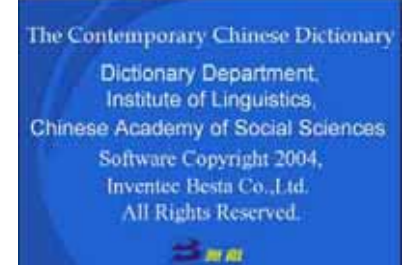

6. Tap  $\blacksquare$  on the upper right screen.  $\blacksquare$  7. Press  $\boxed{\blacksquare}$  to display the full

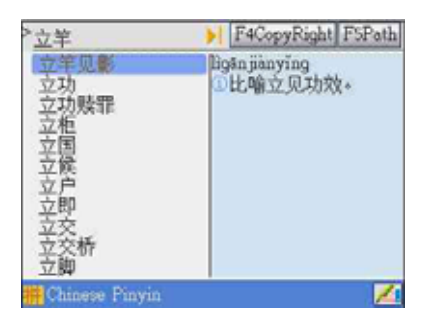

8. Highlight a Chinese word (or words) 9. Press [F2 C-E] to cross-search the

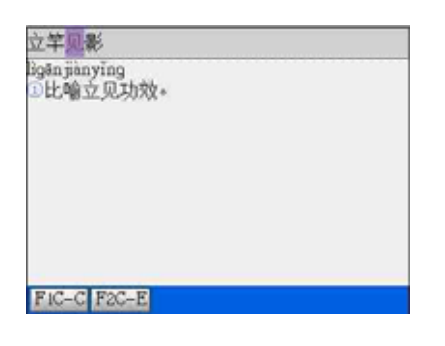

- 4. Tap  $\blacksquare$  to view a Chinese input method.
- 5. Select an input method

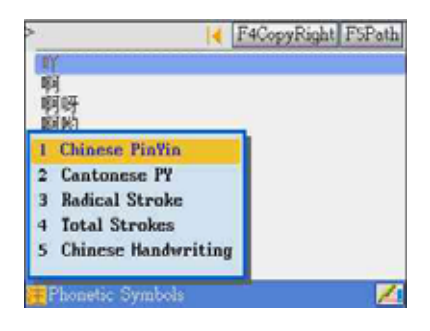

#### explanation.

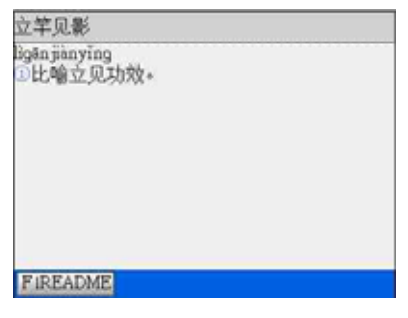

Chinese word in Chinese-English

#### Dictionary.

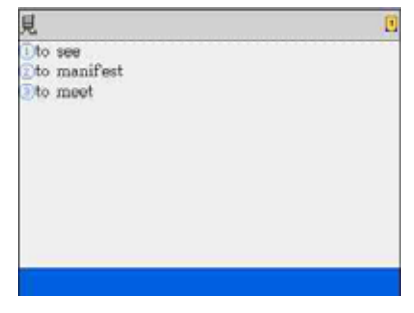

10. You can also press [F1C-C] to cross-search the Chinese word in Chinese-Chinese Dictionary.

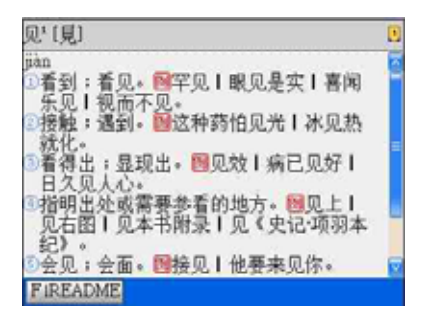

# **8. Idioms & Phrases Dictionary**

For cross search function, please refer to "1.6 Cross Search".

1. Tap [Idioms] icon in the main menu.  $\overline{a}$  2. Tap  $\overline{a}$  on the upper right screen.

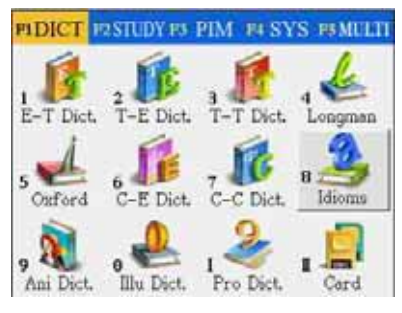

4. Press **ENTER** to look up the word.

- 
- 3. Type English letters.

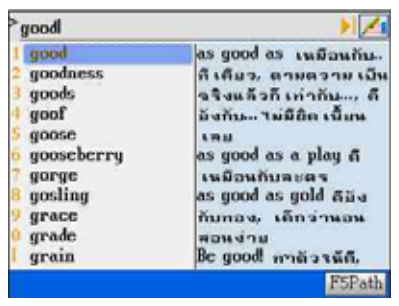

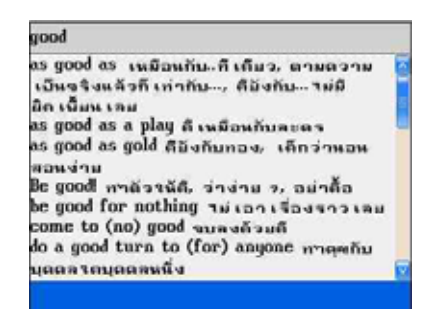

# **9. Animated Dictionary**

For details of instructions such as switching font size, secondary search, wildcard search, cross search, related data search, pronunciation, repeat after the device, storing data, etc., please refer to the operations of "1. English-Thai Dictionary"

1. Tap "Ani. Dict." icon in the main menu. 2. Input screen of Animated Dictionary.

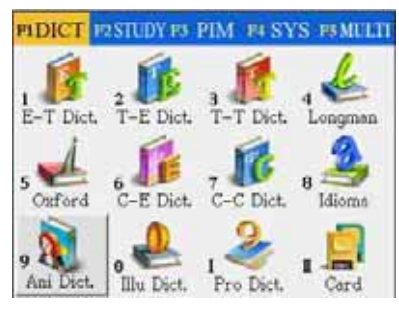

3. Press [F1 Item Index] to select

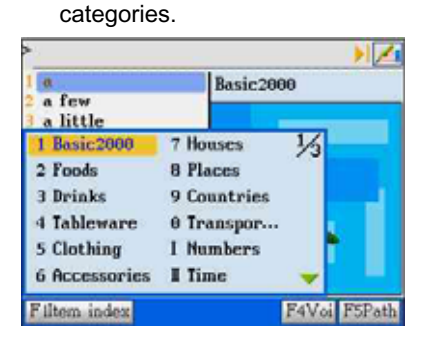

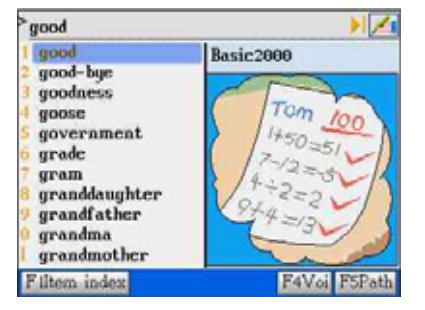

7. Press [F1 Word] to pronounce the word and display the animation.

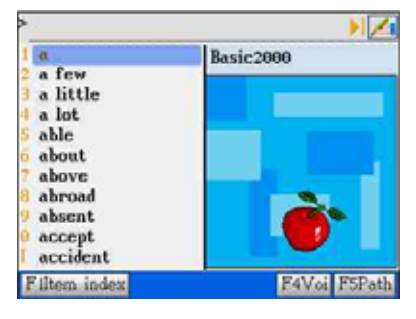

4. Press [F4 Voi] to turn on/off the sound

during animation playing.

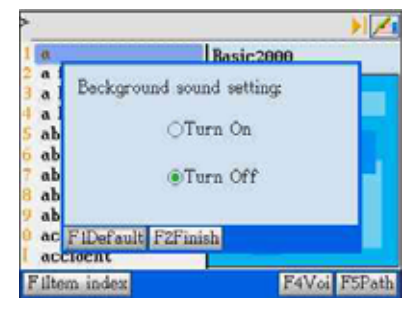

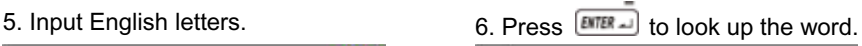

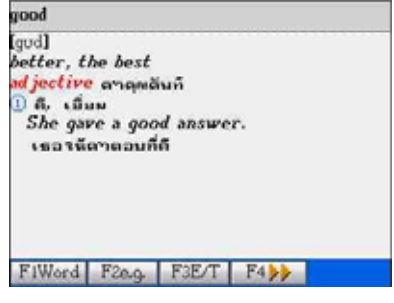

8. Press [F2 e.g.] to pronounce the example sentence. Then display the animation related to it.

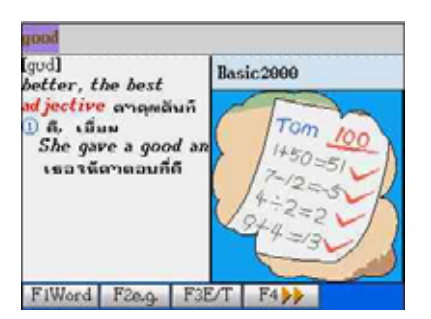

9. Press [F3 E/T] to display English and

Thai explanations simultaneously.

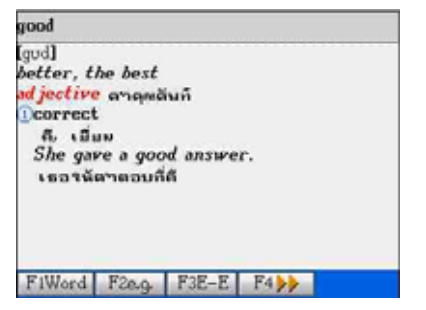

11. Press [F3 E-T] to display Thai

explanation only.

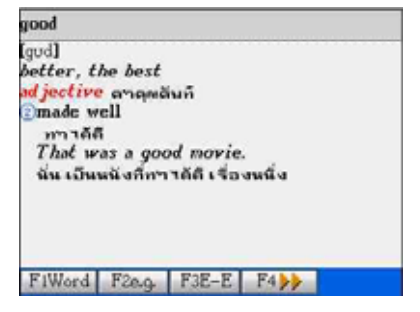

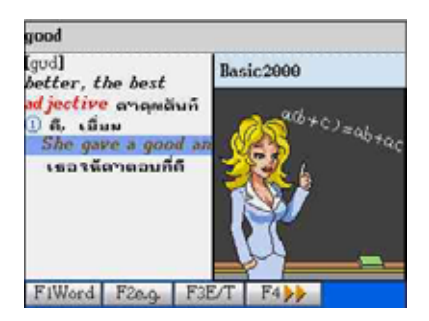

### 10. Press [F3E-E] to display English

explanations only.

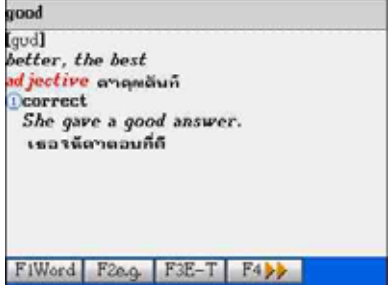

#### 12. Press [F4>>] to display more

explanations.

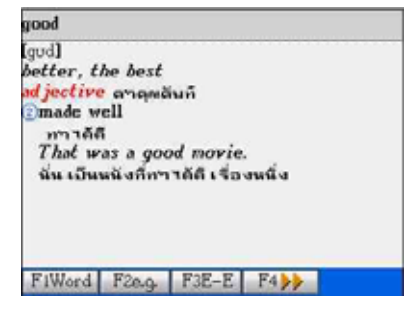

# **10. Illustrated Dictionary**

1. Tap [Illu. Dict.] icon in the main menu. 2. Press  $\boxed{\text{MTER}}$  to view the categories.

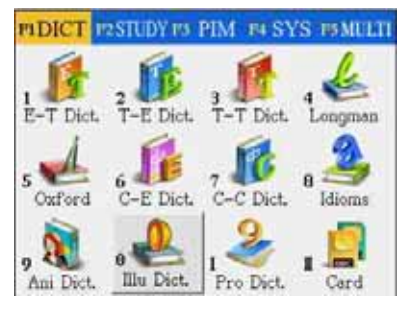

- 3. Move the cursor to select a category.
- 4. Press **ENTER** to confirm or press

corresponding numeric keys to access a

category directly.

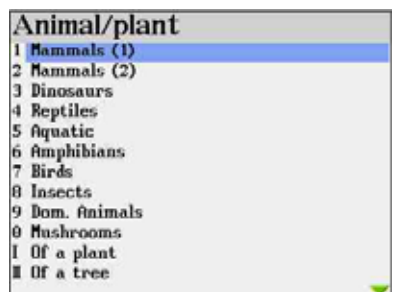

6. Tap on the corresponding number or press the corresponding numeric key to display English and Thai noun.

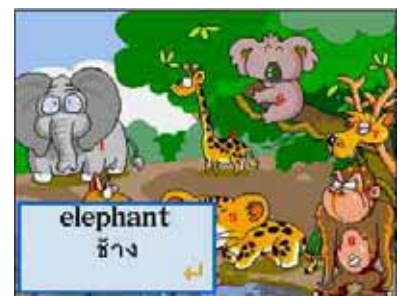

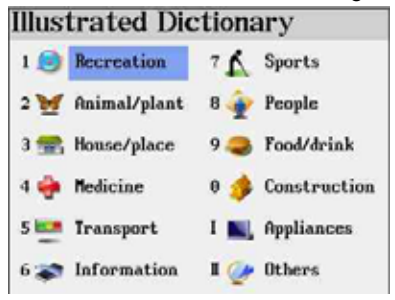

5. Select a sub-category and view the pictorial page.

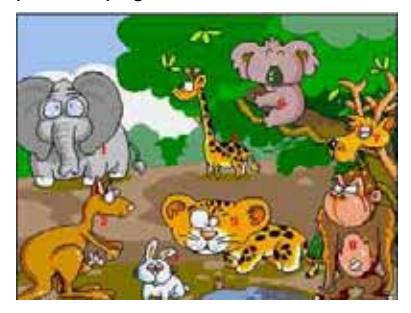

7. Press <u>DITER</u> in or tap **i** to display a detail picture whenever appear on the screen.

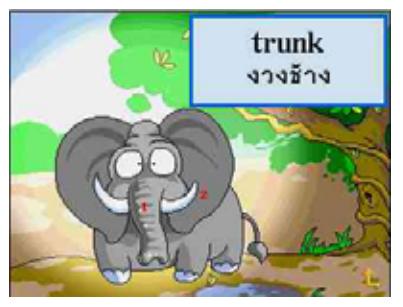

8. Press  $\begin{array}{|c|} \hline \overline{\bullet} \\ \hline \end{array}$  key to display all Thai and English word list for the present picture.

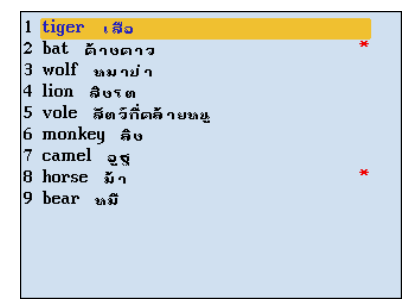

- A. Press  $\bigcap$  /  $\bigcup$  to look up the words on the previous / next page/picture.
- B. Press [TAB] to disable/enable number displaying.

# **11. Professional Dictionary**

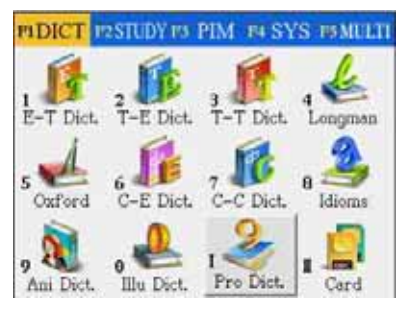

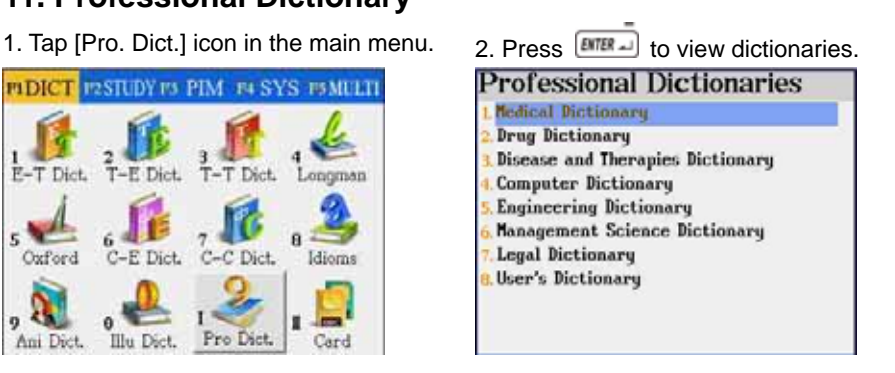

3. There is a sub-category in Management 4. There is also a sub-category in Legal

#### Science Dictionary.

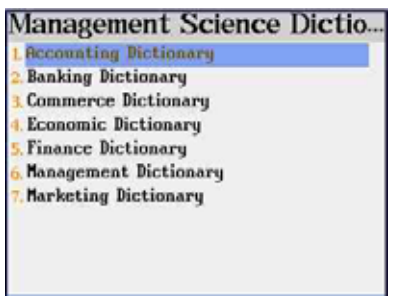

Dictionary.

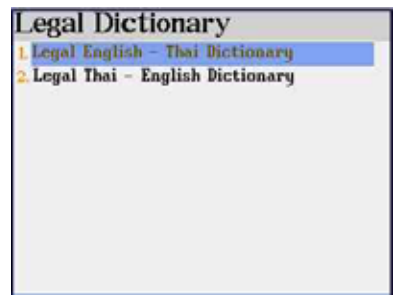

#### 5. Select a dictionary

#### (ex. Medical Dictionary)

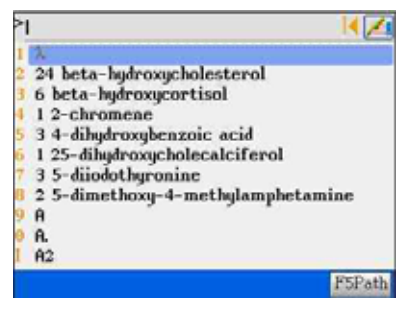

- 6. Tap  $\blacksquare$  on the upper right screen.
- 7. Type English letters.

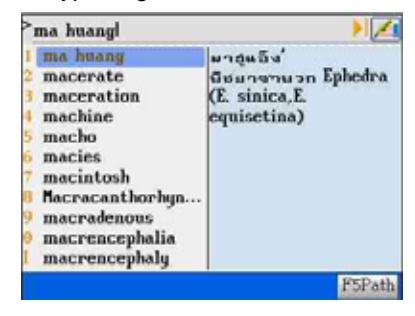

8. Press  $[**BTER** - **o**]$  to display the full explanation.

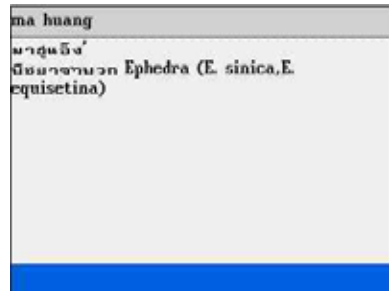

## **12. SMC (Smart Media Card is an optional accessory)**

This is a standard SMC slot. The main purposes of this extension slot are for the memory extension or functionality expansion, for example, whenever a professional dictionary card is inserted, it becomes a part of the device.

Be memory extension purpose, this SMC is drive [A] of the unit while inserted. You can tap [Func] to select this drive in Animated Grammar, English Proficiency Test, Interactive English, MP3 player, Album, Games World, e-Book, T-Viewer, Video Learning, etc.

Note: PIM data can only put in the flash memory of the unit, but not SMC.

# **Chapter 3. Study**

# **1. Naturalistic Learning Method**

- Listening, speaking, reading & writing are the normal processes of learning a language. The Naturalistic Learning Method provides an environment of listening and speaking English with many commonly used and oral sentences.
- Provides 6 levels of naturalistic learning
- Provides user information for reference, including total time, total sentences, time and number of sentences
- Listening and repeating after the pronunciation, your voice will be recorded and replayed for your comparison
- Allows to select male or female voice, study mode, repeat times and other settings

## **2. Animated Grammar**

- To learn English grammar efficiently through the provided specified scene, animations, dialogues and stories
- z Hundreds animated grammar titles will be prepared, either downloadable from CyberDict Technology website or bundle with this device
- Allows to insert/read a bookmark.
- Please put the downloaded contents in the following path: C\STUDY\ANIGRAM.

# **3. Picture Gallery**

- Provides hundreds colorful pictures of specified items and shows their English and Thai nouns
- The pictures can be set as your favorite start-up picture
- $\bullet$  The pictures can be set as slides for displaying continuously

# **4. English Proficiency Test**

- This is a test to verify your listening comprehension ability, choose the right answers according to the questions, pictures, conversations or dialogues
- There are 6 tests embedded in the device, the rest of the tests need to be downloaded from CyberDict Technology website or the CDROM that come with this device
- Provides the listening comprehension test and practice categorized into 3 levels: Basic/Middle/High
- z Provides "Mock Test" and "Practice Room" features
- Please put the downloaded contents in the following path: C\STUDY\ENGTEST.

## **5. Interactive English**

- Includes abundant conversations which can be downloaded/updated from the website.
- Provides English dialogues with recorded human voice
- Provides Thai translation of the English sentences
- You can play as the role you want to be and recording your pronunciation for comparison
- Please put the downloaded contents in the following path: C\STUDY\EXRNGLIS
- Allows cross-searching into English-Thai, Longman and Oxford Dictionaries

# **6. English Sentence Exercises**

- Provides 7 test levels to users.
- Please rearrange the words of sentences into correct order
- You may check the correct answer or listen to the correct answer

# **7. Listening and Learning**

- You are allowed to store words and dialogues for listening reviews
- **•** Listening comprehension and learning English anywhere, anytime
- $\bullet$  Allows to set the number of repetition, time interval among sentences and display setting

## **8. TOEFL Exam Exercises**

Provides learning, reviewing and testing, recalling and practicing functions in 4 main groups of English words, there are 1000/2000/3000 most commonly used words and TOEFL words.

# **9. Revision Dictionary**

You can save some words in English-Thai and Longman English Dictionaries, then practice these words with "learn", "review & test", "recall" and "practice" features

## **10. Useful Vocabularies**

- More than 2000 commonly used nouns categorized into apparel, dining, home, transportation, recreation, sports, school, society, animal & plants, and others.
- Up to 20 cross search windows

## **11. Travel Dialogues**

- Classified into 10 main themes and 46 situations
- Up to 20 cross search windows
- **•** Provides conversation texts in English, Thai, Chinese, Japanese, Korean, German, Spanish, Italian, Dutch and French
- **•** Pronunciation in English, Thai, Chinese, Japanese and Korean

## **12. English References**

Provides English references such as English proverbs, Thai proverbs, Male English names, female English names, English prefixes, English suffixes, adjectives, verb patterns and dictionary appendix

# **1. Naturalistic Learning Method**

- A. Press  $\left( \begin{array}{cc} \bullet & \end{array} \right)$  to select level.
- B. Tap **Func** to open the drop-down menu.
	- \* User Information show current status of the practice.
	- \* Default resume all the default settings.
	- \* Setting User's setting.
- C. Tap [Finish] to confirm.

If you select [3 Setting], you can select Male or Female voice, set study mode, repeat times, repetition of answer and the way to select the sentences, either randomly or sequentially.

- A. Press [TAB] or  $\leq$  /  $\geq$  to shift among the settings, then press  $\sqrt{\frac{1}{2} \cdot \frac{1}{2}}$  to select, or tap on the item directly.
- B. Press  $\bigcirc$  /  $\bigcirc$  to select repeat times and display interval.
- 1. Tap [Finish] in the initial screen to start. 2. Listen to the pronunciation.

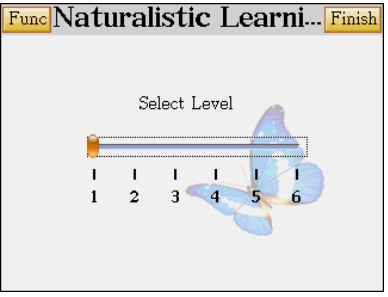

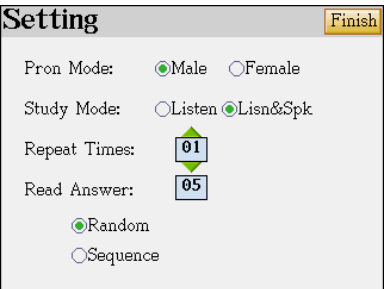

3. Pronouncing the sentence yourself, your

voice will be recorded.

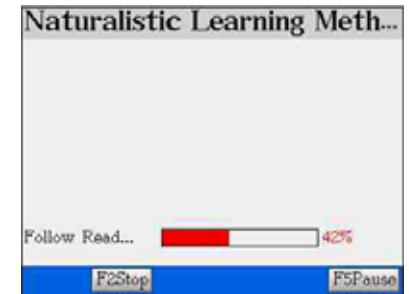

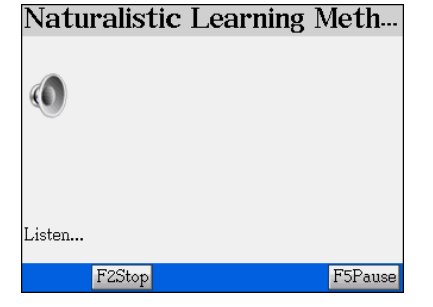

4. Listen to the standard pronunciation 5. Listen to your pronunciation.

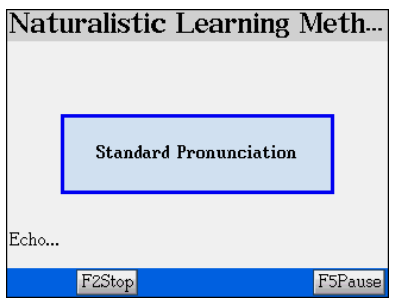

6. Display the original English sentence and its Thai translation. The duration of displaying can be set in "Setting" (Display Interval)

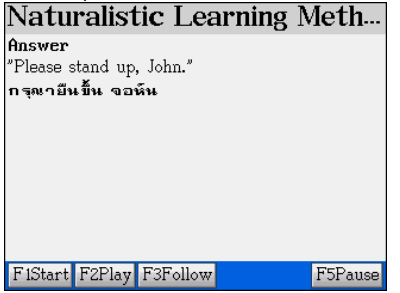

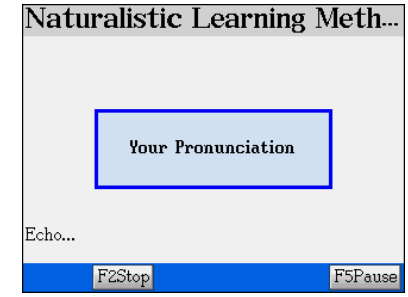

7. When time is up, the system will continue the practice and go to the next sentence.

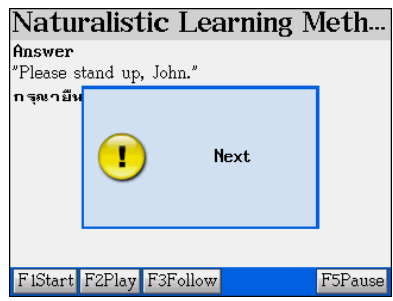

## **2. Animated Grammar**

- A. Tap **under the Study menu.**
- B. Tap  $\frac{Func}{}$  to open the drop-down menu.
	- \* [View] to select view modes such as Detail View, Large View and Small View.
	- \* [Select Drive] to select Drive C or A. The correct path for Animated

Grammar titles is

\STUDY\ANIGRAM.

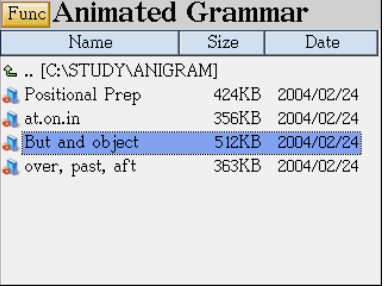

- C. Select an animated grammar title, press  $\boxed{\text{EMER}}$  and getting start.
- D. Press  $\frac{smx}{smx}$  to pause the animation. You are allow to highlight a word(s) in the

sentence, then press **ENTER** to cross-search the word into other dictionary.

Ex. Learning how and when to use "But"

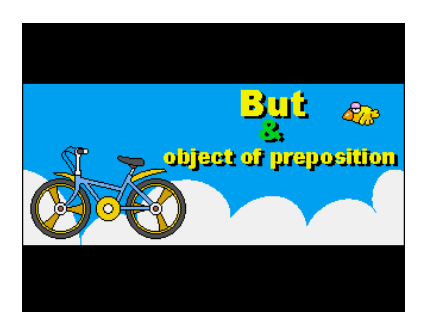

Name of this course Grammar guide shall be displaying right

after the sentence is pronounced.

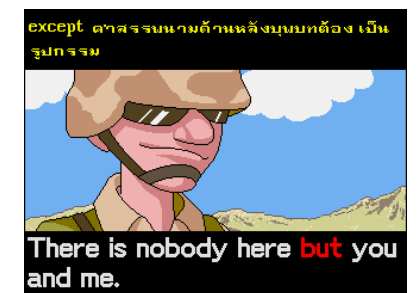

Press [F1]~[F5] while the animation is being played.

- 1. Restart : restart from the beginning.
- 2. Information : displays name of this course.
- 3. Ins/read Bookmark : insert/read a bookmark.
- 4. Setting : enable/disable auto page down.
- 5. About : view the copyright notice

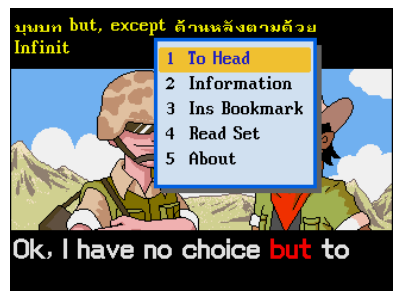

## Press any key of [F1]~[F5] of unit Tap [3 Ins Bookmark] to save Bookmark

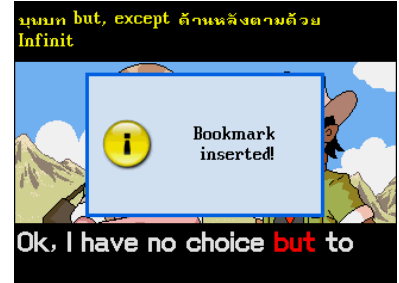

Press  $\boxed{\text{BME}}$  to pause the animation,

highlight a word with stylus, then press

 $ENTER =$ and select a dictionary.

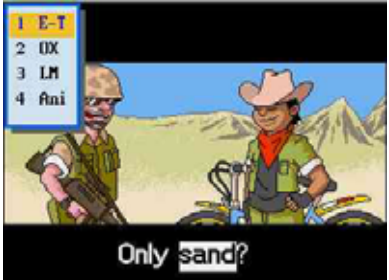

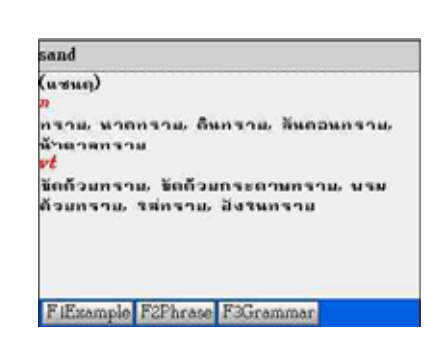

# **3. Picture Gallery**

Provides colorful pictures with English/Thai meaning. You can also input English letters to search for a word. The pictures will enhance your memory to remember these words.

- A. Input the first or the first few letters of an English word, a list of words will be displayed in alphabetical order.
- B. Tap [F1Set Startup Pic] to save the present picture as the startup picture.
- C. Tap [F4Slide Set] to set the interval of slide preview time.
	- \* Press  $\left( \begin{array}{c} \bullet \\ \end{array} \right)$  /  $\left( \begin{array}{c} \bullet \\ \end{array} \right)$  to select picture view interval.
	- \* Tap [F1Default] to resume all default settings.
	- \* Tap [F2Finish] to confirm.
- D. Tap [F5Slide Show] to view the picture continuously just like showing slides.
- E. Press  $\bigotimes$  to look up the words and pictures on the previous/next page.
- F. Press  $\bigcirc$   $\bigcirc$  to look up the previous/next word and picture.

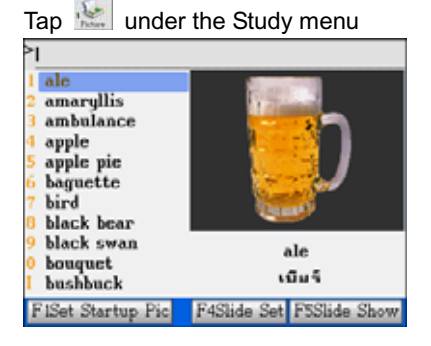

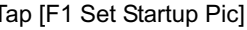

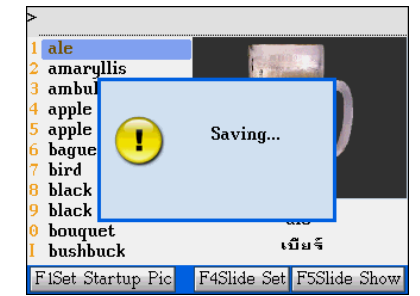

Press  $[EMER]$  to start cross-searching.

Tap [F4Slide Set] to set, then tap [F2Finish] Tap [F5Slide Show] to slides. Press [ESC]

#### to confirm.

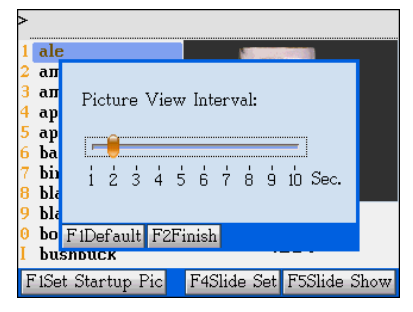

to return to the previous screen.

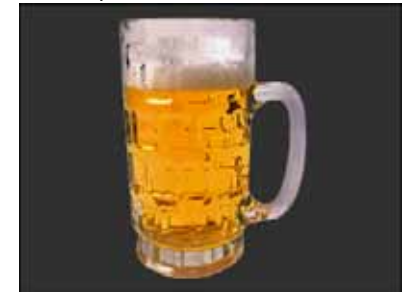

# **4. English Proficiency Test**

There are 6 test embedded in this device, the rest of tests need to be downloaded from CyberDict Technology website.

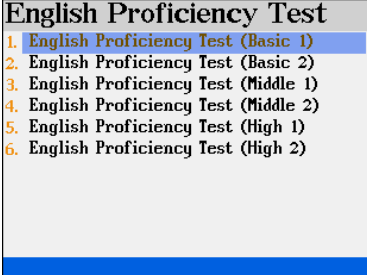

Tap under the Study menu.

Press numeric key to select a test.

#### **4.1 Mock Test**

- A. Tap [1] to select mock test.
- B. Tap [F1Start] to view the introductions of this part.
- C. Press any key to start.
	- Tap A, B or C in bottom of the screen or press the corresponding numeric key to choose an answer. The question will stop if you enter an answer during voice playing.
	- Each question will be played once only, you can press  $\epsilon$  to stop the pronunciation and the question.
	- Tap [F5Next] then tap [F4Conf] to confirm and proceed to the next question.
	- Tap [F3Help] for the hints to answer the question.
	- $Press \nvert \nvert \nvert$  fo exit from the test.
- The mock test has time limit, it will be stopped when time is up.
- D. Your result will be displayed when you finish the 3 parts of a mock test.
- E. Double tap a result from the score chart to check the detail.
- F. Tap the wrong one and retry.
- Ex. Take "English Proficiency Test (Basic 1)" as example.
- 1. Press the numeric key [1] to select Basic 2. Tap [F1Start], then press any key to start.
- 1. Then tap [1] to select Mock Test.

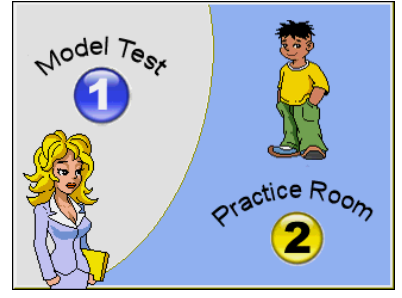

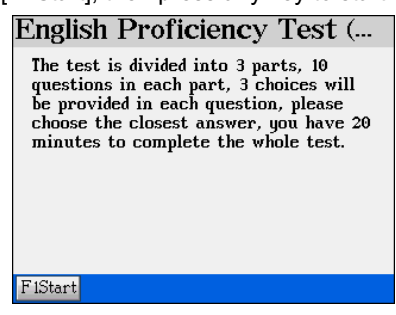

3. Listen to the recorded voice, tap A, B or C 4. After answer the question, your result will

or press the corresponding numeric key to be displayed.

choose an answer.

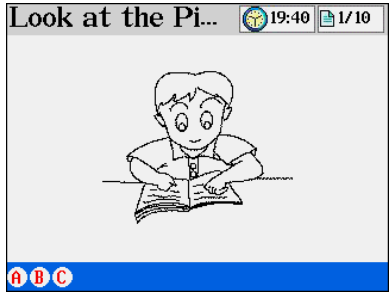

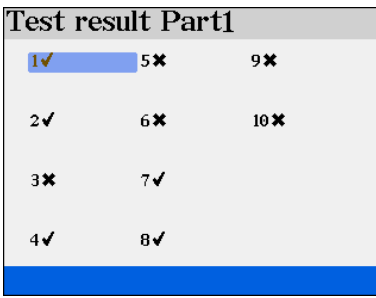

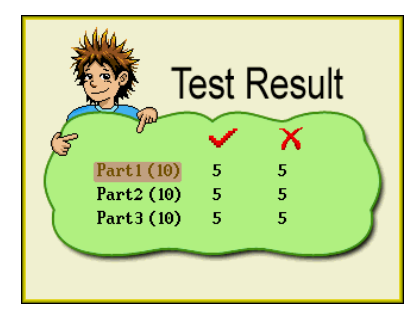

5. Tap "Part 1 (10)". 6. Tap [3] to listen to this question again.

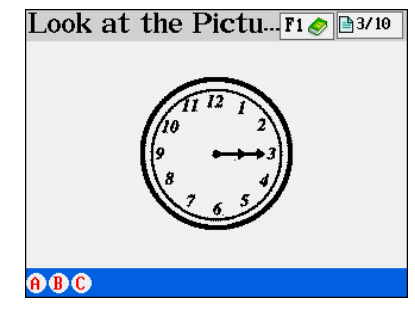

## **4.2 Practice Room**

Tap [2] to select practice room.

Tap an item to select a part to practice.

- Tap [F3Play] to pronounce the question again.
- Tap  $\boxed{\mathbf{F1} \otimes \mathbf{F}$  to show the question and answers,  $tan \boxed{F1}$  again to return to the previous screen.

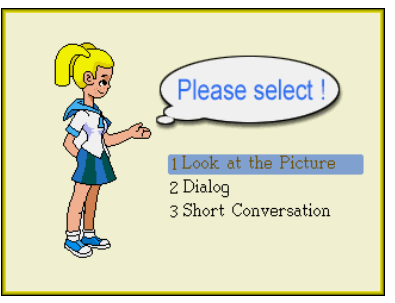

- If the questions and answer are shown, tap [F2Auto] to pronounce the question and answer automatically.
- Press the numeric key A, B or C or tap on the screen to answer the question, the reading will stop when you choose an answer.
- Press  $\begin{bmatrix} F_5 & h \end{bmatrix}$  to proceed to the next question.
- Press  $F<sup>4</sup>$  to return to the last question.
- $Press \n\in \mathsf{FSC}$  to exit.

#### *Note:*

*You are allowed to cross-search a word into other dictionaries.* 

# **5. Interactive English**

Four categorized conversations are embedded and can not be removed, other conversations need to be downloaded from CyberDict Technology website.

## **5.1 Scene**

- A. Press  $\bigcirc$  to select an item, then tap the item to access corresponding function.
- B. Tap [F1Scene] to view brief introduction of the situation or background.
	- Tap [F1Play] to listen to the introduction, press  $\epsilon$  to stop anytime.
	- \* You can highlight any unfamiliar word(s) and cross search into the English-Thai, Longman and Oxford Dictionaries.
	- \* Press  $\bigotimes$  to search the previous/next scene introduction.
	- Tap [F3Copyright] to view copyright notice.
- C. Press  $\boxed{\text{EMER}}$  or [F2Cont] to display the conversation.
- Ex. View "Going Abroad" from interactive English:

Press numeric key [1] to select "Going

Abroad".

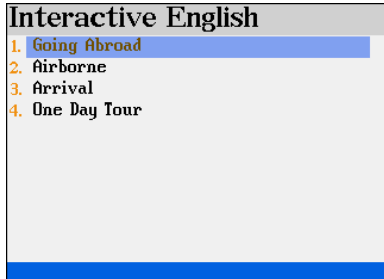

2. Select a title.

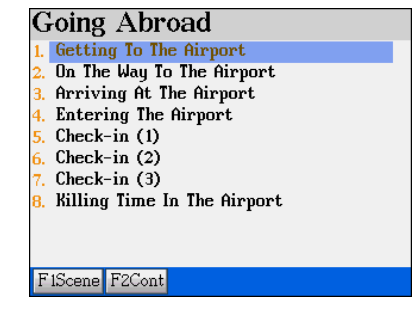

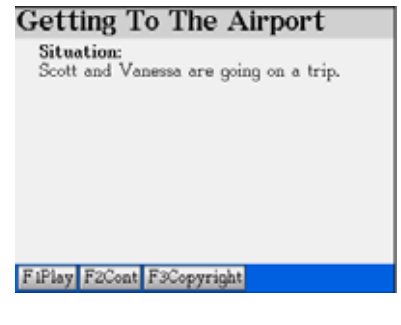

3. Tap [F1Scene] 4. Tap [F1Play] to listen to the situation first, then access the conversation screen.

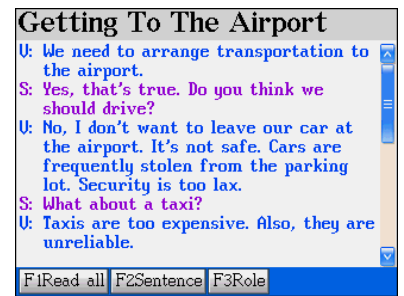

## **5.2 Conversations**

- A. You can highlight any unfamiliar word(s) and across search in different dictionaries.
- B. Tap [F1Read all] to play the recorded voice of every sentence.
	- \* Tap [F1Play] to pronounce the highlighted sentence.
	- Tap [F1Pause]/[F1Continue] to hold the reading.
	- Tap [F2Translation] first, then tap [F1Play], you can listen to the voice and read

the translation at the same time.

- C. Tap [F2Sentence] to play the recorded voice of a single sentence.
	- Press  $(A)/\nabla$  or  $(A)/\nabla$  to select sentence
	- \* Tap [F1Play] to pronounce the highlighted sentence.
	- Tap [F2Sentence] to check Thai translation of the highlighted sentence.
	- Tap [F2Translation] first, then tap [F1Play], you can listen to the voice and read the translation at the same time.
- D. Tap [F3Role] to select which character you want to be. Your voice will be recorded and played back for comparison.
- E. When finish recording your voice in the dialogue, tap [F4Play] to play the dialogue again, listen to your voice and find your weaknesses.

For example,

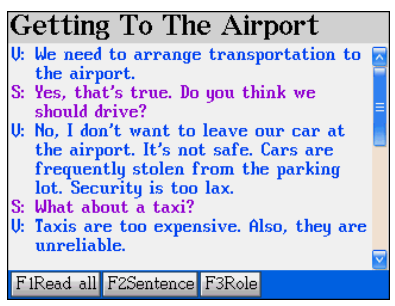

3. Tap [F1Play] to listen to the recorded

#### voice.

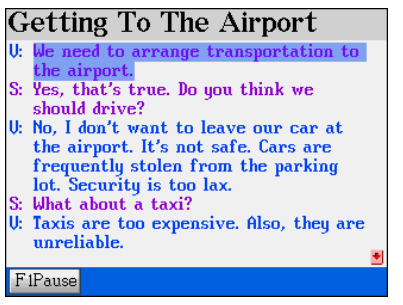

#### 1. Select a title. 2. Tap [F1 Read ALL]

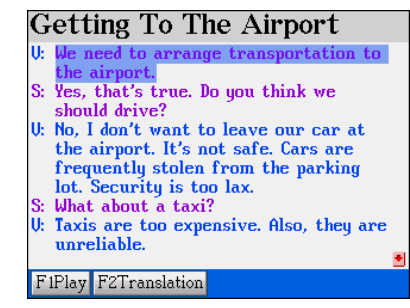

4. Tap [F1Pause] to stop the conversation.

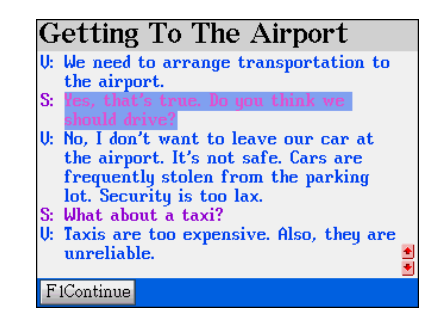

5. Tap [F1Continue] to continue to listen to 6. Tap [F2Sentence].

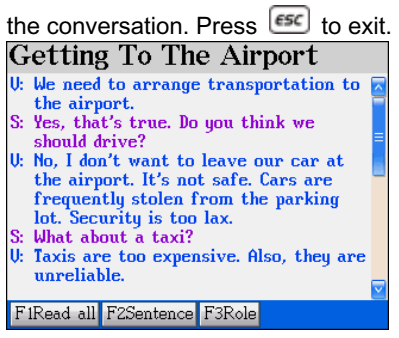

- 7. Tap [F2Translation] to look up the
- translation of highlighted sentence.

#### *Note:*

*The operation of Single sentence operation is similar to the instructions above.*

#### Getting To The Airport  $\omega$ e need to arrange transportation to $\omega$ e airmorf S: Yes, that's true. Do you think we should drive? U: No, I don't want to leave our car at the airport. It's not safe. Cars are frequently stolen from the parking lot. Security is too lax. S: What about a taxi? U: Taxis are too expensive. Also, they are unreliable. F1Play F2Translation

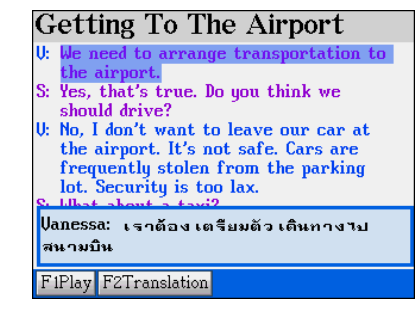

### **5.2.1 Playing a Role**

- A. Select the role you want to be.
- B. Press [Y] or  $\boxed{\text{EMER}}$  to confirm, then start to practice the interactive conversation.
	- Read the conversation alternatively to the device, your voice will be recorded.
- C. Tap [F4Play] and listen to the interactive conversation (including your recording).
	- \* Press  $\left[\overline{\epsilon}\right]$  to exit.

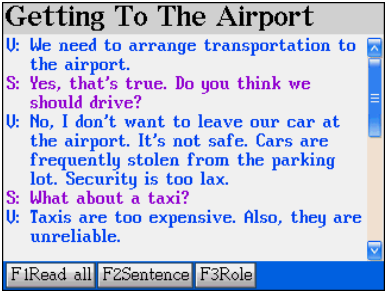

1. Select a title. 2. Tap [F3Role]. Select the role you want to

be, then press [Y] to confirm.

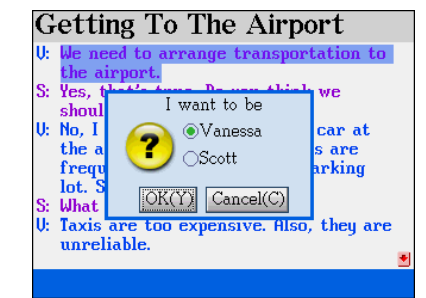

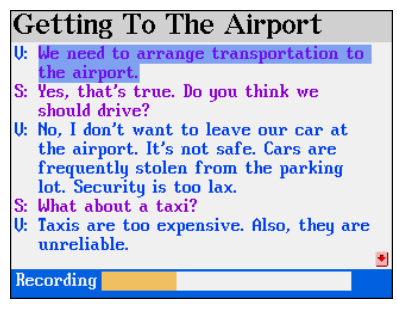

3. During the recording example 4. The conversation is finished.

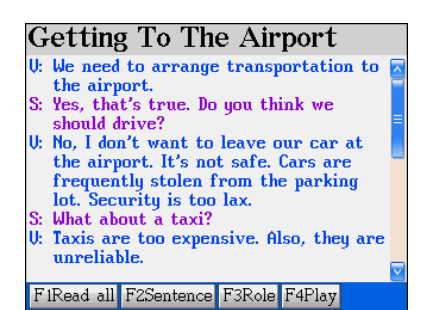

## **6. English Sentence Exercise**

Rearrange the words of the sentences into correct order. If you answer is wrong, the system will display the correct answer. You can set the level of difficulty from level 1 to 7.

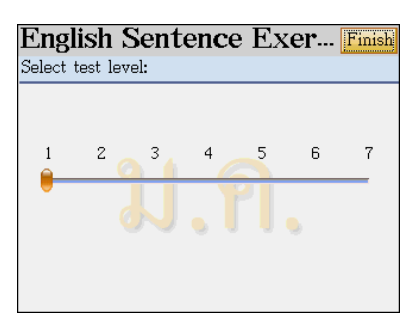

- A. Tap the screen or press the corresponding numeric keys to select level of difficulty, then tap [Finish] to confirm.
- B. The practice starts from a full score 100points, 10points will be deducted for every wrong answer.
	- $\Diamond$  Tap [1Answer] to check the correct answer. (10 points will be deducted)
	- $\Diamond$  Tap [2Pron] to listen to the correct answer in English. (7 points will be deducted)
	- $\Diamond$  Tap [3Search] to obtain the definitions of the highlighted word. (2 points will be deducted)
	- $\Diamond$  Tap [4Hint] to put an English word in the correct position. (2 points will be deducted)

Note: A maximum of 10 points will be deducted for each sentence.

C. Select a word and press  $F_{\text{MIE}}$  to confirm your selection. When practicing, you can correct the mistakes using the following methods.

 $\Diamond$  Press  $\Box$  /  $\Box$  /  $\Box$  to move the cursor or tap with stylus to highlight the

wrong word.

- $\Diamond$  Press  $\boxed{\text{ENTER}}$  or tap on the highlighted word again.
- $\Diamond$  You can also drag the highlighted word to another position directly.
- $\Diamond$  You can also press  $\boxed{\text{ENTER}}$  to withdraw the word.
- D. Press  $\epsilon$  to exit from the exercise.
- E. After you have finished the practice session, your score will be displayed.

Ex: 1. Select "6.English Sentence Exercise".

1. Press  $\bigcirc \vee \bigcirc$  to select level. Tap [Finish] 2. Rearrange the words in the sentence into to start.

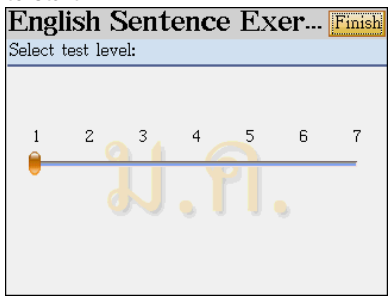

correct order.

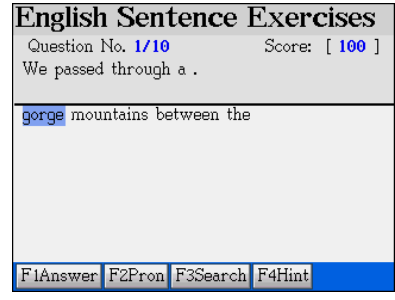

3. Double tap the word to compose the

sentence.

4. Press  $\left[\overline{\epsilon}\right]$  to exit.

**English Sentence Exercises** Question No. 1/10 Score: [ 100 ] We passed through a gorge between the  $m$ ountai Correct! F1Answer F2Pron F3Search F4Hint
# **7. Listening and Learning**

Choose the category by pressing numeric key 1-5.

#### *Note:*

*For Item 2-5, you should have saved some words in English-Thai Dictionary, Longman English Dictionary, Useful Vocabularies and Travel Dialogues, otherwise a message "No Data" will be displayed.*

- A. Tap [F1Begin] to start the practice.
- B. The contents of words or dialogues will be displayed and pronounced one by one automatically.
- C. Press  $\epsilon$  to stop and exit from the function.
- D. Press [F2 Setting] to set number of repetition, time interval and display selection.

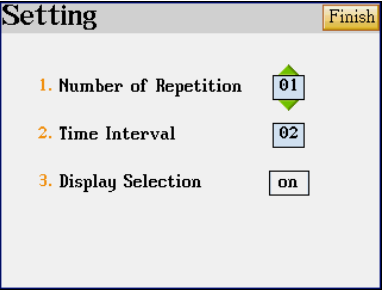

Settings **Practicing** 

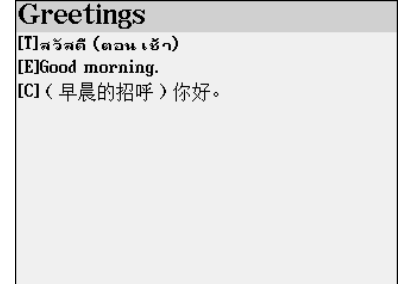

# **8. TOEFL Exam Exercises**

Double tap an item to select a category.

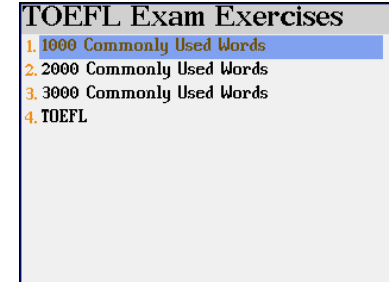

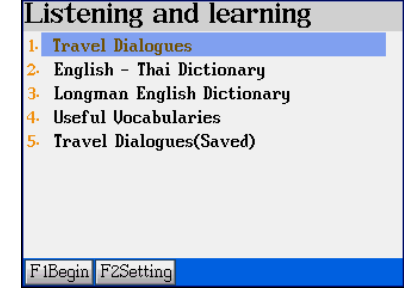

Select a group number.

#### *Note:*

*For the operation of other functions, please refer to "9.Revision Dictionary".*

# 1000 Commonly Used Words

Total Words 902 **Total Groups** 46  $\sqrt{01}$ Select Group Filearn F2review&test F3recall F4practice

## **9. Revision Dictionary**

Tap **with under the Study menu.** 

### *Note:*

*You should have saved some words in English-Thai and Longman Dictionaries, otherwise a message "No Data" will be displayed.*

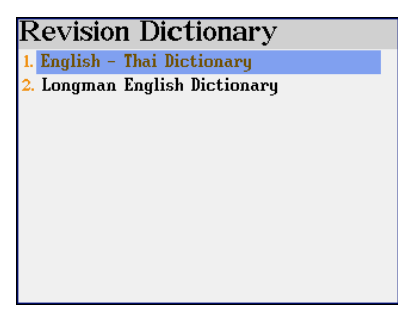

Press the corresponding numeric key to choose a category.

- A. Maximum 20 words in a group, if there are more than one group of words, tap  $\mathbb{E}$ , it and select the starting group number.
- B. Tap [Finish].

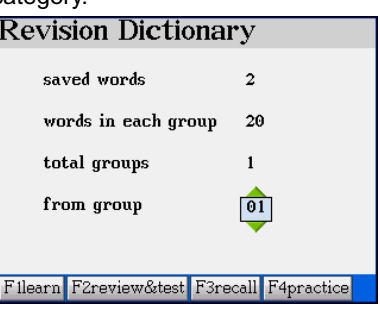

### **9.1 Learning**

- A. Tap [1.Learning] to start viewing the definitions of the word.
- B. Press  $\boxed{\blacktriangle}$  / $\boxed{\blacktriangledown}$  to view definitions on the previous / next page.
- C. Press  $\heartsuit$  to view the next word and its definition.

## **9.2 Review &Test**

Ex: Select "1.English-Thai Dictionary".

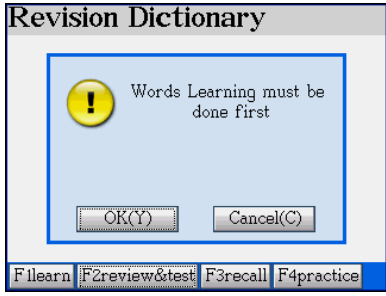

- 1. Tap [F2review&test] to start. 2. Press **ENTER 49** to start "Learning"
	- 3. Press  $\blacktriangleright$  to learn the following word

### until a message "Start" appears.

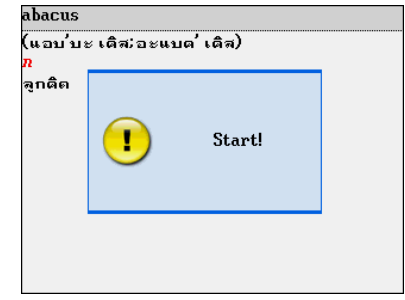

4. Type English letters to fill in the blank

5. Press  $\overline{\text{EMER}}$  to confirm.

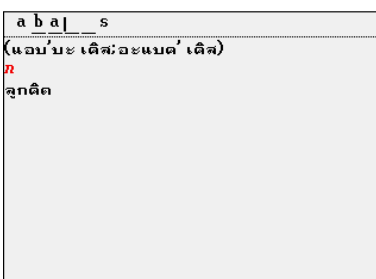

and form the complete word.

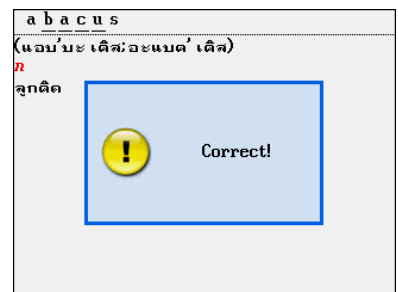

When you finish reviewing and testing all the words in the group, your result will be shown on the screen.

*Note: If your answer is wrong, a message "Wrong!" appears and the correct answer will be displayed. You can highlight English/Thai words and cross search in the dictionaries.* 

## **9.3 Recalling**

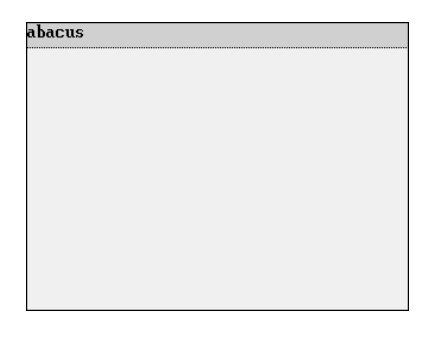

Tap [F3recall] to start. The word appears, press  $\overline{[MIR]}$  or tap at any parts of the screen to show the definition. Press  $\sqrt{EMER}$  again or tap on the screen again to show next word.

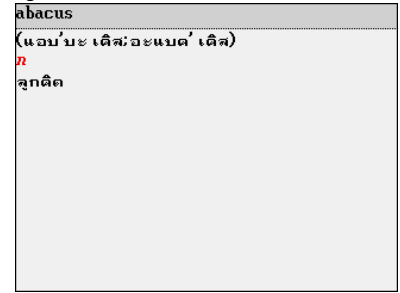

## **9.4 Practice**

Ex. Tap [F4practice] to start.

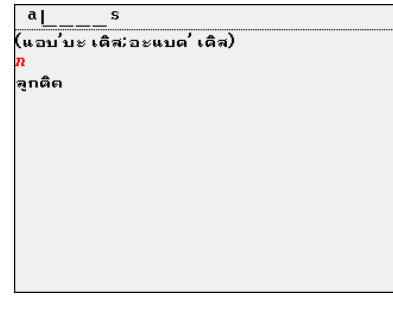

The first and the last letters of the word appears, but other letters are blank. Fill in the blanks, press  $[EMER]$  to see the result. If the answer is correct, "Correct!" will be shown, then display next word. *Note:* 

*If your answer is wrong, "Wrong!" and the correct answer will be displayed. You can highlight English/Thai words and cross search in the dictionaries.* 

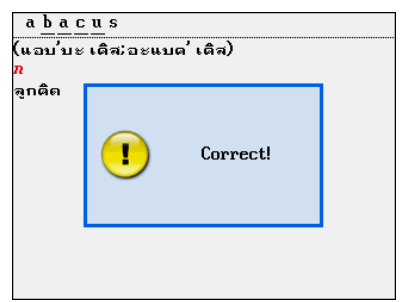

## **10. Useful Vocabularies**

The useful vocabularies are categorized

into 10 groups.

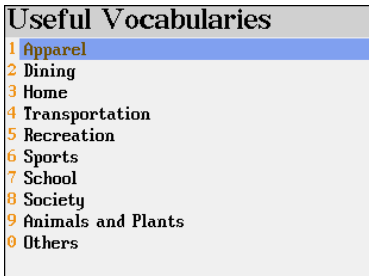

Select a group and a sub-item.

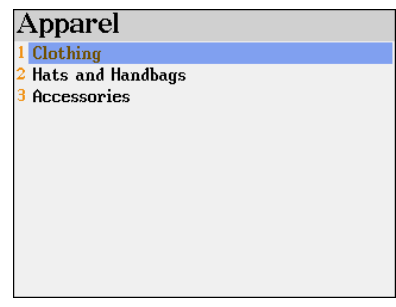

Press  $\left[\frac{ENTER}{}|$  to view English words and its Thai translation.

Press  $\bigcap / \bigcup$  to view the previous / next

vocabulary.

*Note: For cross search function, please* 

*refer to "Dictionary → 1.6 cross search"* 

# **11. Travel Dialogues**

The dialogues are categorized into 10

Groups

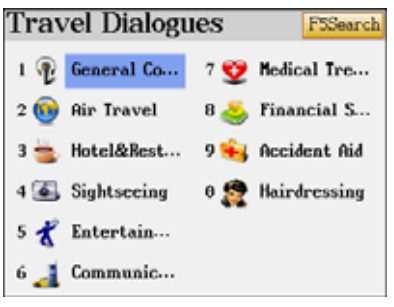

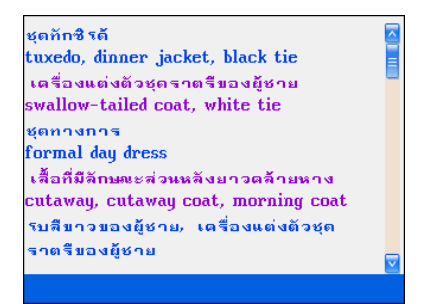

Select a sub-category.

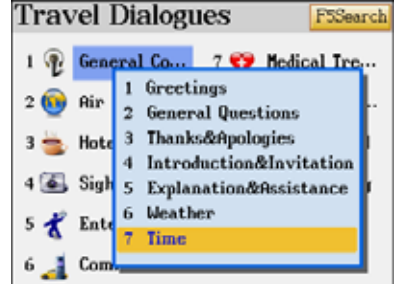

Ex: Select "General Conversation" "Time" Press \, to view the next sentence

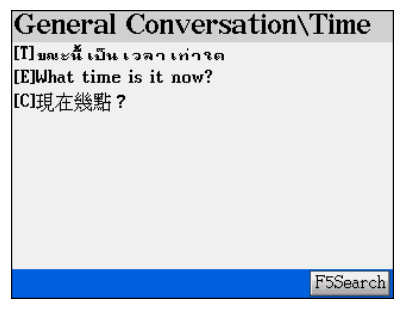

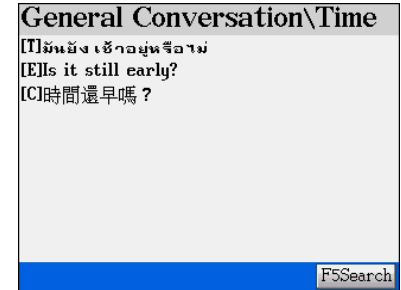

- Press  $\overline{\phantom{a}}$  to pronounce in English.
- $Press$   $\sqrt{P_{\text{max}}}$  to pronounce in Thai.
- Press **THER** to pronounce in Chinese, Japanese or Korean.
- Press the numeric key  $[1]$ ~ $[8]$  to view other languages.

Ex: Press numeric key [2] to view

Tap any English or Thai letter to access

Japanese.

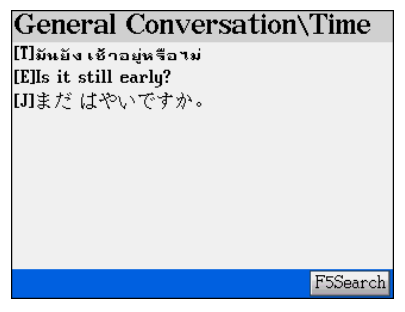

cross-search

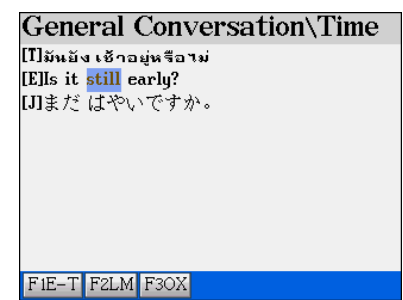

Ex. Tap "Still" to highlight it. Press [F1] to access Eng-Thai Dictionary explanation screen.

*Note: For cross search function, please refer to "Dictionary*Æ*1.6 cross search"* 

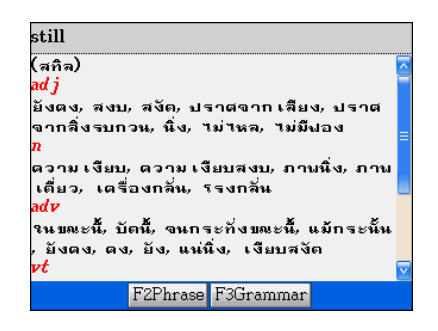

## **Full Text Search**

Full Text Search is to search the whole text in the Travel Dialogues that contains specified word or phrase.

- A. Tap [F5Search].
- B. Enter a Thai/English keyword.
- C. Tap or press  $\frac{[ENTER]}{[F5Search]}$  to start.
	- Tap [F2Continue] to search the next dialogue.

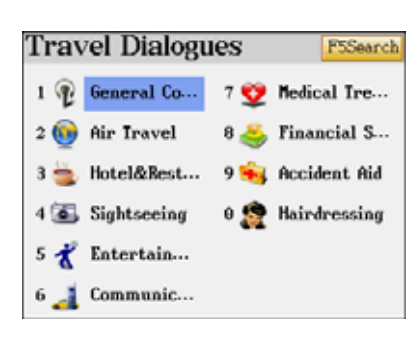

∗ Tap [F3Finish] or press  $f$ <sup>esc</sup> to stop to search next one.

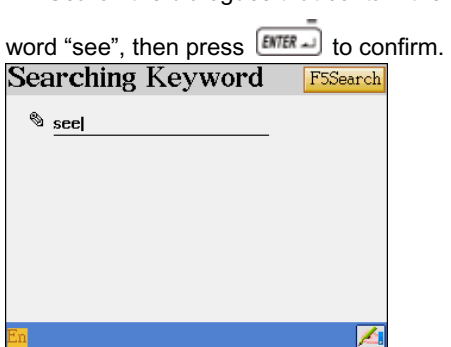

Ex: Search the dialogues that contain the

Access a sentence which contains the word

"see".

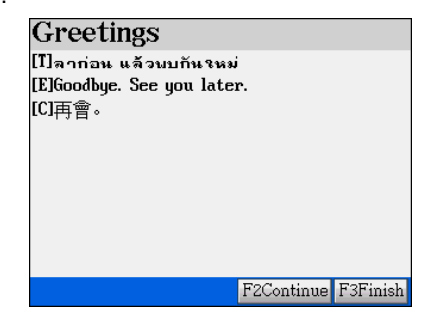

## **12. English Reference**

The feature provides you many English/Thai proverbs, English Man/Women names, English Affixes, Adjectives, Verb Patterns and Dictionary Appendix.

Tap under the Study menu.

#### **English References English Proverbs** 2 Thai Proverbs 3 Men English Names Women English Names **5** English Prefixes **6 English Suffixes** Adjectives **B** Uerb Patterns 9 Dictionary Appendix

## **12.1 English/Thai Proverbs**

- A. Type the first or the first few letters of the proverb, a list of proverbs will be displayed for you to select.
- B. Press  $\bigcirc$   $\bigcirc$  to highlight the proverb, press [ENTER] to access its definition screen.
	- \* Press  $\bigotimes$  to view the definition of previous/next proverb.
	- \* press  $\epsilon$  to return to previous screen.
- C. When displaying explanations, press  $\bigotimes$  to look up the proverbs on the previous/next page.

Ex. Search the English proverb "Strike while the iron is hot".

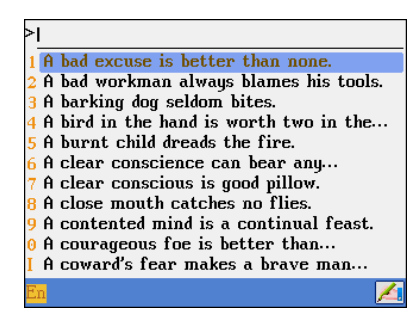

Press  $[EMER -]$  to access the definition screen.

#### *Note:*

*1. The operation of Thai Proverbs is the* 

*same as above.*

*2. For cross search function, please refer to*

*"Dictionary*Æ*1.6 cross search"* 

Select "1English Proverbs". The local metal of "Strike", you can see the first one in

the index screen is the just one we need.

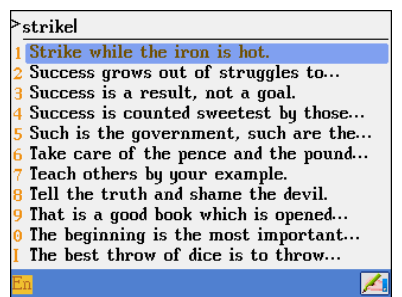

#### **English Proverbs**

Strike while the iron is hot. ตี เหล็ก เมื่อแดง กินแกง เมื่อร้อน (ตัดาม้ เมื่อยังอ่อนอย่)

### **12.2 Men / Women English Names**

- A. Input the English name.
- B. Press  $\frac{ENTER}{}$  to view its origins and Thai meaning.
- C. For cross search function, please refer to "Dictionary $\rightarrow$  1.6 cross search"
- D. Press  $\bigotimes$  /  $\bigotimes$  to view the previous/next English name.

#### Example,

Tap to select "3 Men English Names" Input "Peter".

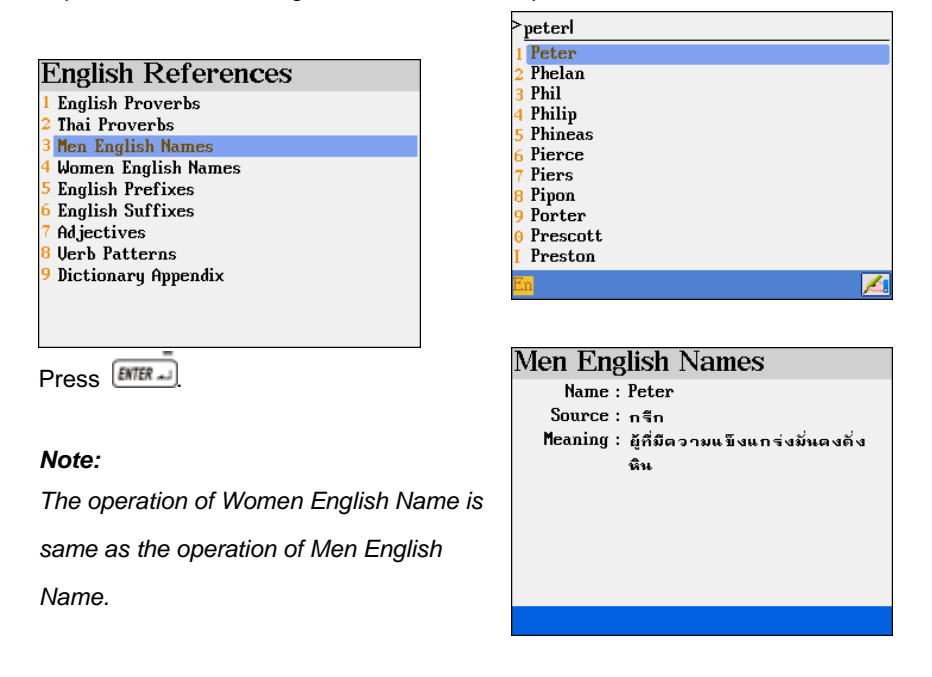

### **12.3 English Affixes**

- A. Type the first or the first few letters of the affix, a list of affixes will be displayed for you to select.
- B. Press  $\bigcirc$  to highlight the affix, press  $\bigcirc$   $\bigcirc$  to access its meaning and example screen.
	- \* For cross search function, please refer to "Dictionary $\rightarrow$  1.6 cross search"
	- \* Press  $\bigcirc$  /  $\bigcirc$  to view the meaning and example of previous/next affix.

\* Press **ESC** to return to previous screen.

C. Press  $\left(\sqrt[3]{\right)}$  to look up the affixes on the previous/next page.

Tap to select "5 English Prefixes" or "6 English Suffixes" to access English prefixes or suffixes index screen.

Ex. Press numeric key [5]. Ex: Input "pro".

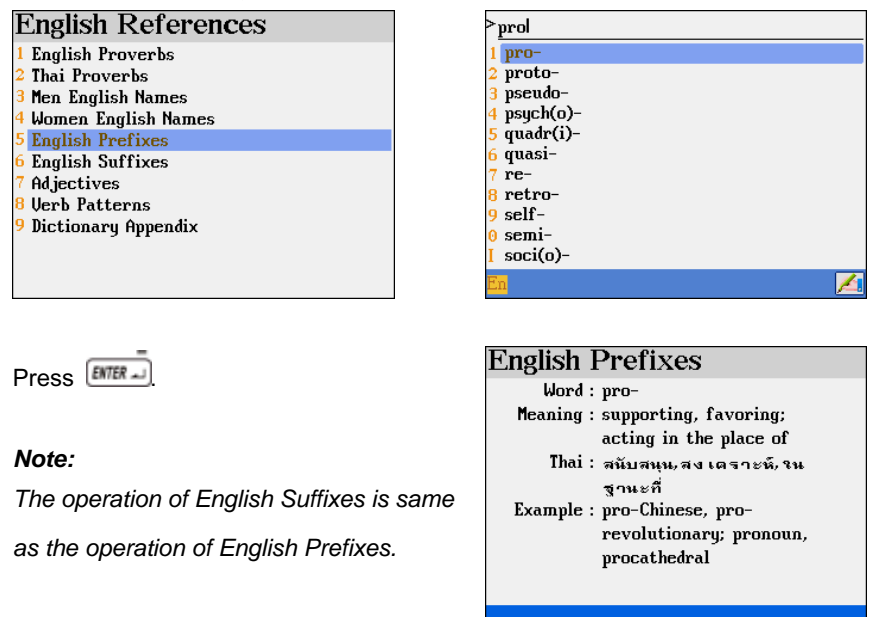

### **12.4 Adjectives**

- A. Type the first or the first few letters of the adjective, a list of adjectives will be displayed for you to select.
- B. Press  $\bigcirc$  to highlight the adjective, press  $\bigcirc$   $\bigcirc$  to access its Thai meaning screen.
	- \* For cross search function, please refer to "Dictionary $\rightarrow$  1.6 cross search"
	- \* Press  $\left(\bigotimes f\right)$  to view the meaning of previous/next adjectives.
	- \* Press **ESC** to return to previous screen.
- D. Press  $\bigcirc$  /  $\bigcirc$  to look up the adjectives on the previous/next page.

#### **English References** 1 English Proverbs 2 Thai Proverbs 3 Men English Names 4 Women English Names 5 English Prefixes 6 English Suffixes Adjectives **Uerb Patterns** Dictionary Appendix

Press  $\boxed{\text{ENTER}}$  to access the source and meaning of Thai.

Ex. Press numeric key [7]. Input the adjectives you want to search.

Ex: Input "lov".

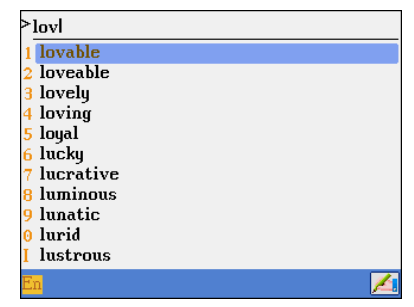

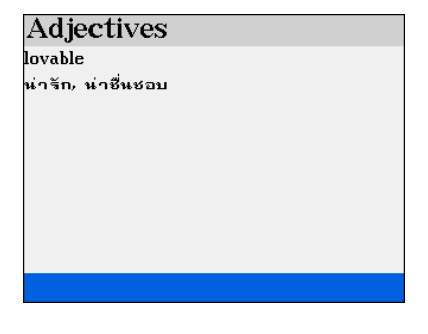

### **12.5 Verb Patterns**

#### **English References**

- 1 English Proverbs
- 2 Thai Proverbs
- 3 Men English Names
- 4 Women English Names 5 English Prefixes
- 6 English Suffixes
- Adjectives
- 8 Verb Patterns
- 9 Dictionary Appendix

Ex. Press numeric key [8]. The "Verb Pattern" initial screen.

Press  $\bigotimes/\bigotimes$  or tap  $\blacktriangledown$  at right bottom of

screen to page up/down to view.

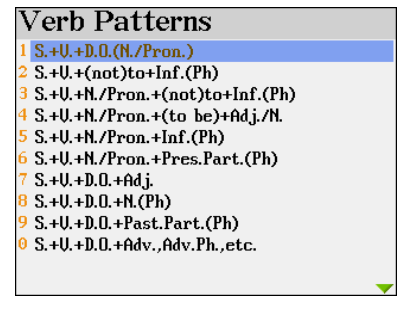

Select the one you want to look up.

Press  $\bigcirc$   $\mathcal{N}$  to scroll a line up/down.

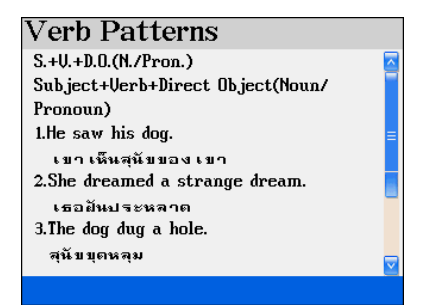

Press  $\bigotimes$  to display the previous/next

page.

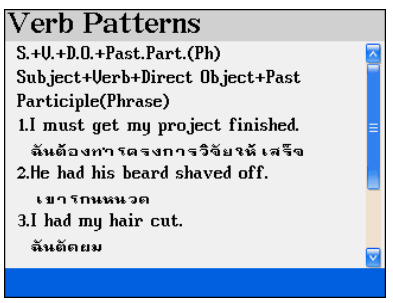

#### *Note:*

*For cross search function, please refer to "Dictionary > 1.6 cross search"* 

## **12.6 Dictionary Appendix**

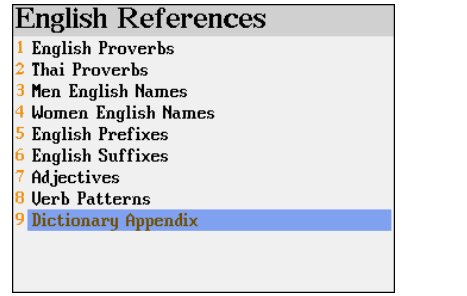

Ex: Press numeric key [9]. The "Dictionary Appendix" initial screen.

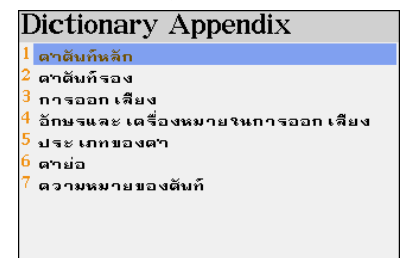

#### *Note:*

*For cross search function, please refer to "Dictionary > 1.6 cross search"* 

# **Chapter 4. PIM**

## **1. Name Cards**

- Allows to create name cards and personal information
- Allows to input data in Thai, English, numbers and special symbols
- Allows to add a portrait corresponding to every record
- Classified into 5 categories, name of the categories can be changed or modified
- You are also allowed to add some customized field names
- $\bullet$  Quick search function with a keyword or tel. number
- Allows to duplicate, modify, delete a record or create a new one
- Allows to set a password for the security of saved data

# **2. Memorandum**

- Allows to input data in Thai, English, numbers and special symbols
- Classified into 3 categories, name of the categories can be changed or modified
- z You are also allowed to add some customized field names.
- Quick search function with a keyword
- Allows to duplicate, modify, delete a record or create a new one
- Allows to set a password for the security of saved data

# **3. World Time**

- Displays the local time and the time of 2 other cities simultaneously
- Up to 230 world cities for selection
- Allows to adjust time, date and cities
- Provides settings of daylight-saving time (DST or summer time) and 12/24-hour systems
- Provides alarm clock functions
- Provides timer functions

# **4. Calendar**

- Provides the lunar and solar calendars simultaneously
- **•** Provides calendars from year January 1881 to December 2031
- Allows to view 6-months calendar in one screen

Allows to check daily routines, schedules, tasks and anniversary

# **5. Schedule**

- Allows to input Thai, English, numbers and special symbols
- You are allowed to define the field names
- Allows to set the alarm for important scheduled activities
- Allows to access daily and weekly schedules
- Allows to duplicate, modify, delete a record or create a new one
- Allows to set a password for the security of saved data

# **6. To Do List**

- Allows to input data in Thai, English, numbers and special symbols
- Allows to set the level of priority of each task
- Allows to access daily task management
- You are also allowed to add some customized field names
- Allows to duplicate, modify, delete a record or create a new one
- Allows to set a password for the security of saved data

# **7. Curriculum Schedule**

- Allows to input Thai, English, numbers and special symbols
- Allows to duplicate, modify delete a record or create a new one.

# **8. Anniversary**

- Allows to create lunar and solar Anniversary records
- Allows to input Thai, English, numbers and special symbols
- $\bullet$  You are allowed to define the field names
- Allows to duplicate, modify, delete a record or create a new one
- Allows to set a password for the security of saved data

# **9. Note Taker**

- Allows to keep authentic manuscripts
- Up to 7 Note Taker records can be kept
- Allows to duplicate, modify, delete a record or create a new one

# **10. Paintbrush**

- Allows to keep freehand drawings
- $\bullet$  Allows to set a paintbrush record as startup picture while turning on the device
- Allows to duplicate, modify, delete a record or create a new one

## **11. Reference**

Introduces the useful information related to Thai police stations, hospitals, Embassies overseas, telephone information, history, travel guide, etc.

# **12. Calculate**

- Provides 12-digit Calculator and Engineering Calculator
- Provides the record and management of your daily incomes and expenses
- Provides units, currency exchange and size conversion
- You can find more advanced mathematical functions such as Statistical Calculator, Formula Calculator, Graphic Calculator, Multi-lines Calculator, Scientific Calculator, Basic Equation in [F5 MULTI] $\rightarrow$ [8. Tool]. To save user's memory space, these functions can be deleted from the device, but you can still download these software from PC-Link which comes with this device or CyberDict Technology website.

# **1. Name Cards**

Allows to create, input, store, search, edit or delete name card data.

## **1.1 Create / Store New Data**

- A. Tap  $\frac{1}{2}$  under the PIM menu.
	- $\Diamond$  If no data has ever been saved, the device will display the following messages.
	- $\Diamond$  Select "Y" to input new data.
	- $\Diamond$  If some data has already been saved, the device will display the index screen.
- B. Tap [F1New] to input new data.
- C. Adding data.
	- $\Diamond$  Tap  $\blacktriangledown$  to select a category.
	- $\leftrightarrow$  Press  $\sqrt{EMER}$  to move the cursor to the next line.
	- $\Diamond$  Press  $\Box$  /  $\neg$  /  $\Box$  /  $\Box$  to move the cursor.
	- $\Diamond$  Press  $\bigcirc$  /  $\Box$  to display the previous / next page.
	- $\Diamond$  Press  $\Box$  to select the 2 items to be displayed under index screen.
- Empty! Create a New One? Yes(Y) No(N) **F** INew

**FSPersonal Data** 

Usual Phone No.

Name Cards

Func All Cards

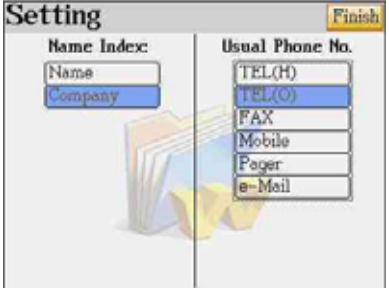

- $\Diamond$  Press **F4**  $\circled{2}$  to set a portrait for this record. Please refer to actual examples in the next few pages.
- $\Diamond$  If the password has already been set in the <Time / System Setting / Password Setting>, tap [F5d] to secure the data, and the default lock icon  $\mathbf{f}$  will change into icon  $\mathbf{f}$ .
- $\Diamond$  When inputting the "birthday", you can access the calendar to select a date.
- $\div$  If you press **Finally**, the following screen will be displayed.
	- 1. Select "Y" to save the data.
	- 2. Select "N" to exit without saving any data.
	- 3. Select "C" to cancel the operation, does not exit from current screen.
- D. Tap [Save] to save the data, and then access the index screen.

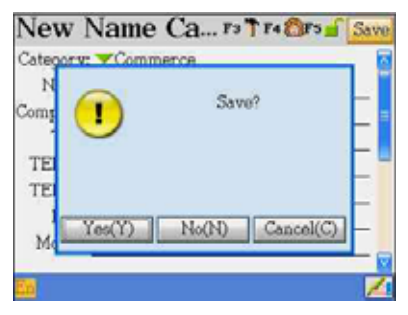

For example, add a new name card data.

1. Access the editing screen 2. Input data

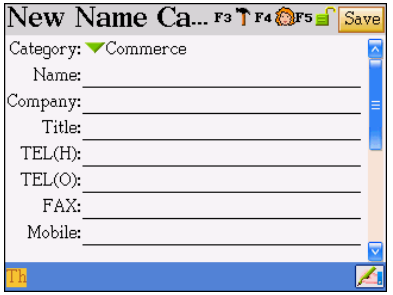

## 3. Press **F3<sup>T</sup>** and select [Name] and

#### [Mobile].

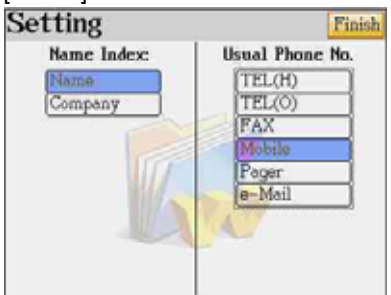

5. Press  $\boxed{\text{SAWE}}$  or tap [Save] to save the data. You can see the Name and Mobile phone

are displayed in the index screen.

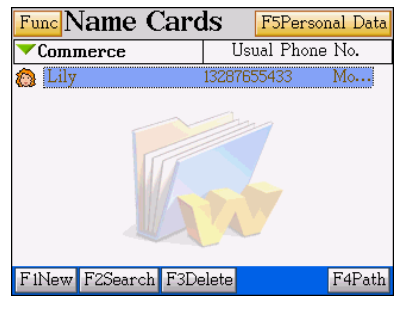

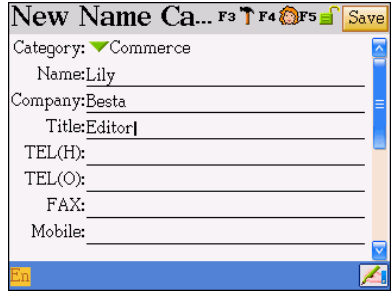

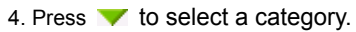

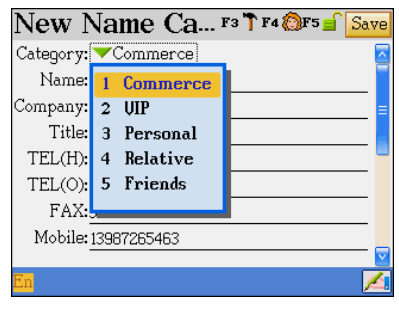

6. Tap the telephone number, all the related

contact numbers will be displayed.

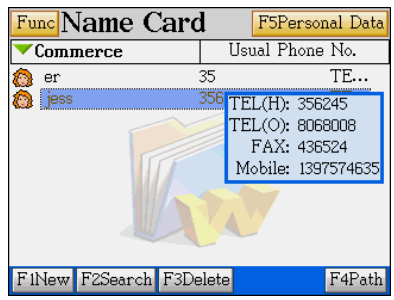

For example, add a portrait/photo.

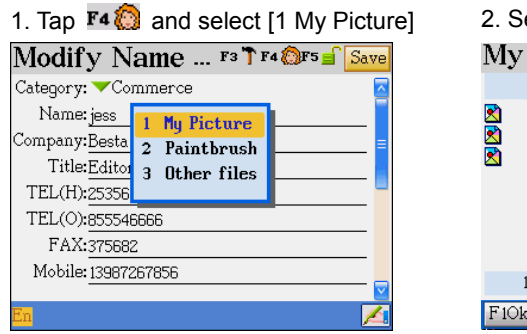

elect a picture.

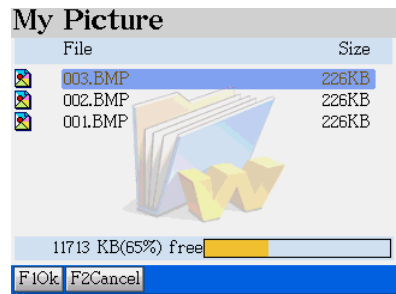

3. Tap and drag on the screen to set display  $_4$ , Press  $\overline{[{\tt MTER\_}]}$  and [Y] to confirm, then

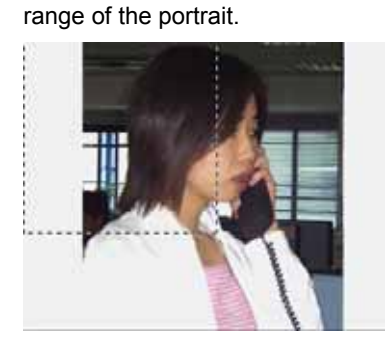

press  $\frac{\text{SAWE}}{\text{A}}$  to save the data.

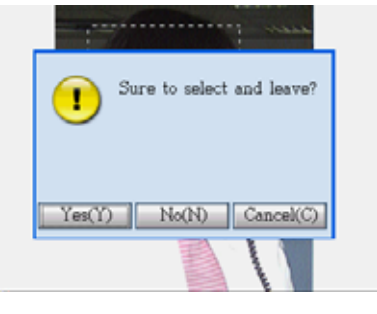

5. [F5 Portrait] will appear on the upper right 6. Press [F5 Portrait] to view the portrait.

corner of the browsing screen.

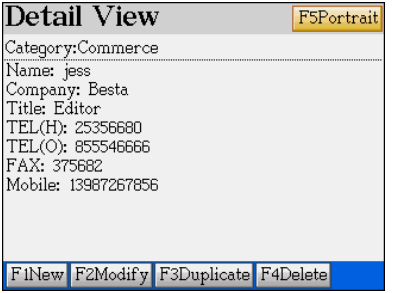

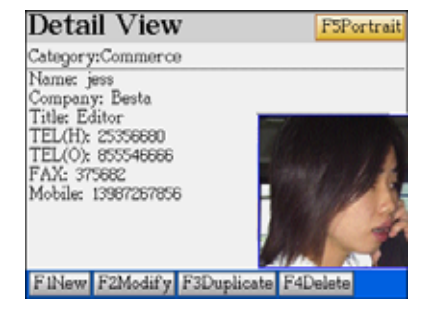

*Note:* 

- *1. The actual display size of a portrait is limited to max. 160\*160 pts. If the range you mark is over this size, it will be optimized to 160\*160 pts.*
- *2. The minimum size of a range is 32\*32 pts.*

### **1.2 Index Screen**

- A. Tap [Func] to select "Show/Hide private" or "Customized Field Name".
- B. Tap [F1New] to add new data.
- C. Tap [F2Search] to search data.
- D. Tap [F3Delete] to delete the highlighted data.
- E. Tap the  $\blacktriangledown$  to select category to be shown

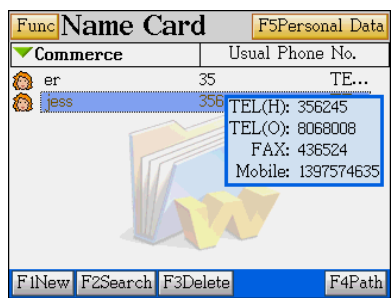

- F. Tap [F4Path] to display the latest name card records which have been viewed.
- G. Tap the left half of the selected data to access its detail view (browsing) screen,
- H. Tap the right half of the selected data to view all the contact numbers in the pop up menu.
- I. Tap  $\Box$  to view the portrait. (If there is a portrait)

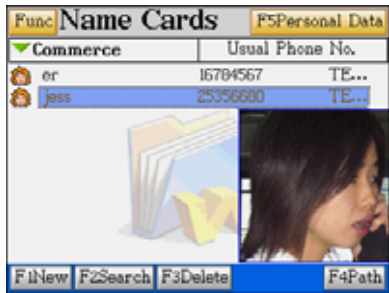

J. Tap [F5Personal Data] to add a personal data.

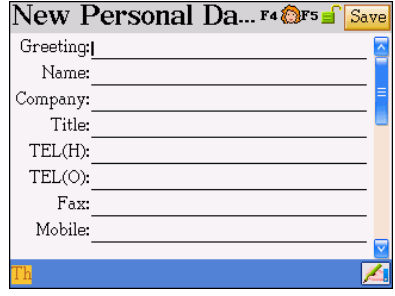

#### *Note:*

*For "Customized Field Name" function, you are allowed to add new field and modify its name, but the built-in field name can not be modified or deleted, the new field names can only be deleted in [F4SYS]-->[1. Memory], and all saved data will also be deleted.* 

### **1.3 Searching data**

In the index screen, tap [F2 Search]; then tap  $\blacktriangledown$  to select Keyword/Tel Number Search.

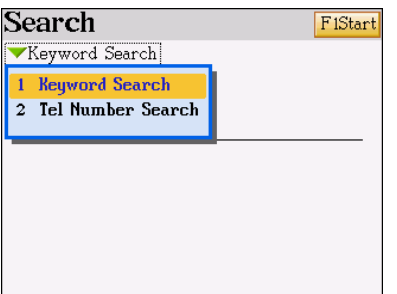

 $Ex: \text{Tag} \nightharpoonup \text{and select Kevword/Tel}$ 

Ex. Input keyword "L", then press  $\boxed{\text{ENTER}}$ 

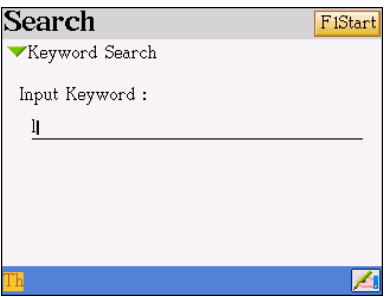

Number Search.

Ex. Tap [F1Enter] to access browsing screen. Tap [F3Next]/[F2Previous] to view more data.

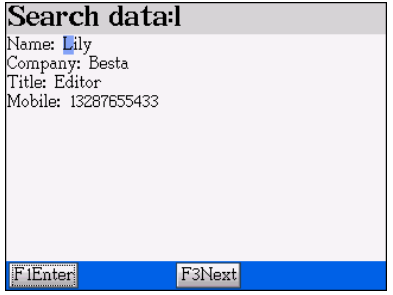

## **1.4 Browsing Data**

The browsing screen (Detail View) allows you to browse the whole record.

- A. Tap [F1New] to add a new data.
- B. Tap [F2Modify] to modify the data.
- C. Tap [F3Duplicate] to duplicate the data.
- D. Tap [F4Delete] to delete the data.
- E. If there is a portrait in this record, tap [F5 Portrait] to display the portrait.

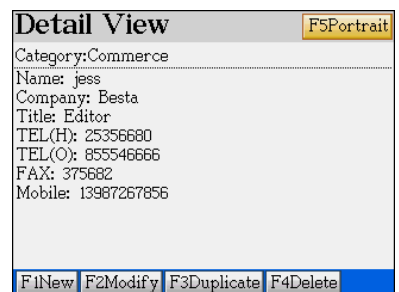

## **1.5 Duplicating Data**

You are allowed to duplicate a record under browsing screen.

Ex. Select a data in the index screen and

 $p$ ress  $\boxed{\text{marg}}$  to browse the detail.

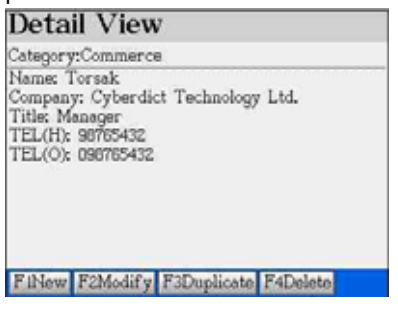

Ex. Tap [Save] to save as another record.

screen and add some more data.

Ex. Press [F3Duplicate] on the browsing

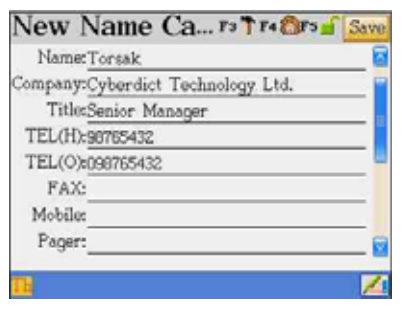

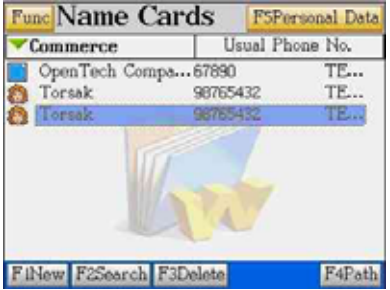

## **1.6 Deleting Data**

Tap [F4Delete] or press  $\overline{a}$  on the browsing screen, you can also tap [F3Delete] or

press  $\frac{1}{\sqrt{m}}$  on the index screen

Ex. Tap [F3Delete] on the index screen. Ex. Select "Y" to delete the data.

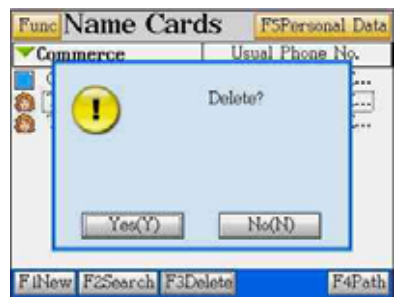

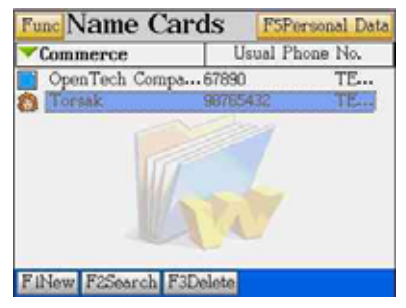

## **1.7 Securing Data**

Tap [F5 $\mathbf{f}$ ] when editing data, the default lock icon  $\mathbf{f}$  will change into  $\mathbf{f}$ .

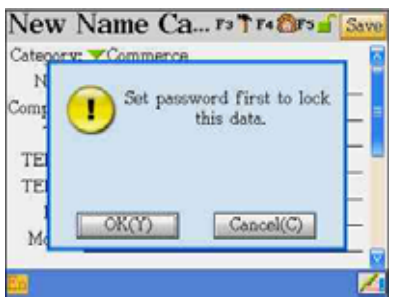

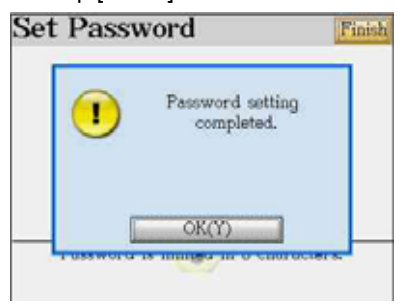

Ex. Tap  $[F5 \cdot \mathbf{f}].$  (No existing password) Ex. Select "Y" to and set the password.

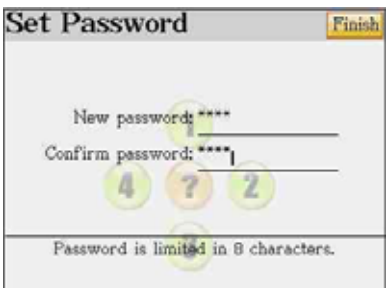

## Ex. Tap [Finish] to confirm. Ex.  $[F5 \n\bullet]$  change to [F5  $\bullet$ ].

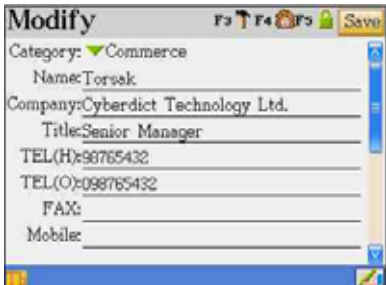

Ex. Press  $\overline{\mathsf{SAWE}}$ . but you can't see the data. Ex. Tap [Func] and select [1 Show Private].

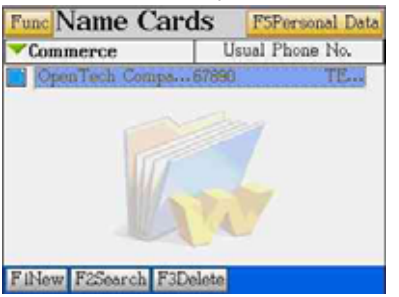

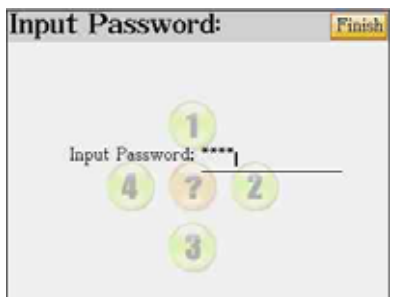

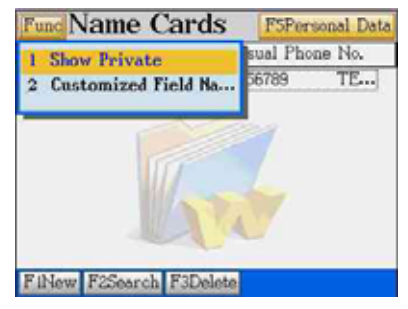

Ex. Input your password. Ex. The secured data is displayed.

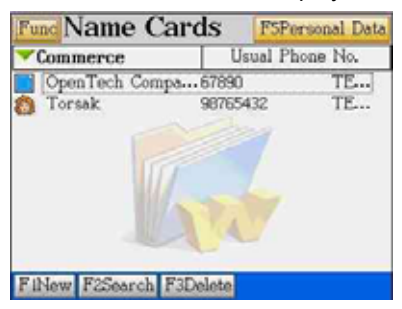

## **1.8 Editing the Category**

The name cards are classified into 5 default categories, including Commerce, VIP, Personal, Relative and Friends. You are allowed to edit the category names and increase 3 more categories. (The new categories can be deleted in [F4SYS] --> [1. Memory] only). All names of the categories can be changed or modified.

- A. In the index screen, tap  $\blacksquare$  and select [7 Edit Category] to open the category editing window.
- B. Select a category to modify the name, or add a new category.
- C. Tap [Finish] or press  $\frac{SATE}{S}$  to confirm.

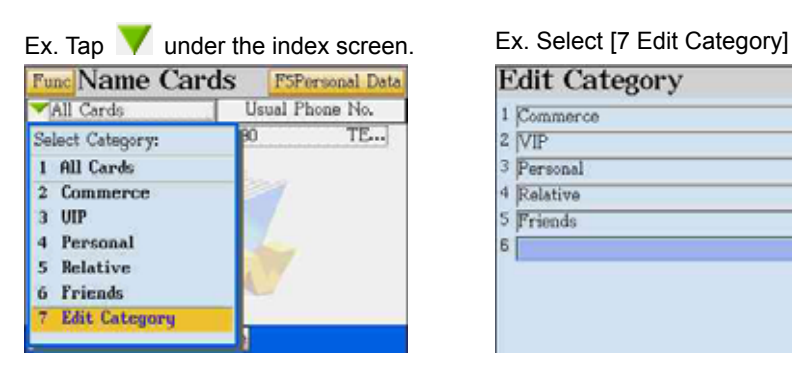

### Ex. Select a category and input data. Ex. Tap [Finish].

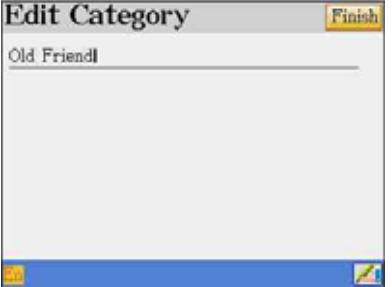

#### Ex. You will find a new category.

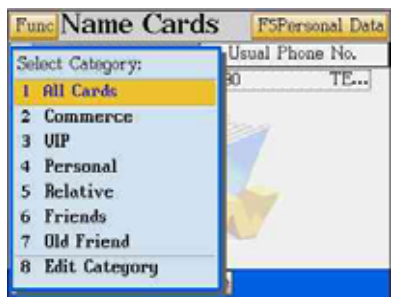

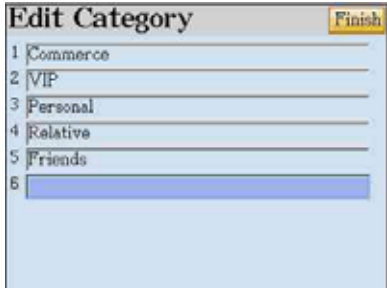

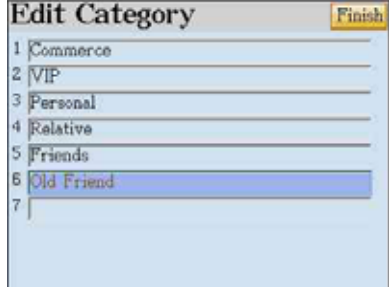

## **1.9 Customized the Field Name**

**In addition to the default and fixed field names, up to 6 other customized fields can be defined by the user. The customized field names can only be deleted in [F4SYS]-->[1. Memory].**

A. Tap [Func] in the index screen, and then select "Customized Field Name"

- B. Select a field and input data.
- C. Tap [Finish] or press  $\xi$  and to confirm.

Ex. Tap [Func] under the index screen. Ex. Select [2 Customized Field Name]

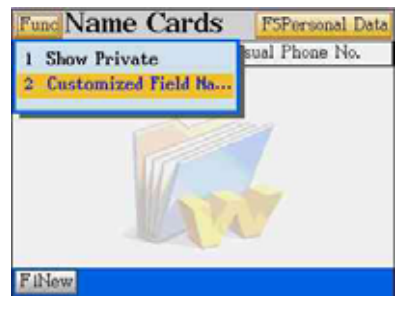

## Ex. Select a field and input field name  $E_x$ . Tap to select a data type. Tap

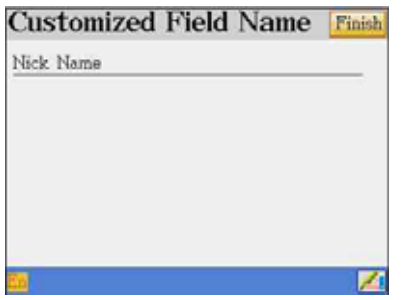

Ex. You can find a new field in the editing

#### screen.

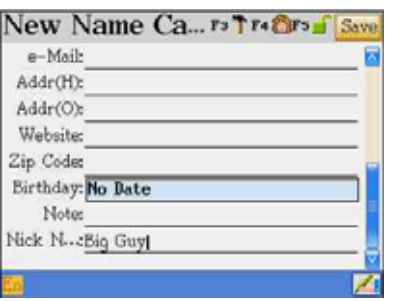

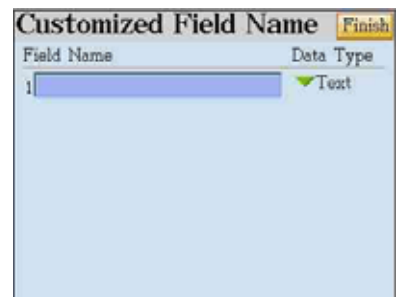

[Finish] to save the new field name.

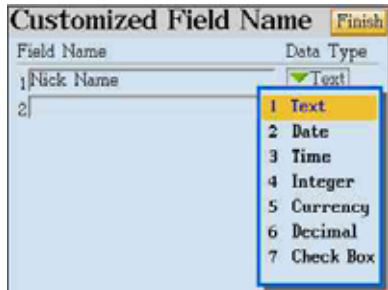

Ex. You will find this new field in the

#### browsing screen.

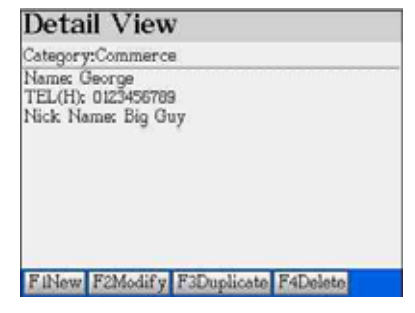

# **2. Memorandum**

The usages are very similar to 1. Name Cards; only brief explanations will be given here. Please refer to the explanations in 1. Name Cards.

Tap  $\sum_{n=1}^{\infty}$  under the PIM menu

- 1. You are allowed to edit the existing category names "Daily, Commerce and Family" and increase up to 5 more categories.
- 2. Tap [F1Edit Category] to edit category names or add a new category.
	- $\triangleright$  Tap [F2All] to show all saved data in all categories.
	- $\triangleright$  Tap [F3Search] to search data.
- 3. Tap to select a category. If no data has ever been saved, tap [Y] to add new data; if some data has already been saved, tap [F1New] to add new data.

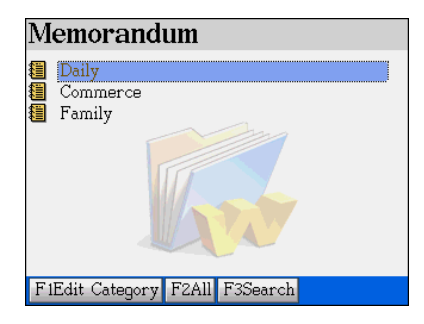

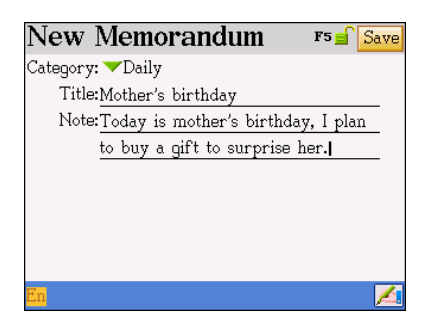

In the index screen:

- A. Tap [Func].
	- $\triangleright$  Show / Hide Private show / hide secured data
	- $\triangleright$  Customized Field Name in addition to the default and fixed field names, up to 6 other customized fields can be defined by the user.

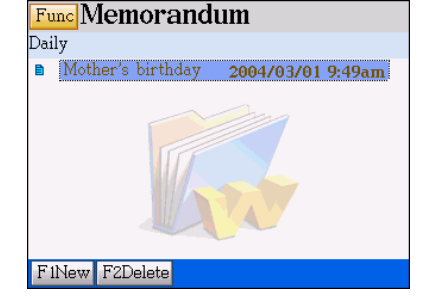

- B. Tap [F1New] to add data.
- C. Tap [F2Delete] to delete data.
- D. Tap the highlighted data to access the browsing screen.

In the browsing screen: [F1New] : add new data [F2Modify] : modify the data [F3Duplicate] : duplicate a data [F4Delete] : delete a data.

*Note: For operation steps about adding, editing, searching, deleting, securing data and custom the field names, please refer to 1.Name Cards.* 

## **3. World Time**

Tap **under the PIM menu to access its initial screen.** 

Displays the local time of 3 cities and provides alarm clock function.

### **3.1 Select the Cities**

More than 230 major cities will be displayed together with the time differences between the cities and Greenwich Mean Time (GMT) for your selection

- A. Tap a city.
- B. Press  $\bigcirc$  /  $\bigcirc$  to scroll a line up/down when selecting a city.
- C. Press  $\bigotimes$  /  $\bigotimes$  to display the previous / next page.
- D. You are allowed to input English name of a city directly.
- E. Highlight a city, press  $\boxed{\text{BTEA}}$  or tap [Finish] to confirm.

Ex. Change the world time from "New York" to "Tokyo".

1. The displaying screen of "World Time" 2. Tap "New York"

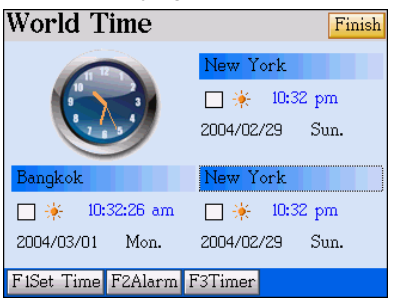

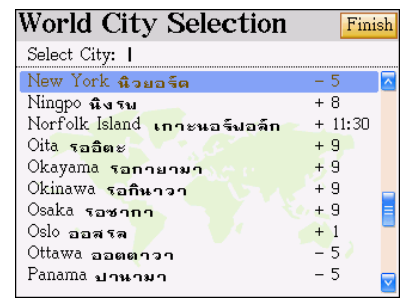

### Detail View

Category: Daily Mother's birthday

Today is mother's birthday, I plan to buy a gift to surprise her.

FiNew F2Modify F3Duplicate F4Delete

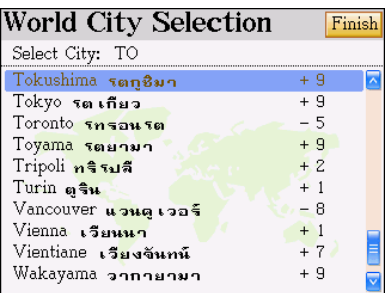

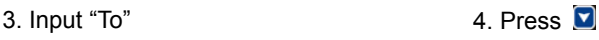

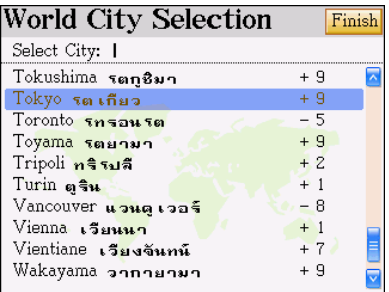

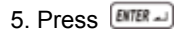

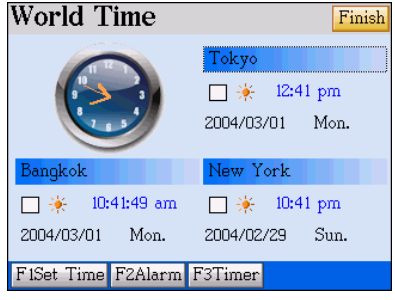

## **3.2 Daylight-saving Time [DST] or Summer Time**

DST is the time set one hour earlier than the normal time.

- A. Take the block of  $\mathbb{R}^n$  to enable DST.
- B. Repeat the step A to disable the setting.

## **3.3 Adjusting the Date and Time**

- A. Tap [F1Set Time].
- B. Tap the field of "Local City", you are allowed to choose a local city here.
- C. Tap the filed of "Date" to select a new date, tap [F2Today] to select the system's date.
- D. Tap the field of "Time" to adjust the time.
	- $\triangleright$  Tap [F2Now] to select the system's time.
	- $\triangleright$  Tap the fields of hour, minute and am/pm, tap " $\blacktriangle$ / $\blacktriangleright$ " to adjust.
	- $\triangleright$  Tap [Finish] to confirm.
- E. Tap [F1 Date/Time Format Settings] to set the format of data and time
	- $\triangleright$  Tap and select formats.
	- $\triangleright$  Tap [Finish] to confirm.
- F. Tap [Finish] to confirm the settings.
- Ex. Adjusts the date and time to 2004.03.19 15:00
- 

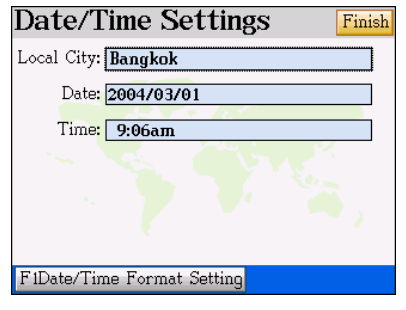

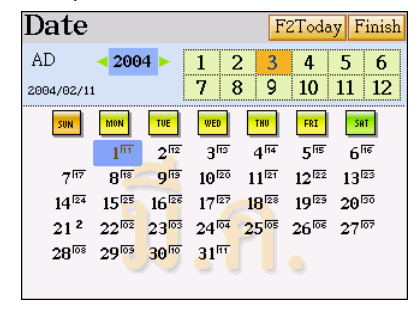

#### 1. Tap [F1 Set Time] 2. Tap the field of date

3. Select  $19<sup>th</sup>$  Mar, 2004  $\hspace{1cm}$  4. Tap [Finish]

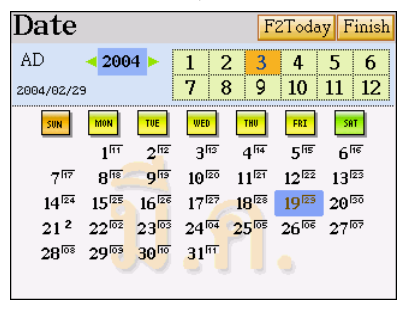

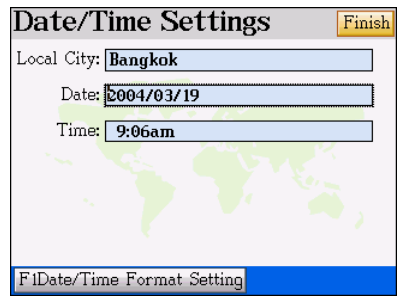

5. Tap the field of time 6. Adjust the time to 3:00p.m

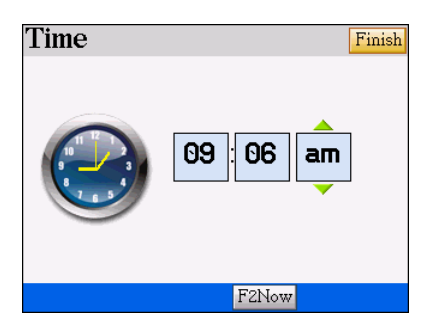

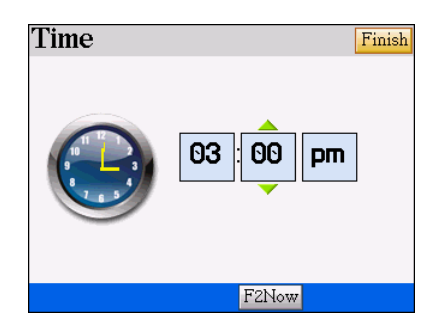

Date/Time Format Set... Finish

YYYY/MM/DD

MM/DD/YYYY

Date Format: 2004/03/01

Time Format: 3:00 pm 12 Hours 24 Hours

### 7. Tap [Finish] 8. Tap [F1Date/Time Format Settings]

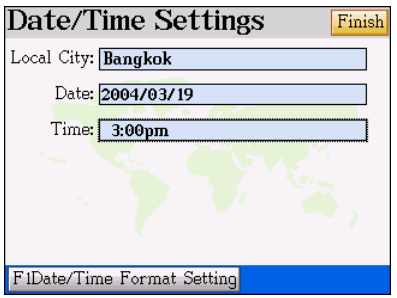

### 9. Select 24-hour System 10. Tap [Finish]

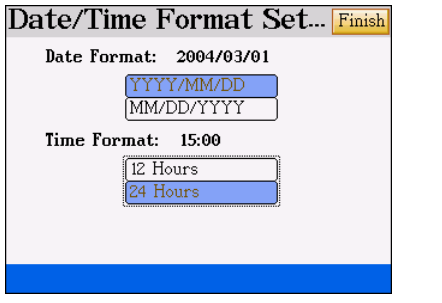

# **Date/Time Settings** Finish Local City: Bangkok Date: 2004/03/19 Time: 15:00 F1Date/Time Format Setting

### **3.4 Timer**

Tap [F3Timer] to count down from a certain time, the alarm will be activated when time is up, and a message will be displayed on the screen.

- A. Tap the field of hour, minute and am / pm, tap  $\Delta \sqrt{ }$  to adjust.
- B. Tap [F1Start] to start counting down, tap [F1 Pause] to hold the timer.
	- $\triangleright$  When the timer is pausing, tap [F1 Start] to continue.
- $\triangleright$  When pausing timer, tap [F2 Reset] to recover the time.
- Ex. Count down 10 seconds.
- 1. Tap [F1Timer] 2. Adjust time

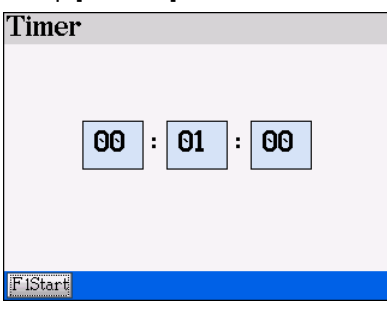

3. Tap [F1Start] 4. Time is up

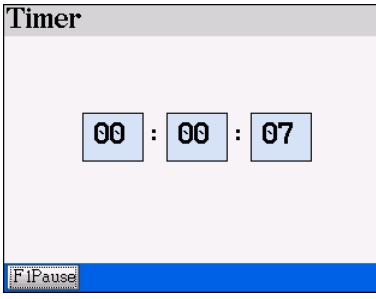

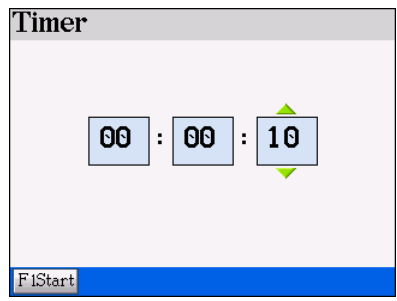

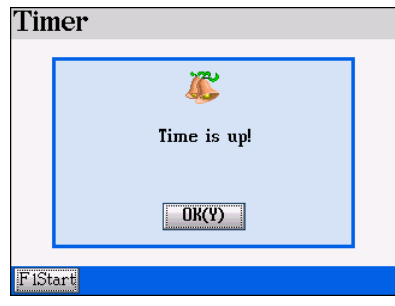

## **3.5 Alarm Clock**

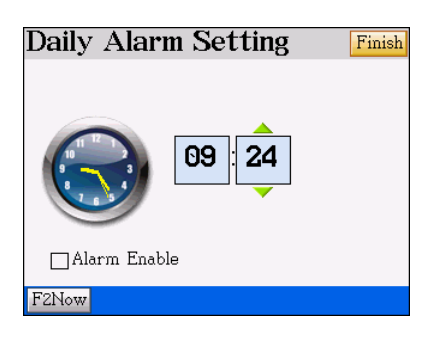

1. Tap [F2Alarm] 2. Tick the selection block of "Alarm

## Enable"

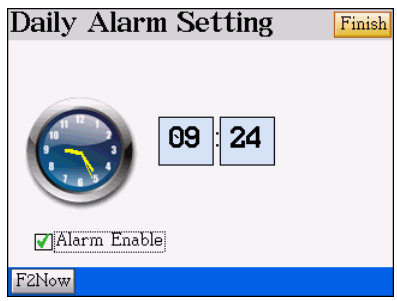

3. Tap the field of "Time" and set alarm 4. Tap [Finish] to confirm the settings.

time, tap the filed of hour, minute and

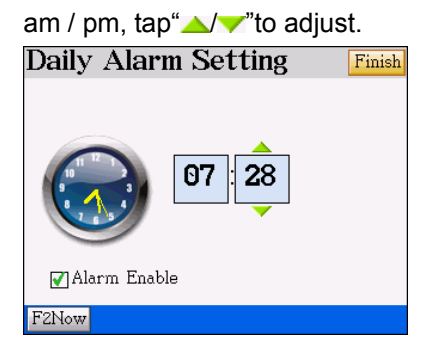

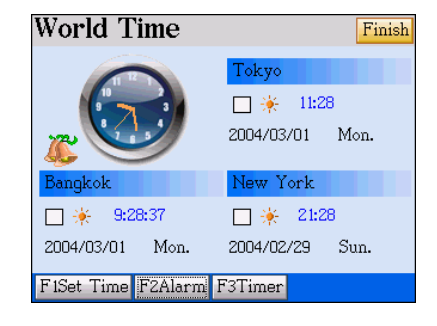

# **4. Calendar**

Provides the lunar /solar calendars. Tap under the PIM.

1. Tap the year or  $\bigcirc$  /  $\bigcirc$  to select a

year or tap ◄► to change it.

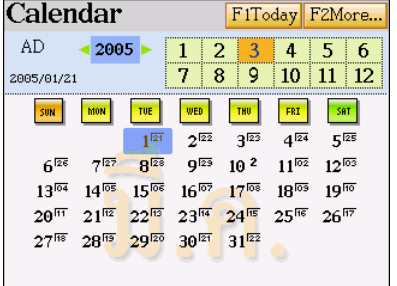

3. Tap or press [F1] to view date of today. 4. Tap [F2More…] to view 6-months

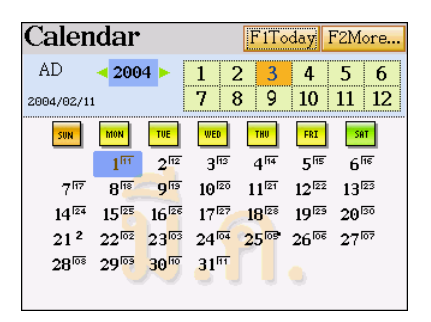

2. Tap [1]~[12] or press  $\boxed{\blacktriangle}$  /  $\boxed{\blacktriangledown}$  to select month.

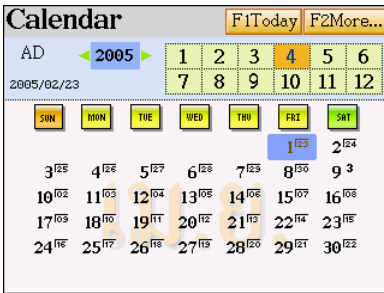

calendar.

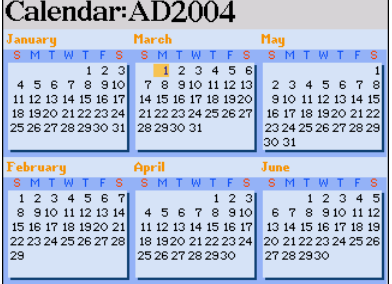

5. Press **A** to display the

previous/next 6-months Calendar.

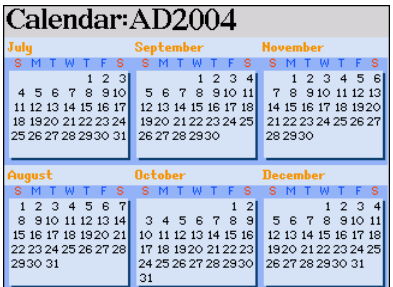

6. You could also tap the field "date" to view Daily Routines, Schedule, To do List, and

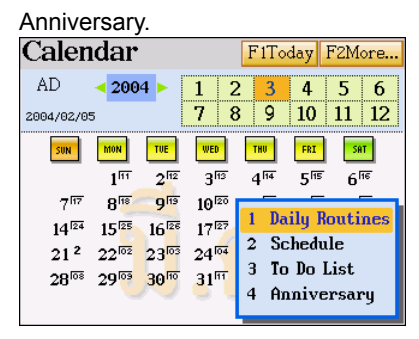

## **5. Schedule**

The Schedule keeps track of appointments, meetings and other data associated with date and time.

## **5.1 Setting Up Data**

- A. Tap  $\frac{1}{2}$  under the PIM menu.
- B. Tap [F1New] or tap the corresponding time period on the chart to access the editing screen.
	- $\Diamond$  Press  $\Box$  /  $\Box$  to select a period.
	- $\Diamond$  Press  $\land$  /  $\Box$  to display the schedules of the previous / next day.
- C. Inputting data.
	- $\Diamond$  Tap the field of "Date" to access the calendar then choose date.
	- $\Diamond$  Tap the field of "Time" to set starting time and closing time.
	- $\triangle$  Press  $\overline{\text{mres}}$  to move the cursor to the next line.
	- $\Leftrightarrow$  Press  $\boxed{\blacktriangle}$  /  $\boxed{\blacktriangleright}$  /  $\boxed{\blacktriangleright}$  to move the cursor.
	- $\Diamond$  Press  $\bigcirc$  /  $\bigcirc$  to display the previous / next page.
	- $\Diamond$  Tap the field of "Period" to select the repeating period.

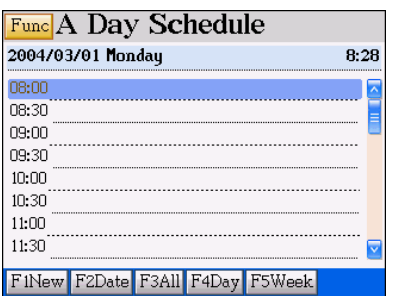

- $\div$  Tick "Alarm" block and tap  $[\nabla]$  to select alert time.
- $\div$  Tap [F5 $\mathbf{f}$ ] to secure the data.
- $\div$  If you press  $\boxed{\text{esc}}$ .
	- 1. Select "Y" to save the data.
	- 2. Select "N" to exit without saving the data.
	- 3. Select "C" to cancel the operation, does not exit from current function.
- D. Tap  $\left[\frac{\text{SAVE}}{\text{SAVE}}\right]$  to save the data.

## **5.1.1 Repeating Period**

- A. No Repeat the event happens once only.
- B. Daily Repeat the event happens every day or every several days.
- C. Weekly Repeat the event happens every week.
- D. Monthly Repeat the event happens every month, same day, but can be counted by week or day.
- E. Yearly Repeat the event happens once a year on the same day.
- F. Tap the period or [F1]~[F5] to select a repeating period.
- G. Set the effective date (Start/Close).
- H. Tap [Finish] to confirm.
- Ex. Setting the schedule of 8:30—9:00 on 2004/03/25.

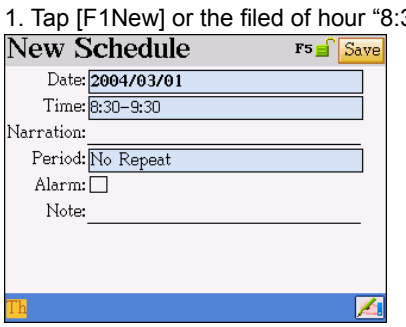

 $130"$  2. Tap the field of date to select the year /

month / day.

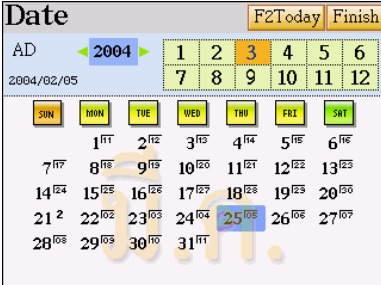

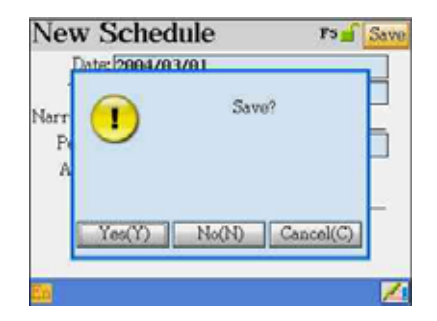

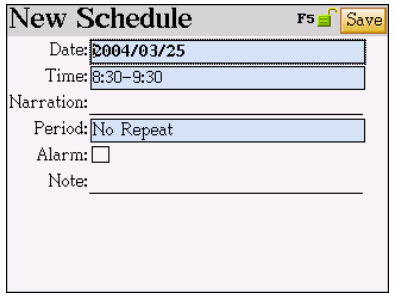

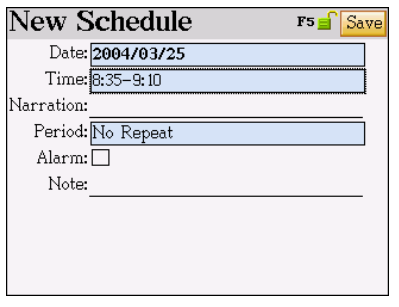

3. Tap [Finish]. 4. Tap the field of time to set the start time

and the close time.

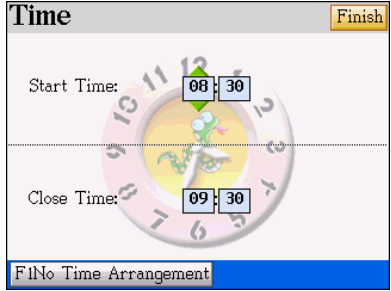

5. Tap [Finish] 6. Tap the field of narration.

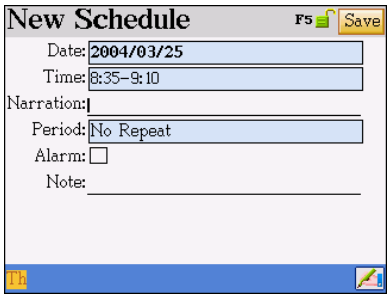

7. Input the data "have a meeting" (Shift to

English input method first)

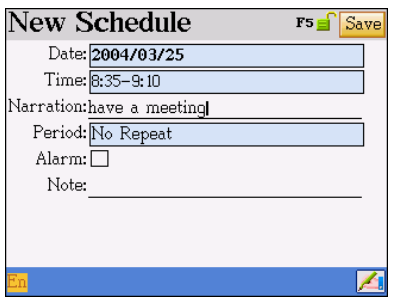

8. Tap the field of period select "Weekly Repeat"

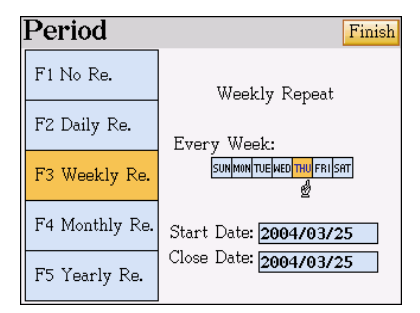

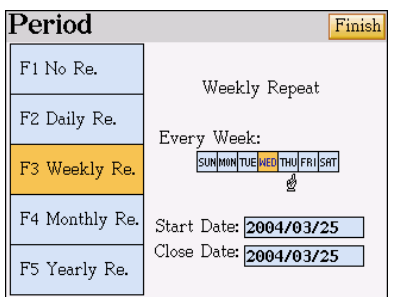

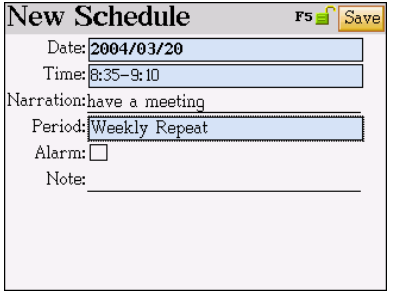

### 13. Select "Alarm 5m earlier". 14. Press "Save" to store.

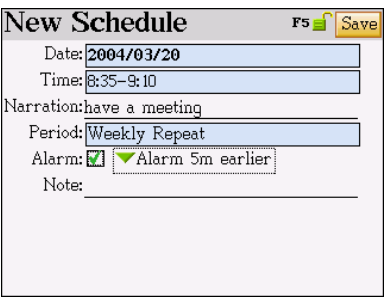

9. Select "WED" 10. Set the effective data(Start/Close Date)

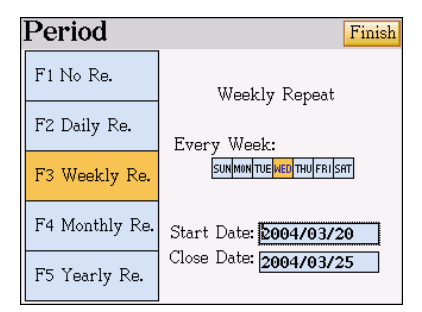

#### 11. Tap [Finish] 12. Tick the "Alarm" block. Tap "

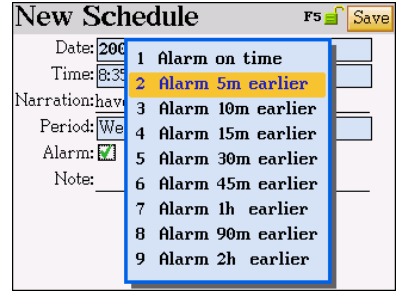

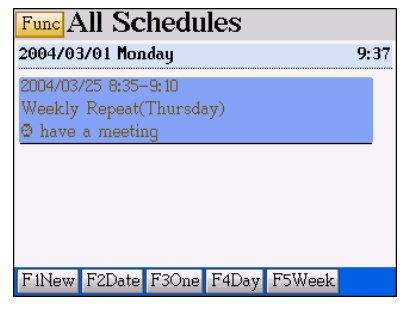

#### *Note:*

*For detailed explanation of securing data, please refer to "1. Name Cards".*
### **5.2 Index Screen**

The Schedule provides 4 kinds of index screens: "A Daily Schedule", "All Schedules", "Daily Chart" and "Weekly Chart". Tap the related function keys to switch in the index screen.

Tap [Func].

- 1. Show / Hide Private Show or hide secured data.
- 2. Setting
	- $\Diamond$  Tap the field of "Start Time", and then adjust the time.
	- $\Diamond$  Tap "Time Display Mode" and select the way to express period for the detail of an event.
	- $\Diamond$  Tap  $[\nabla]$  after "Default Lasting Time" to select the duration of events.
	- $\Diamond$  Tap [ $\triangledown$ ] after "List Time Interval" to select the time interval of periods in a daily schedule.
	- $\Diamond$  Tap [Finish] to confirm.
- 3. Customized Field Name In addition to the default and fixed field names, up to 6 other customized fields can be defined by the user. The customized field names can only be deleted in [F4SYS]-->[1. Memory].

#### *Note: For the detail of the operations, please refer to "1. Name Cards"*

## **6. To Do List**

The usages are very similar to 1. Name Cards; only brief explanations will be given here. Please refer to the explanations in 1. Name Cards.

If no data has ever been saved, tap [Y] to add new data; if some data has already been saved, tap [F1New] to add new data.

Input data.

- 1. Tap  $\Box$  to select the completing time.
- 2. Tap  $\blacktriangledown$  to select the level of priority.
- 3. Tap [Save] to return to the index screen.

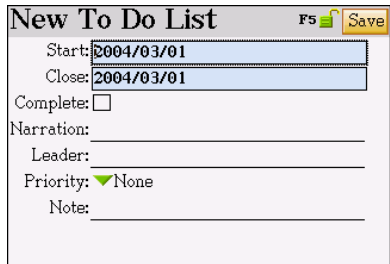

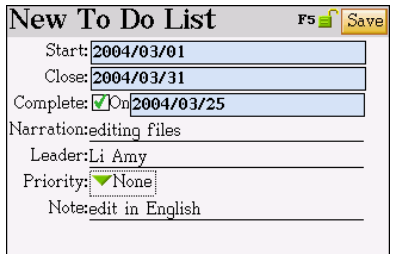

In the index screen:

- 1. Tap [Func].
	- $\triangleright$  Show / Hide Private Show / Hide secured data.
	- $\triangleright$  Setting Tick "Display Preferred level" or "Display Close Date".
	- $\triangleright$  Customized Field Name –In addition to the default and fixed field names, up to 6 other customized fields can be defined by the user.

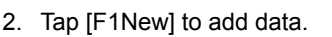

- 3. Tap [F2Search] to search data.
- 4. Tap [F3Delete] to delete data.
- 5. Tap  $\blacktriangledown$  to select the data to be shown (All / Unfinished / Finished), select "All".

 $\Box$  The task has not been completed yet.

 $\Box$  Time is up, but task has not been completed

yet.

 $\blacksquare$  The task has been completed.

Tap the selected data to access the browsing screen.

In the browsing screen:

[F1New] – add a new data

[F2Modify] – modify data

[F3Duplicate] – duplicate data

[F4Delete] – delete data

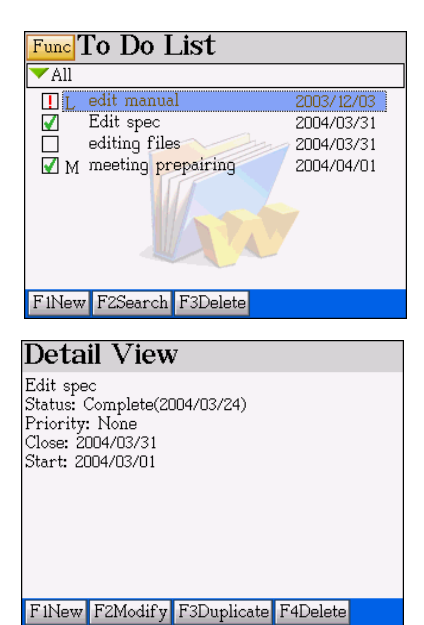

#### *Note:*

*For operations about adding, editing, deleting, securing data and custom field name, please refer to 1.Name Cards.*

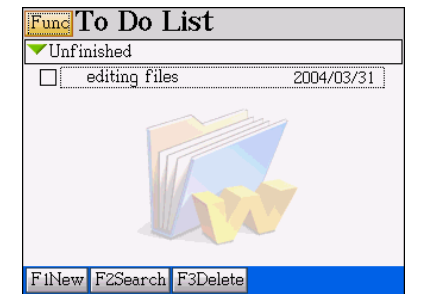

## **7. Curriculum Schedule**

Tap  $\sqrt{1}$  under the PIM menu.

- A. Press  $\bigcirc$  to display the previous/next page (4 periods a page, 12 periods a day)
- B. Press  $\bigcap$  /  $\bigcap$  /  $\bigcap$  /  $\bigcap$  to select a period.
- C. Press  $\boxed{\text{BTEA}}$  or tap the highlighted period to access the editing screen. If some data has already been saved, the details will be displayed.
- D. Inputting data.
	- $\triangleright$  Tap  $\triangleright$  to select date and period.
	- $\triangleright$  Press direction keys to move the cursor.
	- $\triangleright$  Press  $\boxed{\text{MTR}}$  to move the cursor to the next line.
	- $\triangleright$  If you press  $\epsilon$  (sec), the following screen will be displayed.
		- 1. Select "Y" to save the data.
		- 2. Select "N" to exit without saving the data.
		- 3. Select "C" to cancel the operation, cannot exit from current function.
- $F.$  Press  $\left[ \frac{SAVE}{S} \right]$  to save the data.
- Ex. Editing the class schedule.
- 

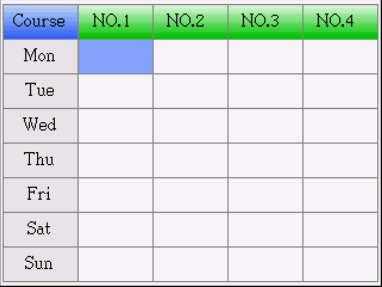

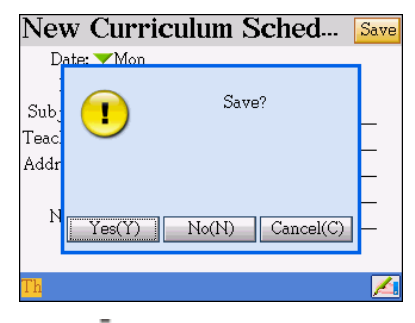

- 1. The index screen 2. Press  $\boxed{\text{EXTER}}$  to access the editing
	- screen. Select "Monday" and "1st"

#### Input data

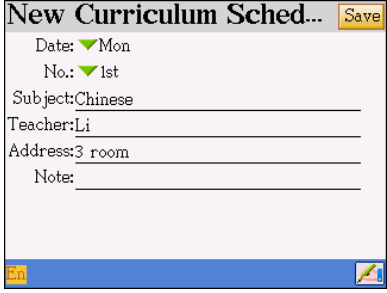

## 3. Press  $\frac{\text{SAVE}}{\text{A}}$  . At  $\frac{4.1}{\text{P}}$  input other data.

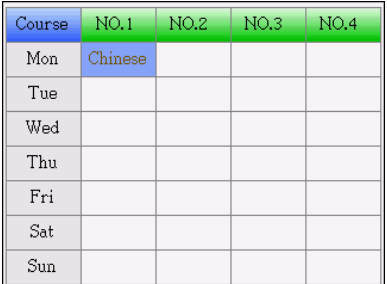

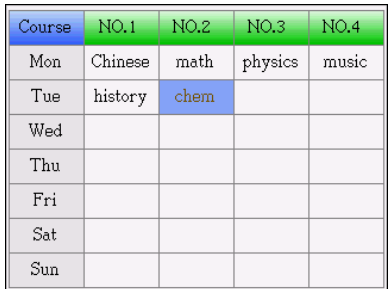

#### *Note:*

- *Press*  $\boxed{$  *PEL to delete a highlighted period on the index screen.*
- ∗ *For browsing, modifying, duplicating and deleting a data, please refer to the related explanations in 1. Name Cards.*

## **8. Anniversary**

 $-ii$ 

Tap  $\sum$  to access under the PIM menu.

If no data has ever been saved, the device Press [Y] to set up new data. Access the will display the following messages.

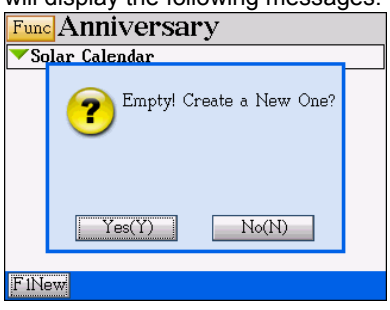

editing screen.

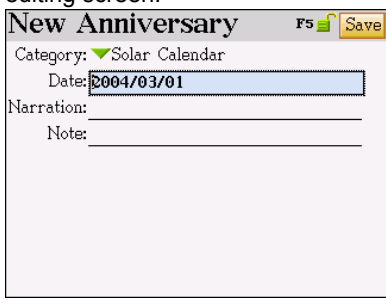

#### Ex. Set up a "Memo Birthday"

Tap the field "Date" input "2003/10/17"

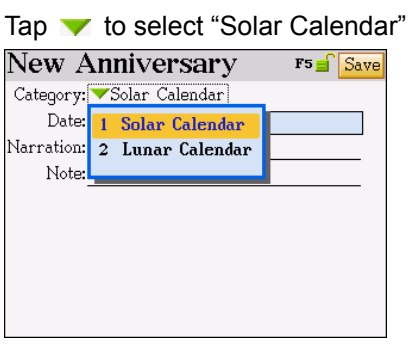

Date F2Today Finish AD.  $2003 +$  $\overline{2}$  $\overline{3}$  $\overline{4}$  $\overline{5}$  6  $\mathbf{1}$  $789$  $10$  11 12 2003/09/22 WED **THU** FRI  $\sqrt{\mathsf{SRT}}$ TVE **SUN**  $\frac{1}{4^{109}}$  $1^{\overline{\text{log}}}$  $2^{107}$  $3^{58}$  $5<sup>10</sup>$  $6^{\overline{11}}$  $7^{12}$  $8^{1/3}$  $9<sup>114</sup>$  $10^{115}$  $11^{\overline{16}}$  $14^{\frac{1}{119}}$  $15^{\frac{1}{20}} - 16^{\frac{1}{21}} - 17^{\frac{1}{122}}$  $12^{17}$   $13^{18}$  $18^{123}$ 19 23 29 23 23 23 23 23 24 25 25 10 26<sup>62</sup> 27<sup>63</sup> 28<sup>64</sup> 29<sup>65</sup> 30<sup>66</sup> 31<sup>67</sup>

#### birthday"

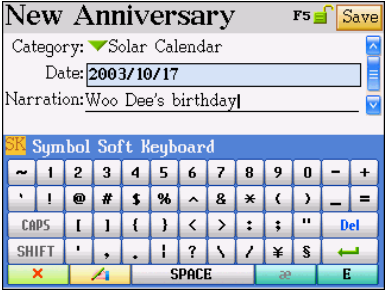

Tap the field "Narration", Input "Woo Dee's Tap the field "Note", input "Happy Birthday"

Tap [Save] to store.

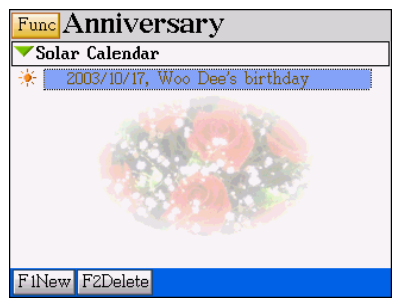

#### **The Index Screen**

The index screen will display all current anniversary data.

- $\mathbb{R}^2$  stands for Solar anniversary.
- Stands for Lunar anniversary.

#### *Note:*

*For browsing, securing, modifying, duplicating or removing data, please refer to the related explanations of Name Cards.* 

## **9. Note Taker**

Note Taker is a freehand writing program to keep your authentic manuscripts in the record.

### **9.1 Adding Data**

- A. Tap  $\frac{N}{n}$  under the PIM menu.
	- $\Diamond$  If no data has ever been saved, you can access the editing screen directly.
	- $\Diamond$  If some data has already been saved, the device will display the index screen.
	- $\Diamond$  Press [F1New] to add new data.
- B. You are allowed to write on the full screen with stylus, your original handwriting will be optimized and positioned to the place where the cursor is.
	- $\Diamond$  After writing on the screen, tap [F4 OK] to put the handwriting into the right position immediately.
	- $\div$  Tap [F5 Cancel] to delete the handwriting.
- C. Press  $\overline{\text{OEL}}$  or tap [F3Delete] to delete the handwriting in front of/after the cursor.
- D. Tap [F1Clear All] to clear all the handwriting.
- E. To edit a string of manuscripts, tap the first word for about 3 seconds to highlight the word, drag the stylus to the end of the string.
	- $\Diamond$  Tap [Func] on the screen.
	- $\diamond$  Select "Clear" to delete the highlighted string.
	- $\Diamond$  Select "Cut" to cut the highlighted string and put it into the clipboard.
	- $\Diamond$  Select "Copy" to duplicate the highlighted string and put it into the clipboard.
	- $\Diamond$  Select "Paste" to insert the string from the clipboard to the place where the cursor
		- is. (You need to locate the cursor first)
- F. Press  $\frac{f}{f}$  the data will be saved automatically.

#### 1. The editing screen

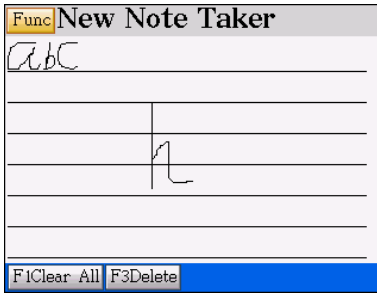

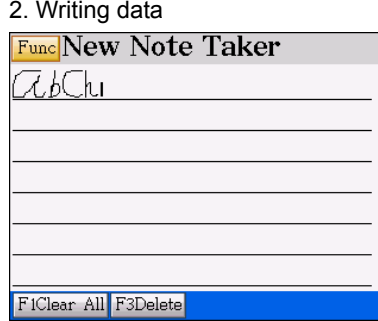

3. Drag the stylus to highlighted words, then Press  $\left[\frac{esc}{\right]}$  to save data and return to index

tap [Func] t o access clear / cut / copy /

screen.

paste function.

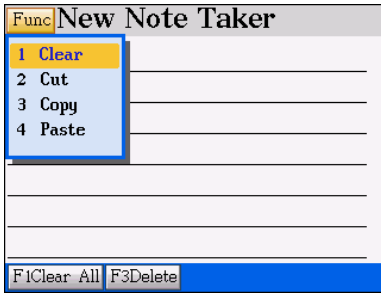

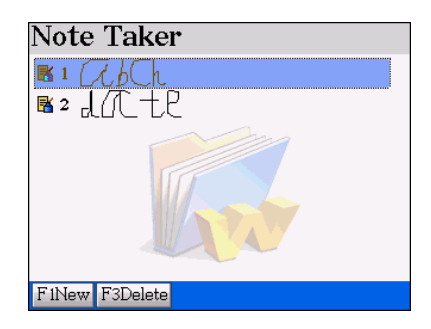

## **10. Paintbrush**

## **10.1 An Introduction to the Tool Box**

### **Provides 12 tools:**

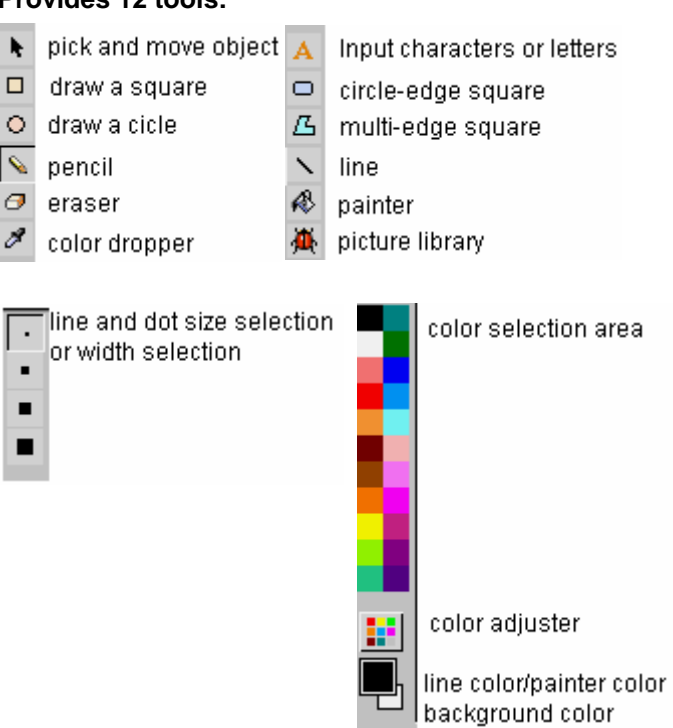

### **10.2 Adding Drawing**

- $A.$  Tap  $\frac{1}{2}$  under the PIM menu.
- B. Utilize the tool box.
	- $\triangleright$  Tap  $\overline{\mathbf{A}}$  to select a figure and put it on the screen, then tap the dotted edge to rotate the figure, once for 90 degree rotation. Shown as below:

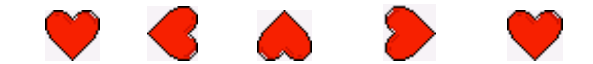

- $\triangleright$  Drag the figure to move it to other position.
- $\triangleright$  If you press  $\overline{\text{esc}}$ , the following screen will be displayed.

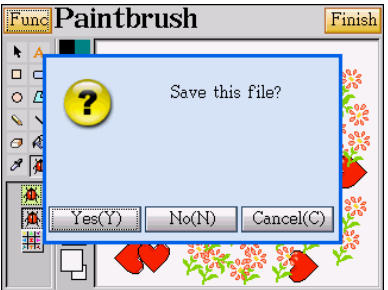

- $\triangleright$  Select "Y" to save the data.
- $\triangleright$  Select "N" to exit without saving the data.
- $\triangleright$  Select "C" to cancel the operation, and do not exit from current function.
- C. Tap  $\blacktriangleright$ , the following selection is displayed at the bottom of the tool box:

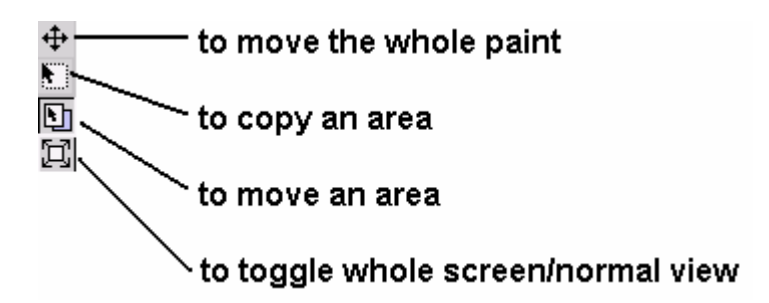

- D. Tap [Func] to edit the drawing.
	- $\triangleright$  New File Create a new file
- $\geq$  Open Open an old file
- $\triangleright$  Save Save the file
- $\triangleright$  Save As Save current file as another file name or category
- $\triangleright$  Clear Clear all the content
- $\triangleright$  Cut Cut the selected part and keep in the clipboard
- $\triangleright$  Copy Copy the selected part and keep in the clipboard
- $\triangleright$  Paste Paste the selected part from the clipboard
- $\triangleright$  Hor Flip Rotate the picture horizontally
- $\triangleright$  Ver Flip Rotate the picture vertically
- $\triangleright$  Save As Startup... Save current file as startup picture
- E. After finished drawing, tap [Finish], then select "Y".
- F. Input the file name then tap [Finish] to save the file.

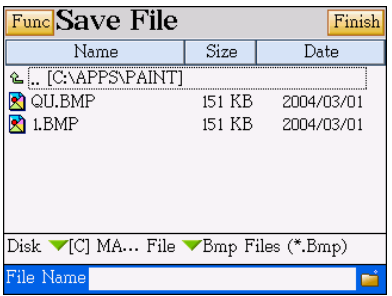

### **10.3 Browsing the Saved Drawings**

In the paintbrush menu, press [Func] and select "2 Open"

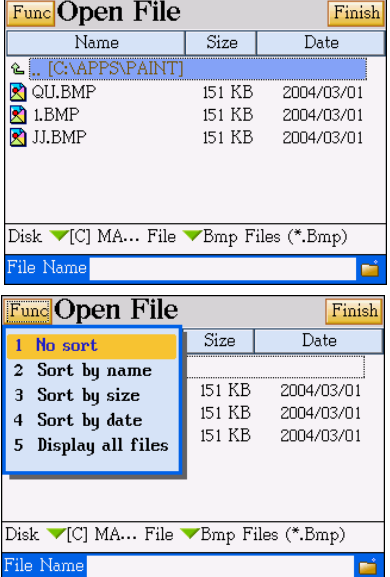

Press [Func].

You can select the sorting methods as the menu showed.

Tap [5 Display all files/Hide system files] to display all files/hide system files.

#### *Note:*

*You can save files (BMP/JPG files) in drive A (SMC card), and then transfer files to PC.* 

## **11. Reference**

Tap **under the PIM menu.** 

**11.1 Introduces the useful information**

**related to Thai police stations, hospitals, Embassies overseas, charter of history, telephone information, travel guide, family guide.**

- $\triangleright$  Select the item.
- $\triangleright$  Press  $\boxed{\blacktriangle}$  /  $\boxed{\blacktriangleright}$  /  $\boxed{\blacktriangle}$  /  $\boxed{\blacktriangleright}$  or tap scroll bar to select more.
- $\triangleright$  Press  $\bigcirc$  /  $\bigcirc$  to view the previous / next page.
- $\triangleright$  Tap to view the detailed information
- $\triangleright$  Press  $\epsilon$  to return.

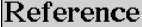

- **Police Stations in Thailand Hospitals in Thailand** Thai Embassy Overseas
- Thai Charter of History
- Telephone Information
- Travel Guide
- Family Guide
- Chinese Fortune Teller
- **Physiological Curve**

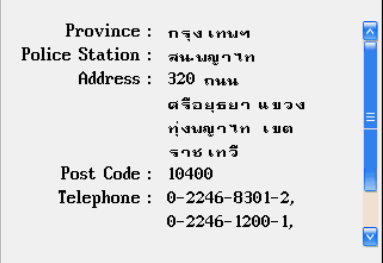

#### **11.2 Chinese Fortune Teller**

A person's year, month, date and hour of birth in the lunar calendar are 4 pairs of Chinese characters, so called 8 characters by Chinese. You can obtain a fate analysis by entering your birthday and hour of your birth.

1. Press [8] to select "Chinese Fortune

Teller". Tap v to select "Solar/Lunar"

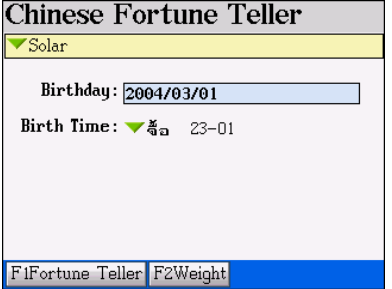

2. Tap the field of "Birthday" to select your

birthday in the calendar.

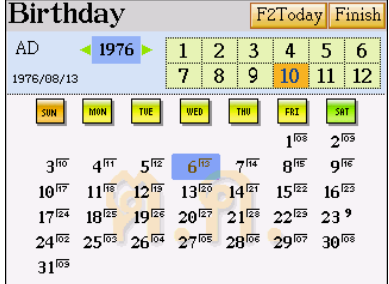

3. Tap [Finish] and then Tap  $\blacktriangledown$  to select

birth Time.

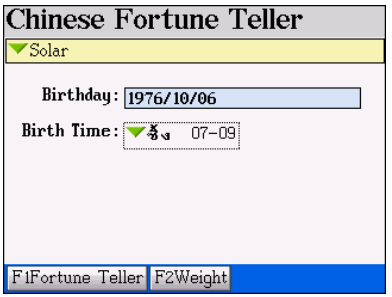

5. Press [F2Weight] to see the weight

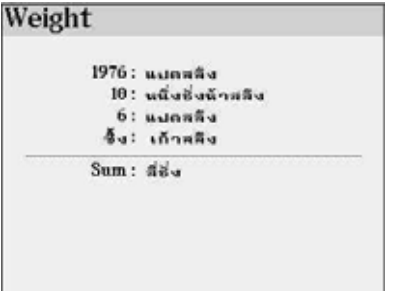

**11.3 Physiological Curve** 

You can enter a birthday and current date to learn about change in one's physical strength, intelligence and moods over a period of time, and analyze the above elements in terms of physiological curves.

The curve is composed of ordinate and abscissa. The abscissa is divided into a fixed number of parts equal in length, each representing a day. The position of the ordinate represents the current date entered.

4. Press [F1Fortune Teller] to see the

fortune.

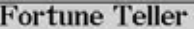

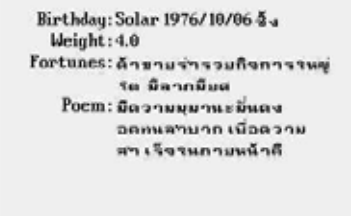

- 1. Press [9] to select "Physiological Curve". 5. Tap [F1Curve] to select a curve of
- 2. Tap  $\blacktriangledown$  to select "Solar/Lunar".
- 3. Tap "Birthday" to set the date if birth.
- 4. Tap "Date" to set current date.

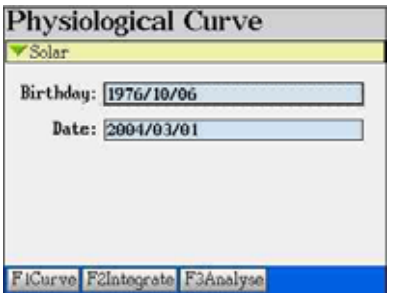

Emotion, Mental or Physical.

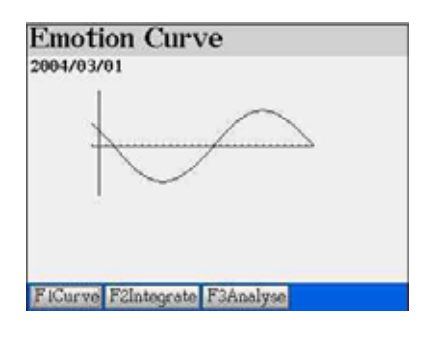

6. Tap [F2 Integrate] to view all the 3 curves 7. Press [F1Analyse] to view the dates of

in a picture.

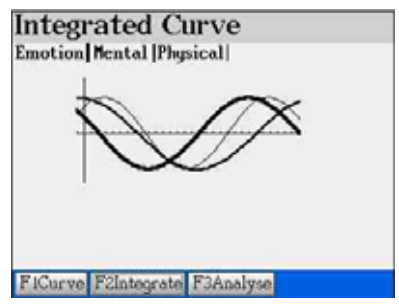

highest and lowest value.

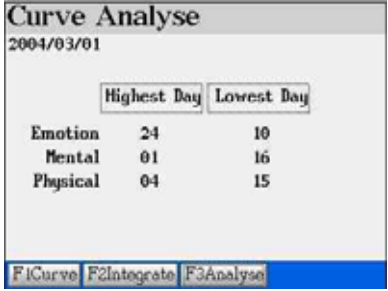

## **12. Calculate**

Tap  $\frac{15}{15}$  under the PIM menu. You can find some advanced and downloadable calculation software in [F5MULTI]--> [8.Tool]

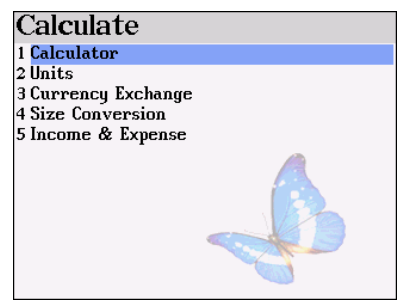

#### **12.1 Calculator**

A. Provides 4 fundamental arithmetical operations, memory operations and others functions such as percentage, square root of 12-digit calculation.

B. Provides Engineering arithmetical operations, trigonometric functions, logarithm, angle and radian conversions.

Press [Func] to switch between 12-digit Calculator and Engineering Calculator.

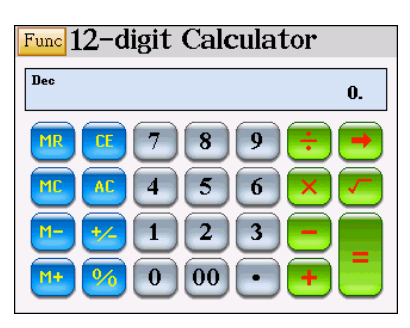

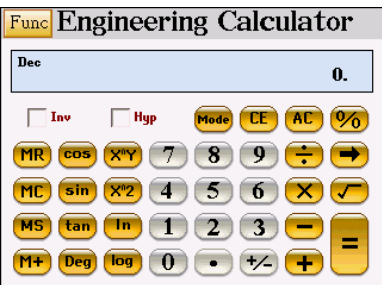

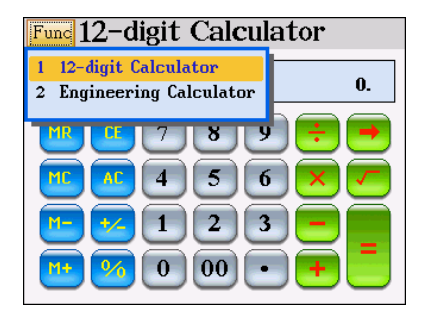

### **A. Function Keys of 12-digital Calculator:**

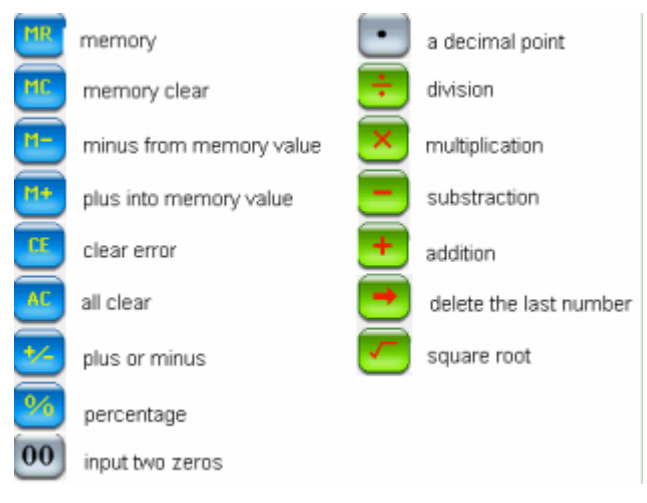

#### **B. Function Key of Engineering Calculator**

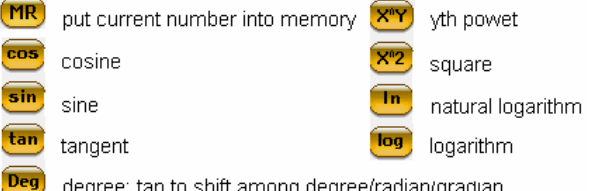

degree; tap to shift among degree/radian/gradian

Mode<sup>)</sup> tap it to shift among counting systems:

[DEC]: decimal system

[HEX]: hexadecimal system

[BIN]: binary system

[OCT]: octonary system

#### **C. Tick the check box:**

reciprocal of sin, cos, tan, x^y, x^2, In, log. ( $\sin^{-1}$ ,  $\cos^{-1}$ ,  $\tan^{-1}$ ,  $\sqrt{x}$ ,  $e^{x}$ , 10<sup>x</sup>) Inv **Hyp** "hyper" of hyper sine, hyper cosine and hyper tangent.

*The ticks will be disabled automatically after the operations.*

#### **12.2 Units**

changed from

Select unit:

1 Sq.Meter 2 Hectare

3 Sq.foot 4  $Sq.km$ 

5 Are

6 TW.Jia

7 Acre

8 SAMD

9 Ping

<u> 11 T., (∠.</u>

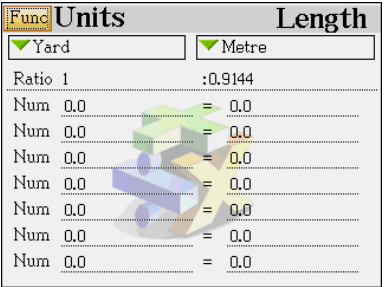

Ex: Initial screen  $\frac{Func}{Tap}$  to select conversion units: length, temperature, area, heat, capability, power, weight and pressure.

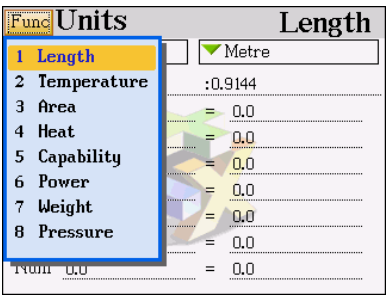

#### Tap  $\blacktriangledown$  on the left to select unit to be Tap  $\blacktriangledown$  on the right to select unit to be

#### changed to

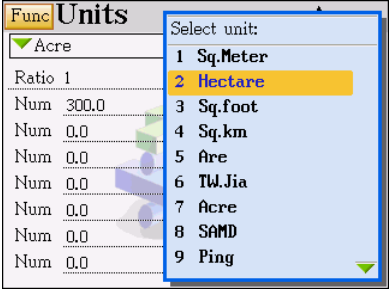

Input number in the "Num" field to see the result.

ectare

120.0

þ.o.

þ.o

þ.o

 $b.0$ 

þ.o

b.o

Area

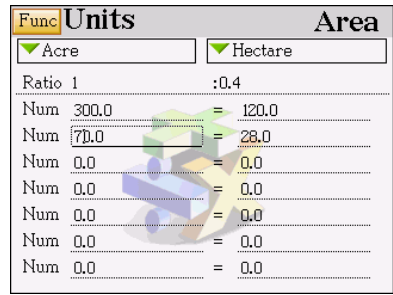

#### **12.3 Currency Exchange**

- A. Provides 133 default currencies and 2 user-defined currencies.
- B. Please set standard currency and currency exchange rate before you convert currencies.
- 

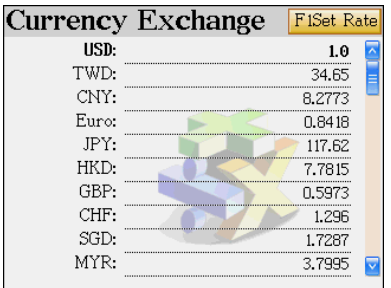

Ex. Set base currency as USD. The

currency exchange rate between USD to THB is 1:40.5.

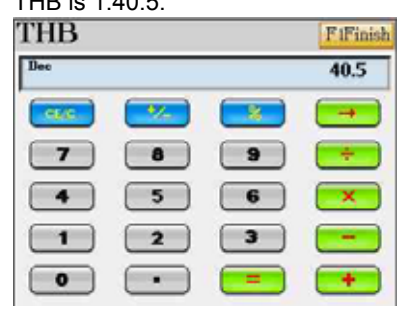

Ex. USD20 = THB ??

Ex: Initial screen Ex. Press [F1 Set Rate] to set base

currency and currency exchange rate first.

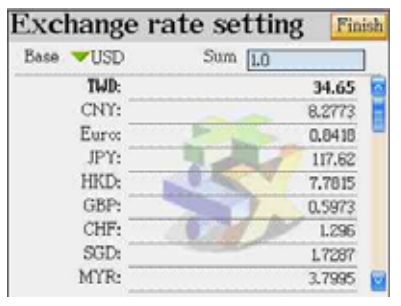

Ex. Press [F1Finish] to confirm.

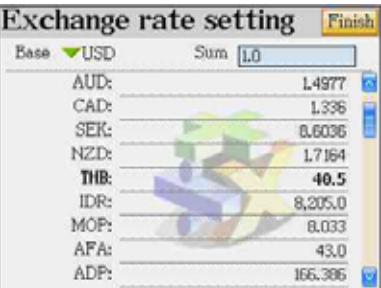

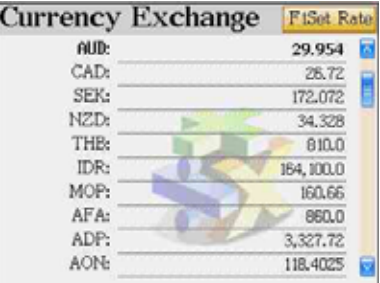

#### **12.4 Size Conversion**

Provides dress/shoes/hat size comparison chart of American, Britain, Japan, Germany and Europe.

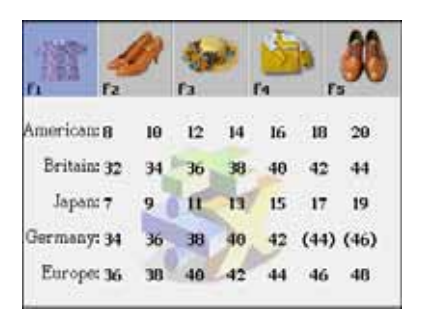

Initial screen **Press [F1]** to [F5] to view different types

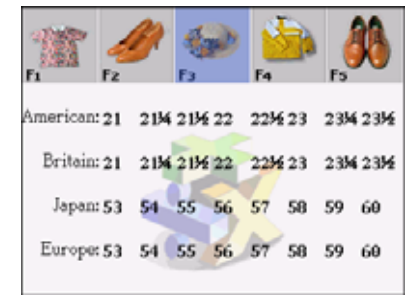

#### **12.5 Income & Expense**

This function helps you to manage your incomes and expenses.

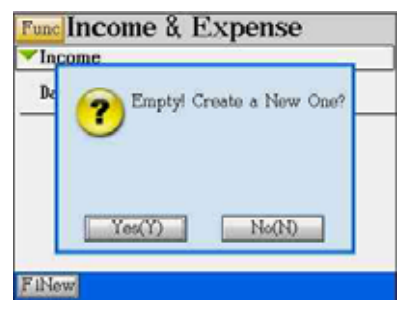

Ex: Initial screen **EX.** Press [Y] to input new data.

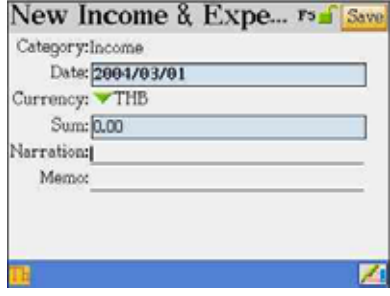

Ex. Input data.  $\left| \begin{array}{cc} F_X \end{array} \right|$  Press  $\left| \begin{array}{cc} \text{SAVE} \end{array} \right|$  to confirm.

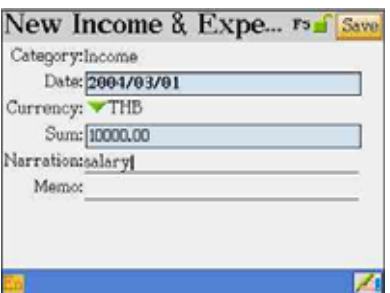

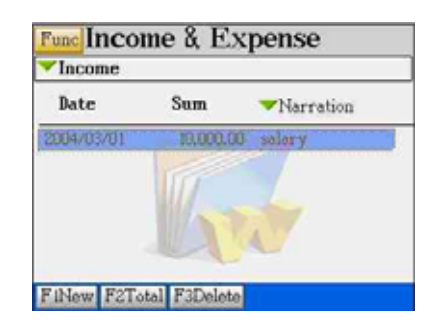

#### Ex. Select "Expense"

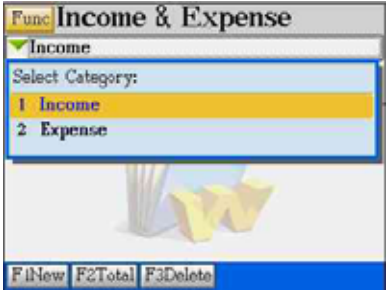

### Ex. Press [F2Total] to calculate the total incomes, expenses or overall net income.

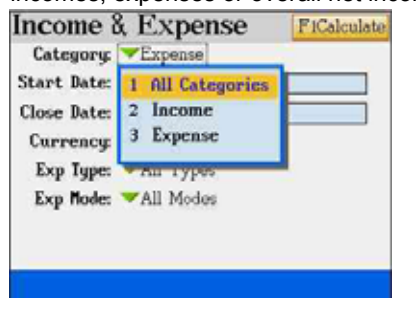

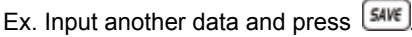

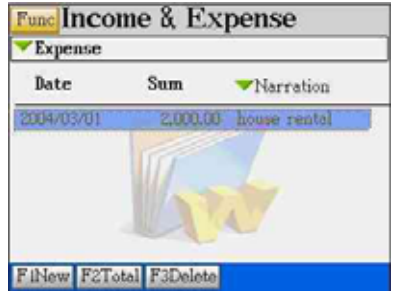

#### Ex. Select "All Categories"

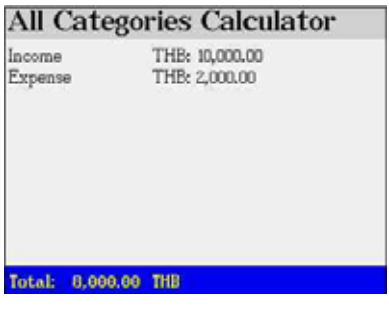

Ex. Press [Func] Ex. Select "Setting" to select the digits kept after the decimal points.

| <b>Fund Income &amp; Expense</b> |          |              | <b>Setting</b>                            | Finish                |
|----------------------------------|----------|--------------|-------------------------------------------|-----------------------|
| <b>Show Private</b><br>Setting   |          | Narration    | Diqits kept after decimal:<br>None<br>Two | 123<br><b>ISK TOM</b> |
| 2012705701                       | 2,000.00 | house rental |                                           |                       |
| F2Total F3Delete                 |          |              |                                           |                       |

*Note: For detail operations of securing data, please refer to "1. Name Cards".* 

# **Chapter 5. System**

## **1. Memory**

- Provides memory management for the device and the expansion card (SMC)
- Provides 2 kinds of file browsing mode: Shortcut Mode (for specified data of the device only) & More DirMode
- You can format SMC on this device to ensure it is well-formatted before using it
- Allows to delete personal data, files or folders, create new folder, rename folder / file, as well as delete folder
- Allows to exchange data (cut, copy, paste) between device and the extension card (SMC)
- Allows to optimize the memory management

#### *Note: SMC stands for "Smart Media Card", which is an optional accessory.*

## **2. Information Communication**

Allows to exchange personal data with a computer via PC-Link or transfer downloadable titles, files and software from a computer.

## **3. System Settings**

- **Menu Setting: Thai / Icon / English**
- **Pen & Key Tone: Turn On/Off**
- **Picture Setting:** No Drawing / Internal Drawing / Custom Drawing / Default Drawing
- **Speech Adjustment: Settings of Volume & Speed**
- Password Setting: for the security of personal data
- **Power Management:** Settings of Auto Power Off Time and Auto Power Saving Time
- **Alarm Setting:** Allows to select different alarm sounds for schedule alarm, daily alarm and opening greeting music
- **Chinese System Setting: Traditional Chinese / Simplified Chinese**

**Handwriting Setting:** to set touch panel sensitivity and pen lifting time for handwriting recognition

## **4. Personal Settings**

- Allows to set your favorite colors for the background, title bar, highlight bar and function bar.
- $\overline{\mathsf{A}}$ llows to assign your favorite hot key function to  $\overline{\mathsf{A}}$  for example MP3 Song, My Picture, e-Book, Games World, Text Viewer, etc.

## **5. Hot Line**

**•** Provides our company information such as customer service telephone number, Fax number and website address, as well as the OS Version and Product No of this device.

## **1. Memory**

This function is mainly for data, file, folder and memory management, you are not allowed to run or open any files under this feature.

#### **1.1 Shortcut Mode**

**You can delete specified data of the device (C:) such as PIM, MP3, My Picture, etc. and also optimize the memory of the device.**

- A. Tap  $\mathbb{Z}$  under [4.SYS] menu, the default initial screen is in ShortCutMode.
- B. Press  $\Box/\Box$  to scroll a line up/down.
- C. Press  $\bigotimes$  to display the previous/next page.
- D. Press [F1Optimize] to optimize the memory.
- E. Press  $\frac{1}{2}$  or tap on the item to mark it. If there are some data inside this item, [F2 Delete] will appear on the screen. Press [F2Delete] to delete all the data in this item.
- F. Tap  $\frac{Func}{}$  to select other functions.
	- ¾ More DirMode Switch to More DirMode
	- $\triangleright$  SelectAll Select all items (tick all items)
	- $\triangleright$  InverseSelect Inverse the selection of the items
	- $\triangleright$  Format Card Formatting SMC.

Ex: Select an item, [F2 Delete] appears. EX. Press [F1] to optimize the memory.

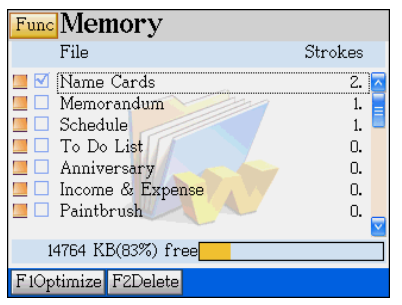

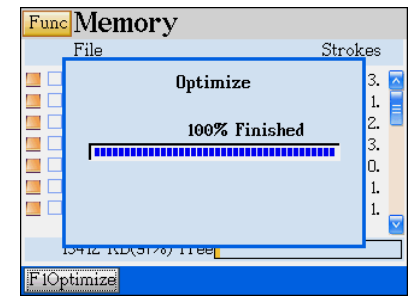

#### **1.2 More DirMode**

**You can Browse / Cut / Copy / Paste / Delete / Rename the files in all the folders of the device (C:) and SMC (A:), as well as Rename / Create folders in Drive C: & A:. (Press [F1 Shift] to change between the drives.)** 

- A. Tap **Func** and select "More DirMode"
- B. Press [F1Shift] to switch between Drive C and Drive A. "C:" stands for the memory of the device, "A" stands for the memory of SMC.
- C. Press  $\Box/\Box$  to scroll a line up/down.
- D. Press  $\bigotimes$  to display the previous/next page.
- E. Press  $\sqrt{3n\alpha E}$  or tap on the item to mark it.

[F2Cut] – Cut the selected folder or file and keep it in the clipboard.

[F3Copy] – Copy the selected folder or file and keep it in the clipboard.

[F4Paste] – After you press [F2Cut] or [F3Copy], [F4Paste] appears on the screen for your selection. You can selected another drive or folder, then press [F4 Paste] to paste the mentioned item from the clipboard.

[F5Delete] – Delete all the selected items.

- F. Tap Func to select other functions.
	- $\triangleright$  ShortCutMode Switch to ShortCutMode.
	- $\triangleright$  SelectAll Select all items (tick all items).
	- $\triangleright$  InverseSelect Inverse the selection of the items.
	- $\triangleright$  Create Folder Create a new folder
	- $\triangleright$  Rename Rename a folder or file.
	- $\triangleright$  Format Card Formatting SMC.

#### **1.2.1 Change Drive**

Ex: Tap **Func** and select [More DirMode]. EX. Press [F1Shift] to change Drive.

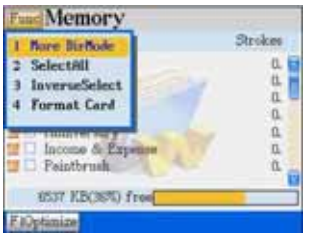

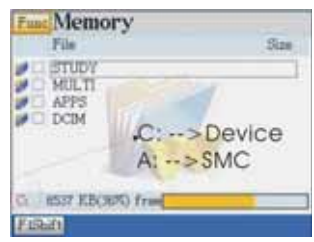

#### **1.2.2 Browse Folder and File**

Ex: Tap [STUDY] to browse more folder. EX. Tap [ANIGRAM] to browse the files.

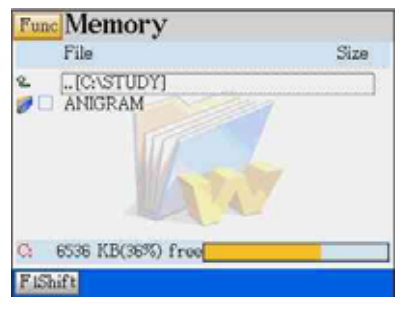

#### **1.2.3 Cut, Copy, Paste, Delete the Files**

Ex: Tap to select the files to be cut, copied,

pasted or deleted.

[F2Cut], [F3Copy] & [F5Delete] appear for selection.

Ex. If you press [F2Cut] or [F3Copy],

[F4Paste] appears on the screen.

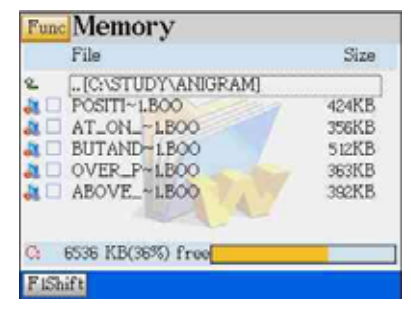

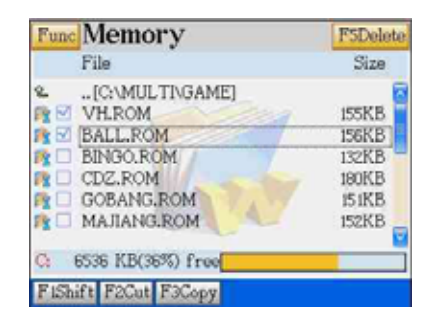

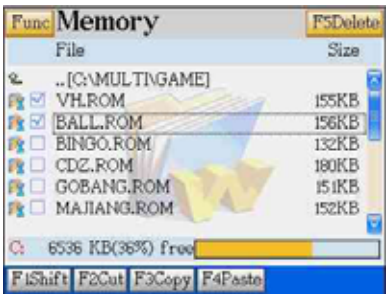

#### **1.2.4 Create Folder**

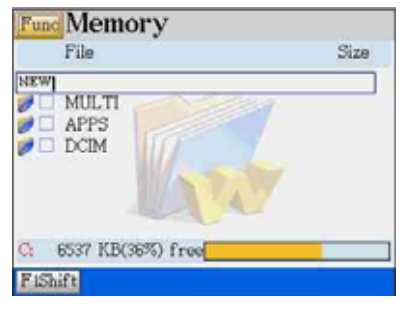

#### **1.2.5 Rename Folder and Files**

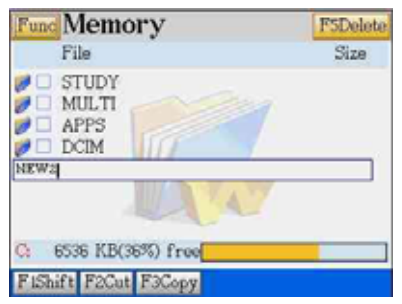

#### **1.2.6 Format Card**

Ex: Tap **Func** and select "Format Card" Press [F] to confirm.

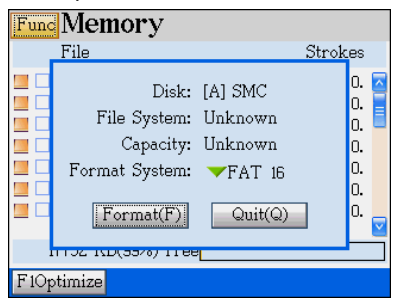

Ex: Tap **Func** and select [Create Folder] EX. Tap [ANIGRAM] to browse the files.

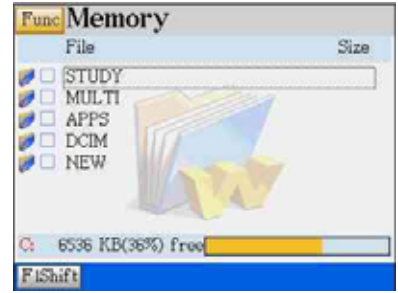

Ex: Tap **Func** and select [Rename]. EX. Tap [ANIGRAM] to browse the files.

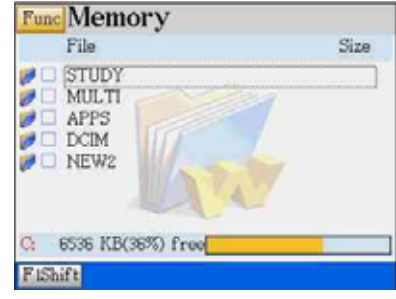

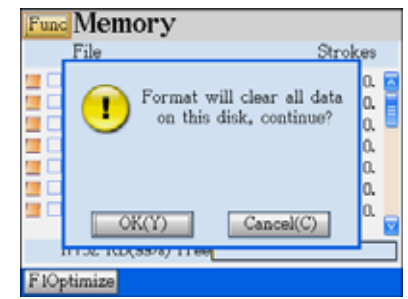

| <b>Func</b> Memory |                                                                                     |                                  |  |  |  |  |  |
|--------------------|-------------------------------------------------------------------------------------|----------------------------------|--|--|--|--|--|
|                    | File                                                                                | Strokes                          |  |  |  |  |  |
|                    | Disk: [A] SMC<br>File System: Unknown<br>Capacity: Unknown<br>Format System: FAT 16 | Ο.<br>0.<br>0.<br>Ō.<br>o.<br>0. |  |  |  |  |  |
|                    | 96%                                                                                 | ń.                               |  |  |  |  |  |
| 11106 ISD (0070)   |                                                                                     |                                  |  |  |  |  |  |
|                    | timize                                                                              |                                  |  |  |  |  |  |

Press [Y] to start. The formatting process is completed.

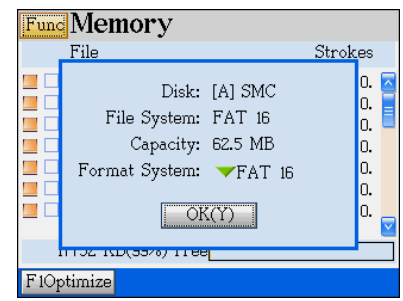

## **2. Information Communication**

First of all, install PC-Link software into your personal computer (PC), then connect the unit and PC with a PC-Link cable (USB). The personal data (ex. PIM) of the unit and downloadable titles/software of the PC are allowed to exchange via PC-Link cable and PC-Link software.

- A. If the operation system of your PC is Windwos98 or Windows2000, please make sure the USB driver has been installed successfully. Please refer to "Install USB Driver program" in the CDROM which comes with this device.
- B. Connect USB Faucet of PC and the USB socket of the device with a PC-Link cable as the following picture.

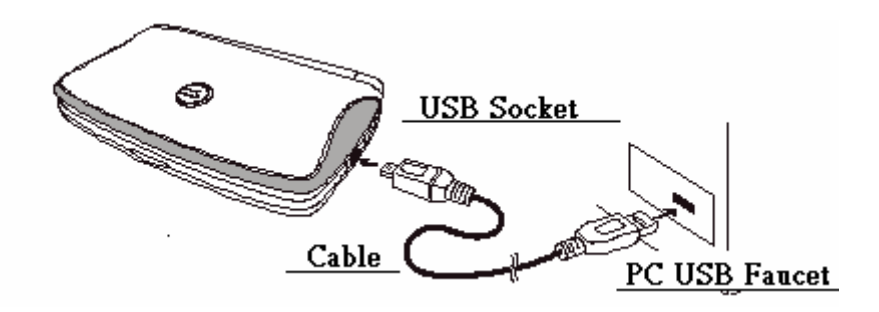

C. Whenever the USB cable is inserted, the display will change as the following picture automatically and ready for exchanging data. You can also select [F4SYS] [2. Information Communication]).

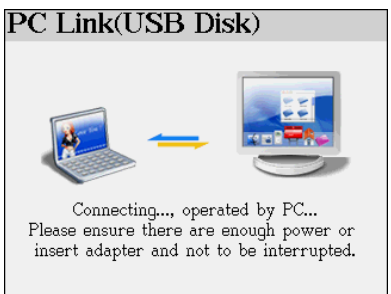

#### *Note:*

*When the two terminals are connected, you can start data transmission from PC. The red alert message will remind you that data is under transmission; and at the end, the black word will remind you that the transmission is over. (Please refer to the introduction of PC-Link )*

## **3. System Settings**

#### **3.1 Menu Setting**

Allows to set the display mode, you can choose Thai Menu, Icon Menu or English Menu.

- A. Tap **under the System screen.**
- B. Press  $\bigcirc$   $\bigcirc$  to move the cursor.
- C. Tap to select an item, press  $\boxed{\text{ENTER}}$  to confirm.

Ex: Menu Setting EX. Icon Menu

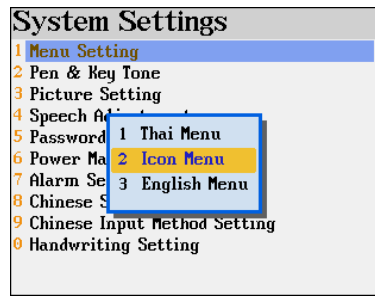

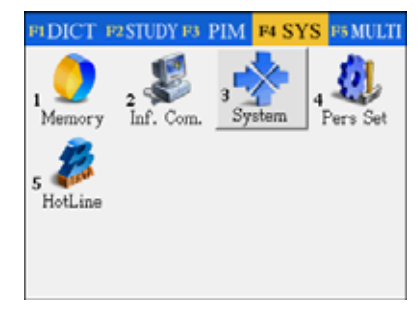

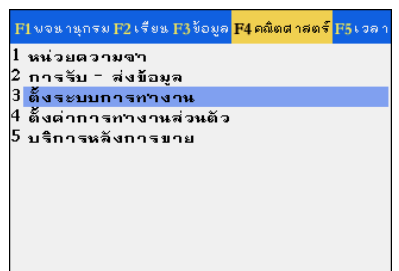

#### Ex: Thai Menu **EX.** English Menu

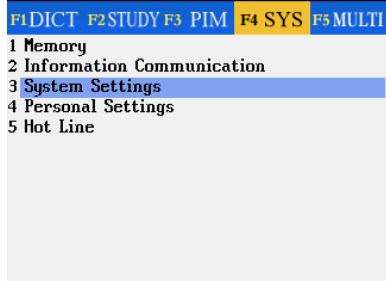

### **3.2 Pen & Key Tone**

- A. Press  $\bigcirc$  to move the cursor to select "Turn Off" or "Turn On".
- B. Tap the highlighted item, press  $\boxed{\text{max}}$  to confirm.

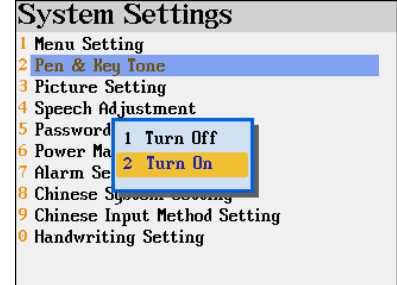

### **3.3 Picture Setting**

- A. Press  $\Box/\Box$  to move the cursor to select item.
	- \* No Drawing: No startup picture will be displayed.
	- \* Internal Drawing: Access the slide show to select a picture and set as startup picture.
	- \* Custom Drawing: You must download picture from PC or draw picture in Paintbrush and save it as the startup picture.
	- \* Default Drawing: Display the window default picture when you start the unit.
- B. Tap the highlighted item, press  $\boxed{\text{ENTER}}$  to confirm.

#### *Note:*

*The operation of "2 Internal Drawing" is same as the operation of "STUDY" "3 Picture Galley", please refer to it.* 

#### *Note:*

*You must download picture from PC or draw picture in Paintbrush to save it as startup picture first.* 

Ex: Draw a picture in Paintbrush

Tap **Func** to open the drop-down menu, then tap  $\blacksquare$  at the right bottom of the drop-down menu.

**System Settings** Menu Setting 2 Pen & Key Tone 3 Picture Setting <sup>4</sup> Speech A<sub>1</sub> 1 No Drawing 5 Password 2 Internal Drawing 6 Power Ma 3 Custom Drawing Alarm Se 4 Default Drawing Chinese S Chinese I<sub>n</sub> <sup>0</sup> Handwriting Setting

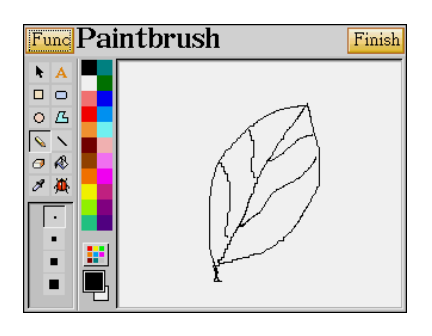

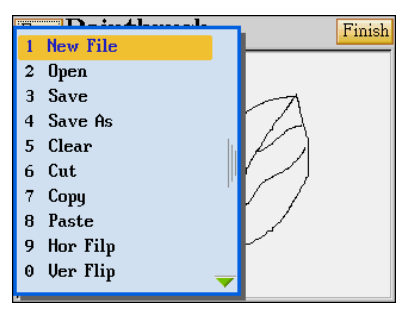

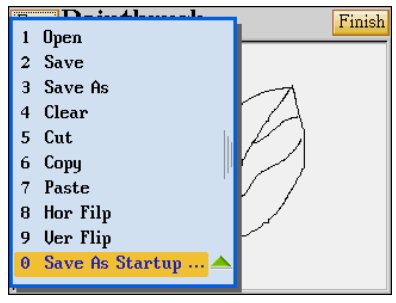

Press  $\bigcirc$   $\bigcirc$  to select "0 Save As Startup ...", then press **ENTER** is to confirm to save this picture.

## **3.4 Speech Adjustment**

- A. Press  $\overline{AB}$  to shift among the functions.
- B. Press  $\bigcirc$  to adjust your desired level, or directly tap the scale to select.
- C. Press [F1Default] to return to the default value.
	- \* The default value is "Volume" :09, "Speed" :05.
- D. Press [F2Finish] to confirm.

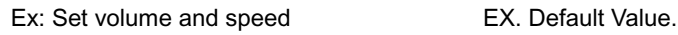

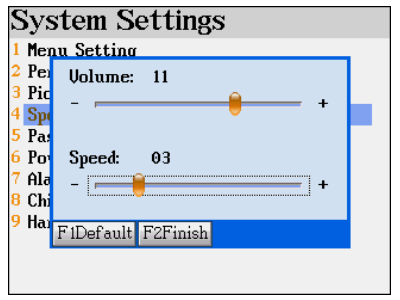

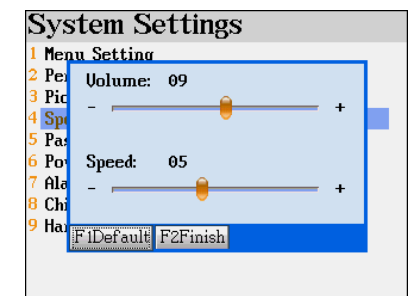

## **3.5 Password Setting**

### **3.5.1 Setting New Password**

- A. Input new password. (Up to 8 characters)
- B. Press  $\widehat{A}/\widehat{B}$  or  $\widehat{AB}$  to move the cursor.
- C. Input the same password again.
- D. Tap [Finish] to confirm.
- E. Press the letter key [Y] or directly tap OK[Y] to complete the password setting.

After password setting, the screen below will be displayed when you enter password setting again.

- A. Tap [F1Set Password] to change password.
- B. Tap [F2Lock Master] to secure the device, you need to input the password whenever you turn on the power.

Tap [F2Unlock Master] to unlock the device.

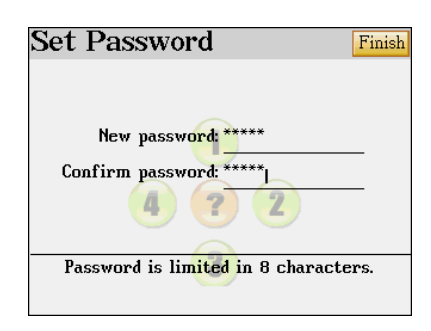

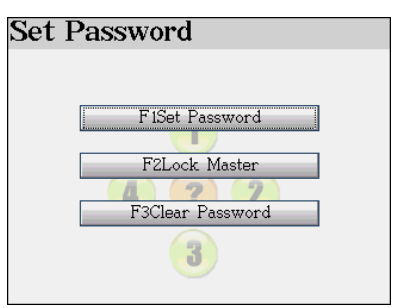

- C. Tap [F3Clear Password] to clear the password.
- D. Press  $\bigcirc$  or  $\overline{u}$  to move the cursor.

#### **3.5.2 Password Setting**

- A. Input old password.
- B. Input new password.
- C. Input new password again to confirm.
- D. Tap [Finish] to confirm.

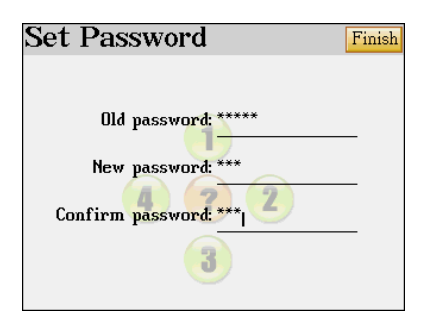

## **3.5.3 Securing the Unit**

If the unit is secured, you need to input correct password whenever turning on the power.

- A. Input correct password.
- B. Tap [Finish] to confirm.

#### *Note:*

*Same method to unlock the unit.* Input password to secure the unit.

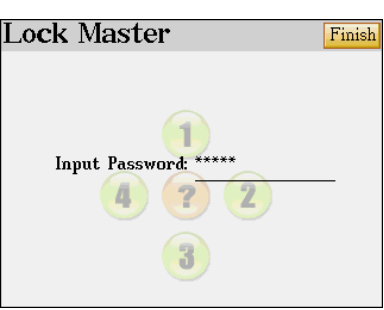

## **3.5.4 Clearing Password**

- A. Input correct password.
- B. Tap [Finish] to confirm.

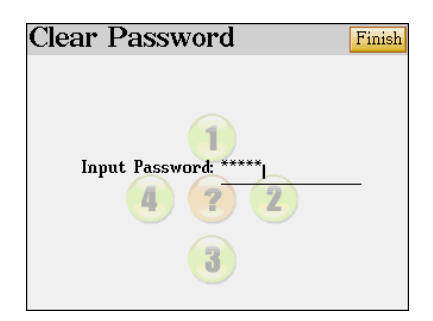

## **3.6 Power Management**

- A. Press  $\bigcirc$  or  $\overline{u}$  to move the cursor.
- B. Tap  $\triangle$   $\triangledown$  or press  $\triangle$   $\triangledown$  to adjust the auto power off period.
- C. Tap  $\blacktriangledown$  or press  $\boxed{\text{MIR}}$  to set time, if it is over the setting time when you operate, the system will auto access to power-saved mode.
- D. Tap [Finish] to confirm.

#### Ex: Auto Power off Time EX. Power-saved time

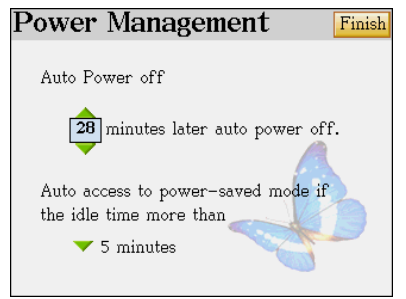

#### **Power Management** Finish Auto Power off 1 15 seconds auto power off.  $2-30$  seconds 1 minute Auto 4 2 minutes saved mode if 3 minutes the 4 minutes ĥ. 5 minutes

#### **3.7 Alarm Setting**

12 alarm sounds and all MP3 songs can be selected for Schedule Alarm, Daily Alarm and Opening Midi.

- A. Press  $\bigcirc$  or  $\Box$  to move the cursor.
- B. When you select an item, press **ENTER** jo open the sub-menu.
	- \* Press  $\bigcirc$  to select music line by line.
	- \* Press  $\bigotimes/\bigotimes$  to page up/down to select music.
	- \* Press  $\bigcirc$  to display all alarm sounds and music.
	- \* Tap any space or press  $\epsilon$  to return to the previous screen.
- C. Tap [Finish] to confirm selection.

#### Ex: Initial Screen EX. Select Music

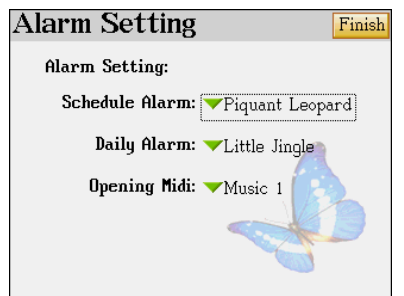

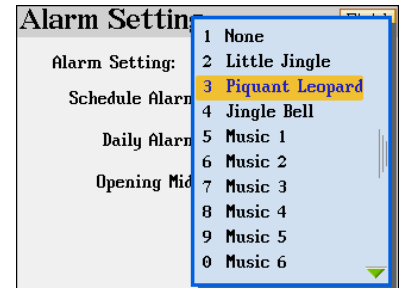

Press  $\bigcirc$  to display all alarm sound and music. Tap any space or press  $\epsilon$ sc to exit.

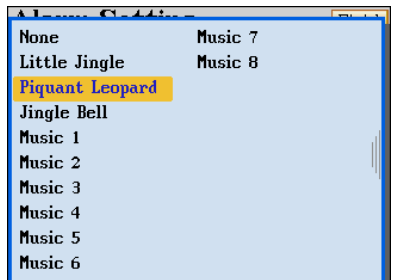

#### **3.8 Chinese System Setting**

This device provides two kinds of Chinese system when displaying Chinese content: 1 Traditional

Chinese 2. Simplified Chinese

- A. Press  $(A)(\triangledown)$  to select.
- $B.$  Press  $[**ENTER** 1]$  to confirm.

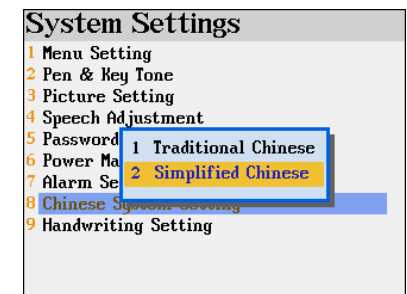

### **3.9 Handwriting Setting**

- A. Press  $[\overline{\phantom{a}}^{BB}]$  to move the cursor.
- B. Tap the scale on the screen or press  $\bigcirc$  to adjust the handwriting pen lifting time.
	- \* "Handwriting Pen Lifting Time" means the time interval from lifting the stylus until handwriting recognition starts. If you are not familiar to the handwriting of the words, it's better to set longer pen lifting time.
- C. Tap [F1Touch Panel Correction] to adjust touch panel sensitivity, and then tap the center of circle as the on-screen instructions to complete the correction.

D. Tap [Finish] to confirm.

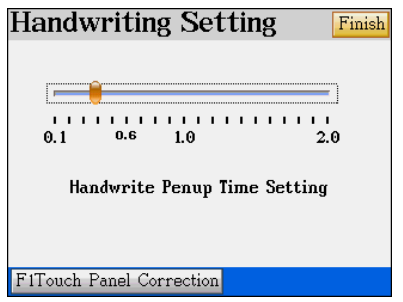

#### Ex: Adjust Pen Lifting Time EX. Touch Panel Correction

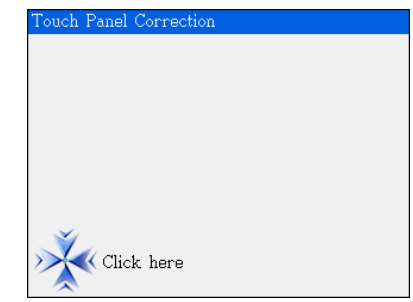

## **4. Personal Settings**

You can set your favorite colors for background, title bar, highlight bar and function bar. And you can assign your favorite function to the hot key  $\boxed{\text{M}}$ .

- A. Tap  $\frac{d}{dx}$  under the System menu.
- B. Press  $\bigcirc$  or tap on [F1Topic] or [F2HOTKEY] to shift among the settings.
	- $\triangleright$  In the Topic screen, press  $\left[\frac{m}{B}\right]$  to select your favorite season, then press  $\left[\frac{m}{B}\right]$  to select. When "1 Background" is highlighted, press  $\Box/\Box$  to select other items, tap your favorite colors at the bottom of the screen. Finally tap [Finish] or press **ENTER** 1 to confirm; Tap [F5Default] to resume all default values.
	- ightharpoonup In the Hotkey screen, press  $\Box/\Box/\Box$  to select an item, tap [Finish] to confirm.

#### Personal Settings F5Default Finish F1 Topic F<sub>2</sub> HOTKEY  $\bigcirc$ Spring **●Summer** ○Autumn ○Winter 1 Background Title Bar 3 Highlight Bar 4 Function Bar l٢ R In E G A N M

#### Ex: Default Value Display EX. After Color Setting

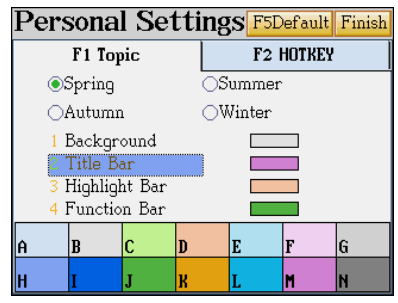

**Note:** After assigning a function to  $\frac{m}{2}$  hotkey, you can access this function when *pressing* .

Ex: Set "English-Thai Dictionary" as your favorite hot key function, tap [Finish] to confirm.

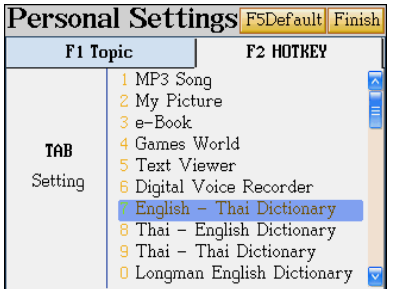

**C.INPUT** Press  $\overline{\text{[MB]}}$  hotkey. It will access the input screen of English-Thai Dictionary directly.

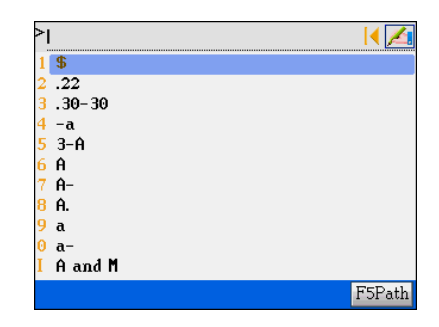

# **5. Hot Line**

Tap **the System menu.** 

## **Hot Line** Thank you for using our product! Your advice is always welcome. Phone: (66)0-2679-8008 Fax: (66)0-2285-5040 Website: www.cyberdict.com<br>OS Version: V0.16 Product No: Decode Key: 331106

# **Chapter 6. Multimedia**

# **1. MP3 Song (e)**

- Built-in MP3 Player with fine sound quality speaker
- Allows to download standard MP3 songs into this device, even if the MP3 song isn't in correct path, the device will search for the \*.mp3 files in other paths automatically

## **2. My Picture (Album) (e)**

Allows to browse downloaded pictures

## **3. e-Book (e)**

This is an e-Book viewer, you can download e-book contents from CyberDict Technology website

## **4. Games World (e)**

- Provides many colorful and funny games, to save user's memory space, all the games can be deleted by user
- You can download all the games from CyberDict Technology website or the CDROM which comes with this device

## **5. Text Viewer (e)**

Allows to view pure text documents

## **6. Digital Voice Recorder**

This device can work as a digital voice recorder, you can record voice and play back the voice anytime

## **7. Video English Learning (e)**

Video Learning is the most advanced technology to learn English as a second language. You can view the video, understand the background of each conversation and the actions of every actor/actress, while listening to MP3 quality voice and reading the sentences shown on the screen at the same time. This is an easier way to learn and remember many ways of pronouncing or expressing a sentence or dialog
- To save user's memory space, only a few Video English Learning titles will be bundled in this device, these files can also be deleted by yourself. You can also download more Video English Learning titles from CyberDict Technology website and the CDROM which comes with this device
- **•** If the Video Learning titles aren't in the correct path, the device will search for the files in other paths automatically

### **1.MP3 Song (e)**

Tap to access the MP3 player directly in the MULTI main menu.

If no songs in play list, it will display: Tap "YES" to search for the songs.

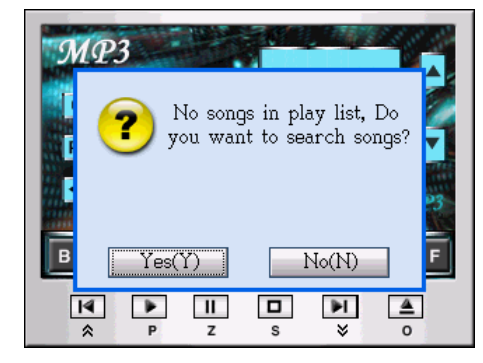

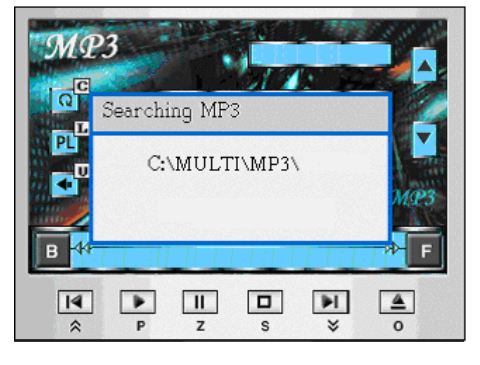

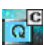

Playing<br>Select Play Single / Single Cycling / Play All / All Cycling / Play Randomly

/ Play Order

- $PL$  Open the play list
- œ Select Default / Rock / Pop / Classic / Jazz
- $\blacktriangle$ Play the previous song in the list
- ▼ Play the next song in the list
- B Backward during playing songs
- $\mathsf F$ Forward during playing songs
- $\blacksquare$  Back to the front of the song or press  $\blacksquare$  key
- Play current song (or press [P] key)
- $\boxed{\parallel}$  Pause (or press [Z] key)
- $\Box$  Stop (or press [S] key)
- $\blacksquare$  Back to the end of the song (or press  $\blacktriangleright$  key)
- Select songs in the folder (or press  $[O]$  key)

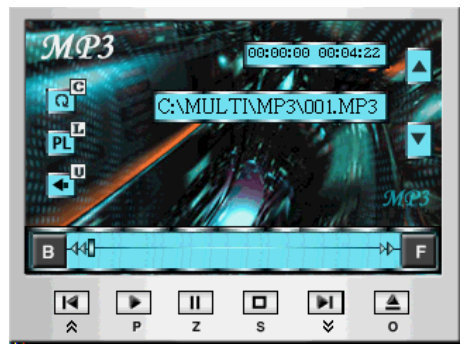

### **2.My Picture(e)**

Tap  $\frac{1}{2}$  to access My Picture in the MULTI

main menu

Select the downloaded pictures or photos from corresponding drive.

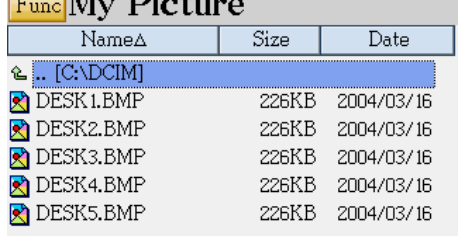

11. I TV

- Tap a downloaded file to browse the picture in full screen.
- Press  $\begin{array}{|c|} \hline \overline{\ddagger} & \hline \end{array}$  key or tap anywhere on the screen to select the function.
- Tap "1.Set As Startup Picture", it will display "Startup picture has already saved".
- Tap "2.Slide Show" to the browse orderly.
- Tap "3.Slide Setting" to set the slide sequence and the interval time.
- Tap "4.Exit" to return to the list screen.
- Tap "3.Slide Setting".
- Tap the circle to select slide sequence "Forward/Backward".
- Tick the square brackets to select "Repeat".
- Tap the axis to select the interval time.
- Tap [Finish] after setting.

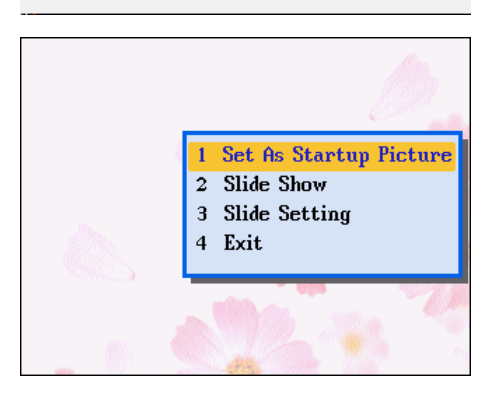

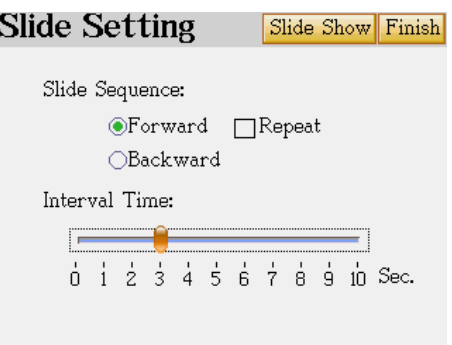

### **3.e-Book (e)**

Tap  $\frac{1}{\sqrt{2}}$  to access e-Books in the MULTI main menu

Select the downloaded e-books from the corresponding drive.

*Note: Animated Grammar is a kind of e-book.* 

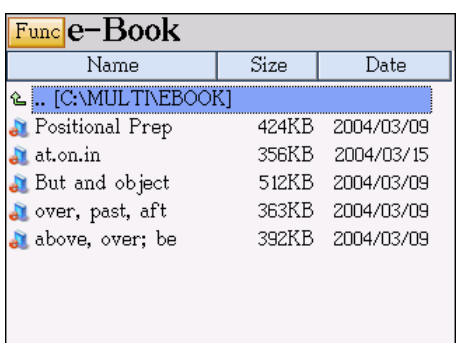

Tap a downloaded file to browse the e-book.

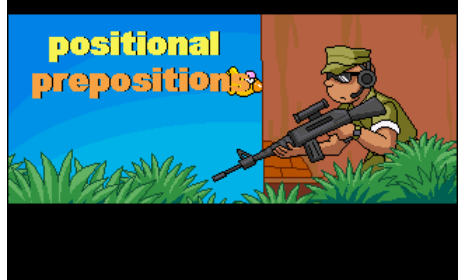

Press any key of [F1]~[F5]:

- Restart-Return to the head and start
- Information-Display the title name
- Ins Bookmark—Insert a bookmark
- Setting-Set auto page down
- About-View the copyright notice

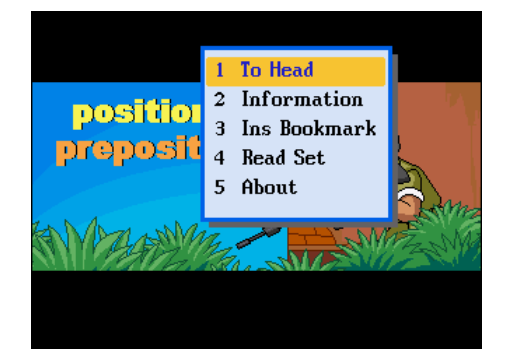

### **4.Games World(e)**

Tap to access the Games World in the MULTI main menu.

All Downloaded games will be displayed in

the corresponding folder.

Tap a downloaded game to open the game.

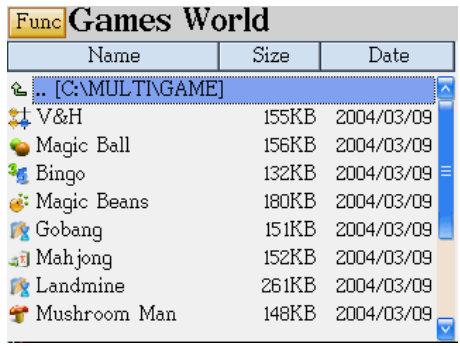

#### **4.1 V&H**

Select "V&H". Tap "1.New Game"

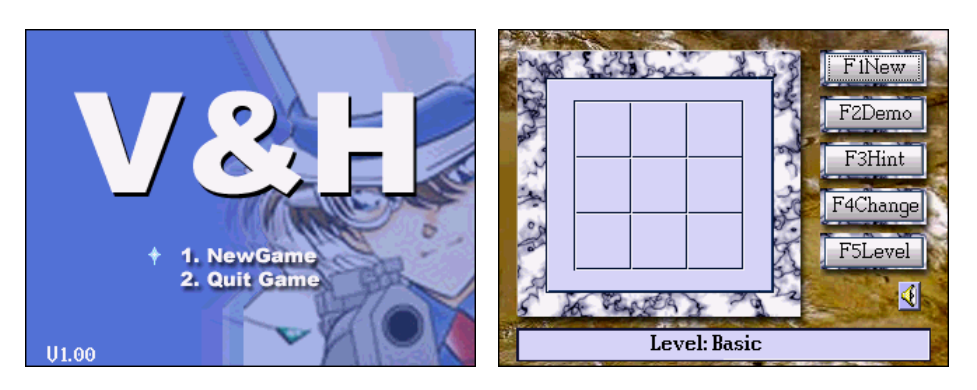

- 1. [F1 New]: Start a new round.
- 2. [F2 Demo]: Demonstration of the game by the device itself. Tap anywhere on the screen or press [F1 New] to start a new round.
- 3. [F3 Hint]: Show the hint of the step.
- 4. [F4 Change]: Change the first step. After the first step, [F4 Change] will display as [F4 Retract], you can retract for 4 steps. After 4 times the button will disappear.
- 5. [F5 Level]: Choose the level of difficulty, Basic /Normal / Advanced.
- 6. Tap the icon  $\Psi$  to switch the sound on/off.
- 7. The rules: If "A" stands for one side, "B" stands for another side. Whenever the

chess pieces display as "ABBA", "AABB", "BAAB" or "BBAA" in one line, the side who completes the mentioned order will eat the chess pieces belongs to another side.

#### **4.2 Magic ball**

Select "Magic ball".

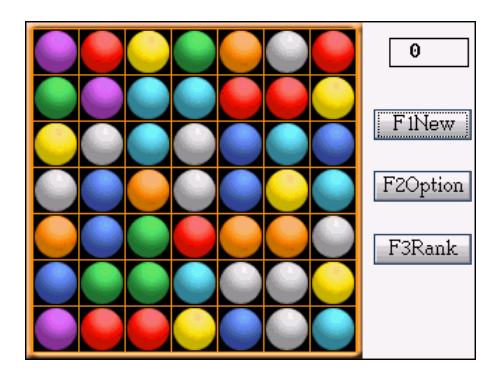

Operations:

- 1. Introduction: When the game starts, the colorful balls located on the screen randomly, if there are 3 balls of same color stand in a horizontal or perpendicular line, the balls blow up. You are allowed to exchange the locations of 2 adjacent balls to create three same color balls in one line. Whenever none of the balls can be exchanged, the game is over.
- 2. The Rules: You earn 5 points for every blow up ball, when your total score reaches 99995 points, you win the game.
- 3. Hot-key introduction: Tap [F1 New] to start the new game; Tap [F2 Option] to select size of the chessboard and sound on/off; Tap [F3 Rank] to view the scores and ranking.

### **4.3 Bingo**

Select "Bingo". Tap "1.New Game"

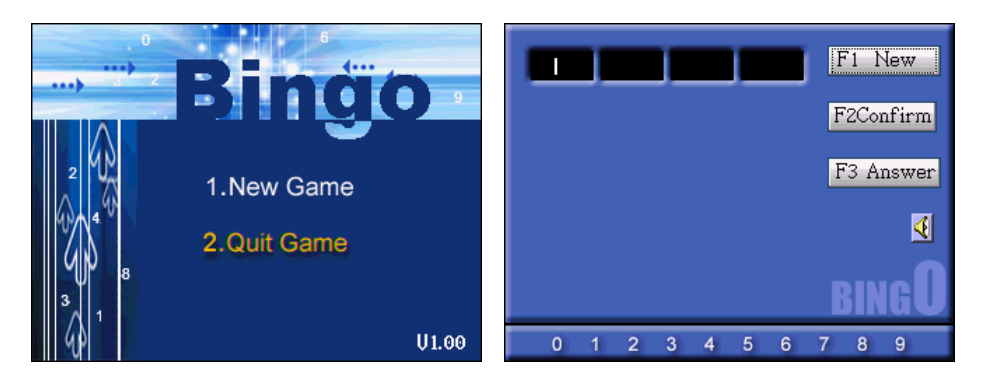

- 1. The Rules: The device will choose a 4-digits number randomly for each round, the digits are from 0-9, no repetition. Please guess what is this number. You have 10 chances, you lose the game if you can't find out the correct number.
- 2. When you input an incorrect number, (X)A(Y)B will be shown. It means X digit(s) is(are) correct and in the right position, Y digit (s) is (are) correct but in the wrong position.
- 3. If you input wrong answer for 10 times, you lose the game and the right answer will be displayed.
- 4. Tap [F1New] to start the new game; Tap [F2Confirm] to confirm the inputted number; Tap [F3Answer] to get the right answer.

#### **4.4 Magic Beans**

Select "Magic Beans".

Tap **Fund** to select New Game and sound on/off.

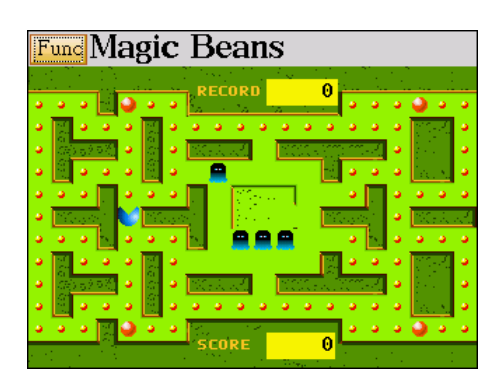

#### Operations:

- 1. When you eat up all the beans, you win the game. You have three chances in the game, when you finally ate by the ogre, then you lose the game.
- 2. There are four ogres in the maze, they will run out to catch you.
- 3. When the ogre is dark, it will eat you; but when you eat a big bean, the ogres will turn into gray for a short period, then you can eat them, but the ogres won't die, it will back to the center to have a rest and run out later.
- 4. Score: you earn 10 points when you eat a small bean, you get 40 points when you eat a big bean, you earn 100 points when you eat one ogre.

#### **4.5 Gobang**

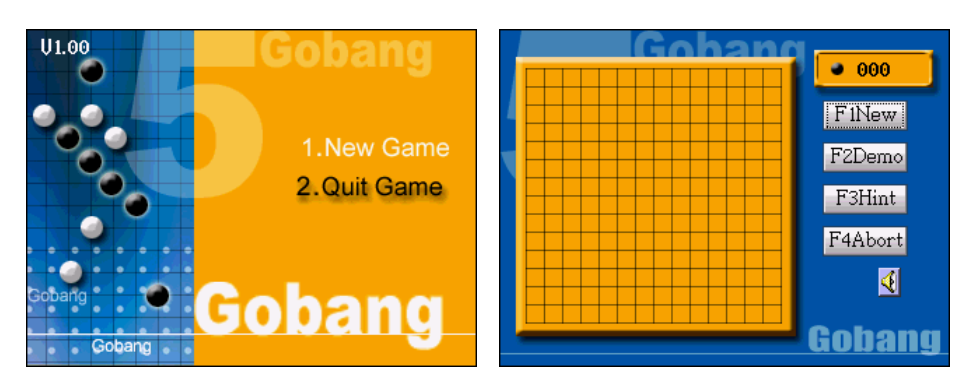

Select "Gobang". Tap "1.New Game"

Operations:

- 1. The players take turns to place their chess pieces at intersect of lines on the board. If one of the players succeeds in placing five chess pieces in a row vertically, horizontally or diagonally, that player wins the game.
- 2. As a default setting, you hold the black chess and the unit holds the white chess. If you tap [F4 Abort], then you hold the white chess, and the unit will hold the black one. [F4Abort] will disappear when the game start.
- 3. The black chess starts first. Tap at intersects of lines to place your chess piece, then the unit's turn.
- 4. Tap [F2 Demo] to demonstrate one round, tap anywhere on the screen to stop it.
- 5. Tap [F1 New] to start a new round; Tap [F3 Hint] to ask for hint; Tap [F4 Abort] to give up your chance to hold the white chess.

#### **4.6 Mahjong**

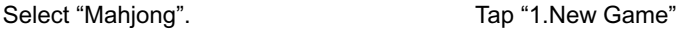

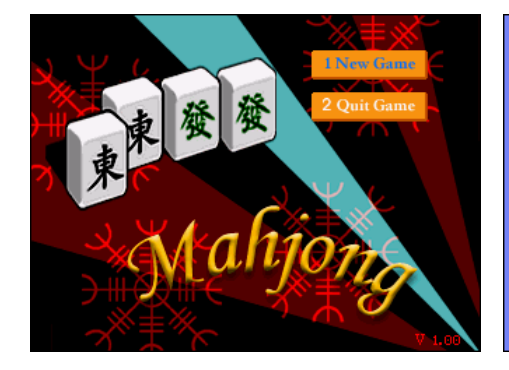

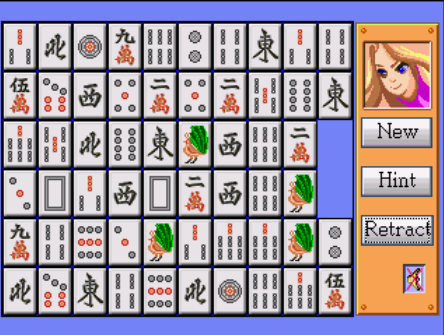

#### Rules:

- 1. There are 60(10\*6) Mahjong blocks. The mission is to match 2 same blocks and make them disappear from the screen.
- 2. If 2 same blocks are linked with a simple path, they will combine and disappear together.
- 3. A simple path means a path which has no more than 2 corners to connect 2 blocks without any other blocks on the path.
- 4. So you should find 2 same blocks first, tap one of them and then tap another. if the path is correct, the blocks will disappear from the screen.
- 5. You win if all the blocks are cleaned up.

Operations:

- 1. [New]: Starts a new round.
- 2. [Hint]: Show a hint for the blocks you can tap to cleanup.
- 3. [Retract]: Back to the previous step.
- 4. If there are some blocks cannot be cleaned up and no more 2 same blocks in a simple path, a message "You lose! Start again!" pops up. If you tap "Yes", you can start a new round. Tap "No" to stay in the present round and retract once.
- 5. When all the blocks are cleaned up, a message "Congratulations! You win!" pops up, Tap "Y" to start a new round.

#### **4.7 Land Mine**

Select "Landmine". Tap "New Game"

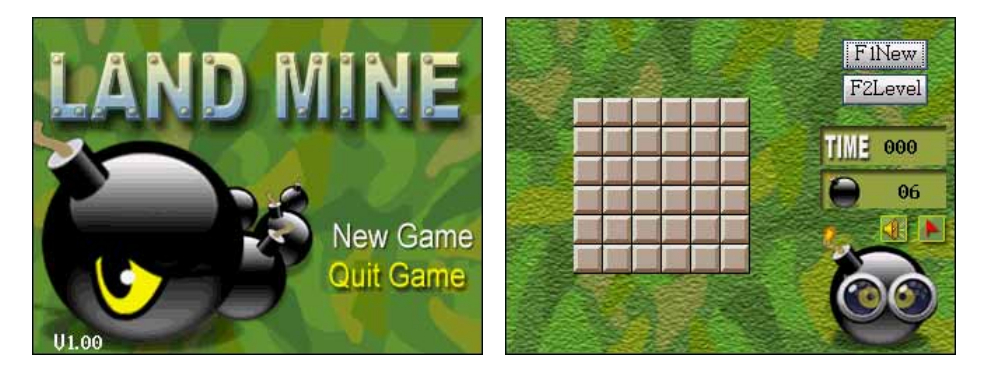

- 1. The timer will start whenever you tap any blocks.
- 2. Tap to tread on the block, the game is over if you tread on a landmine, you dead!
- 3. The number displayed on the block means the total number of landmines around this block.
- 4. Tap  $\Box$  and then tap the block where you think there might be a landmine inside to mark it.
- 5. The rule: If you haven't tread on any landmines and no more block to be treaded on, you win the game.
- 6. Tap [F1 New] to start a new game; Tap [F2 Level] to set the level of difficulty, Basic, Normal or Advanced, or customize the size of the chessboard.

#### **4.8 Mushroom Man**

Select "Mushroom Man". Tap **Func** to select New Game, Level, Pause and sound on/off

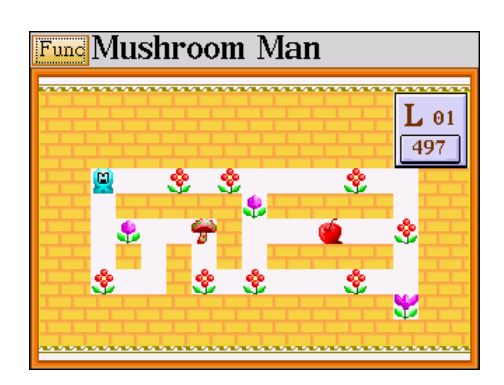

- 1. There are 12 items and a little man in this game, using the directional keys or tap on the screen horizontally or vertically to move the Mushroom man. Whenever the little man eats the fresh mushroom means you pass this round and enter to the next round.
- 2. In order to eat the mushroom, the little man must go though some barriers, such as the poison mushrooms, man-eating flowers and the wall.
- 3. The little man can move the ball, apple, crystal and detonator. The detonator will blast at the 16th second counts from the beginning, it will destroy all items around except the ball, the apple, the crystal and the wall.
- 4. When 2 crystals combine, they will disappear at the same time.
- 5. The men-eating flower will turn out whenever the little man pass it for the first time. In order to pass it safely, the little man can push the apple toward the men-eating flower, the men-eating flower will eat the apple and need 16 seconds to digest it, then the little man can pass safely within this period.
- 6. When the little man gets the key, he can pass the door, one key for one door .
- 7. The little man shouldn't bypass the poison mushroom, otherwise he will be poisoned to death.
- 8. Whenever the two things combine, it won't move any more.
- 9. The time limit is 500 seconds a round, your earn 5 extra seconds for every flower the little man takes, you earn 20 extra seconds for every block of gold. If time is up and the little man hasn't eat the mushroom yet, the game is over.
- 10. There are 15 levels in this game.

#### **4.9 Othello**

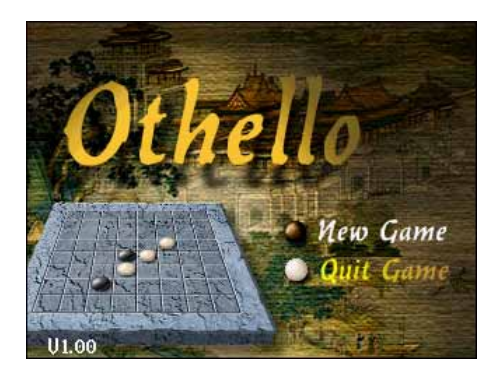

Select "Othello". Tap "1.New Game"

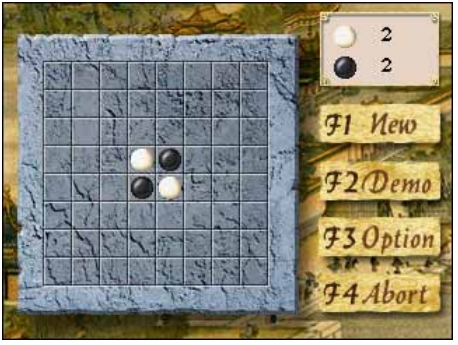

- 1. You hold the white chess and the unit holds the black chess. While chess plays first, the players take turns to place their chess pieces on the chessboard until every square are occupied.
- 2. Place a white chess piece on a square and make the black chess piece(s) positioned in the middle of your chess pieces, the black chess piece(s) will turn into white (yours). You win if your chess pieces occupy more squares at the end. And vice versa.
- 3. You can just put the chess pieces in the right positions.
- 4. Tap [F1 New] to start a new round. Tap [F2 Demo] to demonstrate the game, tap anywhere on the screen to stop the demo and start a new round. Tap [F3 Option] to

select a level. At the very beginning of a new round, if you tap [F4 Abort], it means you give up your chance to hold the white chess. Tap [F4 Abort] during the game is to give up this round and start a new round.

#### **4.10 Puzzle**

Select "Puzzle". Tap "1.New Game"

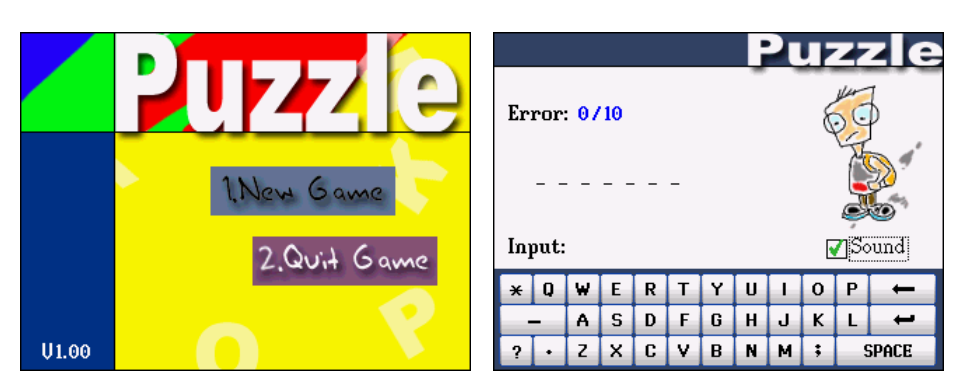

Operations:

- 1. The unit prepares an English word, you should input all the possible letters of this word. You win if you succeed to guess this word.
- 2. If the word contains the letter you input, that letter will appear in the correct position. If you input a wrong letter, it will be displayed on the bottom of the screen. If you input 10 wrong letters, you lose the game and the word will be displayed.

#### **4.11 Tetris**

Select "Tetris".

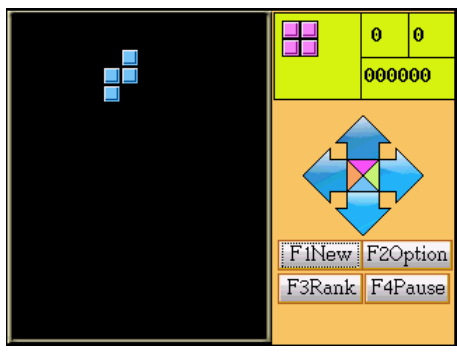

Operations:

- 1. The falling squares will be eliminated if they form a complete horizontal line. You lose the game when the blocks dumped high enough to touch the top.
- 2. The blocks fall down from the top, use the directional keys to change their direction, and also the speed of the falling block, or to rotate the block.
- 3. Hot-key introduction(same as direction key):  $\mathbf{F}$  to move the block to the left,  $\mathbf{F}$  to move the block to the right,  $\cup$  let the block speeding up when falling,  $\cup$  to rotate the block; tap [F1 New] to start the new game; tap [F2 Option] to select the speed and sound; tap [F3 Rank] to view the scores and ranking; tap [F4 Pause] to pause the game.

#### **4.12 Super Shooter**

Select "Super Shooter". Tap "1.New Game"

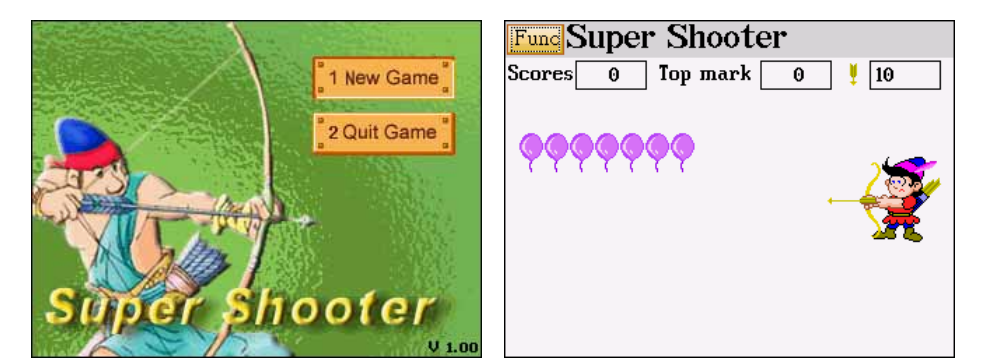

- 1. There are 4 levels in the game. In each level, the user must shoot all the moving targets to access the next level.
- 2. Tap once on the archer, an arrow will be set on the bow. Tap on the archer once again, the arrow will be shot when you lift the stylus.
- 3. There are 10 arrows in level 1, 8 in level 2, 6 in level 3, 4 in level 4. Any arrows left in each level can be used in the next level. Any left arrows in each level can be used in the next level.
- 4. If no more arrows left but still have some targets not been shot, you lose the game.
- 5. When you get 2500 scores you are one of the greatest Besta Archer.
- 6. Operations: tap **Fund** to select "New Game, Sound on/off or Pause".

How will the points be counted?

- A. Level 1 30 points for each purple balloon.
- B. Level 2 50 points for each purple balloon, but lose 100 points if you shoot a blue balloon, because it is not the shooting target.
- C. Level 3 80 points for each butterfly.
- D. Level 4 50 points for outer target, 80 points for middle target and 130 points for inner target.

### **4.13 Black Jack**

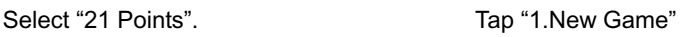

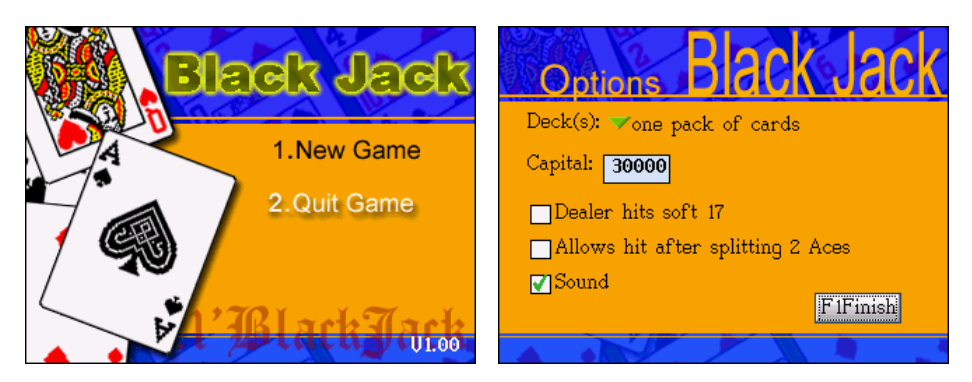

Operation rule as following: Setting the number of Decks: one / Two / Three / Four. Setting the capital. Ticking the corresponding function. Tap [F1Finish] to start games.

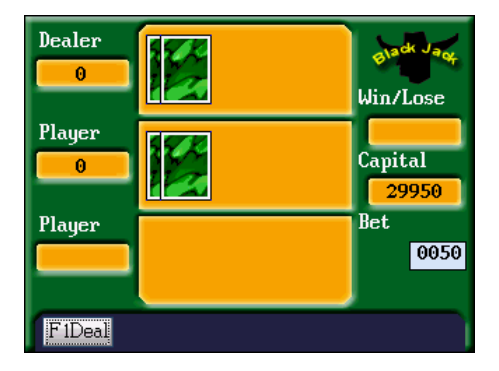

#### Operations:

The basic premise of the game is that you want to have a hand value that is closer to 21 than that of the dealer, without going over 21.

The value of a hand is simply the sum of the point counts of each card in the hand.

- $\div$  An Ace can count as either 1 or 11, it's assumed to always have the value that makes the best hand.
- $\Diamond$  The cards from 2 through 9 are valued as indicated.
- $\div$  The 10, Jack, Queen, and King are all valued at 10.
- $\Diamond$  A blackjack, or natural, is a total of 21 in your first two cards. A blackjack is therefore an Ace and any ten-valued card, with the additional requirement that these be your first 2 cards. You win if you have a blackjack, unless the dealer has a blackjack too.
- 1. The game starts from setting your bet. Tap [F1Deal] to start, 2 cards will be dealt to the players. If no one get the "Black Jack", the player has the right to choose [F2Hit] or [F3Stand], or even choose [F4Double] or [F5Split] when it appears.
- 2. **[F2Hit]:** If you are not satisfied with your current value, you can ask the dealer to "hit you" which means let him deal another card to you. "Hit" until you satisfies with your value, or until you "bust".

**[F3Stand]:** You stand if you don't want any cards more.

**[F4Double]**: If you think you will win without getting more than one card, you can double your bet. If your total value is higher than the dealer's after receiving the card, you win.

**[F5Split]:** If your starting hand contains two cards of the same type (i.e. two 9's) you can split them up into two new hands. You have to add an equal amount to your wager and get two more cards dealt forming two separate new starting hands.

3. When the dealer's first card is Ace, there will be a pop up to ask if you want an "Insurance" or not.

**Insurance:** Insurance is offered to the players if the dealer's up card is an Ace, to protect against dealer's Black Jack. You will have to pay half of your original bet and will get 2:1 odds when the dealer has a Black Jack. Unless you also have a black jack your original bet is lost.

- 4. The values of the cards in Black Jack from two to ten are at face value. Jacks, Queens and Kings count ten and the Ace counts eleven or one. The Ace always counts eleven except if your total exceeds 21 - then the value of the Ace is reduced to one.
- 5. The more the total of the card near 21 points the big change to win. But it cannot over 21, otherwise it is "burst". If the dealer's and the player's total of the card is all less than 21, then whose is the bigger who is the winner.
- 6. Getting a start total of 21 is called a Black Jack. Black Jack is the biggest winner.
- 7. If the dealer's up card is an Ace, he need to check for a dealer black jack first and then continues the game. Exceeding a total of 21, and already counting all the aces you have in your hand as one, means you are bust and lose your bet.
- 8. **Soft 17** A hand that contains an Ace is called a "soft" total if the Ace can be counted as either 1 or 11 without the total going over 21. For example (Ace, 6) is a soft 17. The hand (Ace, 6, 10) on the other hand is a "hard 17", since now the Ace must be counted as only 1, again because counting it as 11 would make the hand go over 21.

### **5.Text Viewer**

Tap  $\frac{1}{2}$  to access the Text Viewer in the MULTI main menu.

All Downloaded files will be displayed in the corresponding folder.

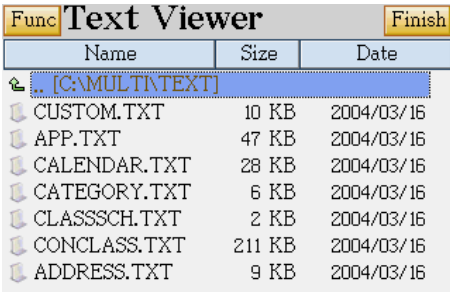

Tap to open a file.

Tap Fund

- 1. Open file
- 2. Open recent files
- 3. Select code type
- 4. Select HEX mode
- 5. Set the font type / color / background

color.

6. Read Text.

Tap [F1Save Bookmark] to save bookmark.

Tap [F2Load Mark] to load bookmark

Tap [F3Find] to search the content you

want.

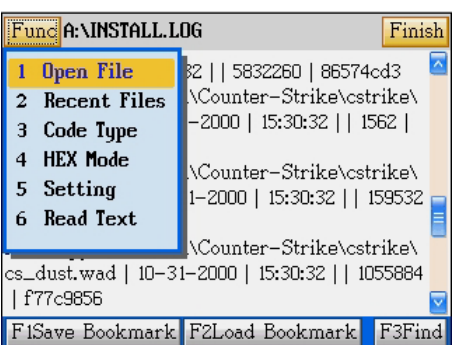

### **6.Digital Voice Recorder**

Tap  $\frac{1}{2}$  to access the Digital Voice Recorder in the MULTI main menu.

Tap  $\frac{Fund}{Fund}$  to play, delete or rename a file. Tap  $\frac{Fu}{Fd}$  to record.

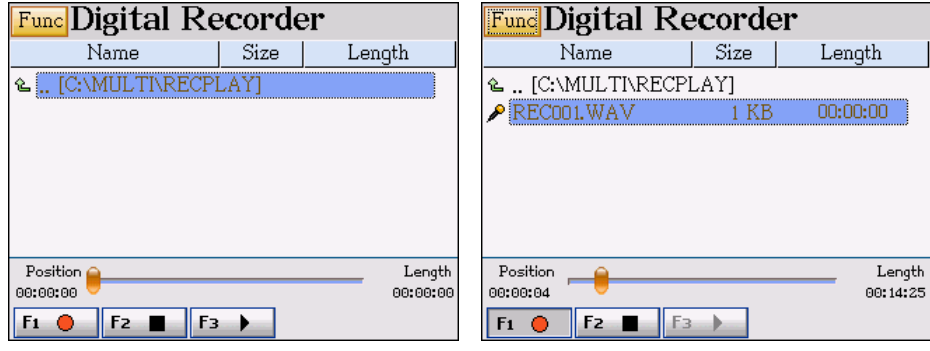

Index screen Select "REC001.WAV", tap  $\boxed{F_3 \quad \bullet \quad}$  to play.

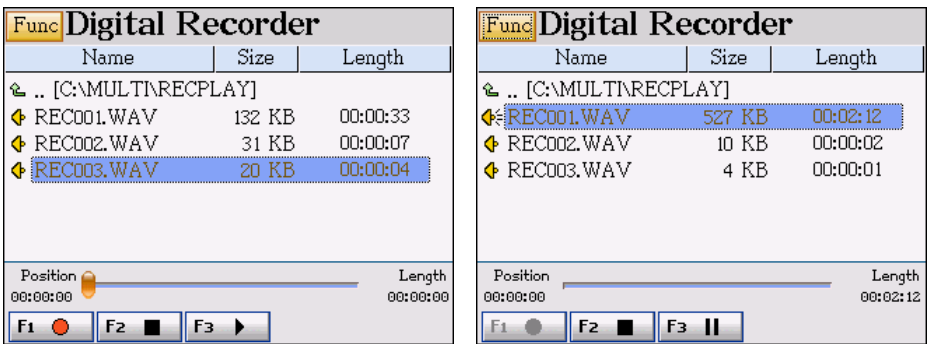

If the button [F1/ F2/ F3] turns to gray, it means that the present function is not available.

### **7. Video Learning**

Tap to access the Video Learning in the MULTI main menu.

All Downloaded files will be displayed in the corresponding folder.

### **Play list** Finish SocialEng-Introductions-Names SocialEng-Congratulations1 SocialEng-CheeringUp-Depressed SocialEng-CheeringUp-Sympathy SocialEng-SayingThankYou FiLoad F2Auto Search F3Delete F4Del All

Tap to playing the downloaded file.

- Replay your voice
- $\bigodot$  : Follow the reading if it is available
- $(\mathbf{r})$ : Display or hide the caption
- $\left( \mathbf{P} \right)$ : Browse the play list
- $\left( \blacksquare \right)$ : Play the previous sentence or file
- : Play the next sentence or file
- : Play or pause
- : Stop

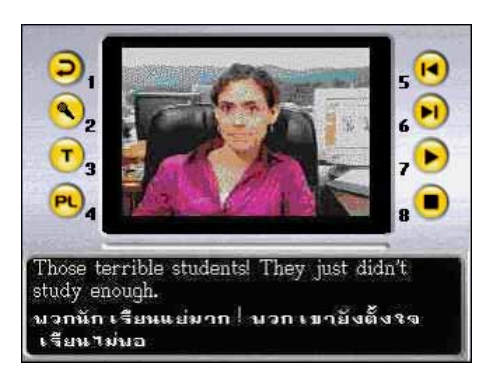

# **Chapter 7. Downloadable Mathematical Titles**

### **1. Statistical Calculator**

- Four fundamental arithmetical operations and functions
- Allows to perform the following calculation or regression models: uniform statistic, linear regression, logarithmic regression, index (exponential) regression and power regression based on the entered values
- Stores and analyzes up to 99 data entries

### **2. Formula Calculator**

- Provides common mathematical formulae of area, volume, series, probability, geometry and triangle
- Calculates formulae depending on the entered variables

### **3. Graphic Calculator**

- **•** Graphics of functional equations and parametric equations
- Display up to four function graphs simultaneously
- Provide general plotting and shade plotting
- Allows exploring the graphs with zoom, trace and inequality

### **4. Multi-lines Calculator**

- Four fundamental arithmetical operations
- Saves every entered value automatically
- Stores up to 99 entries.

### **5. Scientific Calculator**

- Four fundamental arithmetical operations, trigonometric functions, logarithm, natural logarithm, Boolean operations
- Storage functions: [MR], [MC], [M+], [M-]
- Conversions computation among binary, octonary, decimal and hexadecimal systems
- Other calculations: percentage, square root, square,  $y<sup>th</sup>$  power

### **6. Basic Equation**

Provides two kinds of equations: Advanced Equation and Multi Equation.

### **1. Statistical Calculator**

Tap the downloaded file to access the statistical calculator.

[F1Func]: To select a trigonometric function.

[F2Calc]: To select a calculation type.

(Uniform Statistic, Linear regression,

Logarithm regression, Index regression,

Power regression)

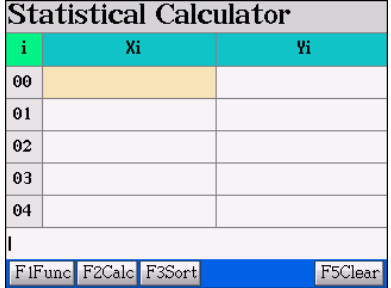

[F3Sort]: To select a sorting type (rise or fall in X, rise or fall in Y)

[F5Clear]: To delete all statistical data.

For uniform statistic calculation, Yi is the total number (q'ty) of Xi. For example, 10 people got 60 points, means that (Xi, Yi) is (60,10).

Ex. Mathematics exam scores of a class of 40 students are as follow:

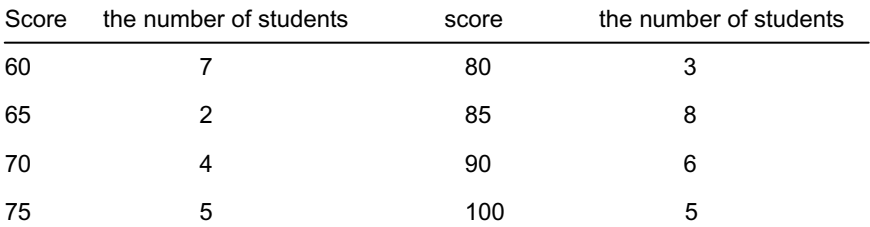

Input all data

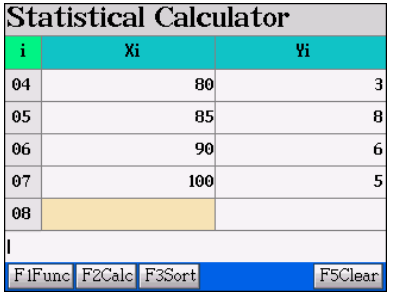

Tap [F2Calc], select "1.Uniform Statistic".

Note:

n=7+2+4+5+3+8+6+5=40

#### X=60\*7+65\*2+70\*4+75\*5+80\*3+85\*8+

90\*6+100\*5=3165

$$
Sx = \sqrt{\frac{1}{n-1} \sum_{i=1}^{n} (x_i \cdot \overline{x})^2}
$$

 $\oint \chi = \sqrt{\frac{1}{n} \sum_{i=1}^{n} (x_i - \overline{x})^2}$ 

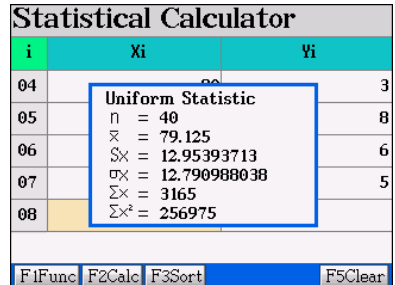

Sorting Type:

- 1. Ascending sort from X-Sorts X in ascending order.
- 2. Descending sort from X-Sorts X in descending order.
- 3. Ascending sort from Y-Sorts Y in ascending order.
- 4. Descending sort from Y-Sorts Y in descending order.

The Table of regression:

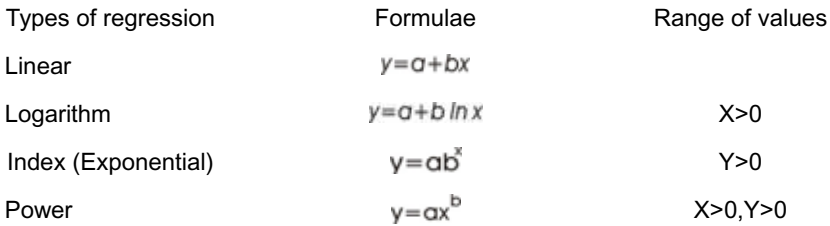

### **2.Formula Calculator**

Tap the downloaded file to access the formula calculator.

Tap to select the first category, and then select the sub-category.

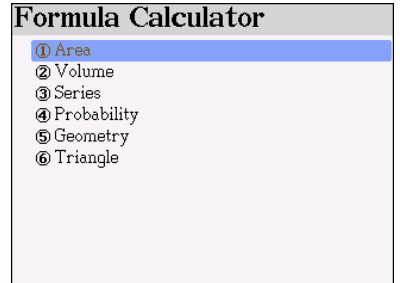

Ex. Select "4.Probability". Steps:

Tap to access "4. Probability" under the

formula calculator menu.

### Probability

*I* Binomial distri prob fnt 2 Poisson distri prob fnt 3 Geometry distri prob fnt 4 Non-Euclid geom prob fnt 5 Exponent distri prob fnt 6 Uniform distri prob fnt 7 Normal distri prob fnt ® Stand-normal dist fnt <sup>9</sup> Recombinable

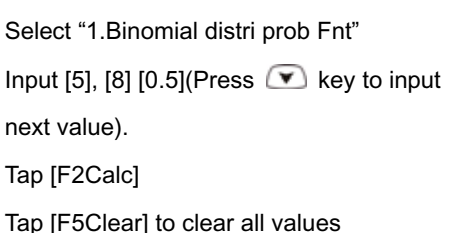

Tap any number [5], then tap [F2Mean] to display the mean of the field's letter $(x)$ 

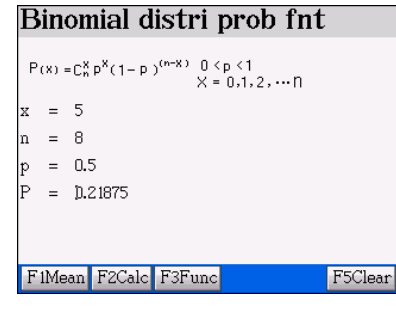

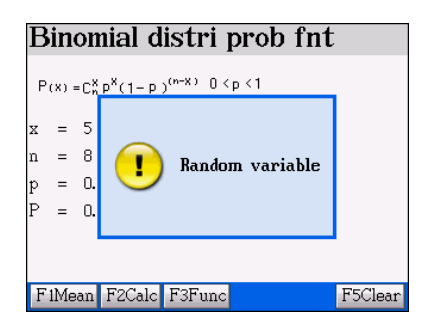

## **3.Graphic Calculator**

Tap the downloaded file to access the graphic calculator.

Tap Fund to select "General plotting" or "Shade plotting".

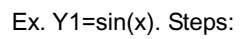

1. Tap Fund to select "1.General Plotting".

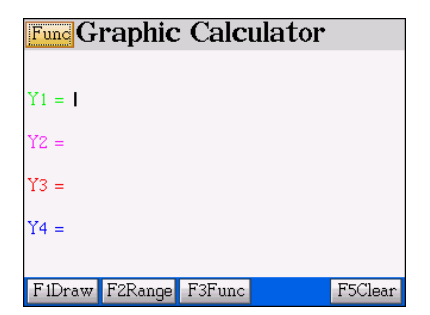

- 2. Tap [F3Func], select [sin]
- 3. Input [x](tap [C] key)

[F1Draw]: To draw the functional graphic.

[F2Range]: To view the default range of values.

[F3Func]: To select the function type.

[F5Clear]: To delete all values.

Tap [F2Range] to view the default range of values.

- ∗ Tap [F2Stand] to re-set the range of coordinates as the standard values.
- ∗ Tap [F4OK] to confirm.
- ∗ Tap [F5Clear] to delete all values.

Tap [F1Draw] to draw the Graphic.

- ∗ Tap [F1Shift] to access transforming.
- ∗ Tap [F2Trace] to select tracing method.
- ∗ Tap [F3 Inequ] to access in equation calculation.

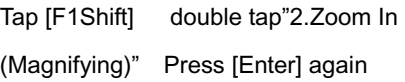

# **Func** Graphic Calculator  $Y1 = sin(X)$  $YZ =$  $Y3 =$  $Y4 =$

FiDraw F2Range F3Func

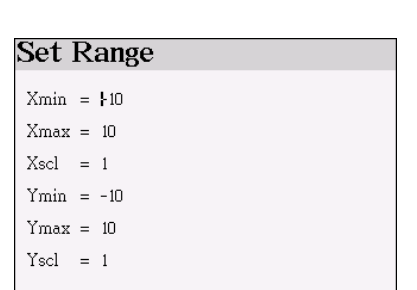

F2Stand F3Func

F5Clear

F4OK F5Clear

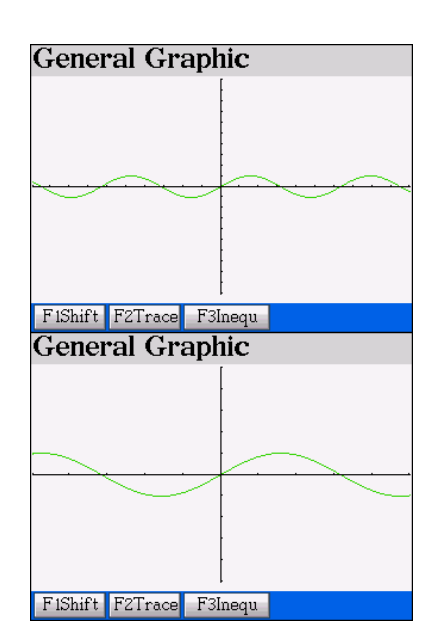

Tap [F2Trace] tap "1. Tracing Along Curves" tap any dot along the curve to display the coordinate number

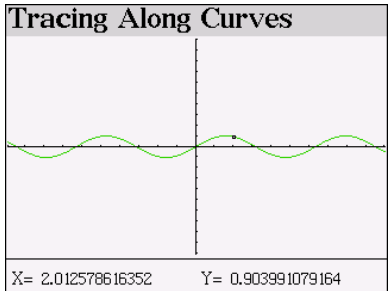

**Inequation Graphic** Press ESC to exit

Tap  $[F3Inequ]$  tap "Y1" tap "1.Y>= $f(X)$ ".

### **4. Multi-lines Calculator**

Tap the downloaded item to access the Multi-lines Calculator.

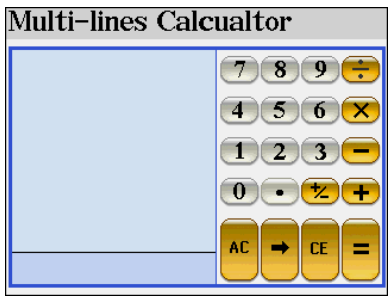

Tap [11][×][6][+][46][-][10][=]. Tap the line to modified. Ex. Tap the second line [02]; Tap [87]; Tap [=].

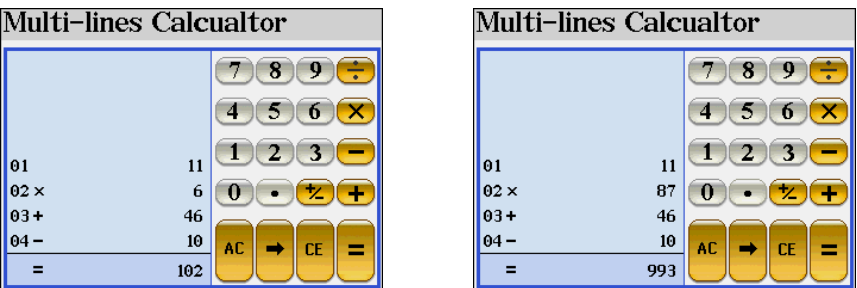

#### *Note:*

*When the result is over 9999999999, an error message shall appear.*

### **5.Scientific Calculator**

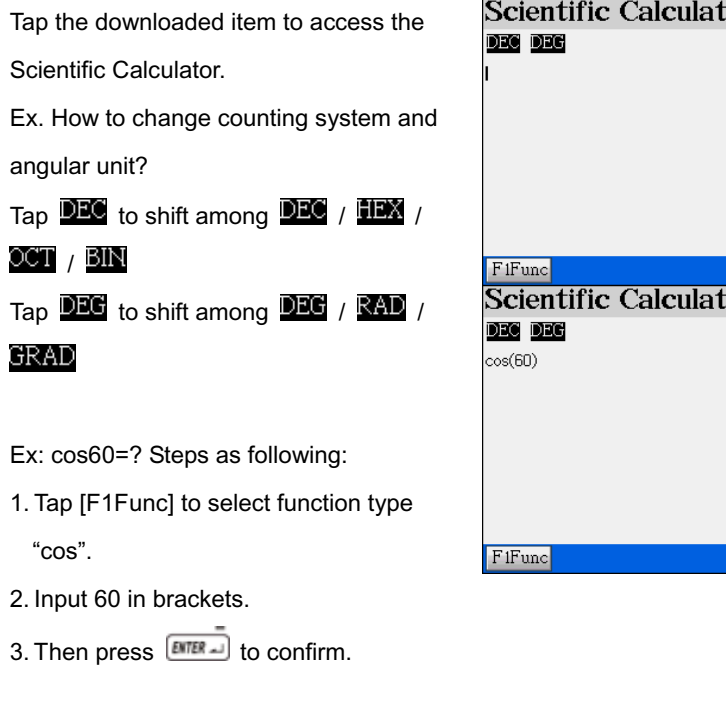

Ex: Sinh(30)=? Steps as following:

- 1. Tap [F1Func] to select "sinh".
- 2. Input 30 in brackets.

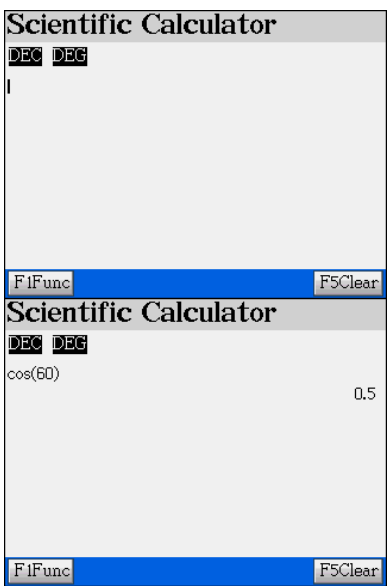

- 3. Then press  $\boxed{\text{MIER}}$  to confirm.
- Ex: 20AND55=? Steps as following:
- 1. Input [20]
- 2. Input AND ([SHIFT]+[Y]).
- 3. Input 55, press  $\boxed{\text{DTER}}$ .
- (10100AND11011=10100)

Ex: How to convert minutes and seconds to

degrees?

- Ex: 15 °30' 20 "=? Steps as following:
- 1. Input [15] tap [T]
- 2. Input [30] tap [T]
- 3. Input [20] tap [T]
- 4 Press **ENTER**

Ex: Calculate 20Log(1/ 2)=? Steps as

following:

- 1. Input [20] tap [A]
- 2. Input [1] tap [Y]
- 3. Tap [D input [2]
- 4. Press **ENTER**

### Scientific Calculator **DEC DEC**  $cos(60)$  $0.5<sub>1</sub>$  $sinh(30)$ 5343237290762.2 F<sub>1Func</sub> F5Clear

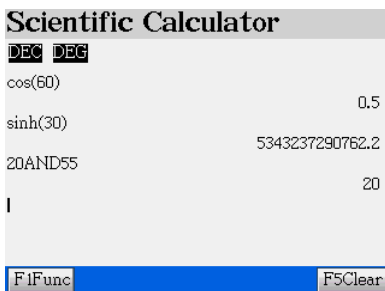

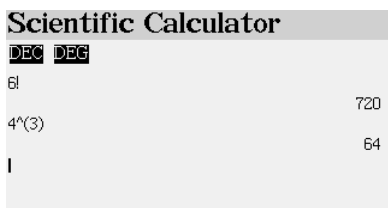

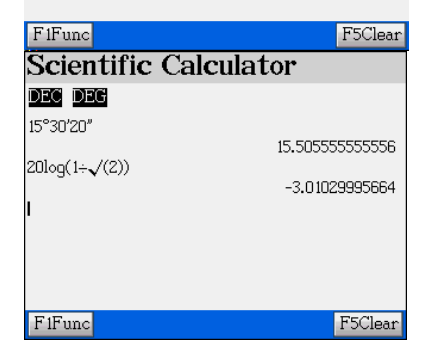

Ex: 6!=? Steps as following:

- 1. Input [6]
- 2. Input ! ([SHIFT]+[V])

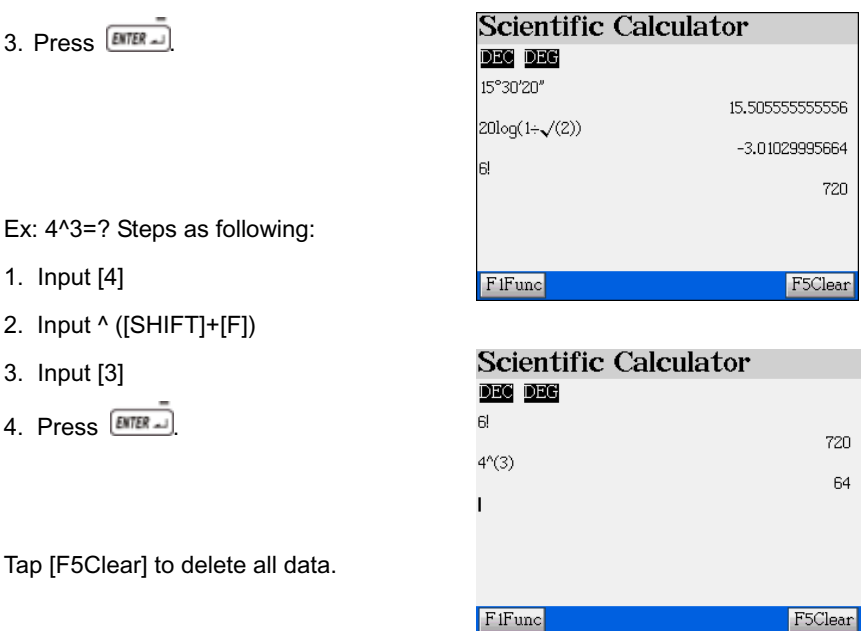

*Note: Hexadecimal, octonary and binary mode do not support scientific symbols.*

### **6.Basic Equation**

Tap the downloaded item to access the

Basic Equation.

Tap  $\frac{Func}{F}$  to select two kinds of equations:

Advanced Equation and Multi Equation.

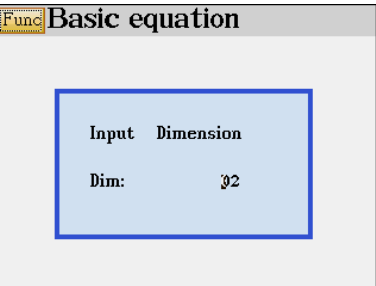

#### **6.1 Advanced Equation Operation**

Step as following:

1. Input dimension.

2. Input coefficient.

3. Press **EXTER** or tap [F2Calc].

Ex: Input dimension 03.

Press **ENTER** 

Input coefficient [5] [6] [7] [9]. (Press  $\bullet$ 

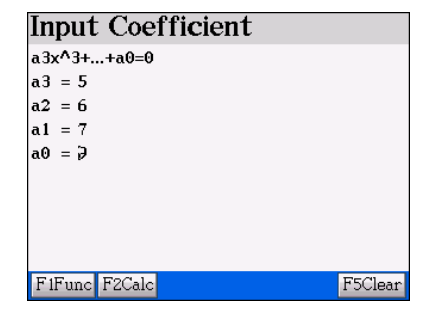

key to input next value).

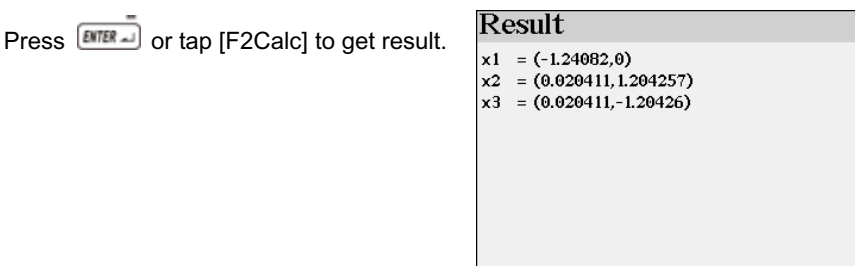

Tap [F5Clear] to delete all input values.

#### **6.2 Multi Equation**

Step as following:

- 1. Input dimension.
- 2. Input coefficient.
- 3. Press **EXTER** or tap [F2Calc].

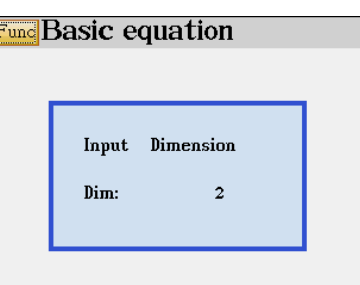

Ex: Select dimension 2.

Press **ENTER** 

Input coefficient [4] [5] [6]. (Press  $\bullet$  key

to input next value).

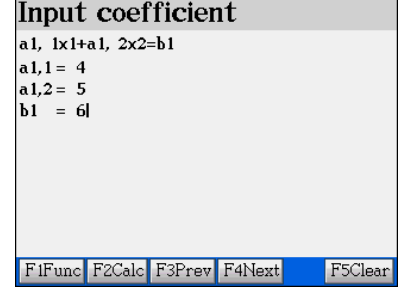

Tap [F4Next] to input coefficient [5] [6] [8]

(Press  $\bullet$  key to input next value).

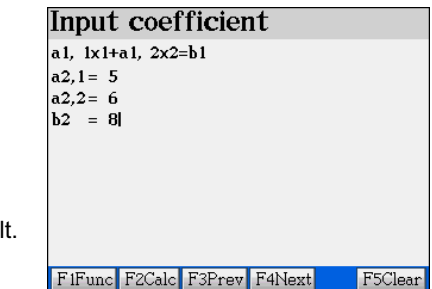

Press **ETER** or tap [F2Calc] to get result.

Tap [F5Clear] to delete all input values.

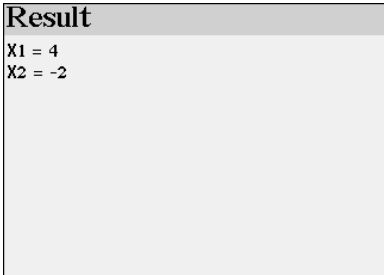

*Note: Press*  $\overline{\text{csc}}$  *to return to the previous screen.* 

# **Chapter 8. Introduction to the PC Link**

PC Link is a useful tool for personal data backup and management as well as data downloading from your PC to the unit. Personal data means the data you input in Name Cards, Memorandum, To Do List, Schedule, Curriculum Schedule, Anniversary, Income & Expenses.

This CDROM include 3 parts: PCLink Software, USB Driver for Windows 98 & English user's manual (PDF)

Insert the CDROM into the CDROM-drive of your PC. If the OS of your PC is Windows 98, click "USB Driver" to install the USB driver first.

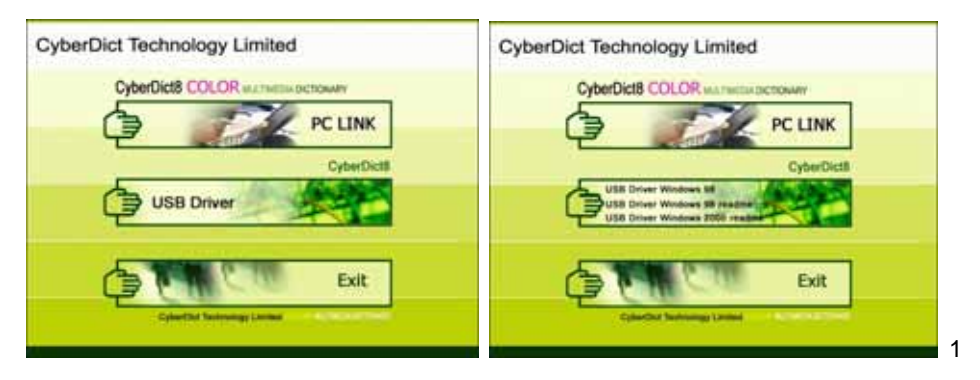

USB Driver: Installation of USB driver, please refer to page 2-4.

PCLink: Installation of PCLink program, please refer to page 5-18.

# **System Requirement: Windows 98/2000/ME/XP on Pentium(R)**Ⅲ **450MHz or Above**

The English user's manual is in PDF format, please check the files in this CRROM with "File Explorer" of your PC.

#### *Note:*

*A. If the OS of your PC is Windows 2000, please install Window 2000 Service Pack 3 (or later version) program provided by Microsoft. After installing Service Pack 3 (or later version) program, you do not have to install USB driver program, otherwise you should install USB Driver program manually. Please click "USB Driver"→"USB Driver Windows 2000 readme" to follow the instructions step by step.* 

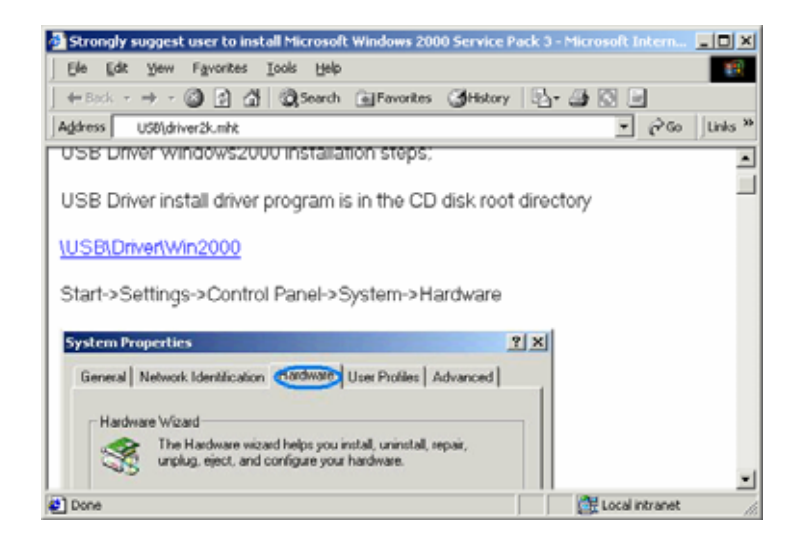

- *B. If the OS of your PC is Windows 2000, please use super administrator (Administrator) to login.*
- *C. If Windows 98 user fails to install USB driver from the CDROM, please click "USB Driver"→"USB Driver Windows 98 readme" to install it step by step manually.*
- *D. If you are user of WindowsXP or WindowsMe, your operation system has been already been USB-supported, you do not have to install it again.*
- *E. If you are using Windows95 or WindowsNT, the operation system doesn't support USB. Please upgrade your OS to Windows 98, 2000, ME, XP.*

### **1. To Install USB Driver Program**

- A. Insert the CDROM into the CDROM driver of your PC.
- B. If your OS is Windows 98, click "USB Driver" "USB Driver Windows 98" to install the driver.
- C. Prepare for InstallShield Wizard.

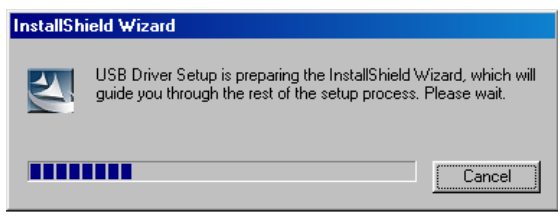

D. Click "Next".

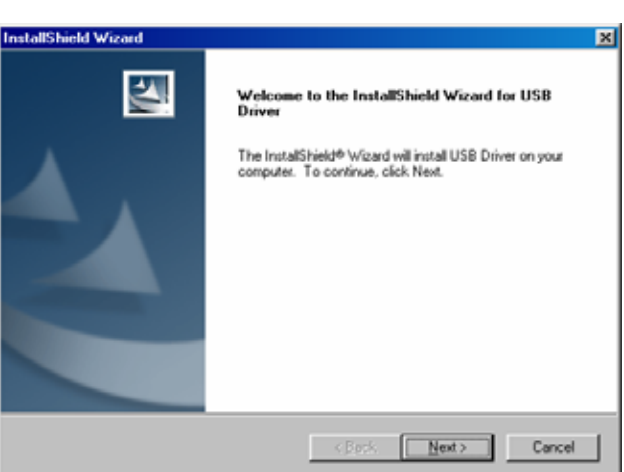

E. Start installing USB driver.

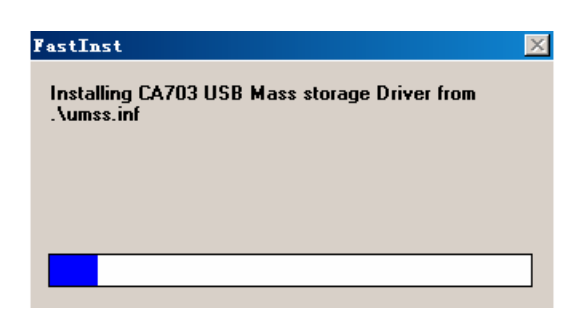

F. After a short while, the following screen will be displayed. Please select restarting computer and click "Finish".

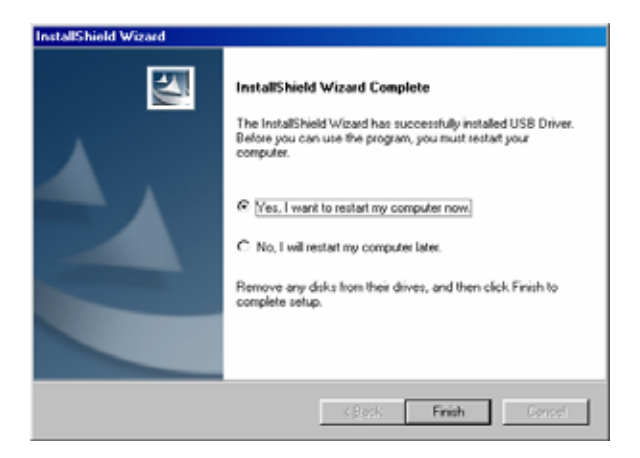

G. Click "Finish" to finish USB driver program installing.

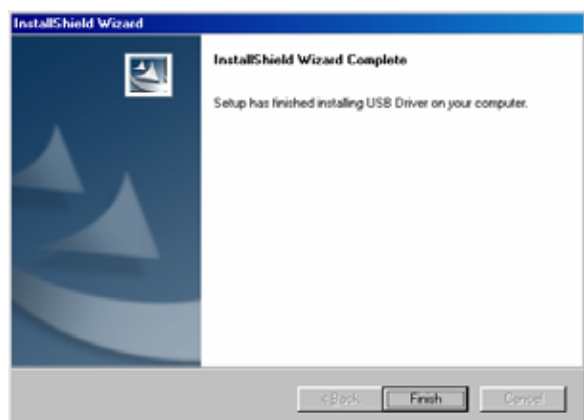

### **2. Introduction of PCLink**

PCLink is a useful software for you to transfer data between CyberDict 8 and your PC through USB cable. You can backup or restore your personal data and download MP3 Songs, Video Learning titles, Animated Grammar titles, English Proficiency Test, Interactive English, pictures, eBooks, text files from PC, as well as import/export personal information of the device and MS Outlook. This software allows you to manage all the personal data individually, such as Name Cards, Memorandum, To Do List, Schedule, Curriculum Schedule, Anniversary, Income & Expenses.

#### **2.1 Installation**

A. Insert CDROM into the CDROM drive of your PC, click "PCLink " to start installing PCLink program.

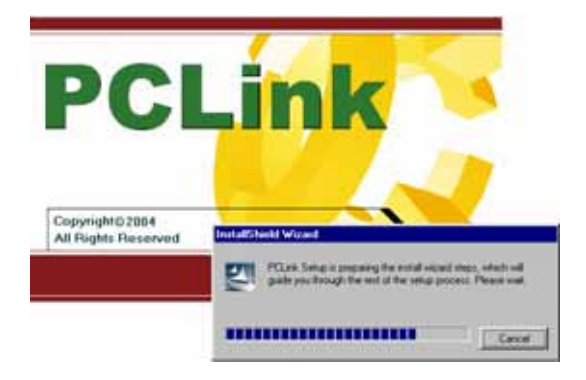

B. Click "Next".

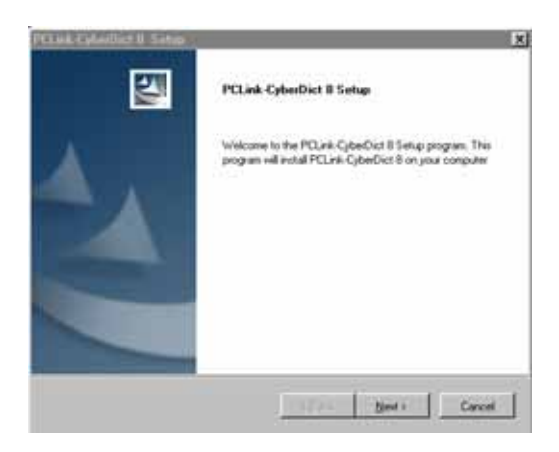
C. Click "Browse…"to select the "Destination Folder".

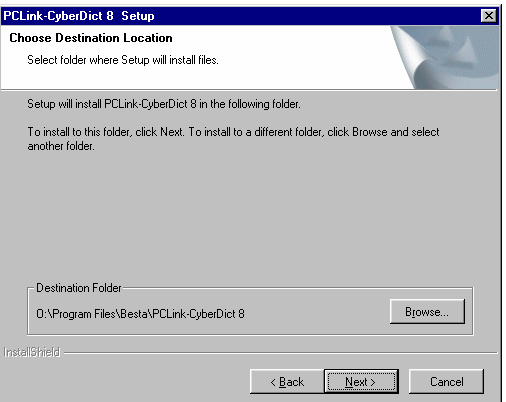

D. After the folder location is selected, click "OK".

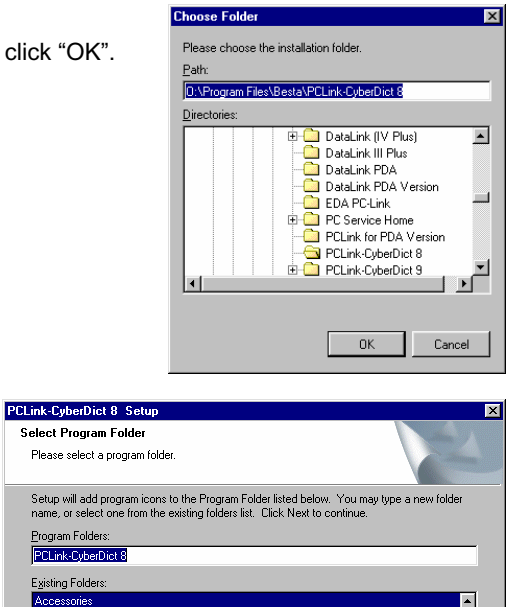

ाज

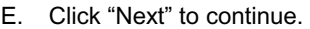

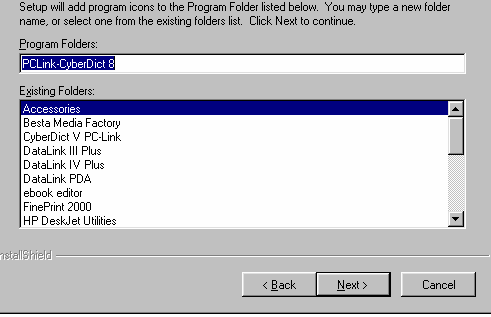

Select Program Folder Please select a program  F. The InstallShield Wizard begins to duplicate files to your computer.

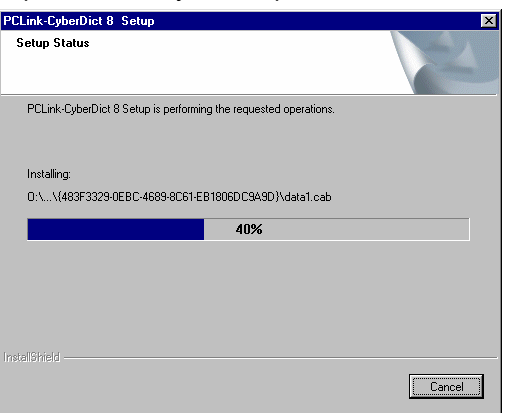

G. Install successfully, click "Finish" and restart your computer to finish installing.

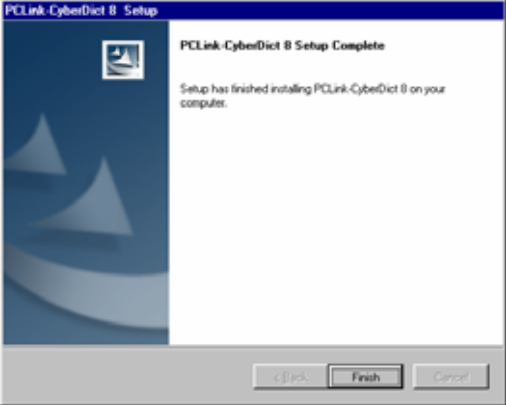

#### *Note:*

- ¾ *You need to restart your computer if this is the first time you install PCLink software.*
- ¾ *If you want to uninstall PCLink program, please do it as below. "Start" "Control Panel" "Add /Remove Programs".*

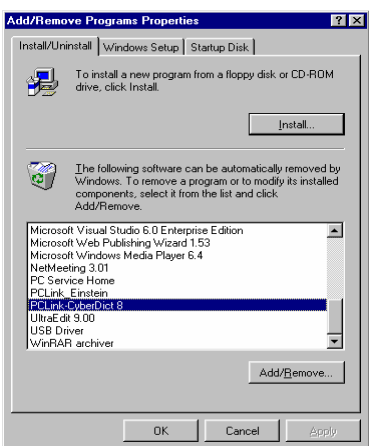

# **2.2 Getting Start**

Click "Start" menu "Programs" "PCLink-CyberDict8" "PCLink-CyberDict8" or click the shortcut desktop " " to open PCLink program.

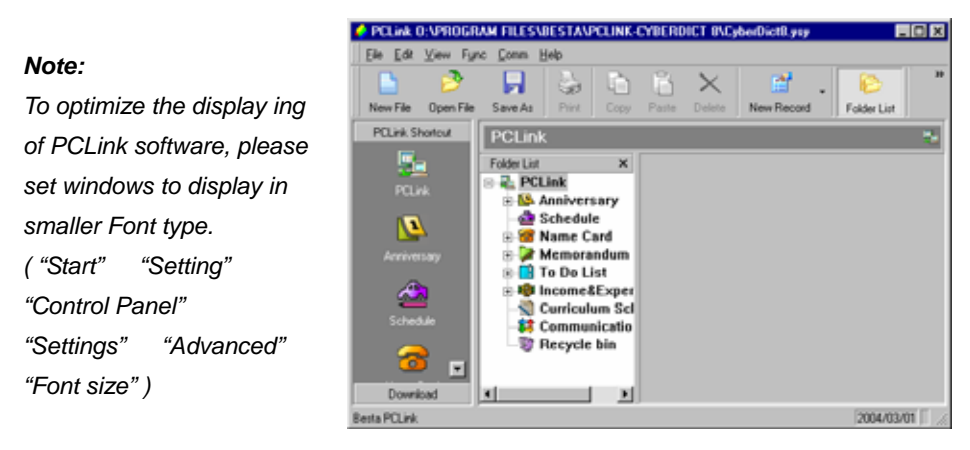

## **2.3 Communication**

Data communication is the essential function of this PCLink software, including

synchronization, download, backup and restore.

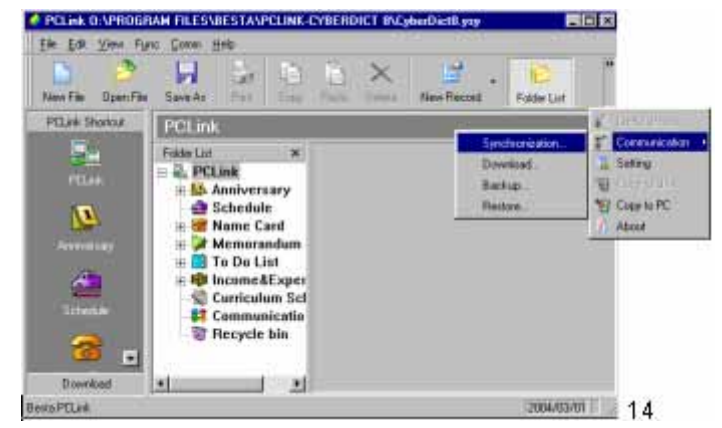

¾ **Synchronization :** This function enables you to synchronize the modified PIM data of the PCLink software and the unit.

# *Note: Only the latest data will be kept. If you want to keep you old data, please rename the file or copy the data to somewhere else.*

A. Click [Communication]  $\rightarrow$  [Synchronization] on the tool bar.

- B. Waiting for the Synchronization.
- C. Click [OK].
- ¾ **Download :** To download new applications, eBook from PC or from CyberDict Technology website, and then transfer them to your CyberDict 8.
	- A. Click [Communication] $\rightarrow$  [Download] on the tool bar.
	- B. Click [Dir Tree] to select a directory contains the downloaded titles.
	- C. Click [Position: The Unit] to select the final destination of downloaded titles, either saved in the unit or in the Card. (Note: The Card (SMC) is an optional accessory.) The files of the unit or the card will be displayed here.
	- D. Click again on the highlighted title to send it to the unit.
	- E. Click right button on the mouse, a list of view mode "Large Icon, Small Icon, List and Details will be displayed. You can also select "Download Titles" to send the title(s) to the unit; or click "Preview e-Book" if it is an e-Book.
	- F. You can also double click on the title to send it to the unit.
	- G. Highlighted a title, you can preview the file information in "File Preview".
- ¾ **Backup:** This function enables you to backup the personal data inside the unit into your computer. If you encounter any data loss from the unit, you can use the backup copy and restore them into the unit.
	- A. Click [Communication] $\rightarrow$  [Backup] on the tool bar.
	- B. Give a file name (the file type is \*.PBK) to the backup file on the dialogue box, and then click [SAVE].
	- C. Waiting for a while for the data back up.
- ¾ **Restore:** If you had already backup the personal data, in case you lost the data resulted from resetting the unit carelessly, this function will help you to recover your data from the backup file.
	- A. Click [Communication] $\rightarrow$  [Backup] on the tool bar.
	- B. Reset the unit and clear all user data, click [Y].
	- C. Select the backup file you saved (\*.PBK), and then click "Open"
	- D. Waiting for backup file restoring.
	- E. Click [OK]

*Note:* PIM (Personal Information Management) means the data you input in Name Cards, Memorandum, To Do List, Schedule, Curriculum Schedule, Anniversary, Income & Expenses.

### **Some steps for downloading data from PC-Link**

A. Connect USB faucets of PC and USB socket of the unit with the USB cable which comes with this unit.

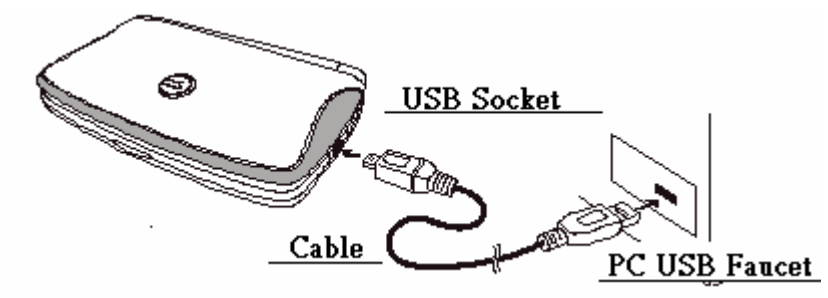

C. When the USB cable is inserted, the unit will automatically display as the following screen. (You can also select "F4SYS" "2Information Communication" to access this screen).

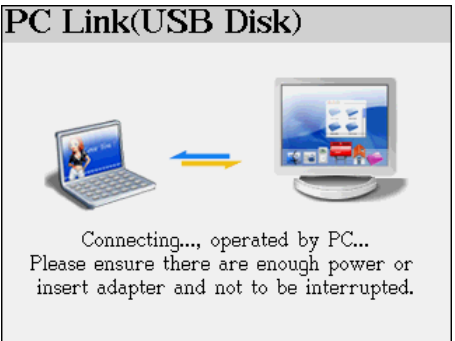

- D. Click "Communication" in PCLink, then tap "Download".
- E. Select file type and which drive to be saved. (Either the unit or Card)

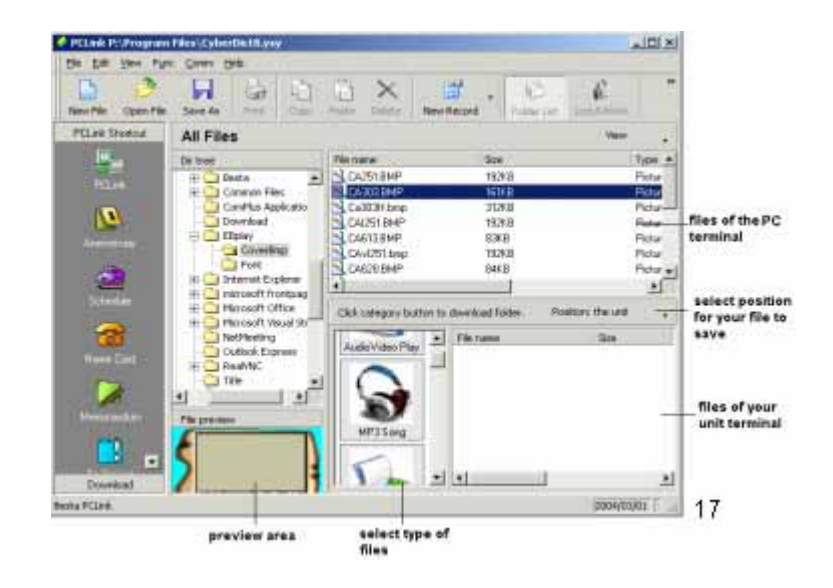

F. Double click the file of the PC end to download it to the device.

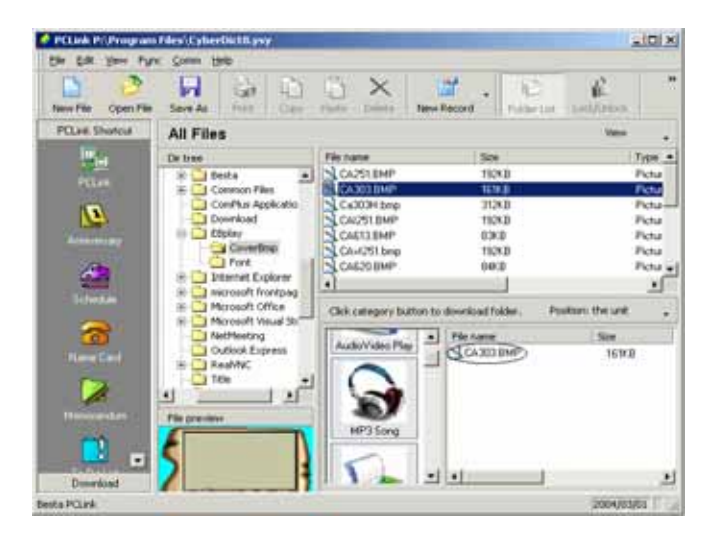

*Note:* 

- *A. When the data is under transmitting, please do not remove the cable, close the PCLink program or switch off the power, any interruption of communicating may cause data lose and system problems.*
- *B. The file downloaded from the PC will be placed under certain*

*categories, either in drive C: (the unit) or drive A (the SMC) Video Learning — [\MEDIA] MP3 Song — [\MP3] Animated Grammar — [\STUDY\ANIGRAM]* **English Proficiency Test — [\STUDY\ENGTEST]** *Interactive English — [\STUDY\EXENGLIS] Picture — [\DICM] e-Book — [\MULTI\EBOOK] Text Viewer — [\MULTI\TEXT] Games World — [\MULTI\GAME] Advanced CalculationSoftware — [\MULTI\TOOL]*

- *C. There are various Video Learning titles, Animated Grammar, English Proficiency Test, Interactive English, Games, Pictures and advanced calculation software in the CDROM for you to download. For more information and download titles, please visit our website: [www.cyberdict.com.](http://www.cyberdict.com/)*
- *D. If you want to delete data from PC or from the unit, please do not "Synchronize" them , otherwise it will corrupt all the data in PC or the device.*
- ¾ *Select "Setting" from the function bar to set details about synchronization, as shown in picture.*

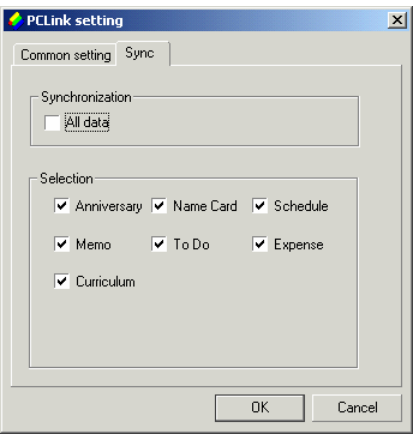

### **2.4 Send / Receive Data**

You can send and receive data between the unit and your computer. Be sure the unit and your computer have already connected with a USB cable that comes with this unit.

### **Send data to the Unit:**

- A. The unit: Select  $[FASYS] \rightarrow [Information Communication]$
- B. Computer side: Select the data you want to send, and then select [Send to Unit] on the tool bar.
- C. The data will be sent from the computer to the unit.

### **Receive data from the Unit:**

- A. The unit: Select [F4SYS]  $\rightarrow$  [Information Communication]
- B. Computer side: Select [Receive from Unit] on the tool bar, select the data to be received from the unit from the pop up window, then click [Receive from Unit] to confirm.
- C. The data will be sent from the unit to PC.

### **2.5 Data Management**

You are allowed to manage / edit PIM data and customize field name or category in

PC-Link software.

### **2.5.1 Edit Data**

Please refer to an example of Name Card.

- A. Click "File" menu "New add record" "Name Card", you can add a new Name Card data on the editing screen
- B. Double click a name card to edit the content.
- C. Select one or more entries to copy, paste or delete.

#### *Note:*

*Click on the blank area of "Portrait" to select BMP or JPG file as Name Card portrait.* 

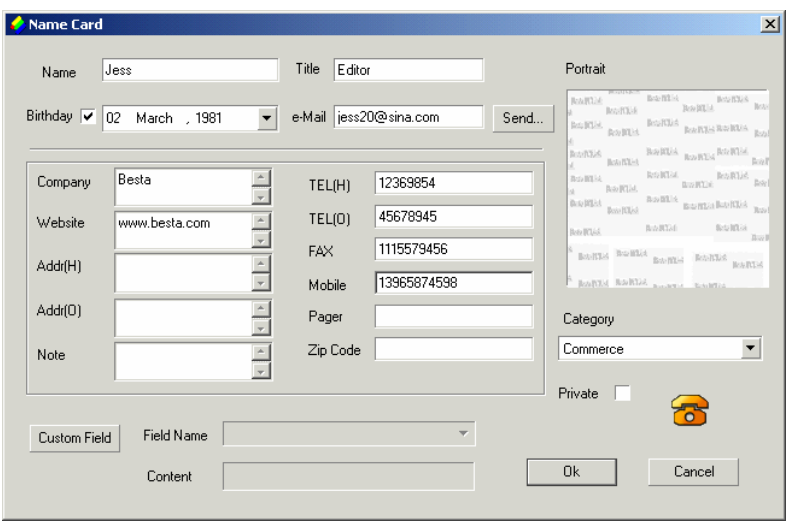

## **2.5.2 Customize Field Name**

Click the button "Customize Field Name" to add customize fields in addition to the default fields. Up to 6 fields can be added, the field type are text, date, time, integer decimal, currency or check box.

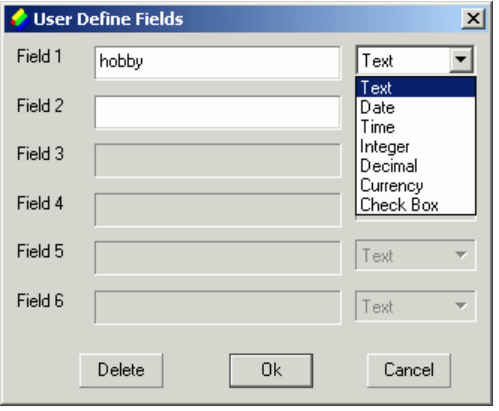

## **2.5.3 New Category**

In Name Card and Memorandum, you can add new category. Up to 8 categories can be added (including the default categories).

Right click on the "file folder" of Name Card or Memorandum:

- A. Select "New Category" to add new category.
- B. Right click on the title of the new category, select "Delete Category" to delete the new added category (the default categories can't be deleted)
- C. Select "Rename Category" to rename the selected category.

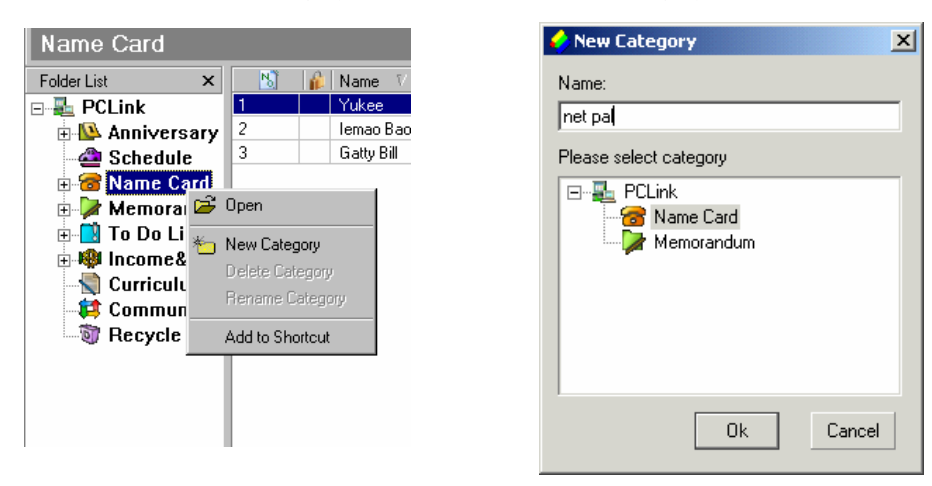

#### *Note:*

- ∗ *The data can not be copied and pasted among different functions.*
- ∗ *You are not allowed to customize field names in Income&Expense and Curriculum Schedule.*

22

∗ *Maximum length of customize field /category is 16 characters.* 

## **2.6 Importing / Exporting Data**

This device supports certain applications from the Microsoft Outlook, the imported or exported files have their corresponding files in your PCLink software.

You can import/export corresponding data of Schedule, Name Card, Memorandum, To Do List from/to Outlook Calendar, Contract, Notes and Task of PC, and allowed to import/export vCard (\*.VCF) and import text file (\*.TXT) of Name Card.

## **2.6.1 Import Data**

Ex. Import Outlook Contacts to PCLink Name Card

- ¾ Click "File" menu "Import" "Import Outlook Contact…"
- $\triangleright$  After a while it displays "Import Outlook Contact" window, select data from the right side box to be imported, click "Import", then click "OK" to import it to the PCLink end.

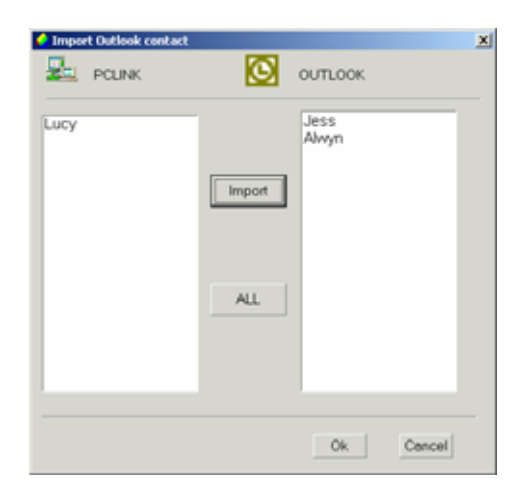

#### *Note:*

*The operation of exporting data is similar with Importing data. (Click "File" menu "Export" select export type).* 

## **2.6.2 Import Name Card Text File**

The following rule for Name Card text file (\*.TXT) is very important, as shown in the following picture.

The column with underline must contain data, and the software can only accept TEXT file

format below, other text files format are invalid.

To divide data into paragraphs.

The first paragraph (in frame) is field essential information; the second paragraph is the content of data.

The field content is marked by quotation mark, data field are divided by comma (have no space). The quotation mark is also needed to be kept even if there is no information in it.

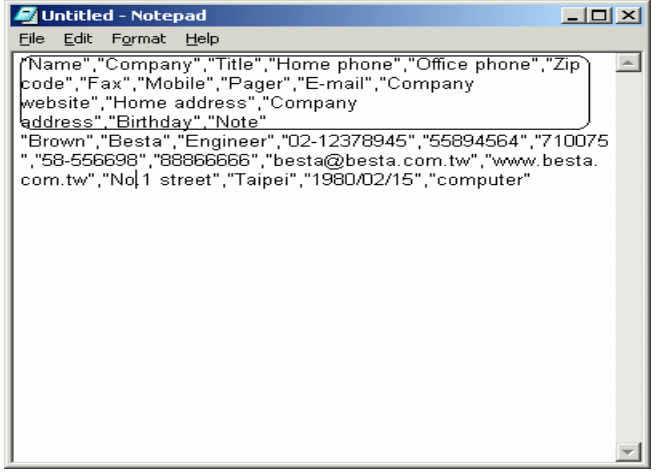

Click "File" menu "Import" "Import Text File", and then select TXT file to be imported, click "Open" to import text file to the Name Card, as shown in the following picture.

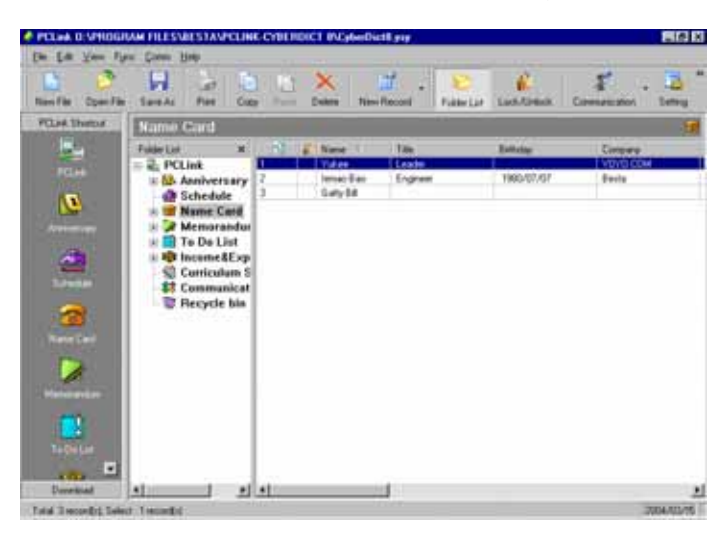

## **2.7 Help**

When you have questions and difficulties in operation, click "Help" menu "Help" to see the online help.

## **2.8 About PCLink**

Click "Help" menu "About PCLink…" to view the copyright information.

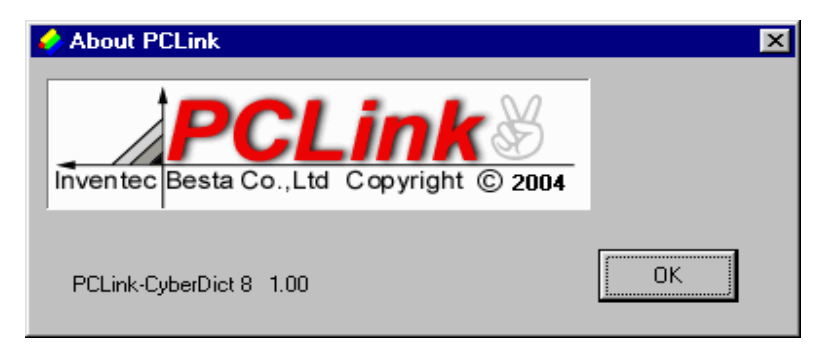